**SPSE v4.3** 

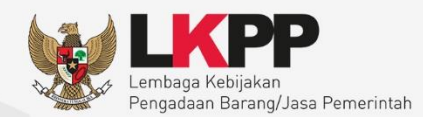

# User Guide Sistem Pengadaan Secara Elektronik 00  $^{\prime\prime}$

# **PPK Pejabat Pembuat Komitmen**

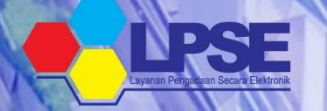

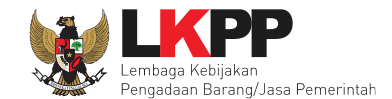

 $\mathbf{ii}$ 

#### **DAFTAR ISI**

<span id="page-1-0"></span>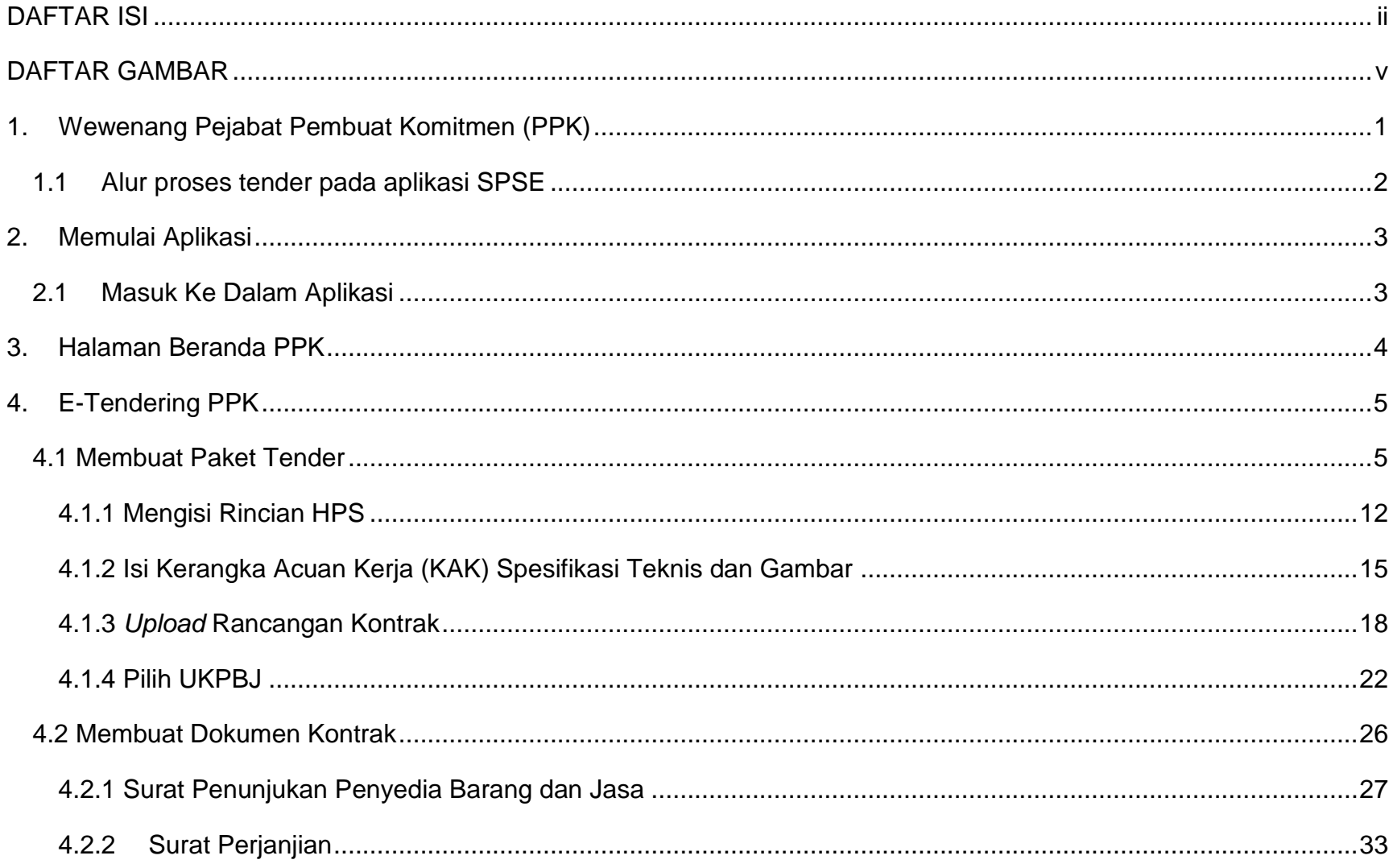

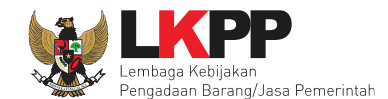

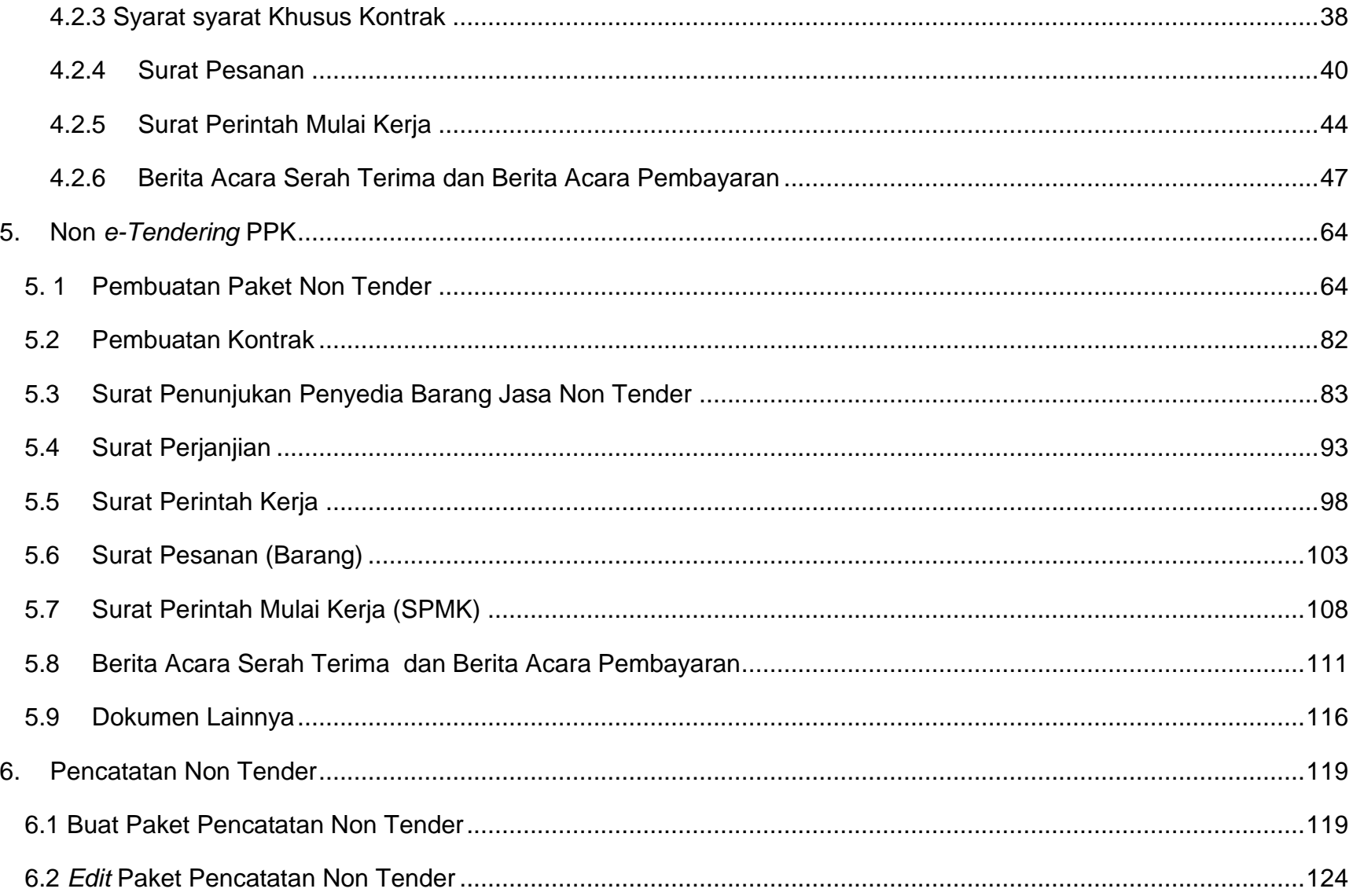

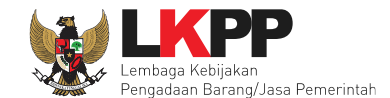

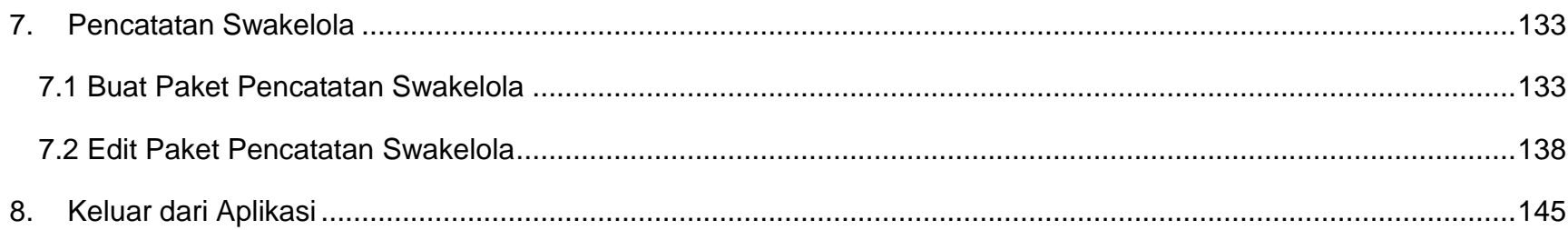

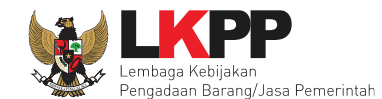

#### **DAFTAR GAMBAR**

<span id="page-4-0"></span>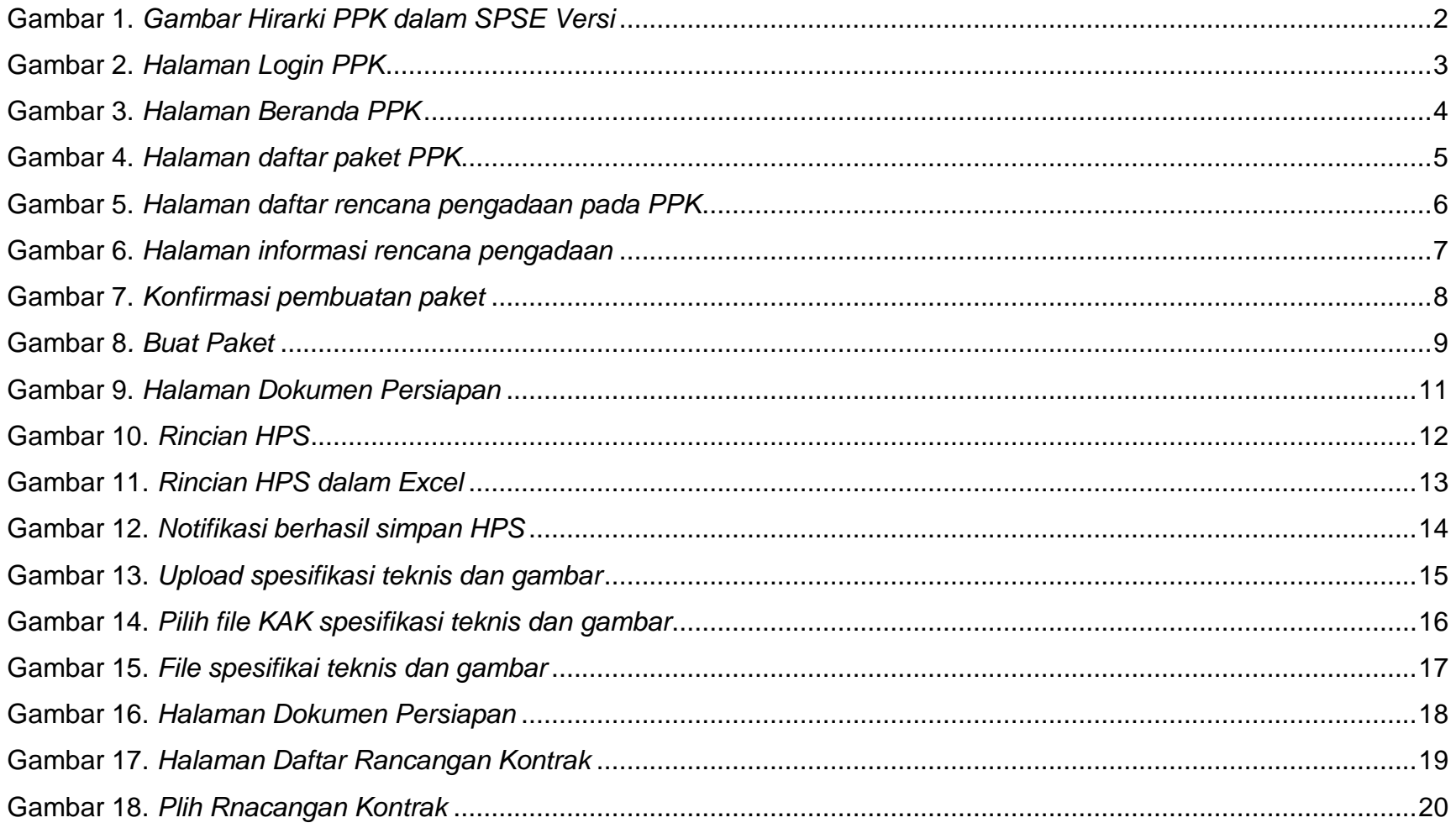

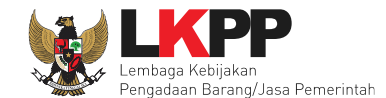

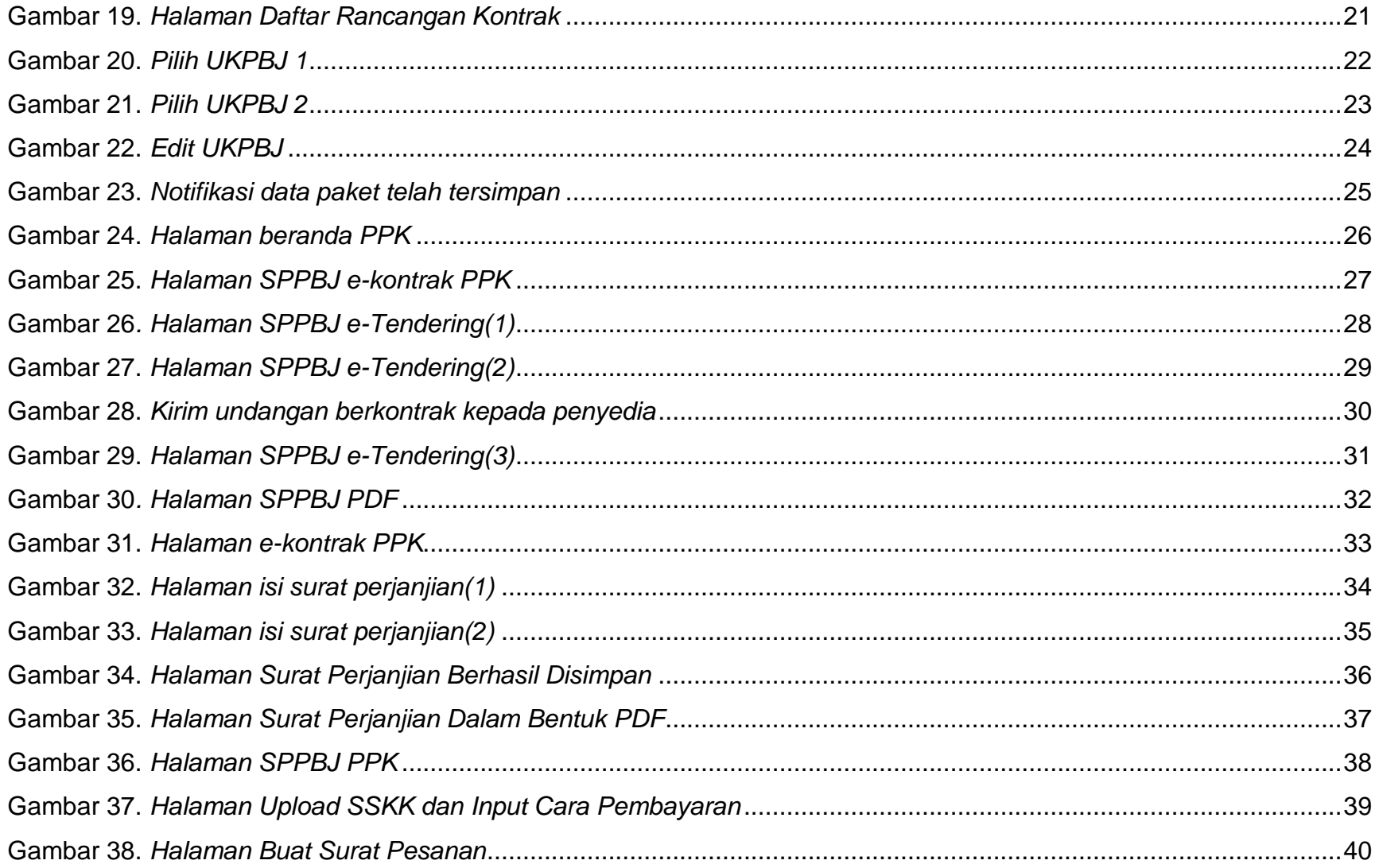

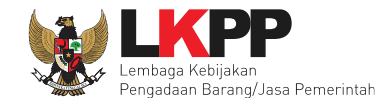

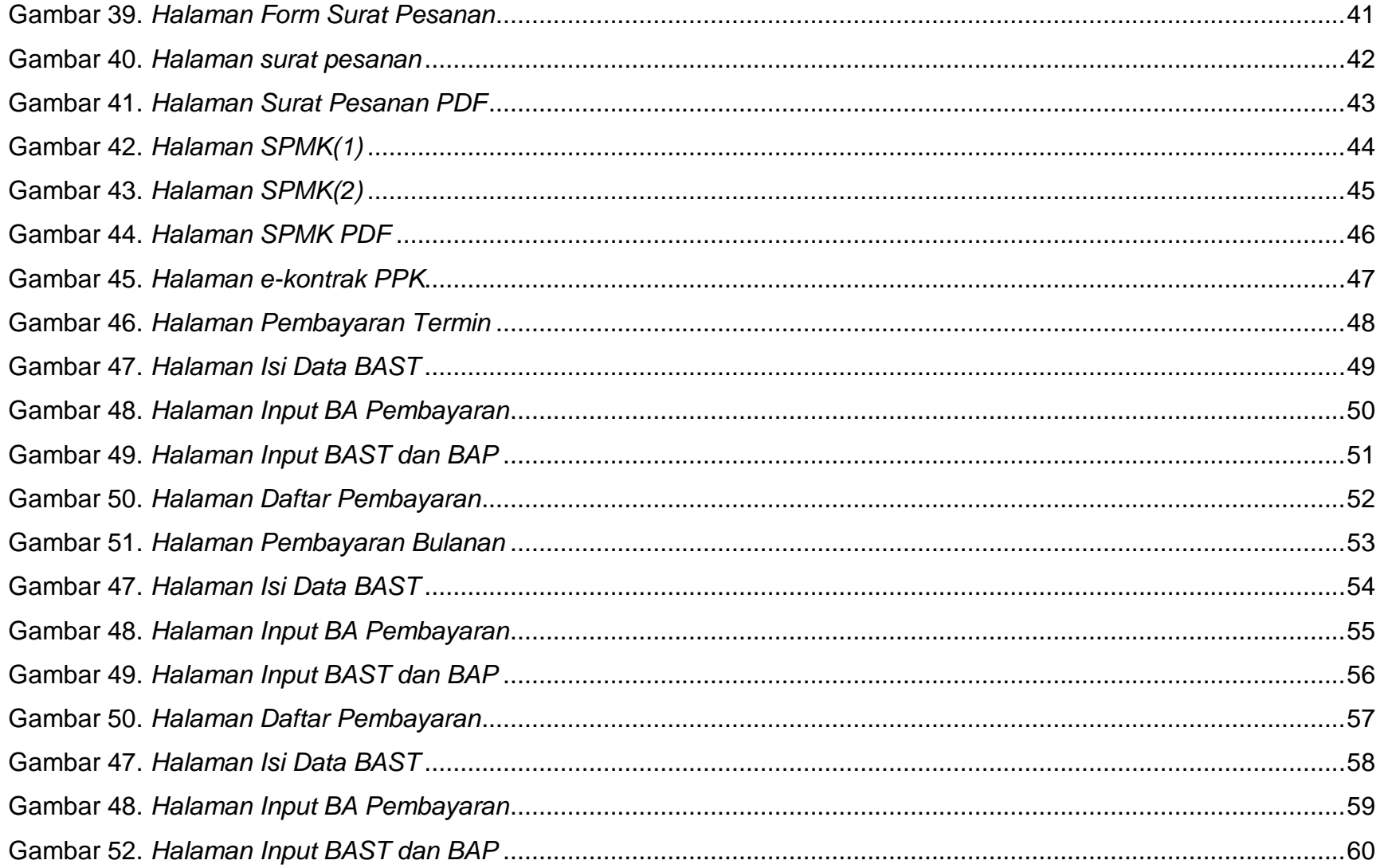

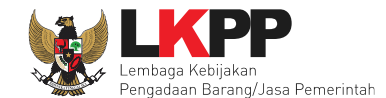

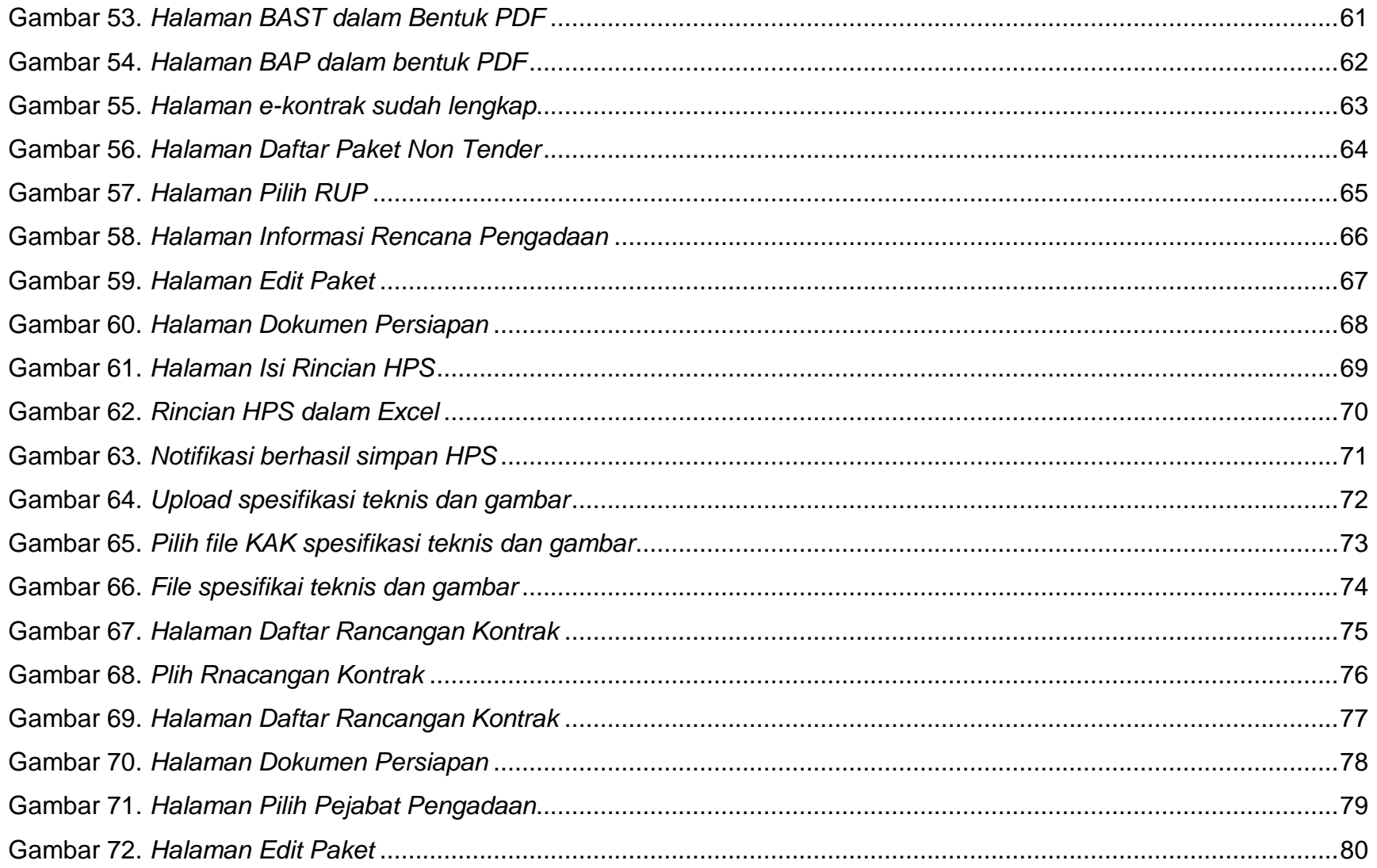

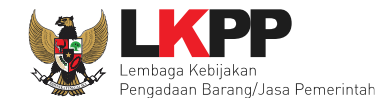

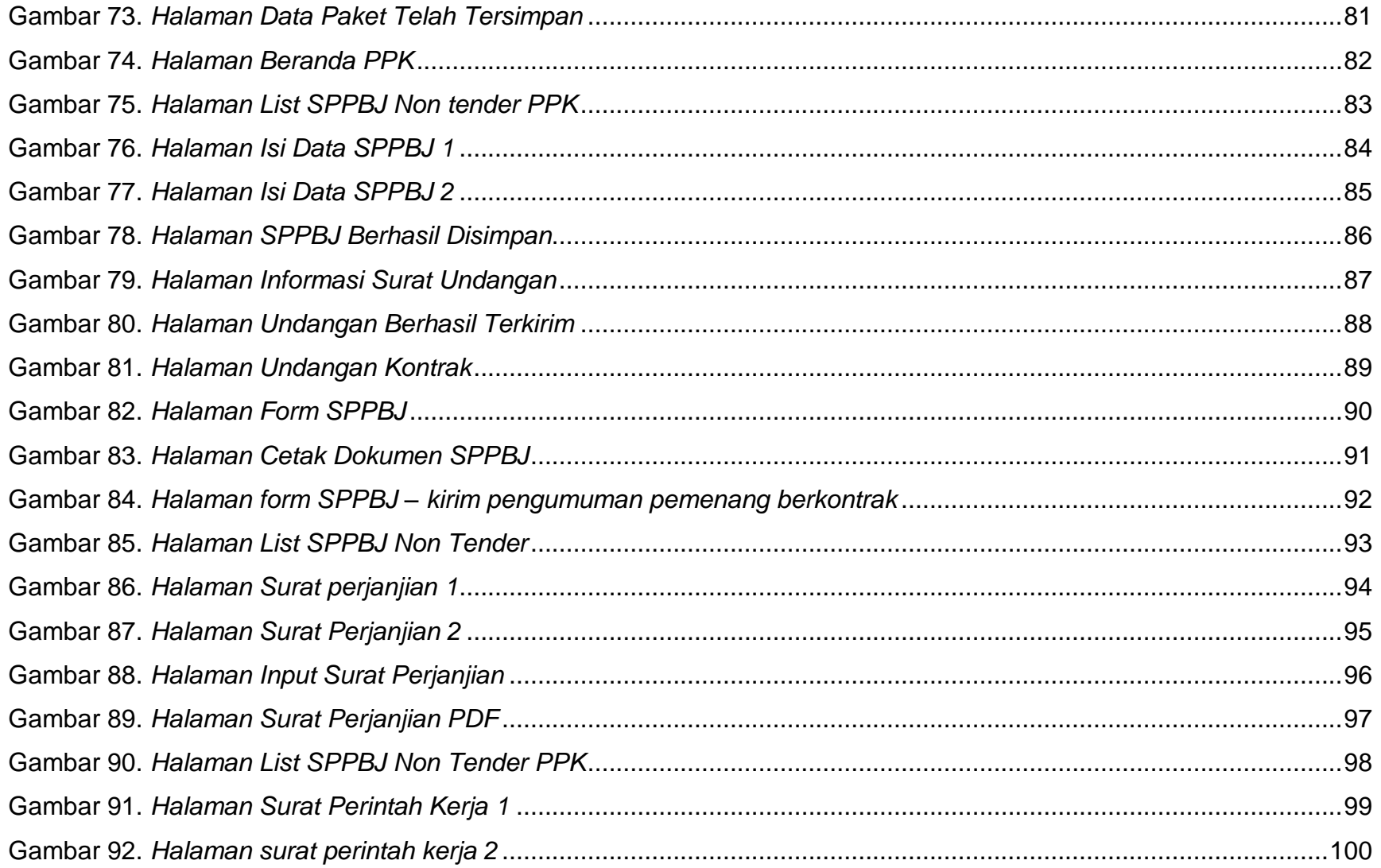

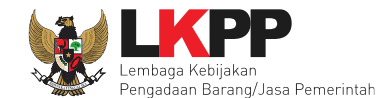

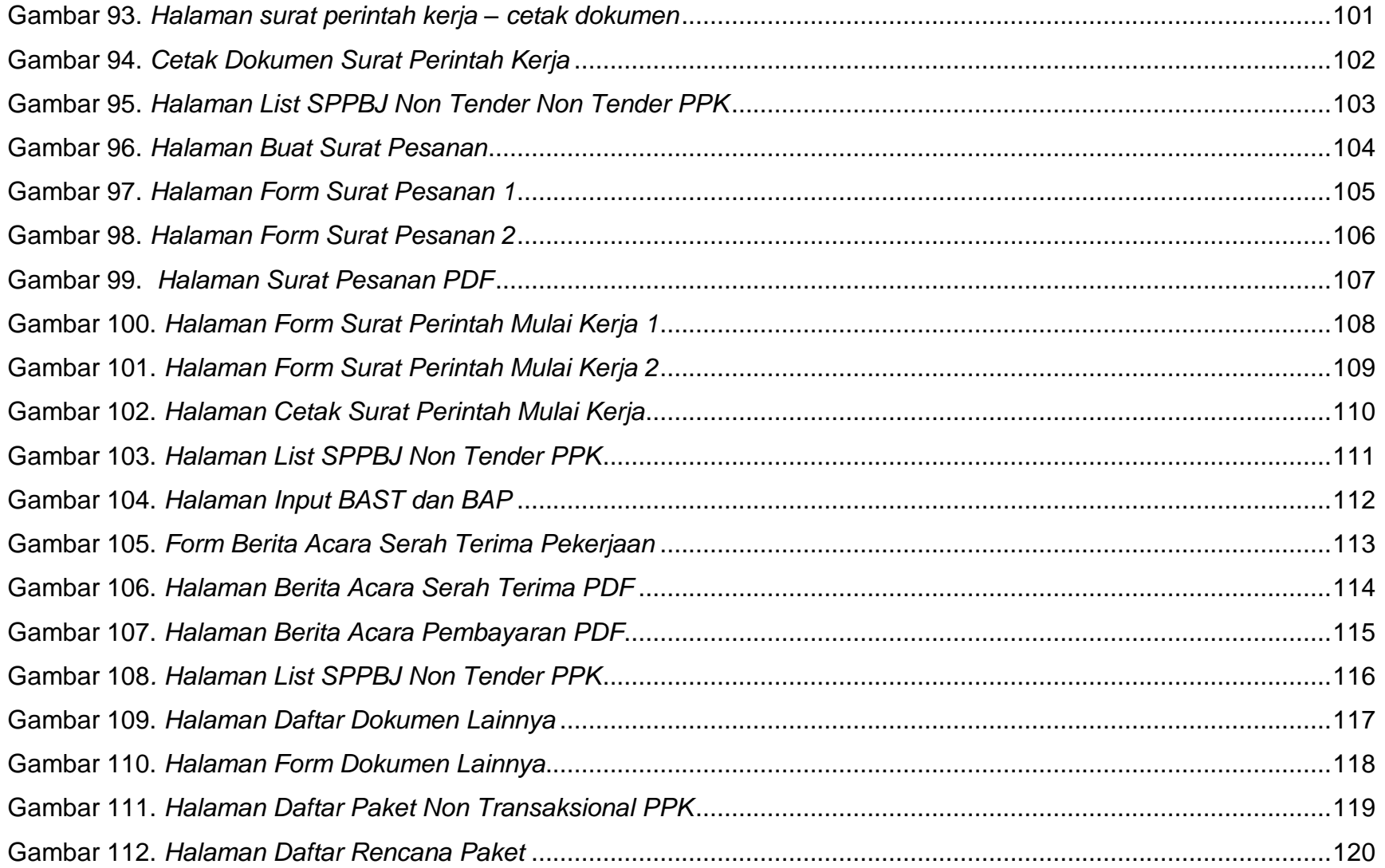

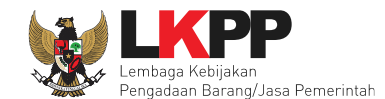

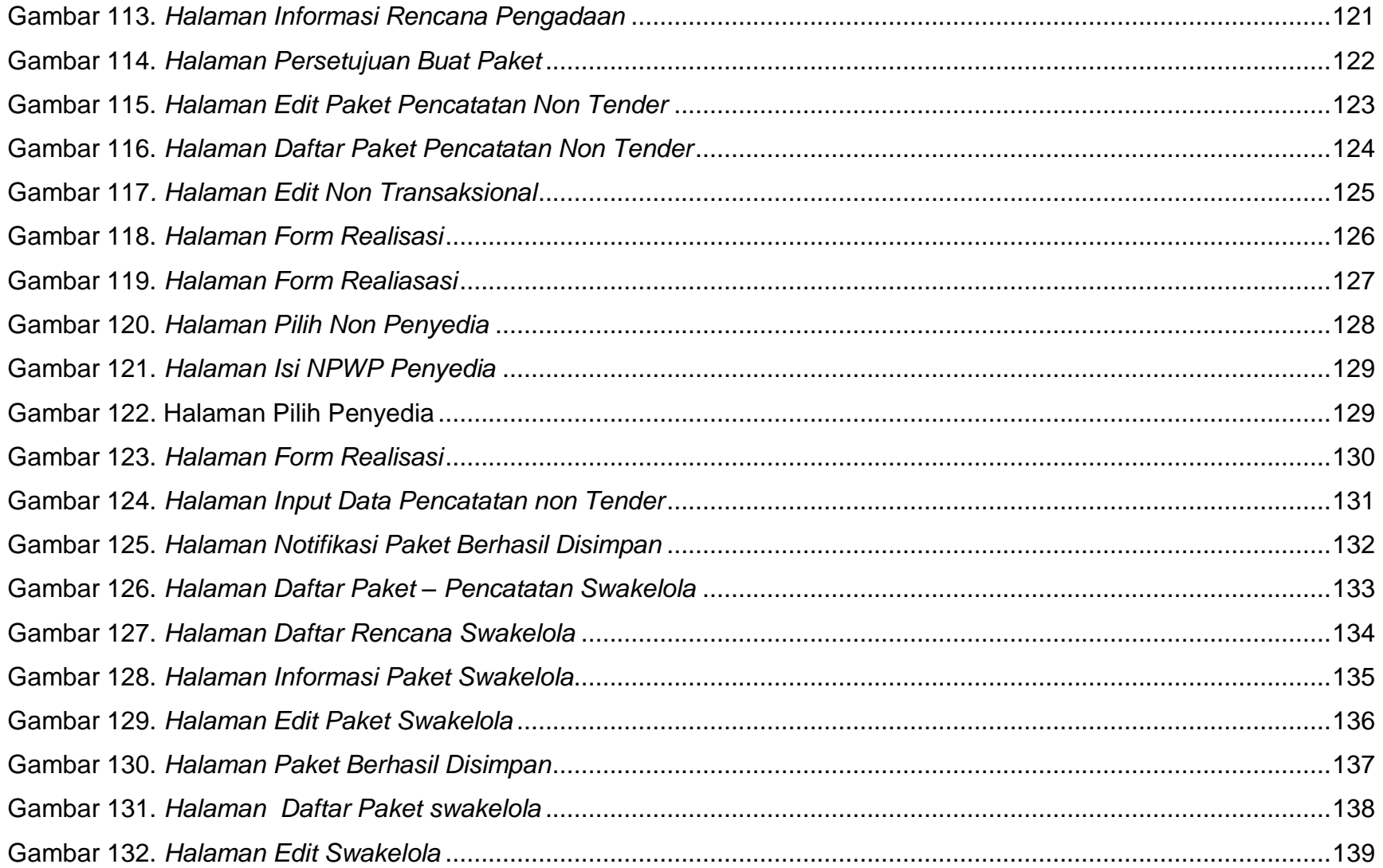

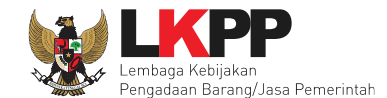

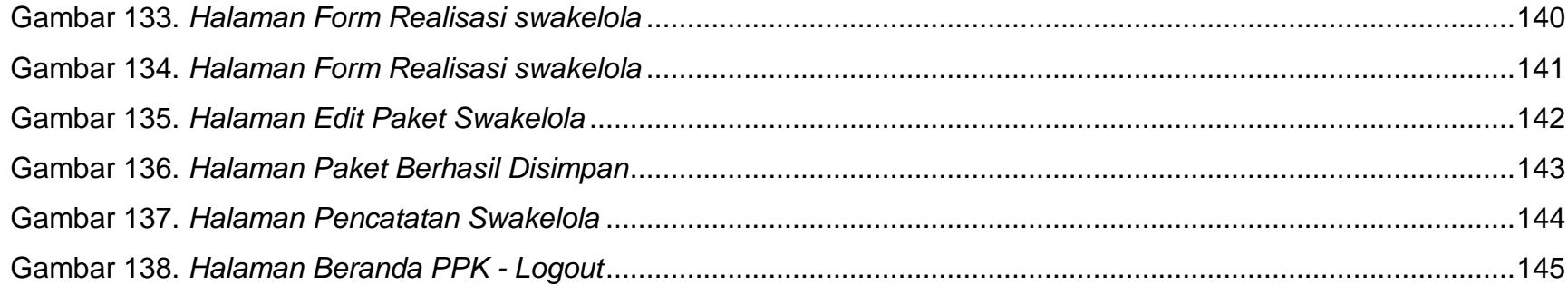

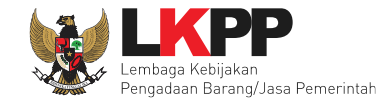

#### <span id="page-12-0"></span>**1. Wewenang Pejabat Pembuat Komitmen (PPK)**

PPK memiliki beberapa wewenang untuk melakukan:

- 1. Membuat Paket tender
- 2. Isi rincian HPS
- 3. Isi SSKK
- 4. Upload KAK
- 5. *Input* Form SPPBJ;
- 6. Cetak SPPBJ;
- 7. *Input* dan Surat Perjanjian;
- 8. *Input* dan Cetak Surat Perintah Kerja;
- 9. *nput* dan Cetak Surat Pesanan (Barang);
- 10.*Input* dan Cetak SPMK (Non Barang);
- 11.*Upload* Dokumen Lainnya; dan
- 12.*Input* dan Cetak BA Pembayaran dan BA Serah Terima.

<span id="page-13-0"></span>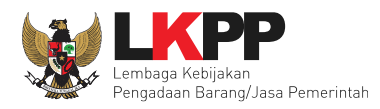

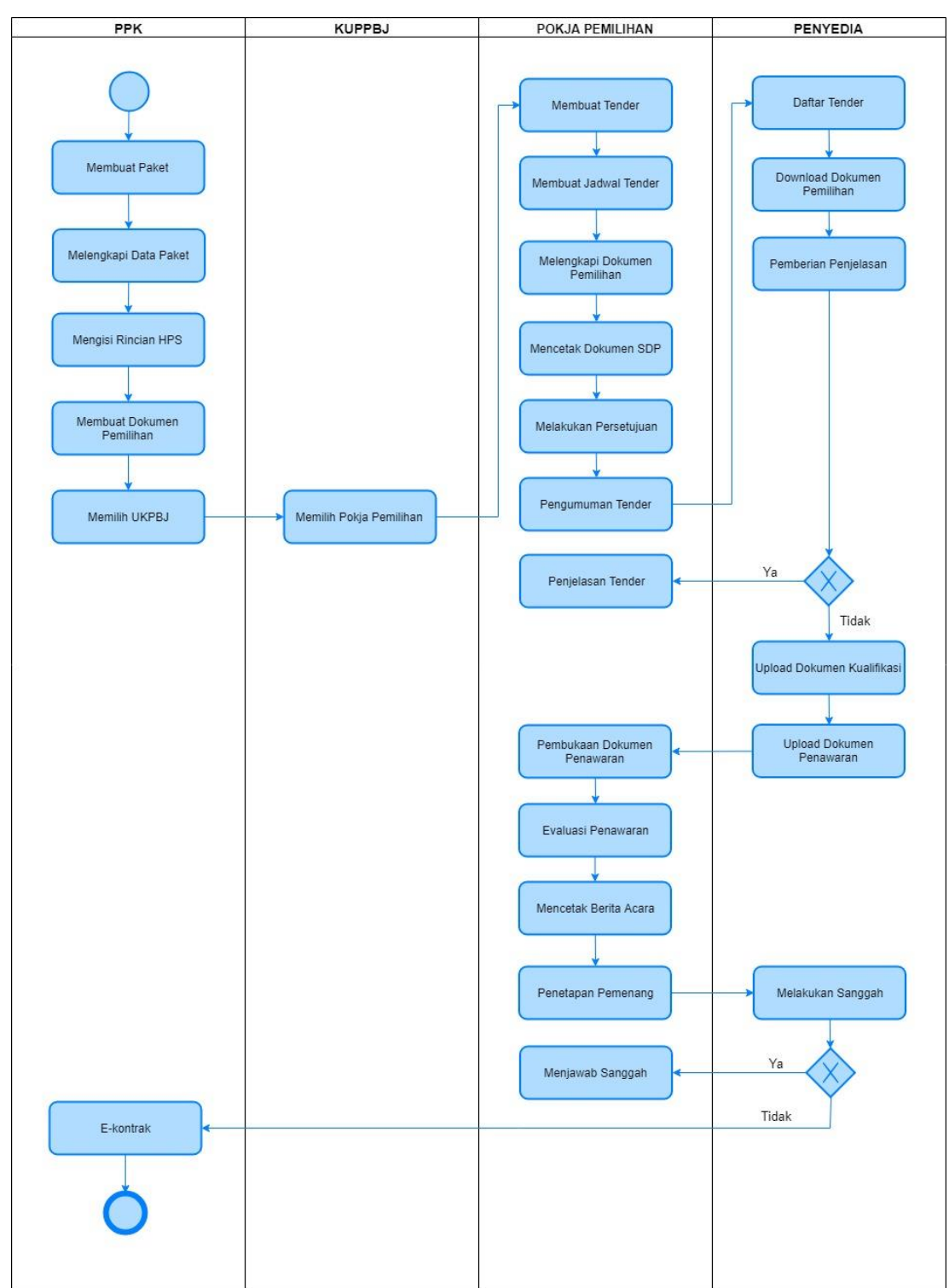

## **1.1 Alur proses tender pada aplikasi SPSE**

<span id="page-13-1"></span>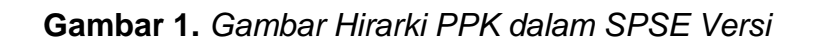

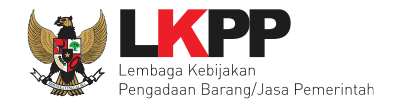

### <span id="page-14-0"></span>**2. Memulai Aplikasi**

### <span id="page-14-1"></span>**2.1Masuk Ke Dalam Aplikasi**

Pilih *Login*, masukkan *User ID* dan *password*, kemudian pilih Non-Penyedia dan klik *button* '*Login'*.

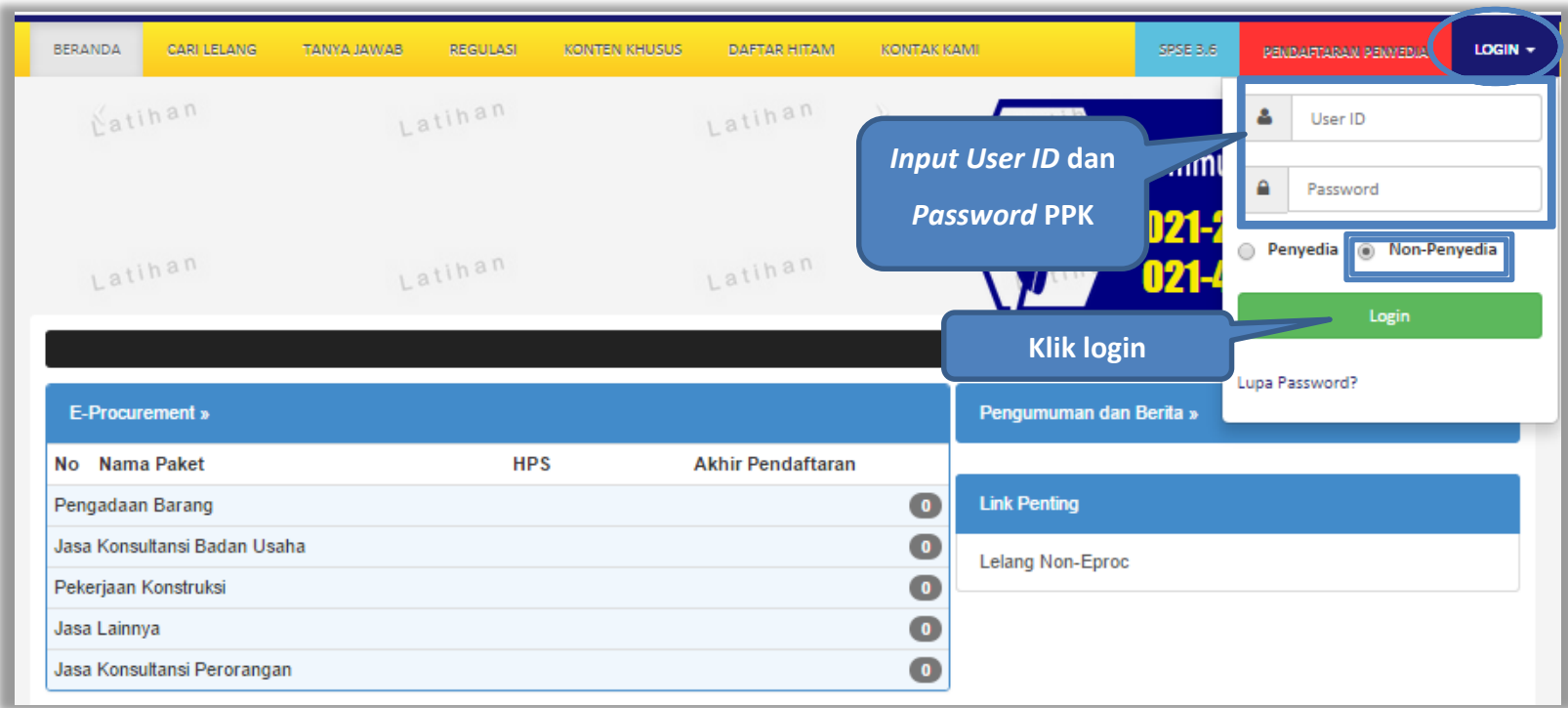

<span id="page-14-2"></span>**Gambar 2.** *Halaman Login PPK*

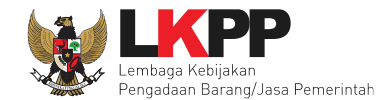

#### <span id="page-15-0"></span>**3. Halaman Beranda PPK**

Setelah berhasil *Login*, maka akan masuk ke halaman Beranda PPK. Di dalam beranda terdapat informasi paket tender dan non-tender serta menu pencatatan paket non traksaksional dan swakelola.

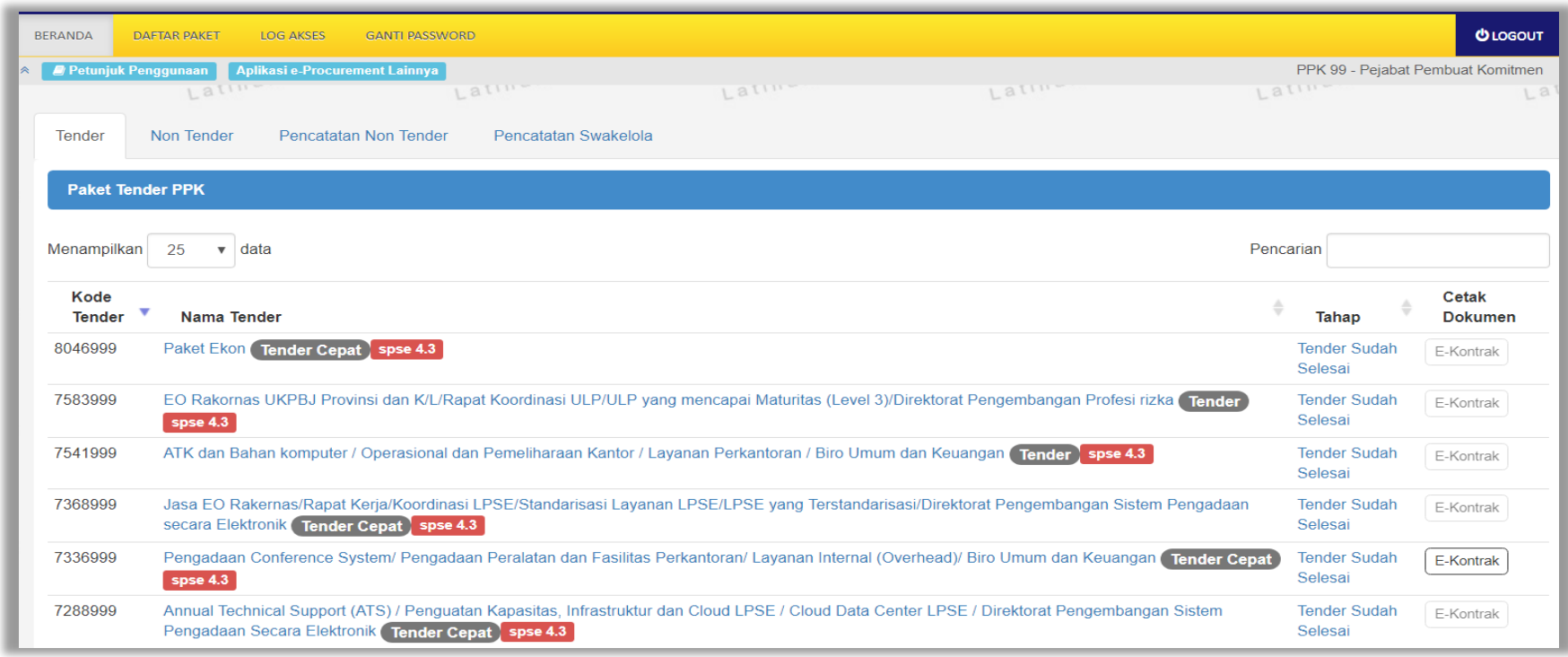

<span id="page-15-1"></span>**Gambar 3.** *Halaman Beranda PPK*

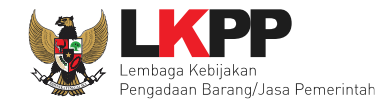

### <span id="page-16-0"></span>**4. E-Tendering PPK**

Pada proses e-tendering, PPK dapat membuat paket tender dan membuat dokumen kontrak pada paket tender yang telah ditetapkan pemenangnya oleh pokja pemilihan.

#### <span id="page-16-1"></span>**4.1 Membuat Paket Tender**

Pilih menu Daftar Paket kemudian klik *button* 'Buat Paket'.

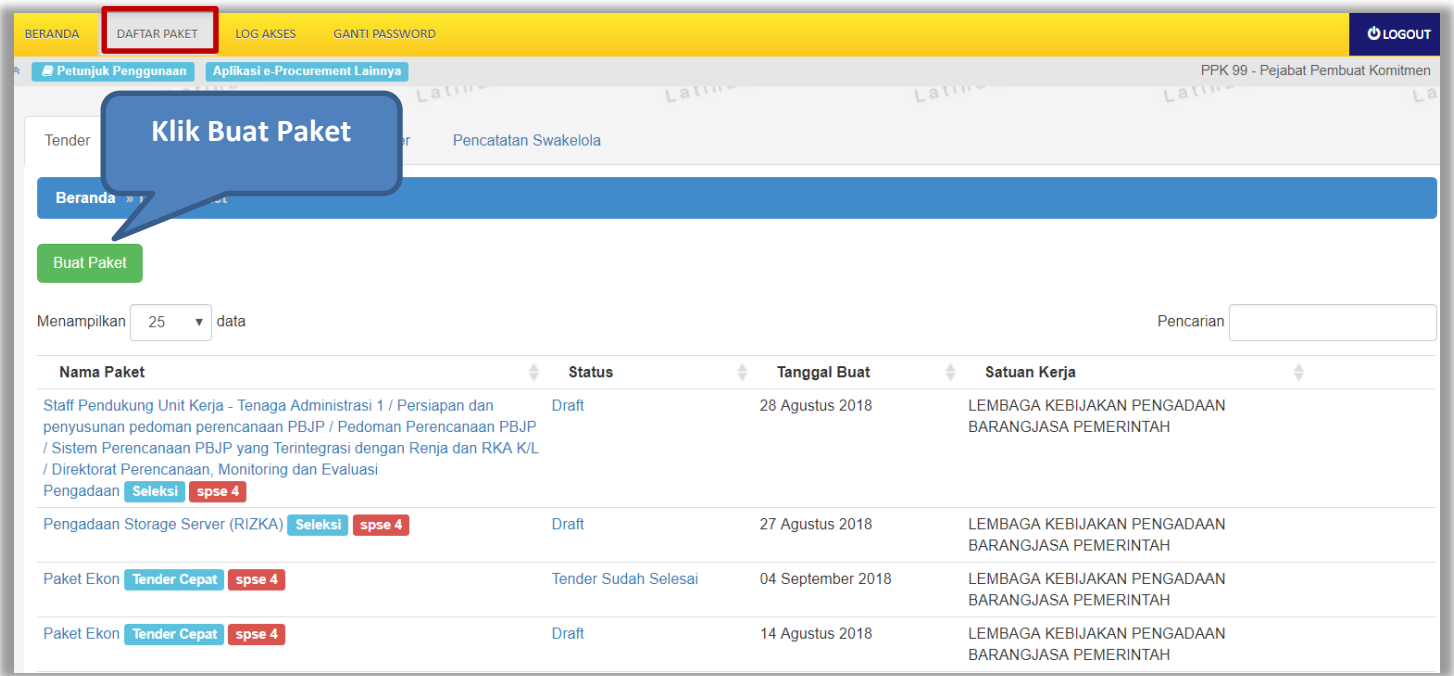

<span id="page-16-2"></span>**Gambar 4.** *Halaman daftar paket PPK*

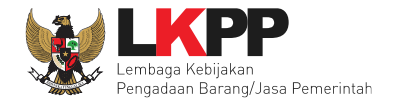

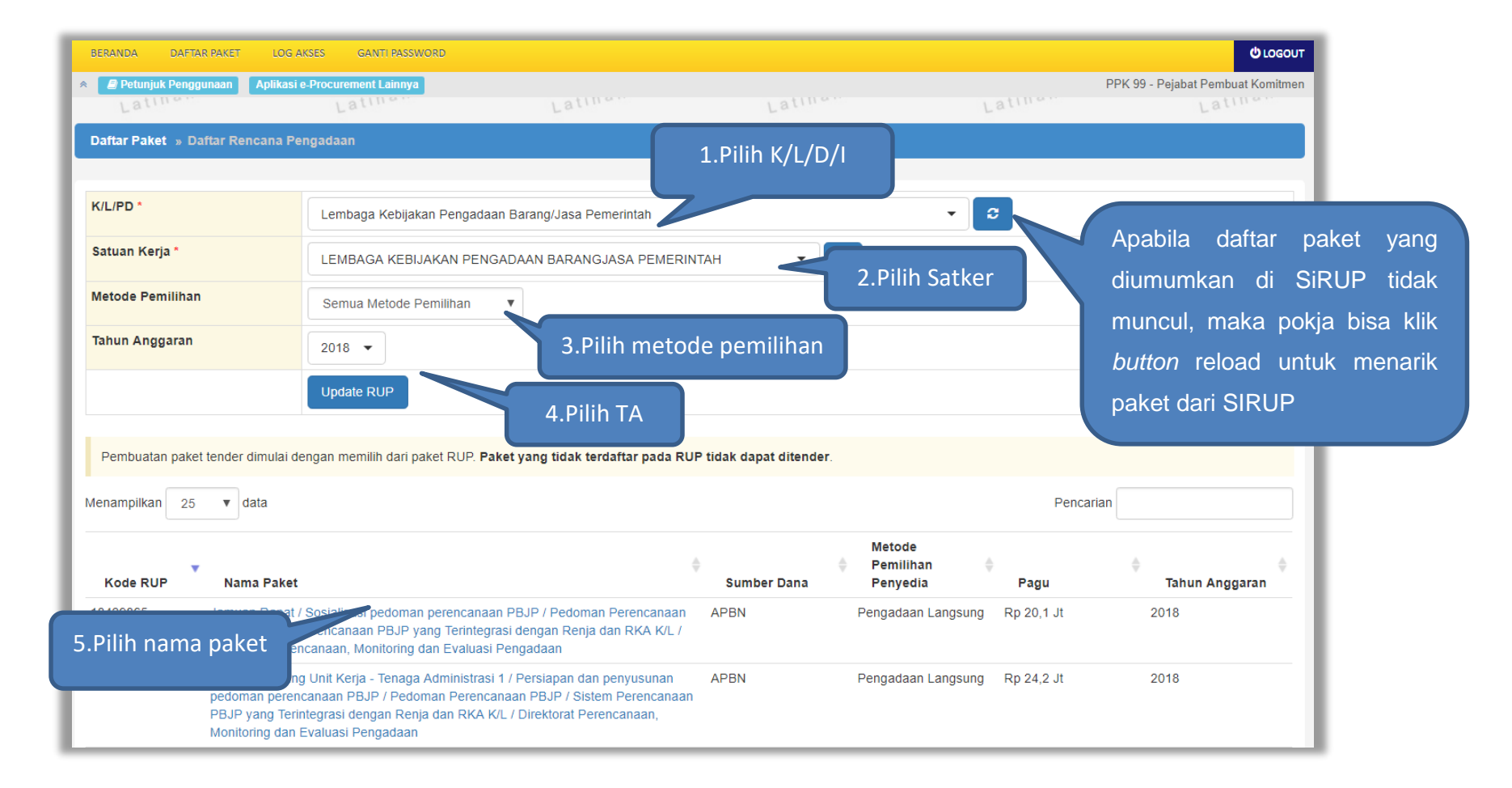

#### **Gambar 5.** *Halaman daftar rencana pengadaan pada PPK*

<span id="page-17-0"></span>Selanjutnya akan tampil informasi rencana pengadaan yang telah dipilih oleh PPK, klik *button* 'Buat Paket' untuk membuat paket tender.

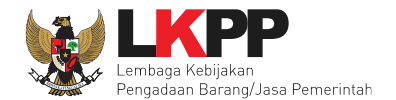

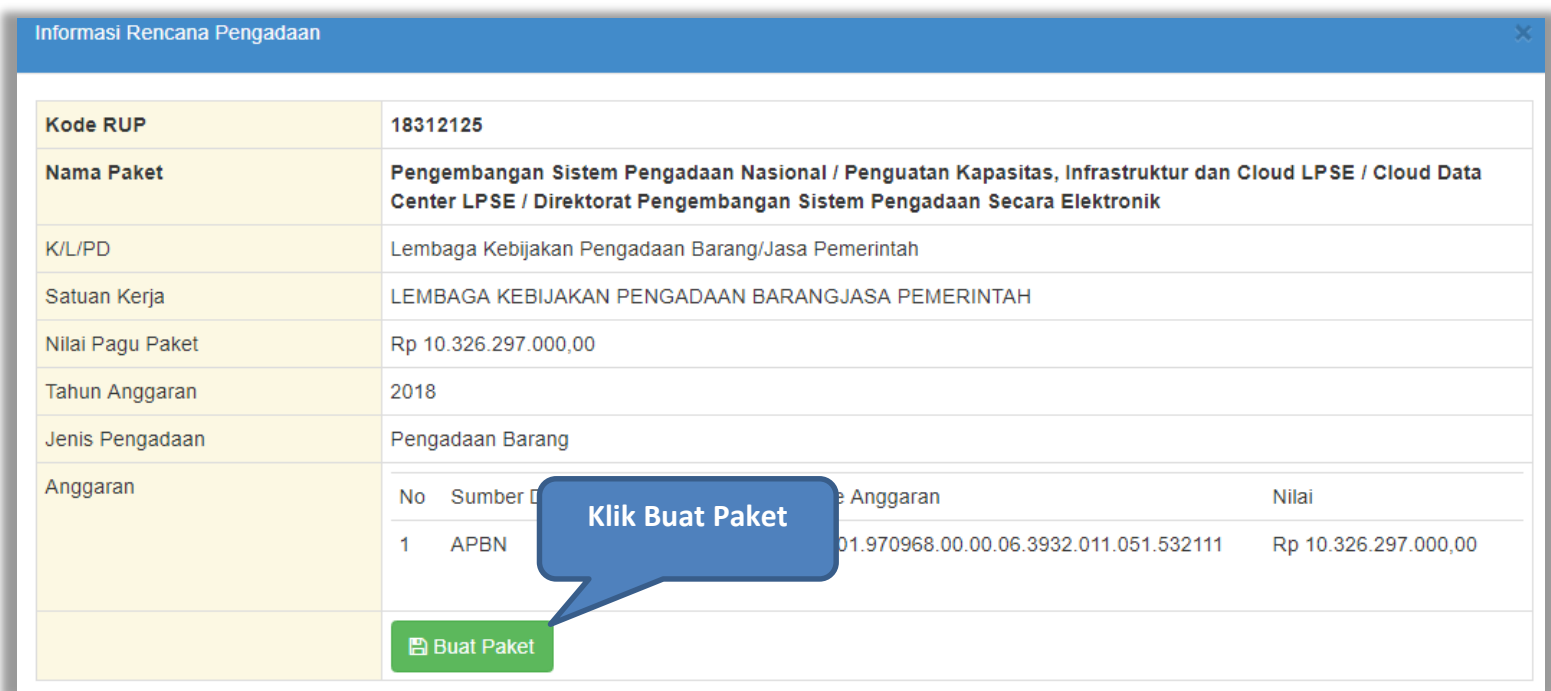

<span id="page-18-0"></span>**Gambar 6.** *Halaman informasi rencana pengadaan*

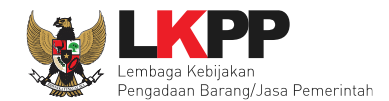

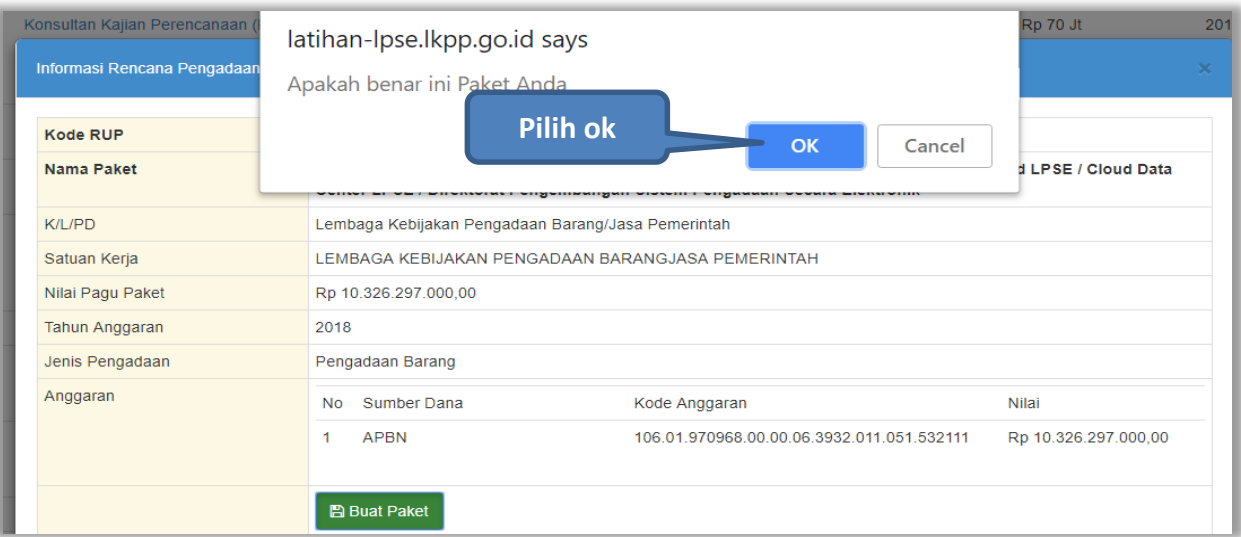

<span id="page-19-0"></span>**Gambar 7.** *Konfirmasi pembuatan paket*

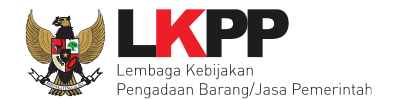

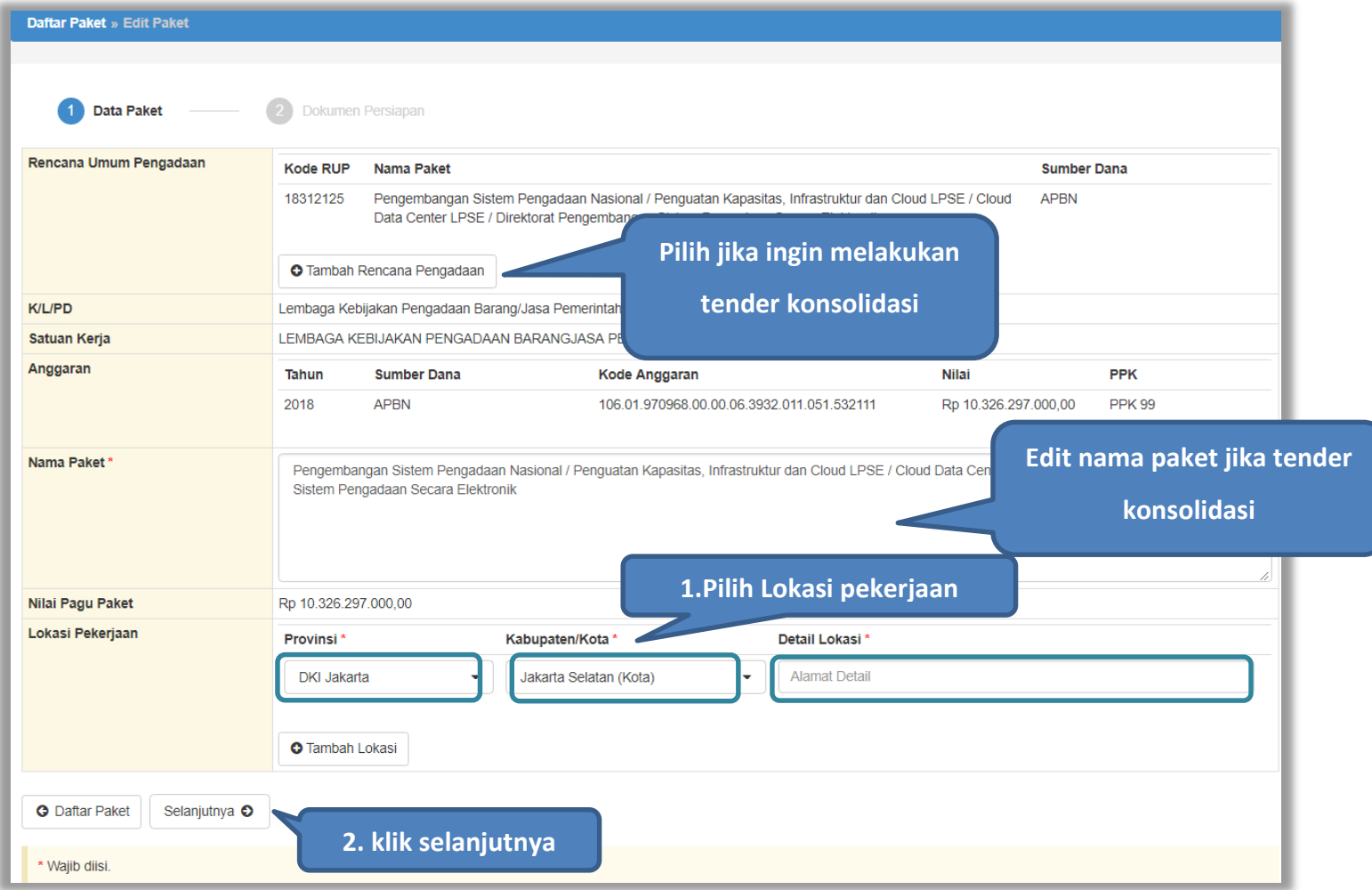

<span id="page-20-0"></span>**Gambar 8***. Buat Paket*

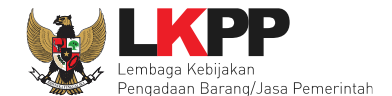

- **Rencana Umum Pengadaan**, berisi detail kode RUP, Nama Paket, Sumber Dana;
- **K/L/PD,** adalah nama Kementeruan, lembaga, dan Perangkat Daerah;
- **Nama Paket** adalah nama paket tender yang akan dilaksanakan (sudah otomatis *by sistem* berdasarkan data RUP) jika tender konsolidasi nama paket bisa diubah;
- **Satuan Kerja** adalah satuan kerja dari paket tender;
- **Anggaran** adalah kode anggaran dari paket tender (sudah otomatis *by sistem* berdasarkan data RUP);
- **Lokasi Pekerjaan** adalah lokasi pengerjaan pada paket tender;
- **Nilai Pagu Paket** adalah nilai pagu dari paket tender (sudah otomatis *by sistem* berdasarkan data RUP);

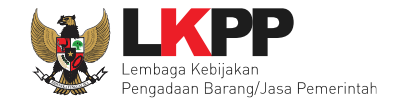

Jika sudah mengisidata paket, selanjutnya akan tampil halaman dokumen persiapan tender seperti dibawah ini

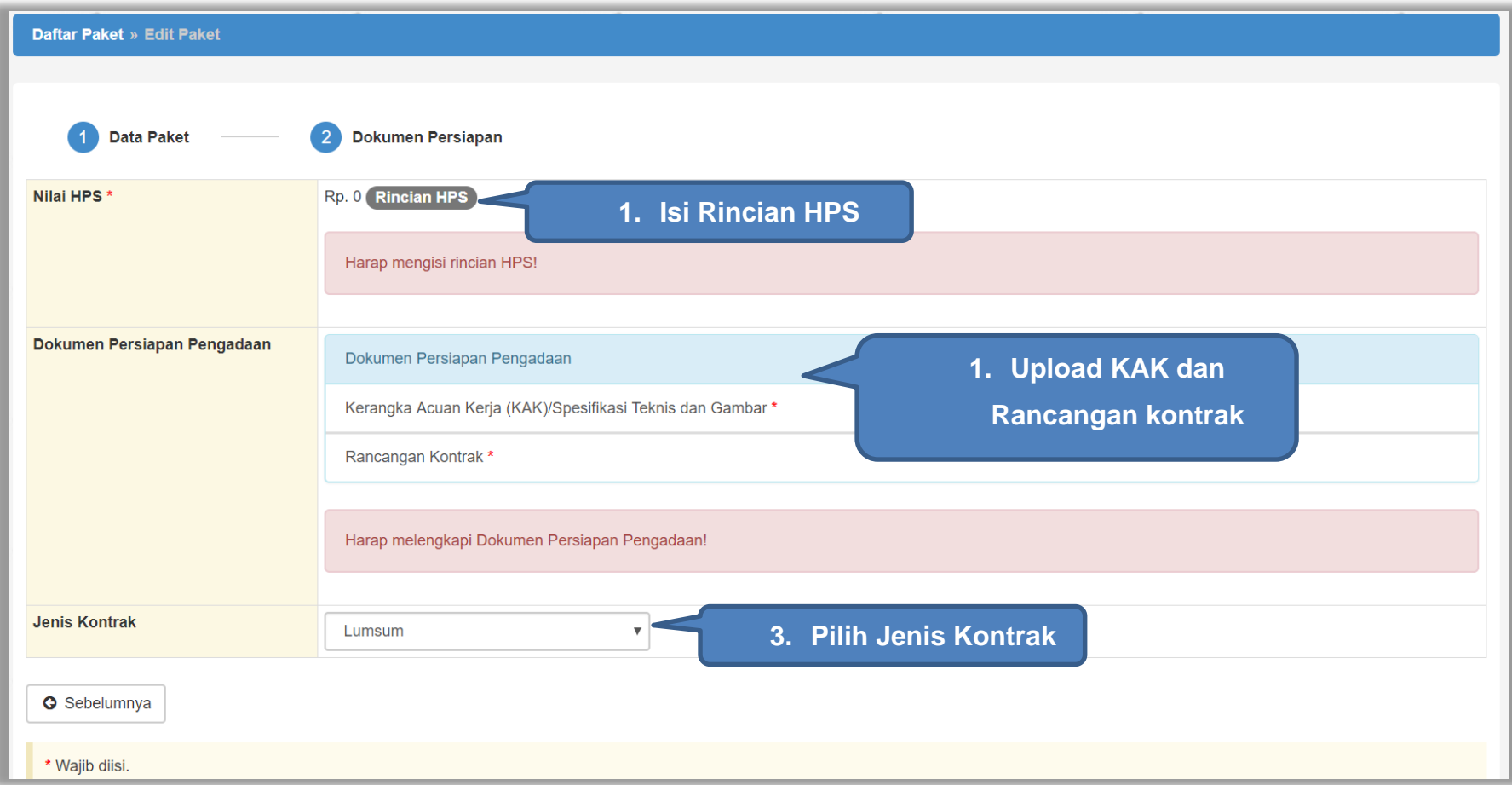

<span id="page-22-0"></span>**Gambar 9.** *Halaman Dokumen Persiapan*

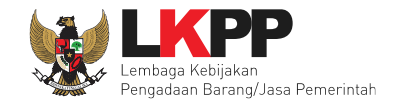

#### <span id="page-23-0"></span>**4.1.1 Mengisi Rincian HPS**

PPK dapat mengisi rincian HPS dengan men-*download* template rincian HPS yang telah disediakan kemudian meng-u*pload*-nya kembali atau langsung mengisi pada kolom HPS yang telah disediakan.

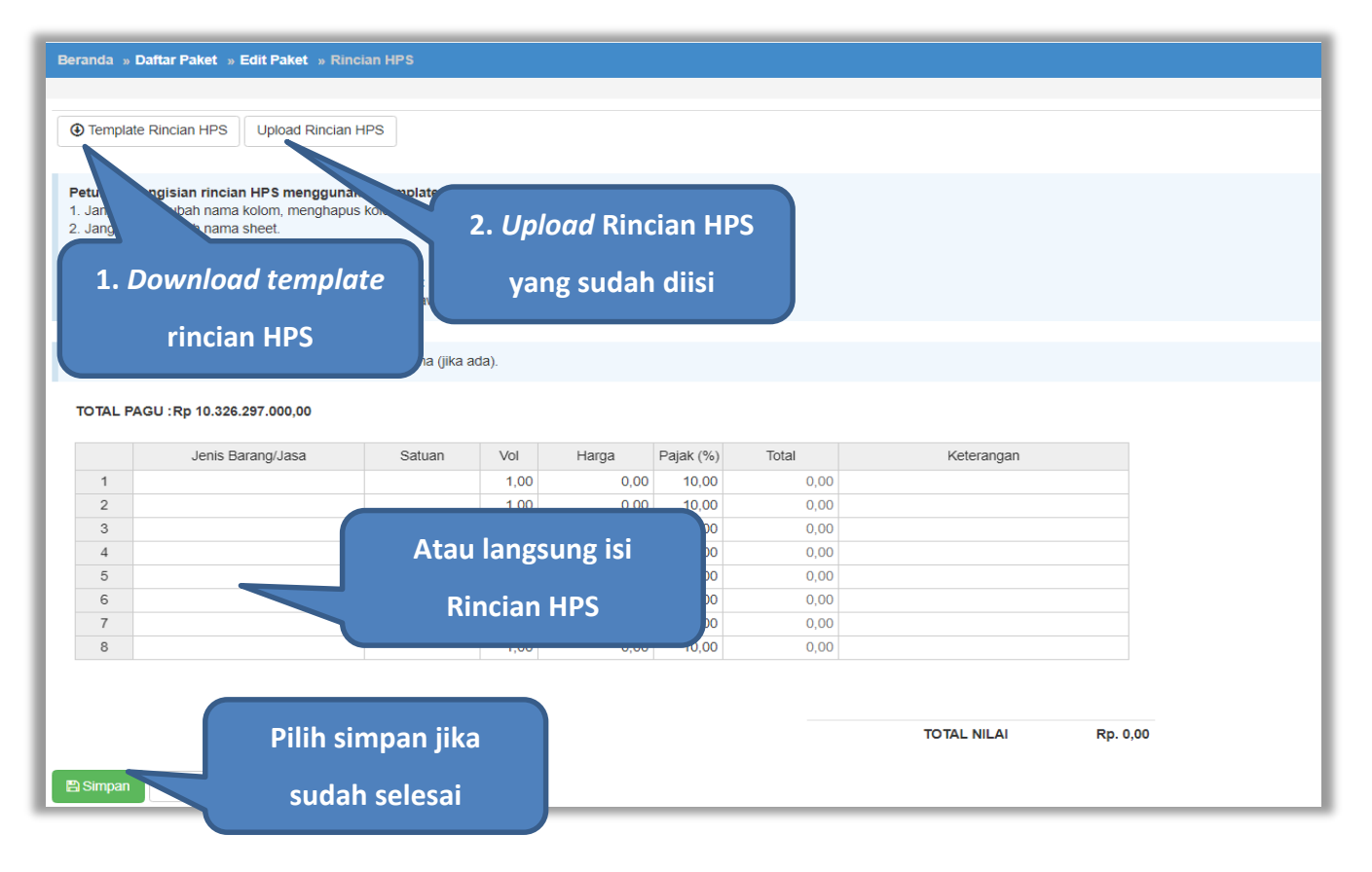

<span id="page-23-1"></span>**Gambar 10.** *Rincian HPS*

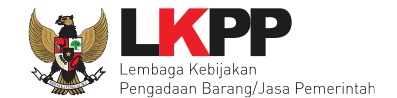

Apabila PPK men-*download template* rincian HPS, maka akan tampil *file* template rincian HPS berbentuk Excel. PPK dapat mengisi rincian HPS pada *file* tersebut kemudian meng-*upload*-nya kembali ke sistem.

|                       | $\overline{A}$           | B | C   | D                      | E        | F          |
|-----------------------|--------------------------|---|-----|------------------------|----------|------------|
| $\mathbf{1}$          | Jenis Barang/Jasa Satuan |   | Vol | Harga                  | Pajak(%) | Keterangan |
| $\overline{2}$        |                          |   |     |                        |          |            |
| 3                     |                          |   |     |                        |          |            |
| $\overline{4}$        |                          |   |     | <b>Isi rincian HPS</b> |          |            |
| 5                     |                          |   |     |                        |          |            |
| $6\phantom{1}6$       |                          |   |     |                        |          |            |
| 7                     |                          |   |     |                        |          |            |
| $\boldsymbol{8}$      |                          |   |     |                        |          |            |
| 9                     |                          |   |     |                        |          |            |
| 10<br>$\overline{44}$ |                          |   |     |                        |          |            |

<span id="page-24-0"></span>**Gambar 11.** *Rincian HPS dalam Excel*

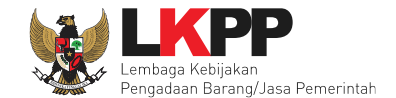

Jika HPS sudah disimpan maka akan muncul notifikasi bahwa data telah tersimpan.

<span id="page-25-0"></span>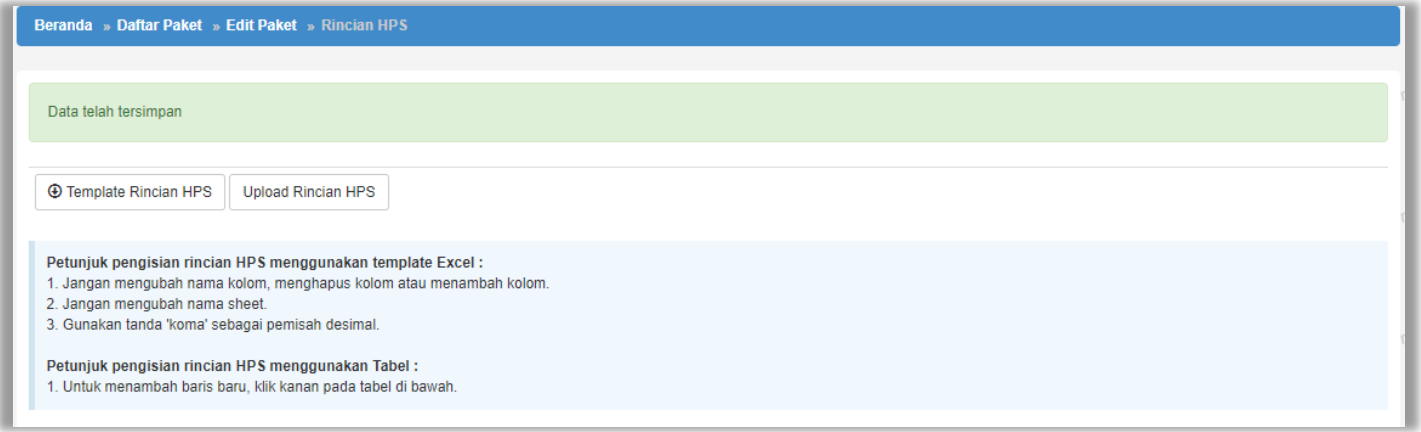

**Gambar 12.** *Notifikasi berhasil simpan HPS*

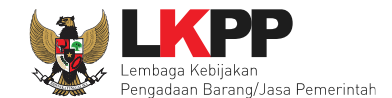

#### <span id="page-26-0"></span>**4.1.2 Isi Kerangka Acuan Kerja (KAK) Spesifikasi Teknis dan Gambar**

Klik *button* 'Upload' untuk meng-*upload* KAK spesifikasi teknis dan gambar. Perhatikan petunjuk upload dokumen KAK Spesifikasi Teknis dan Gambar.

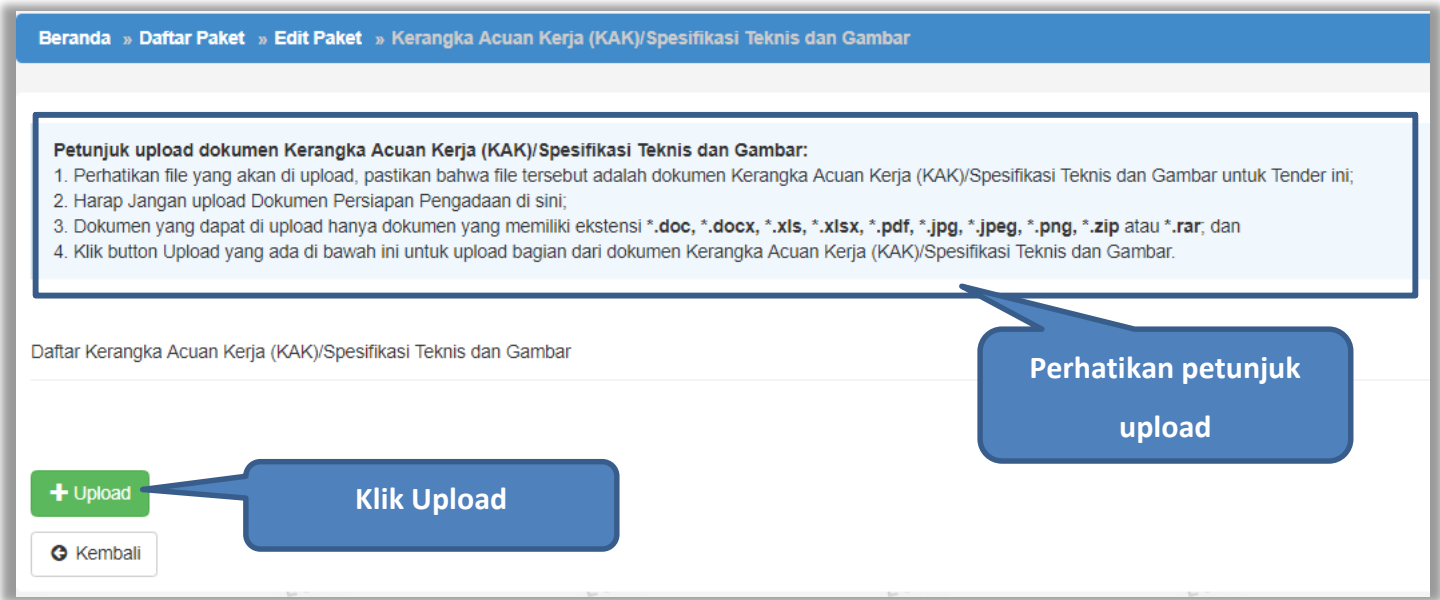

<span id="page-26-1"></span>**Gambar 13.** *Upload spesifikasi teknis dan gambar*

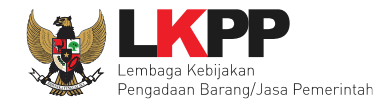

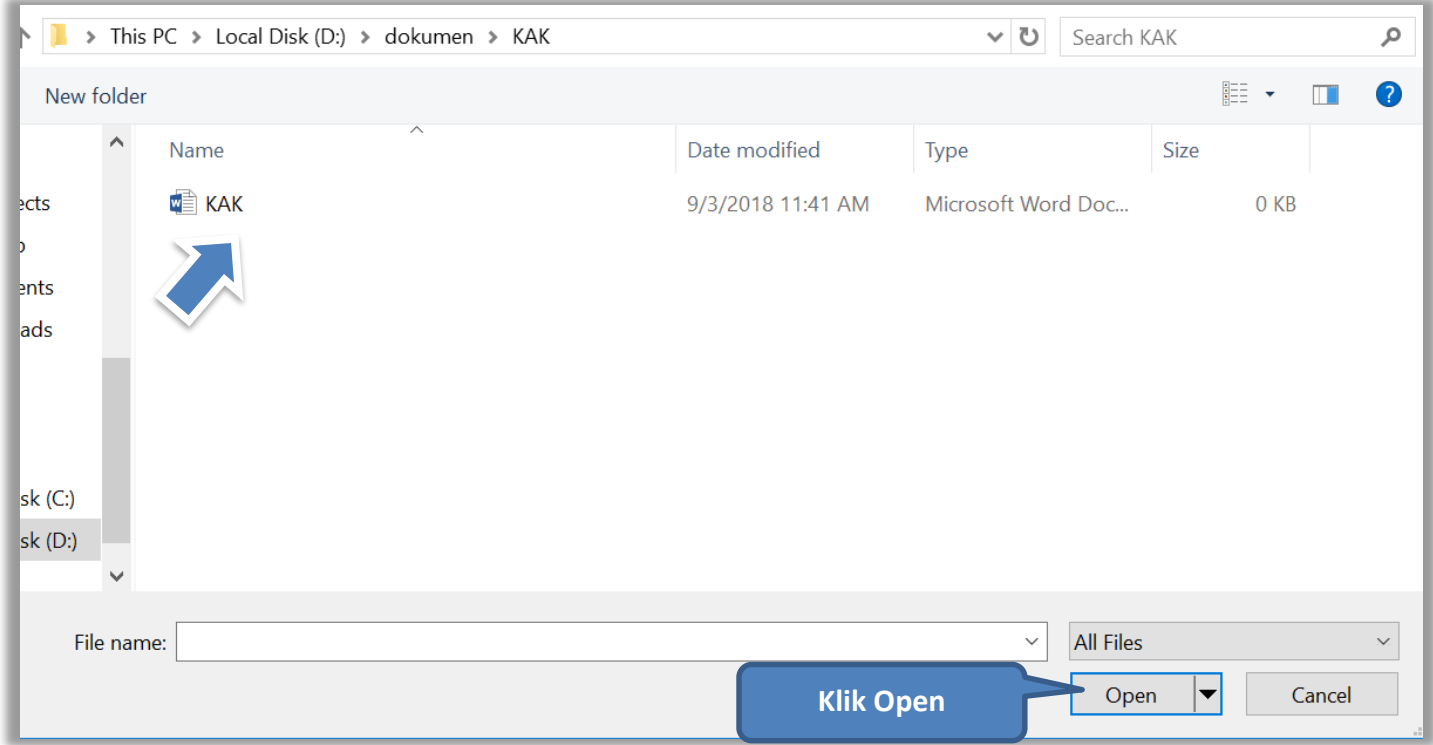

<span id="page-27-0"></span>**Gambar 14.** *Pilih file KAK spesifikasi teknis dan gambar*

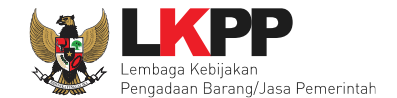

Jika sudah ter-*upload* makan nama *file* akan muncul pada halaman KAK spesifikasi teknis dan gambar.

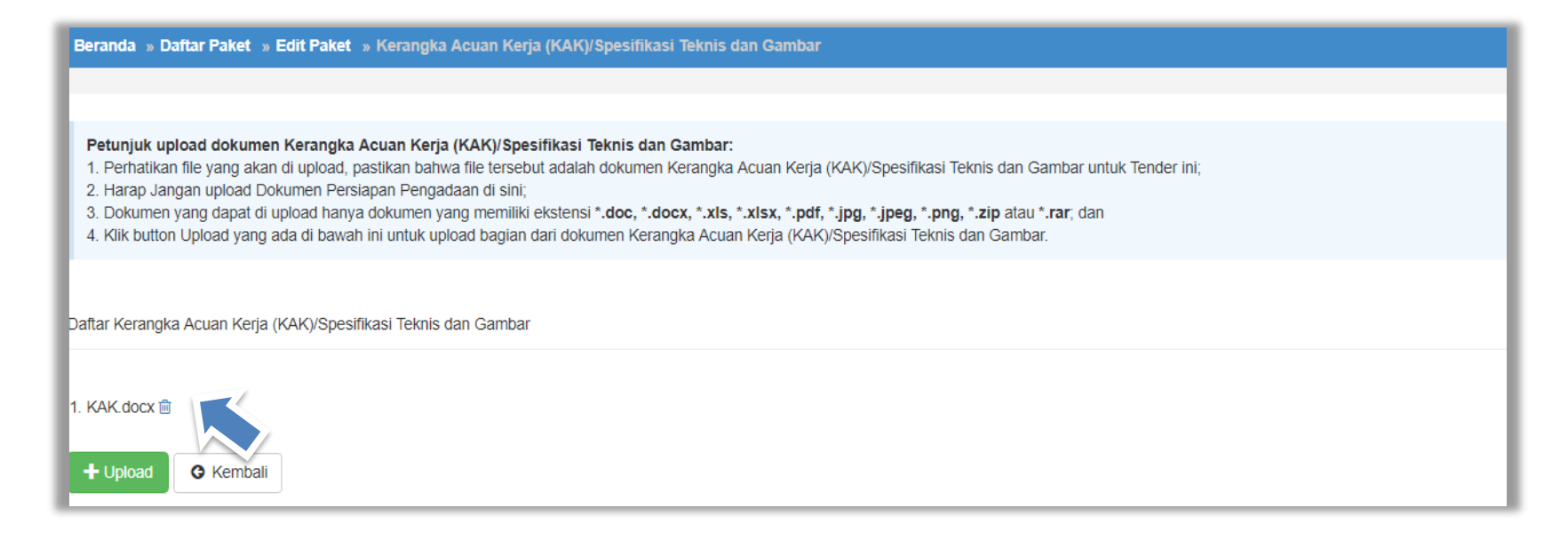

<span id="page-28-0"></span>**Gambar 15.** *File spesifikai teknis dan gambar*

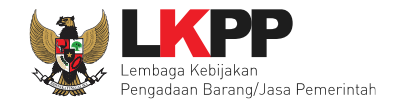

# <span id="page-29-0"></span>**4.1.3** *Upload* **Rancangan Kontrak**

Di SPSE 4.3 PPK *upload* rancangan kontrak

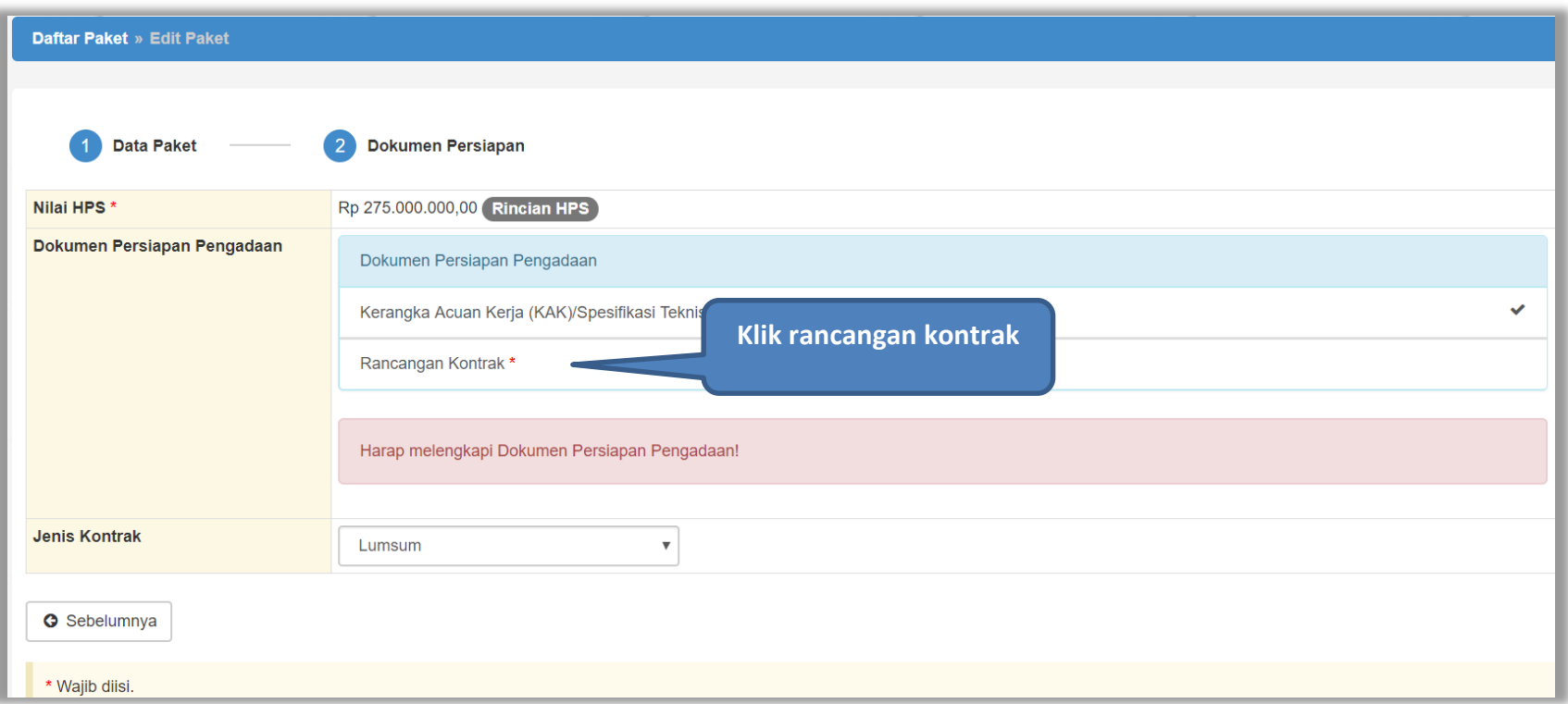

<span id="page-29-1"></span>**Gambar 16.** *Halaman Dokumen Persiapan*

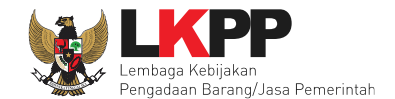

#### *Upload* rancangan kontrak dengan klik *upload*

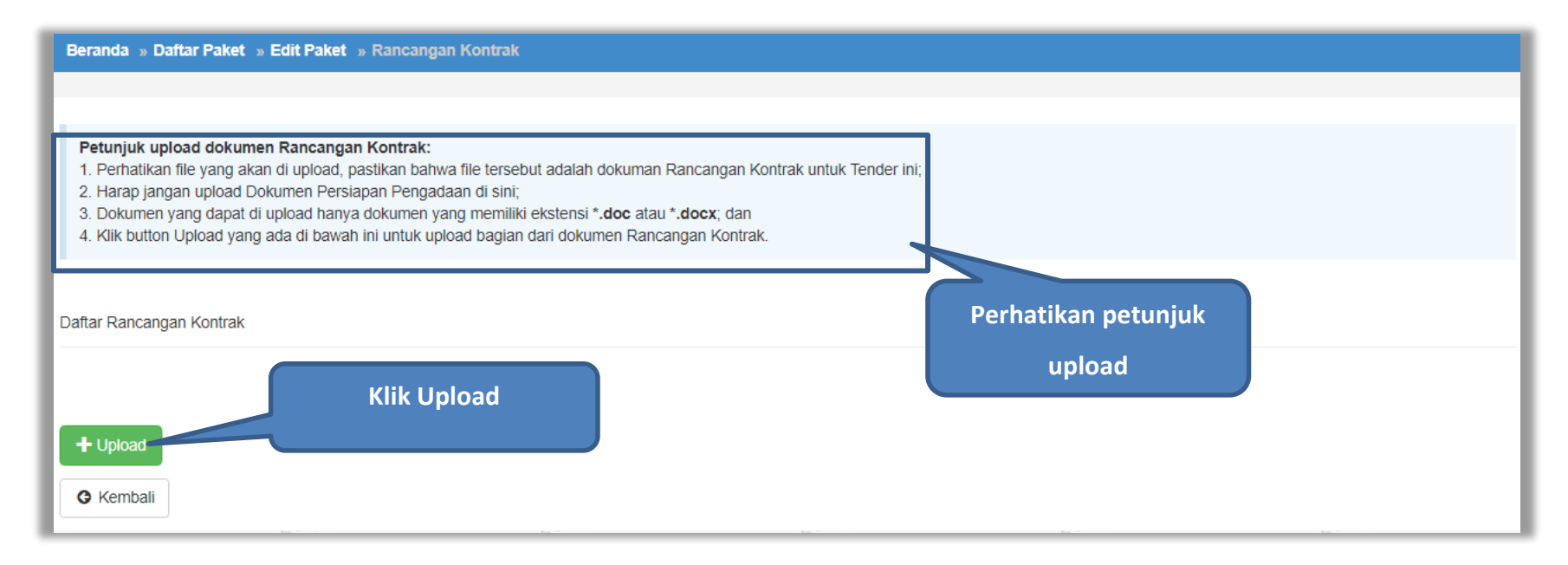

<span id="page-30-0"></span>**Gambar 17.** *Halaman Daftar Rancangan Kontrak*

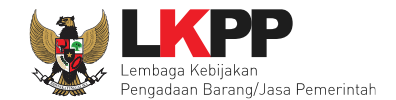

#### Pilih file rancangan kontak yang sudah dibuat

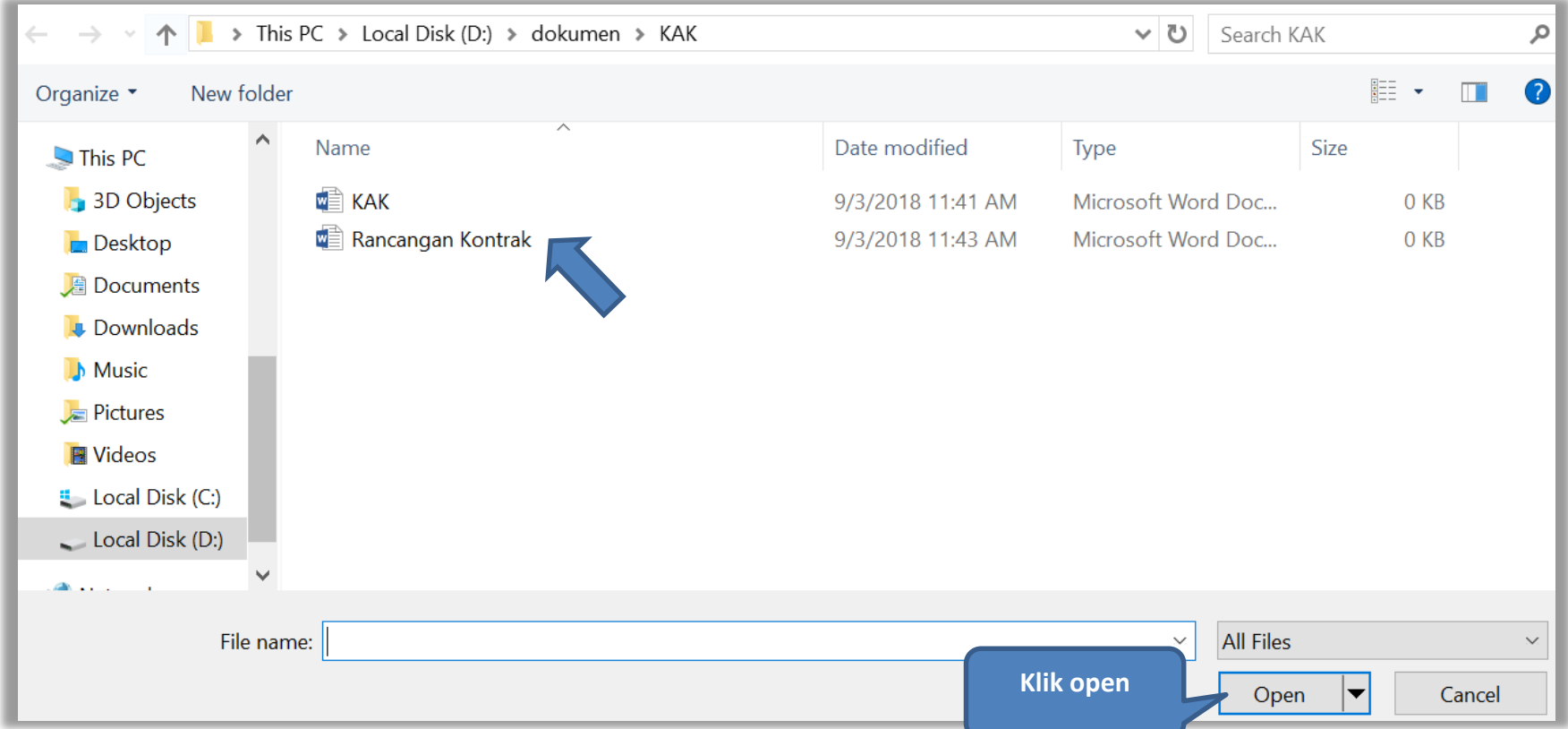

<span id="page-31-0"></span>**Gambar 18.** *Plih Rnacangan Kontrak*

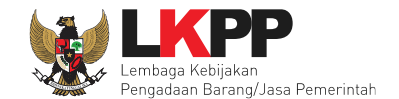

#### Jika berhasil *upload* rancangan kontrak akan tampil pada tampilan berikut ini

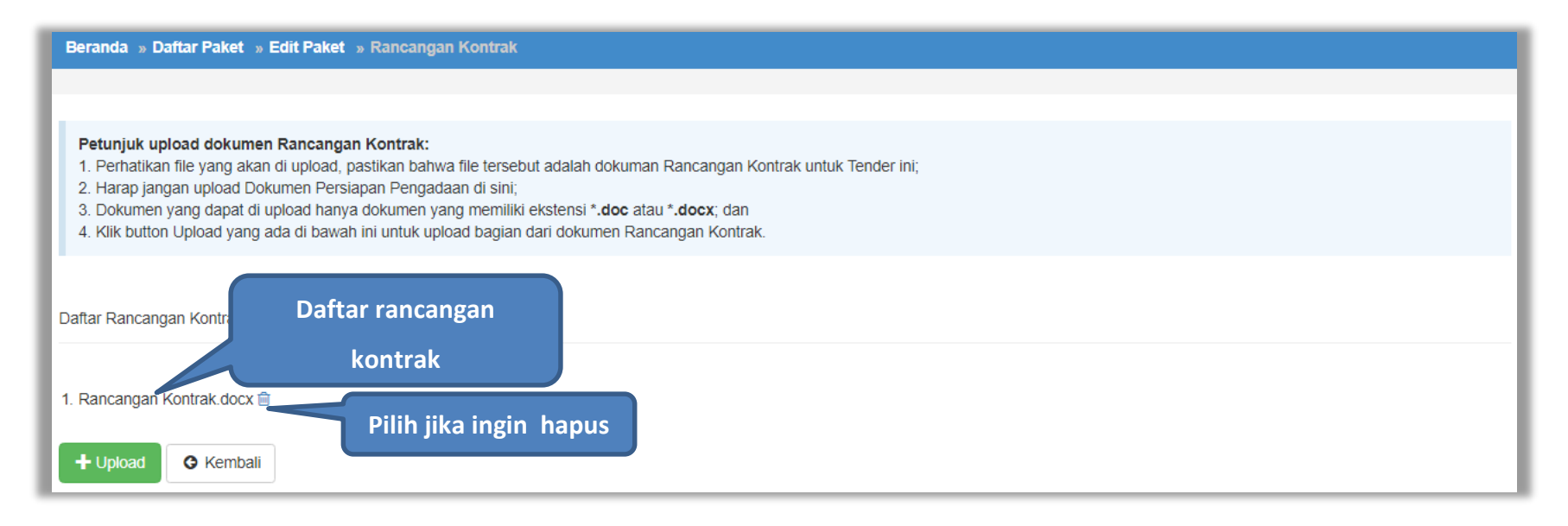

<span id="page-32-0"></span>**Gambar 19.** *Halaman Daftar Rancangan Kontrak*

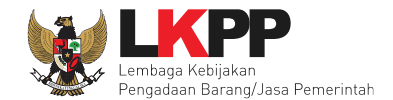

#### <span id="page-33-0"></span>**4.1.4 Pilih UKPBJ**

Jika sudah mengisi dokumen persiapan pengadaan dan memilih jenis kontrak, tahap selanjutnya adalah memilih UKPBJ, Kemudian Klik *button* 'Simpan dan Membuat Paket' untuk menyimpan data paket.

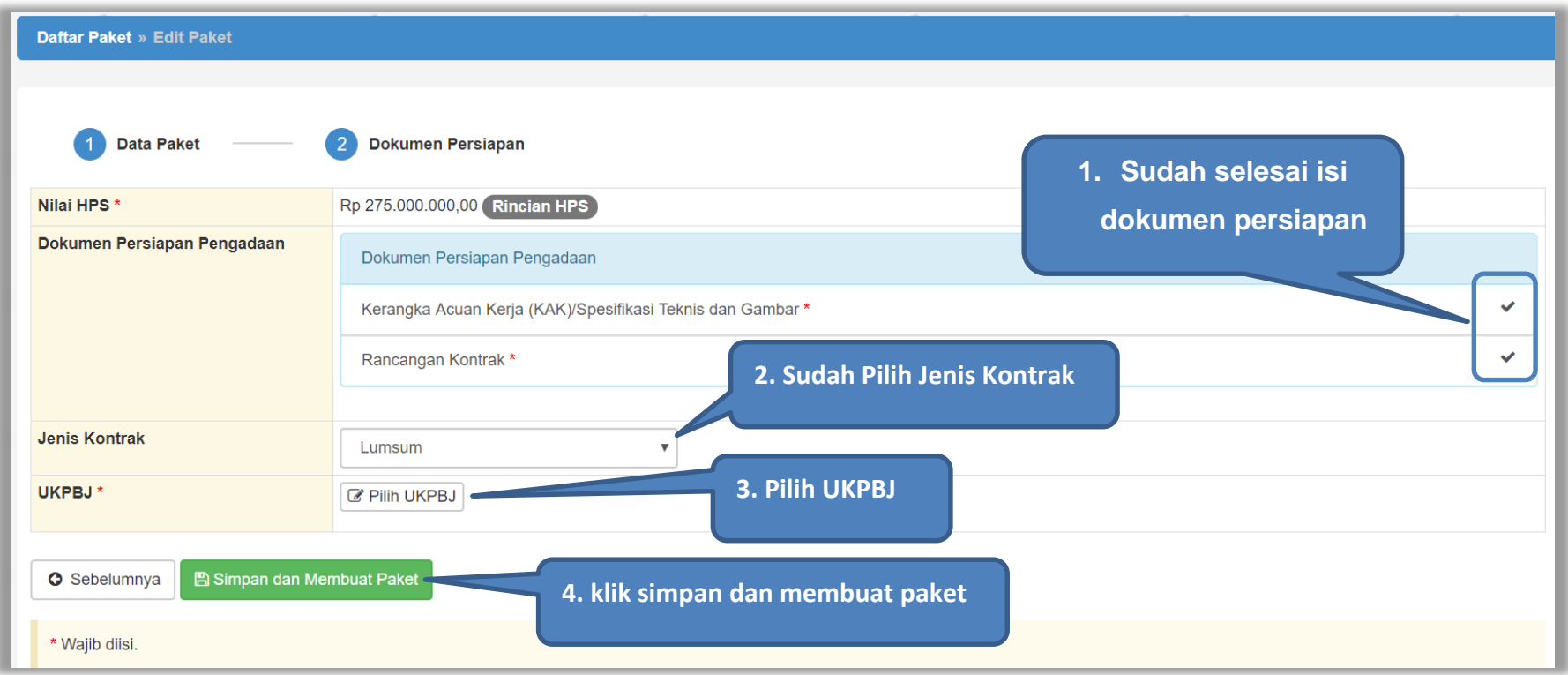

<span id="page-33-1"></span>**Gambar 20.** *Pilih UKPBJ 1*

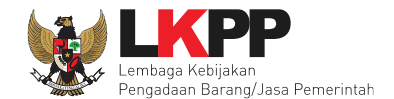

#### PPK bisa mencari nama UKPBJ dalam kolom pencarian

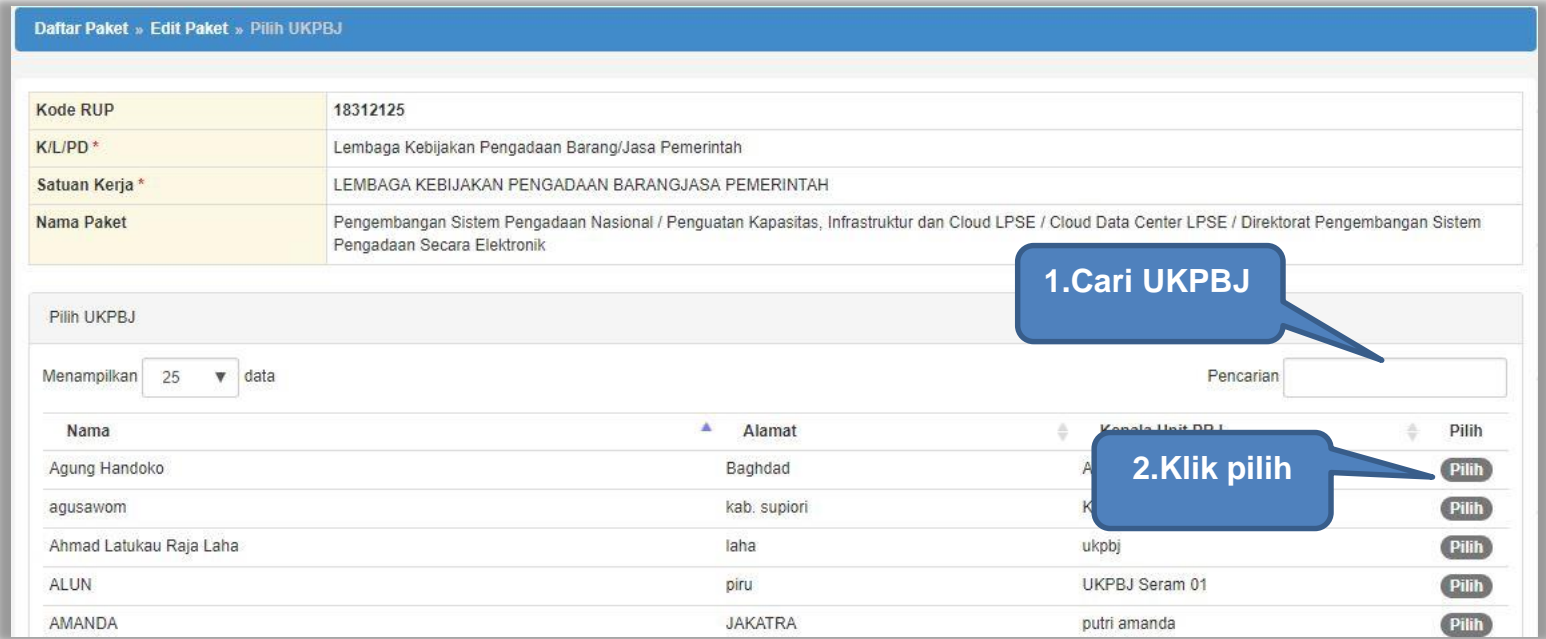

<span id="page-34-0"></span>**Gambar 21.** *Pilih UKPBJ 2*

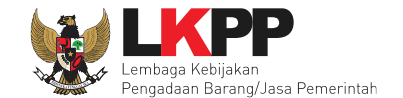

Jika PPK mau mengubah UKPBJ atau membatalkan bisa dilakukan dengan pilih "Ganti UKPBJ" atau klik "Batal".

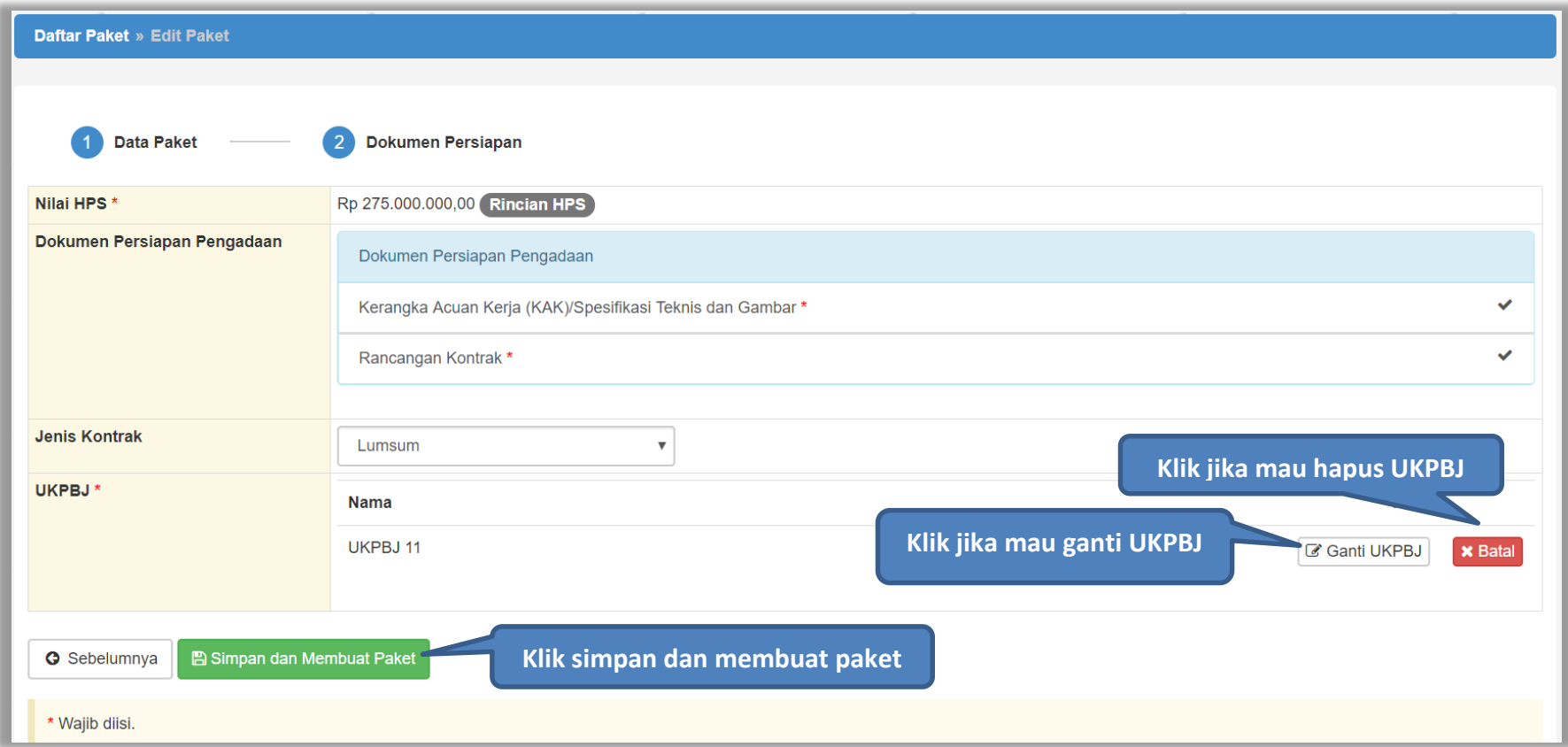

<span id="page-35-0"></span>**Gambar 22.** *Edit UKPBJ*
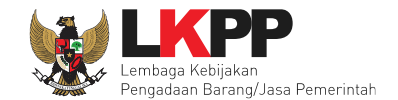

Selanjutnya akan muncul notifikasi bahwa data paket telah tersimpan.

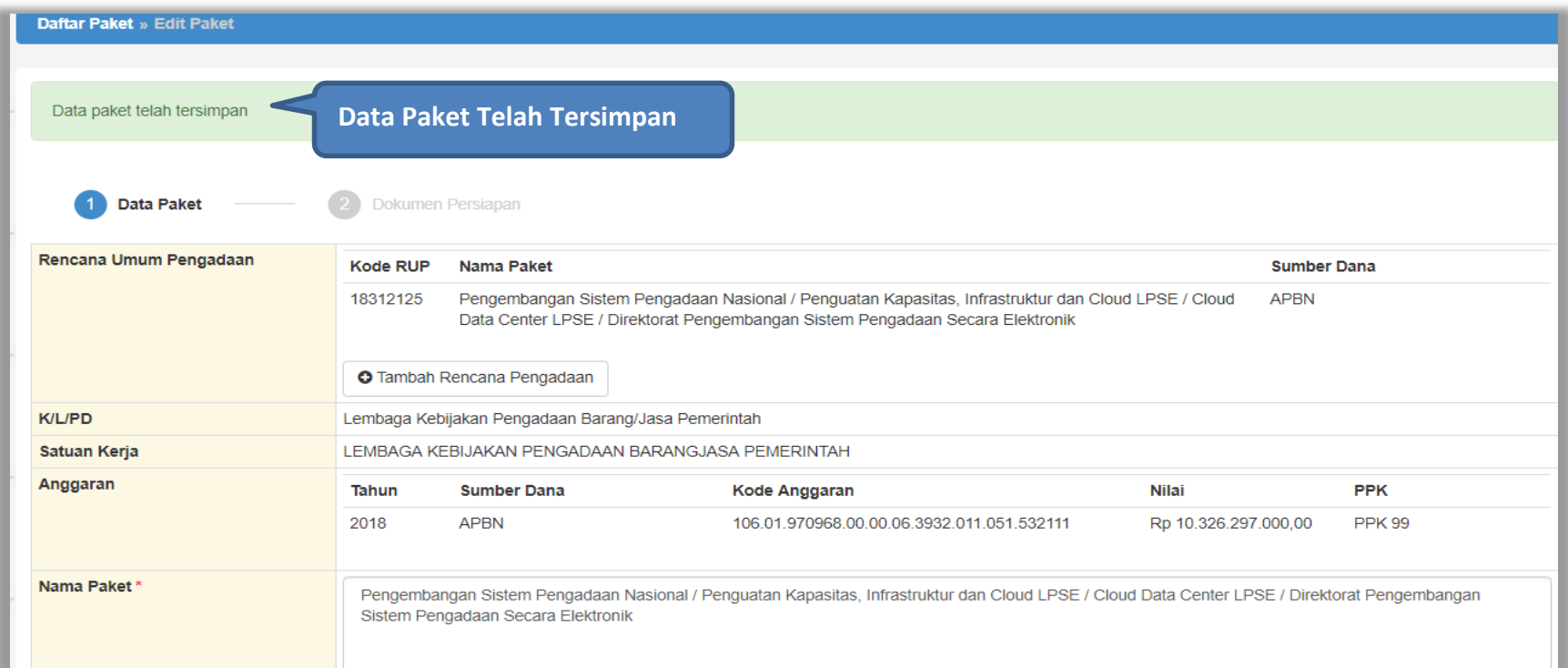

#### **Gambar 23.** *Notifikasi data paket telah tersimpan*

Selanjutnya paket tender yang telah dibuat oleh PPK akan dilanjutkan oleh UKPBJ. UKPBJ akan memilih kepanitiaan (Pokja Pemilhan) yang akan melanjutkan pelaksanaan tender. Selanjutnya, Pokja pemilihan akan melaksanakan persiapan dan pelaksanaan pemilihan penyedia.

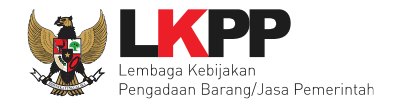

## **4.2 Membuat Dokumen Kontrak**

PPK dapat membuat e-kontrak pada tahap Surat Penunjukan Penyedia Barang/Jasa dan Penandatanganan Kontrak ketika tahapanya telah berlangsung. Pilih *button* 'e-Kontrak' pada nama tender yang akan dibuat dokumen kontrak.

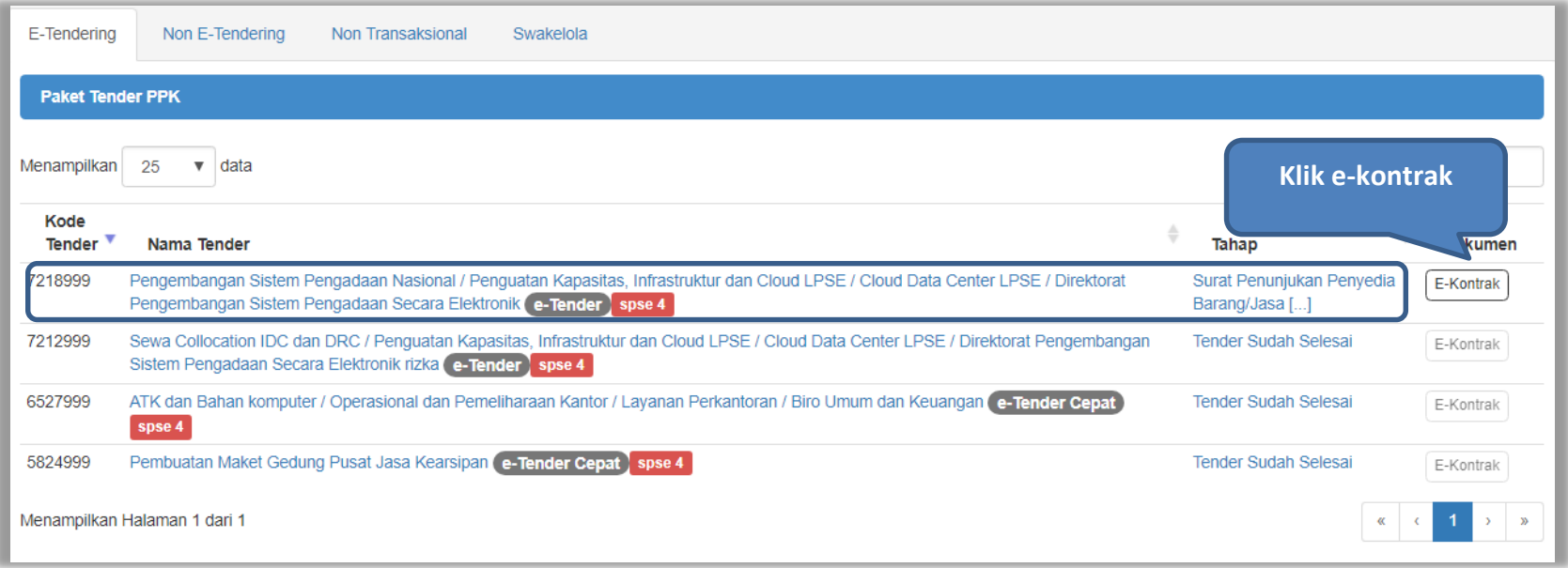

**Gambar 24.** *Halaman beranda PPK*

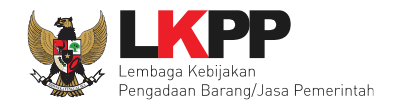

## **4.2.1 Surat Penunjukan Penyedia Barang dan Jasa**

Pilih Buat SPPBJ dalam e-kontrak. Dokumen yang telah dicetak dan ditandatangani kemudian di-scan untuk selanjutnya di-*upload* kembali ke sistem

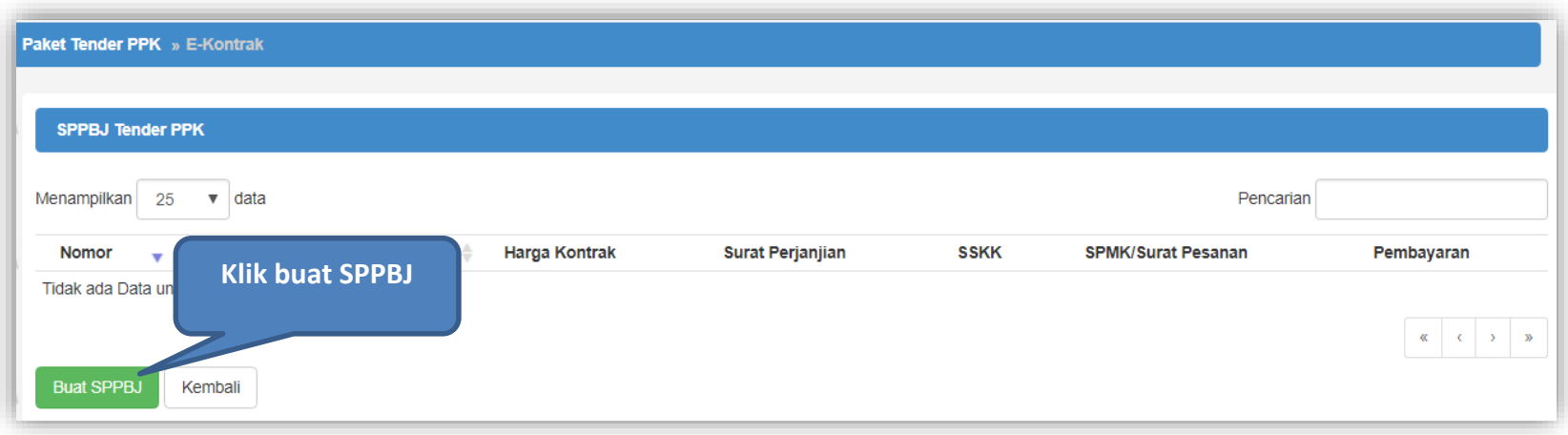

**Gambar 25.** *Halaman SPPBJ e-kontrak PPK*

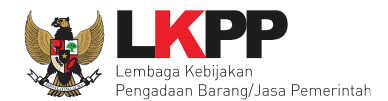

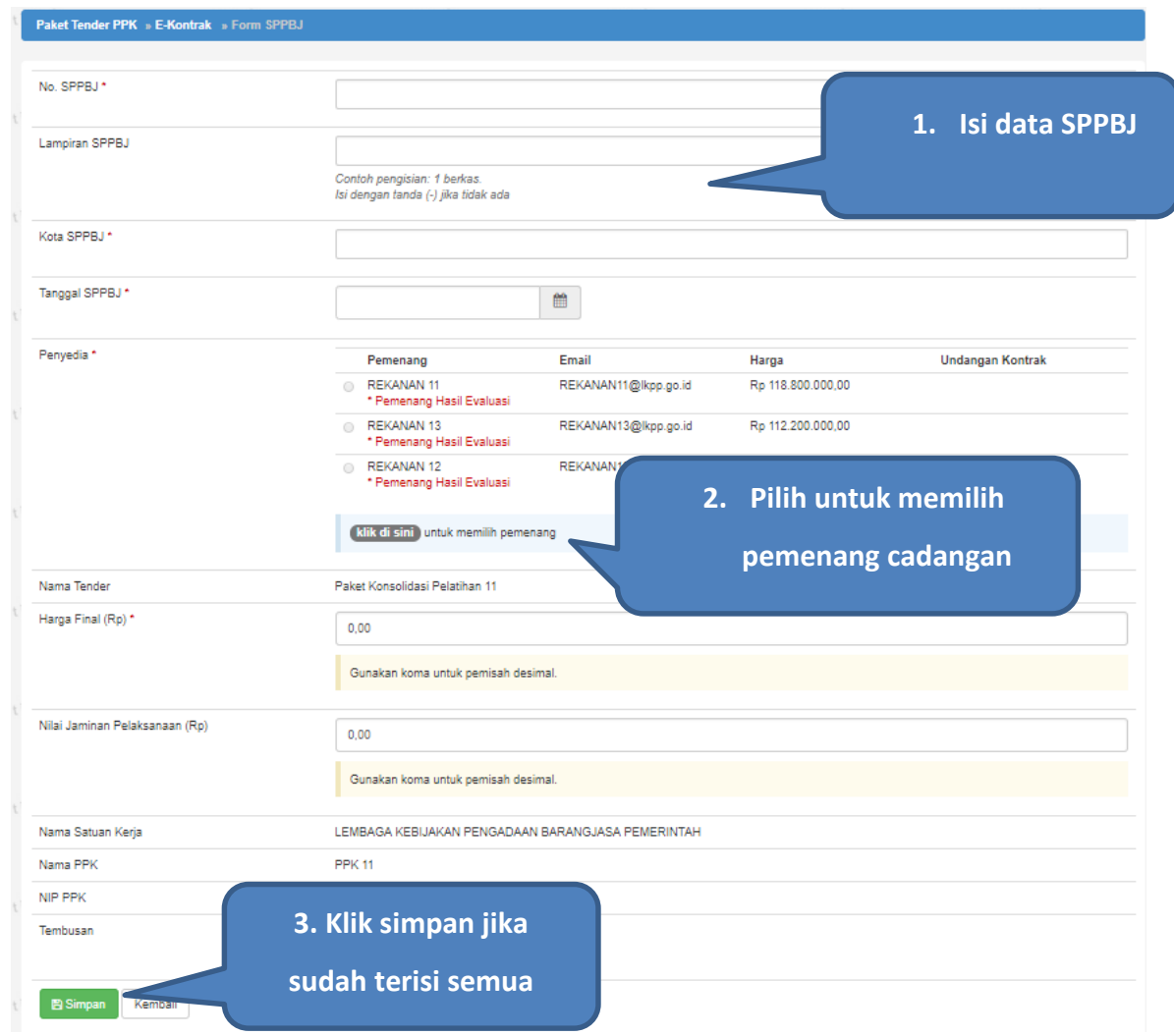

**Gambar 26***. Halaman SPPBJ e-Tendering(1)*

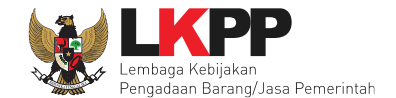

Jika SPPBJ sudah berhasil disimpan, maka akan muncul *button* 'Kirim' yang digunakan untuk mengirimkan undangan berkontrak kepada penyedia yang terpilih.

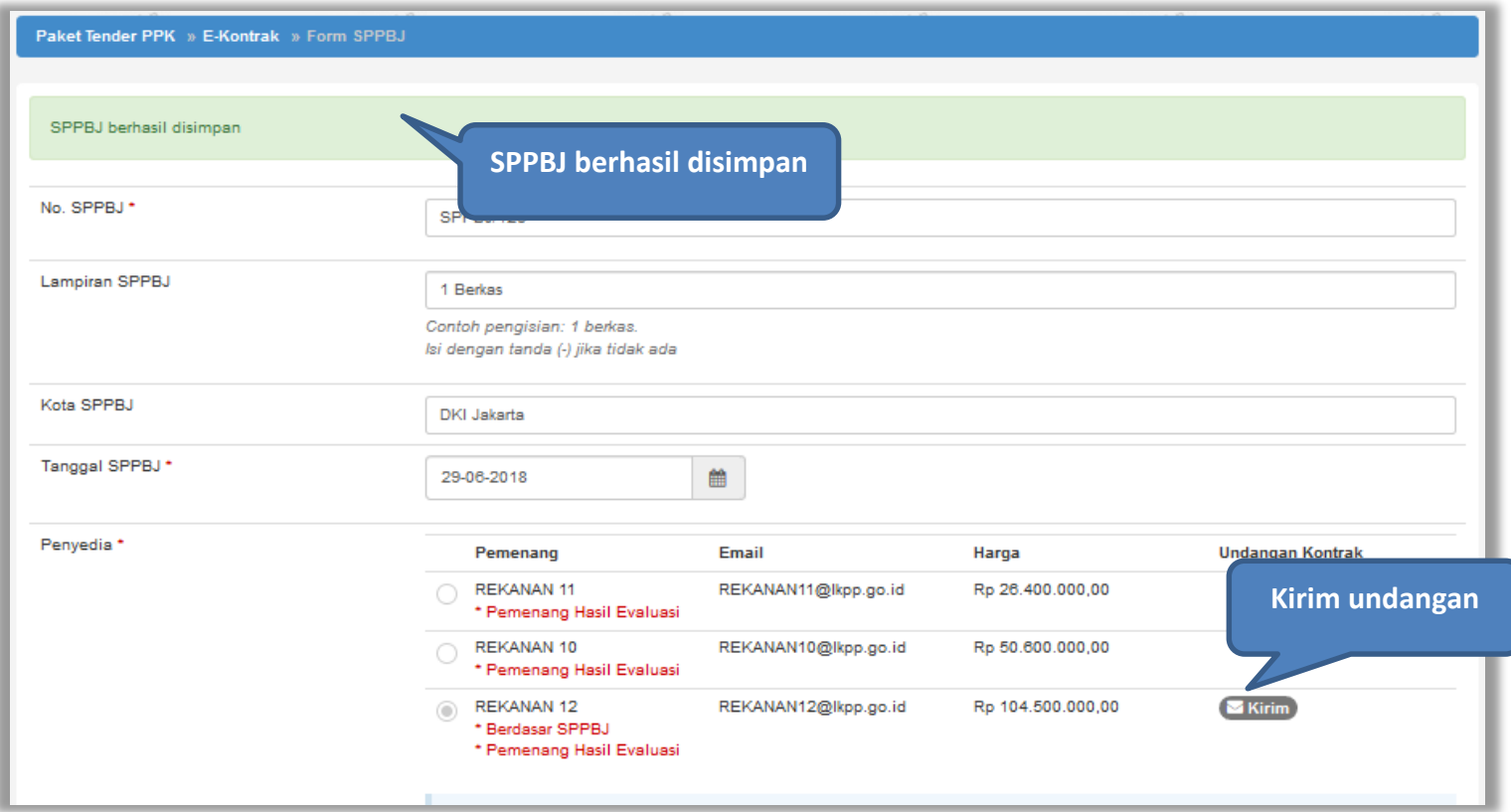

**Gambar 27.** *Halaman SPPBJ e-Tendering(2)*

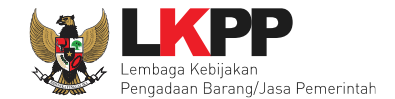

 $\blacksquare$  $\blacksquare$ Waktu \* s.d. Tempat\* **1.Isi Informasi Undangan** Yang Harus Dibawa\* Yang Harus Hadir\* **2.Klik Kirim** $B$  Kirim **G** Kembali

Isi informasi undangan berkontrak untuk penyedia, kemudian klik *button* 'Kirim'.

**Gambar 28.** *Kirim undangan berkontrak kepada penyedia*

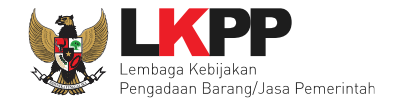

Selanjutnya, cetak dokumen SPPBJ dan kirim pengumuman kepada penyedia.

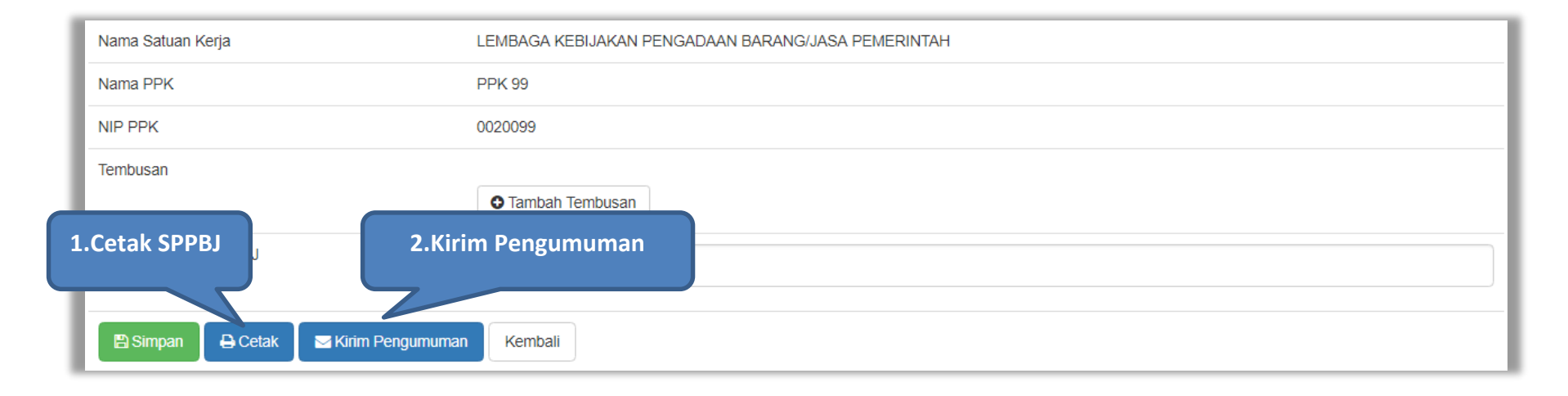

**Gambar 29.** *Halaman SPPBJ e-Tendering(3)*

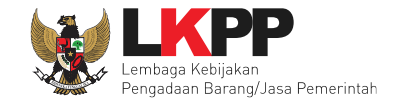

Berikut adalah contoh hasil cetak dokumen SPPBJ dalam bentuk PDF.

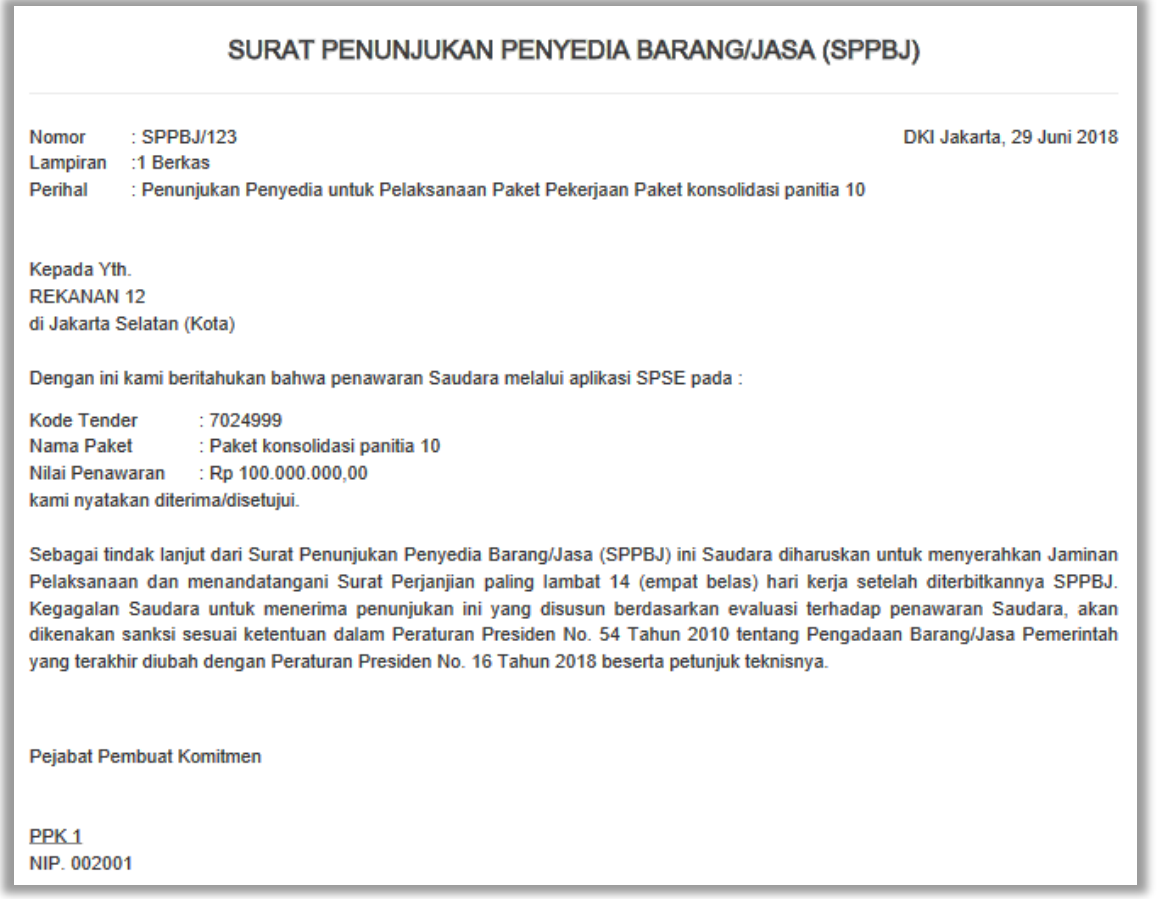

**Gambar 30***. Halaman SPPBJ PDF*

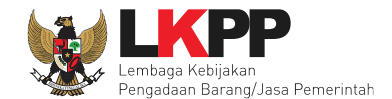

# **4.2.2 Surat Perjanjian**

Pilih *button* kontrak pada e-kontrak, *input* semua data dalam surat perjanjian kemudian klik simpan dan mencetaknya.

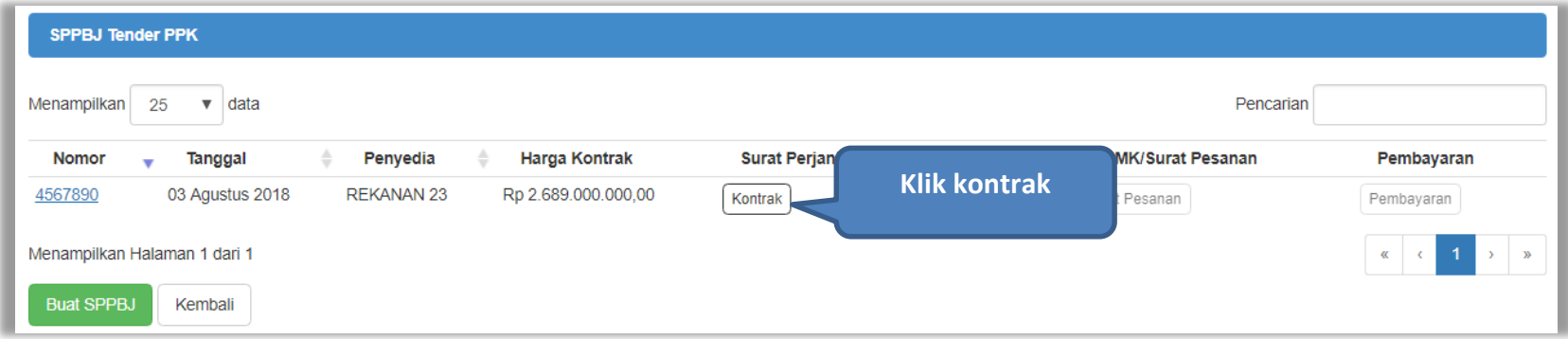

**Gambar 31.** *Halaman e-kontrak PPK*

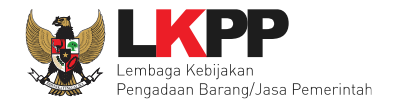

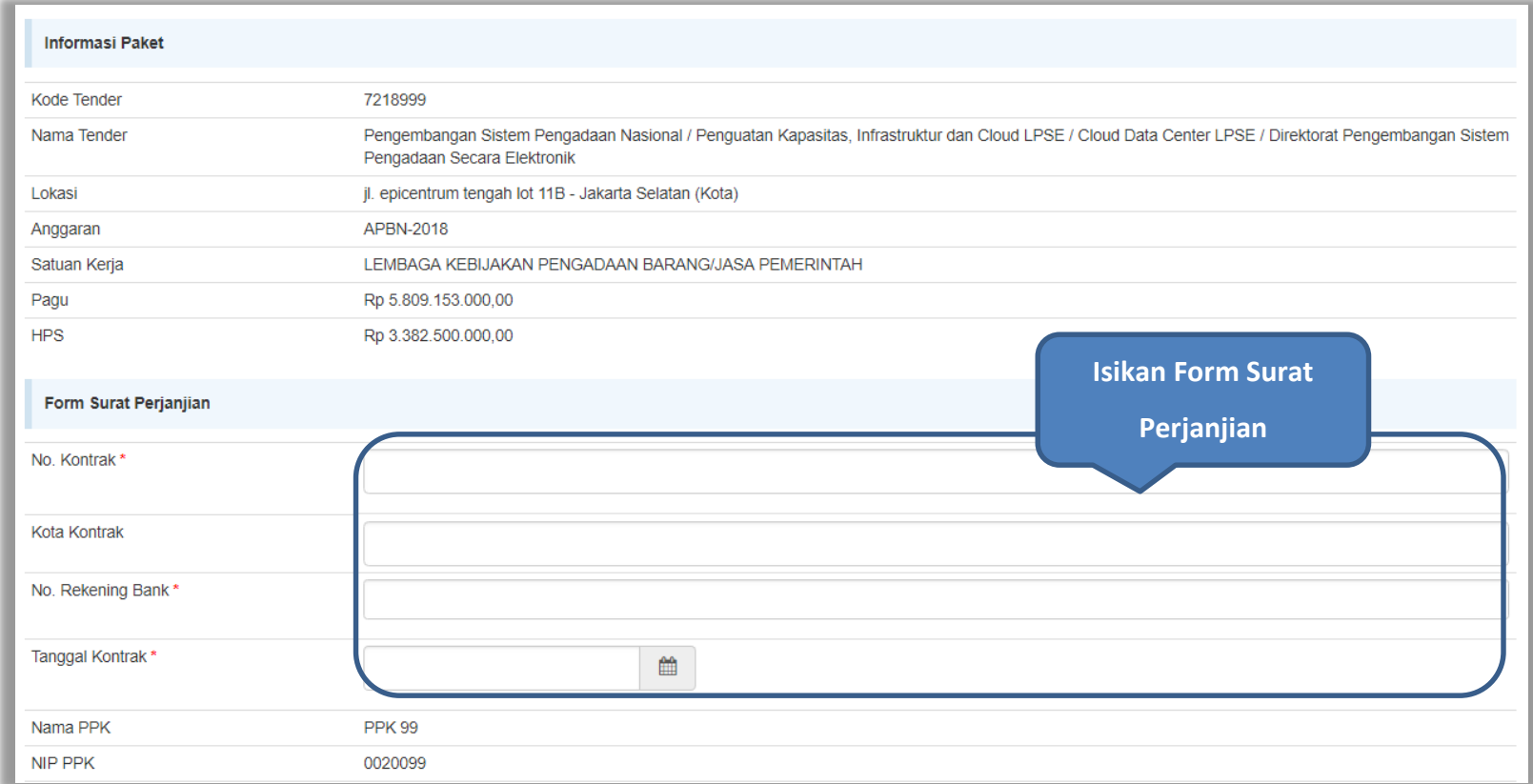

**Gambar 32.** *Halaman isi surat perjanjian(1)*

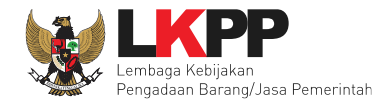

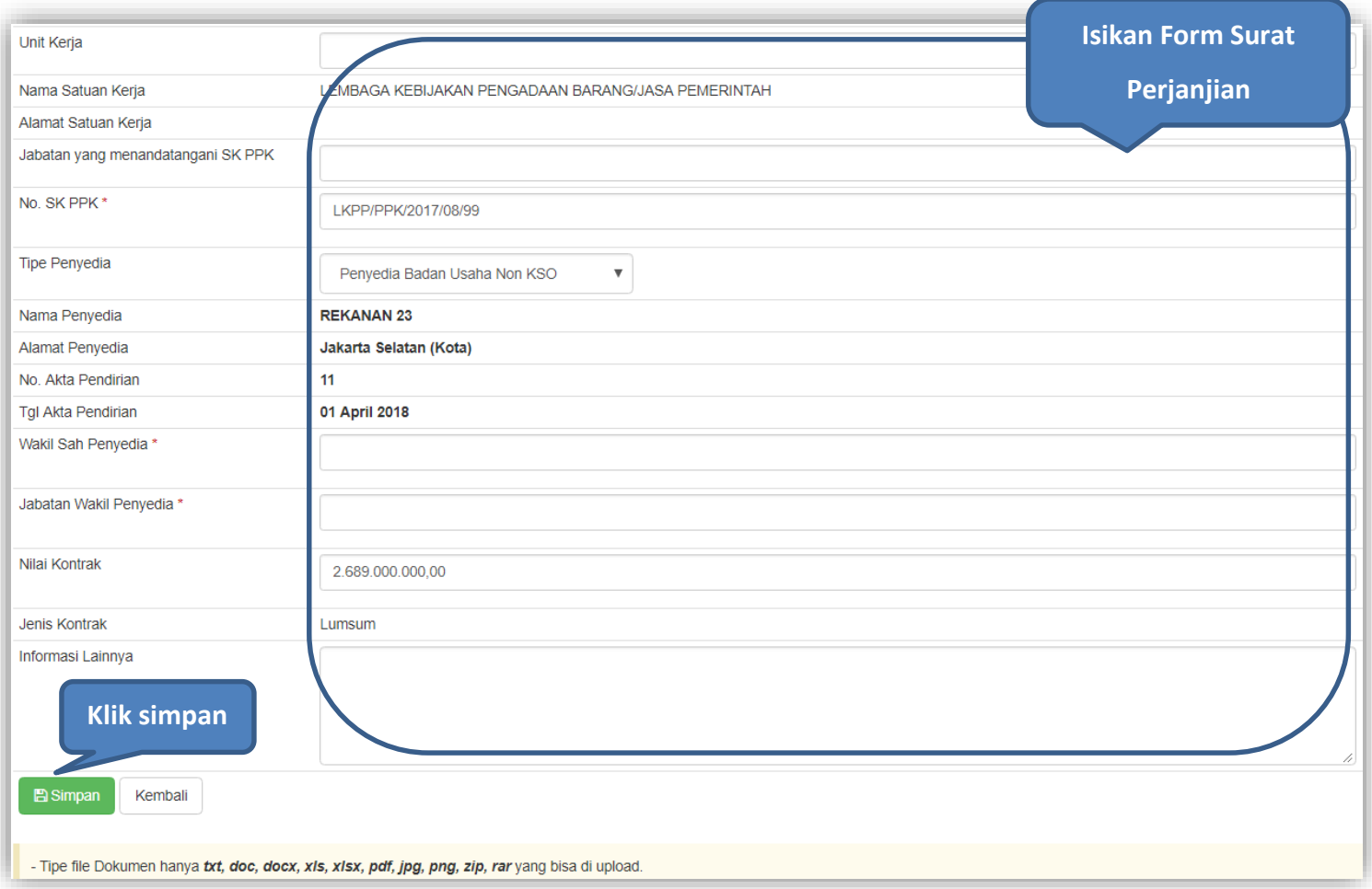

**Gambar 33.** *Halaman isi surat perjanjian(2)*

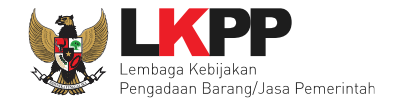

Setelah form surat perjanjina berhasil disimpan, selanjutnya cetak dokumen surat perjanjian.

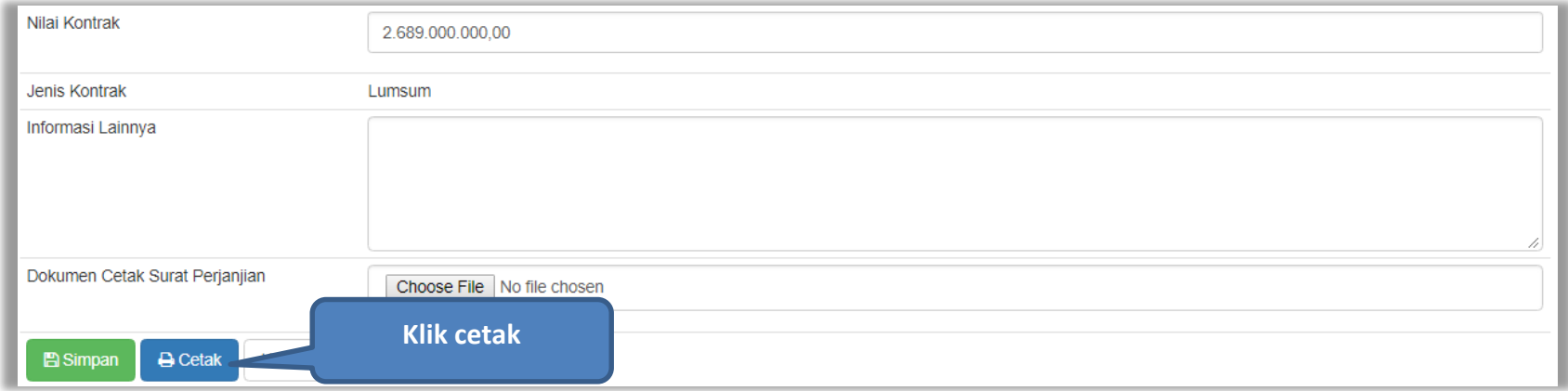

**Gambar 34.** *Halaman Surat Perjanjian Berhasil Disimpan*

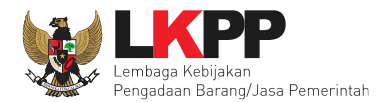

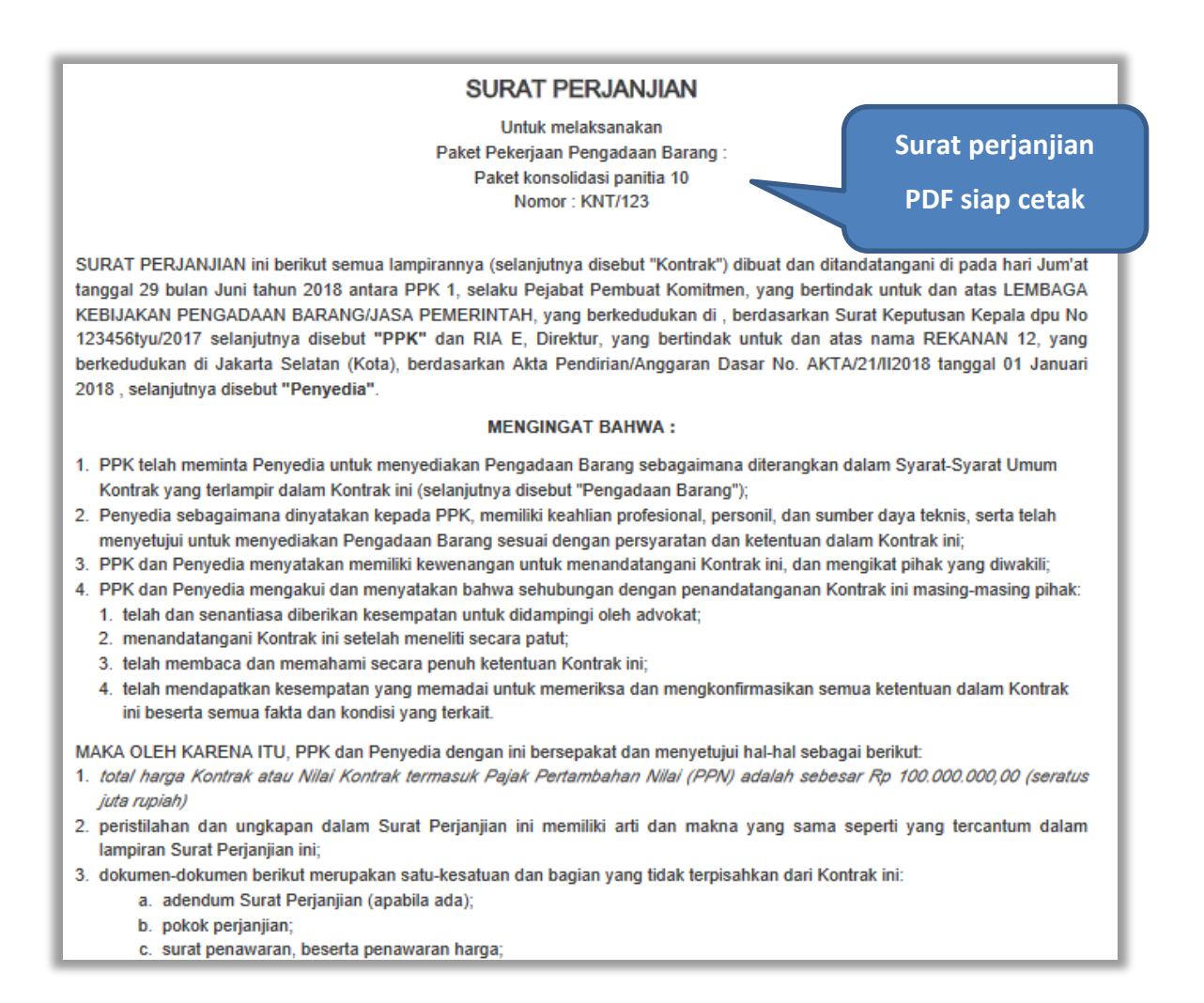

**Gambar 35.** *Halaman Surat Perjanjian Dalam Bentuk PDF*

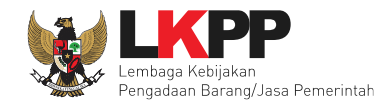

#### **4.2.3 Syarat syarat Khusus Kontrak**

PPK dapat mengisi SSKK ketika tahapan sudah masuk Penandatanganan Kontrak. Pilih *button* 'SSKK' pada SPPBJ yang akan dibuat dokumen SSKK. Jika tender yang dilakukan terdiri lebih dari 1 pemenang, maka PPK dapat membuat SPPBJ baru dengan klik *button* 'Buat SPPBJ'.

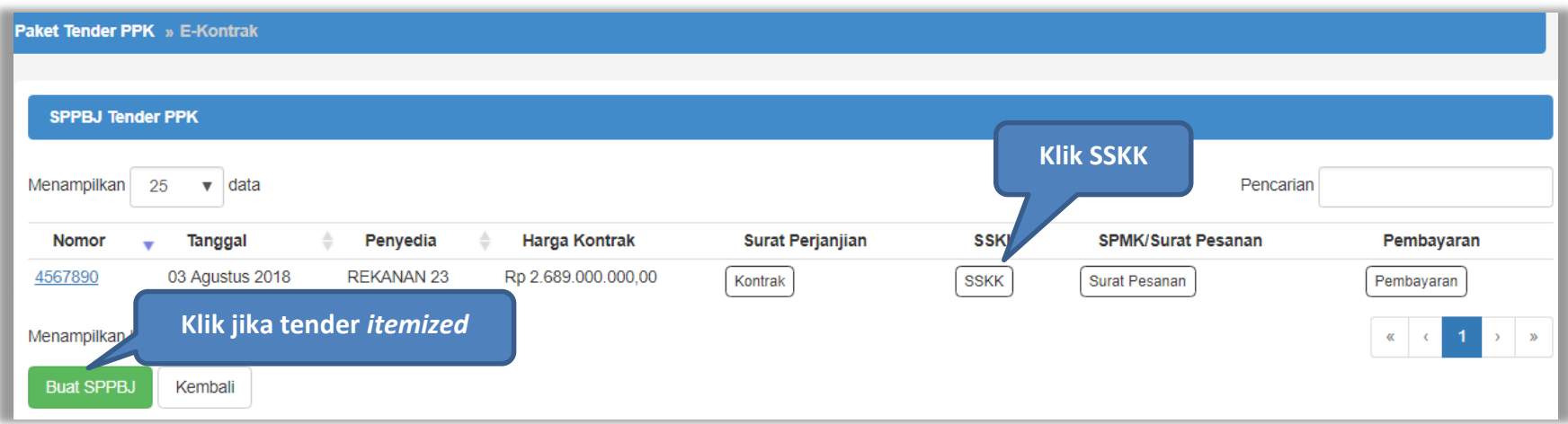

**Gambar 36.** *Halaman SPPBJ PPK*

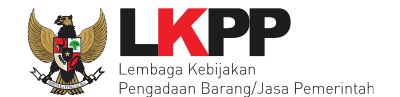

*Upload* dokumen SSK dan pilih cara pembayaran. Tipe *file* yang diijinkan untuk di*-upload* adalah .pdf. Klik *button* 'Simpan' untuk menyimpan data.

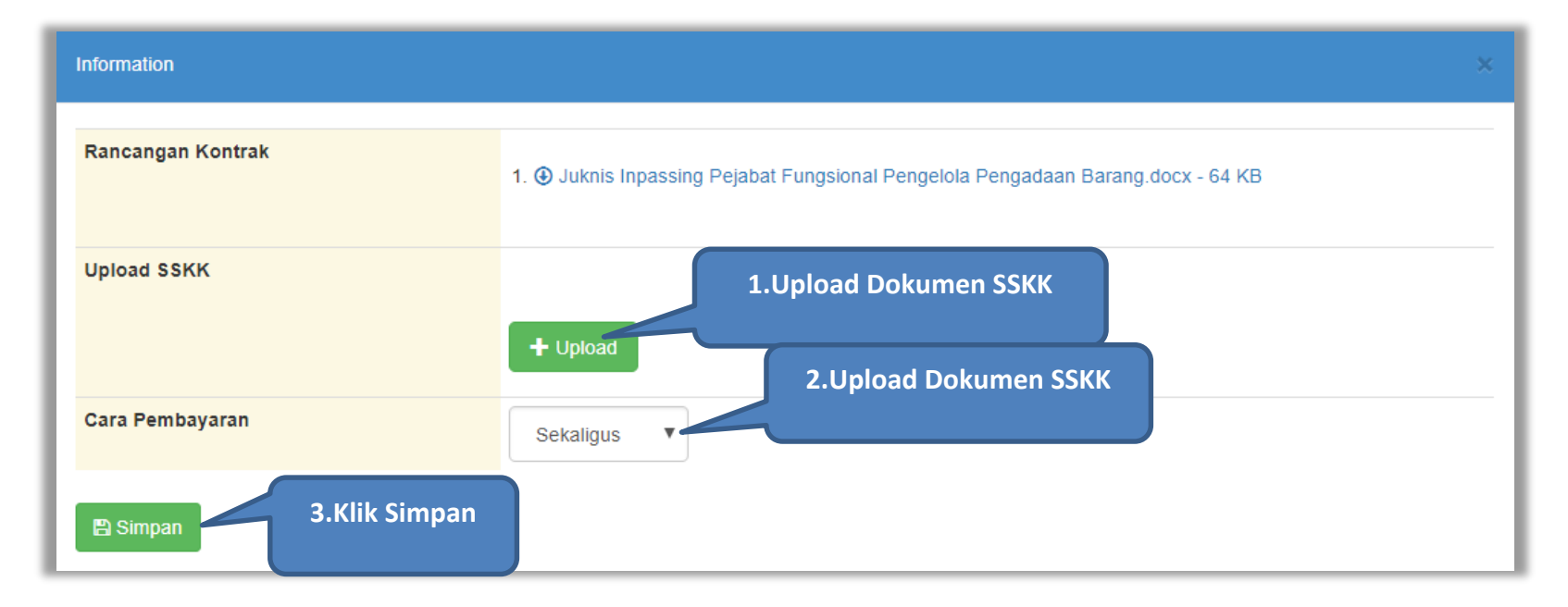

**Gambar 37.** *Halaman Upload SSKK dan Input Cara Pembayaran*

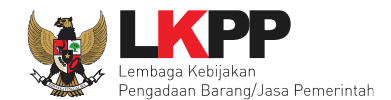

## **4.2.4 Surat Pesanan**

Jika pengadaan barang, maka PPK mengisikan surat pesanan. Pilih *button* Surat Pesanan di halaman e-kontrak, kemudian masuk ke halaman daftar surat pesanan, selanjutnya klik *button* buat surat pesanan untuk membuat surat pesanan.

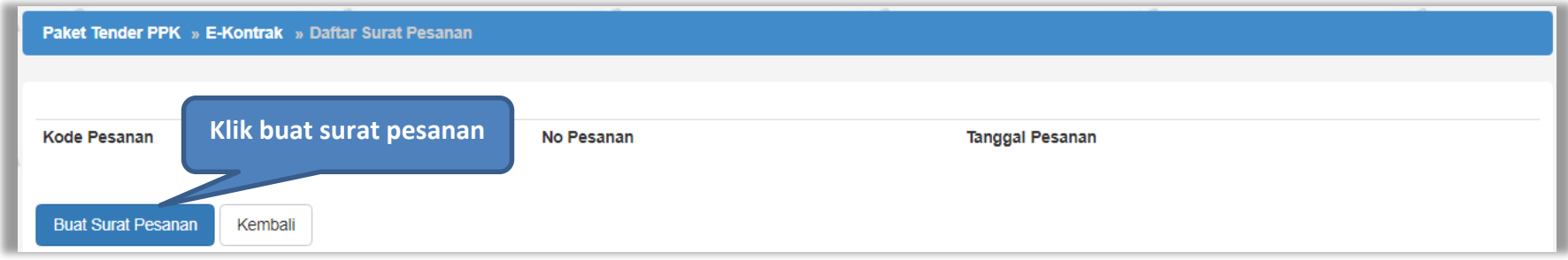

**Gambar 38.** *Halaman Buat Surat Pesanan*

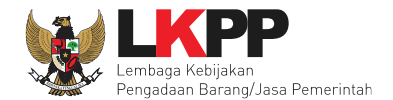

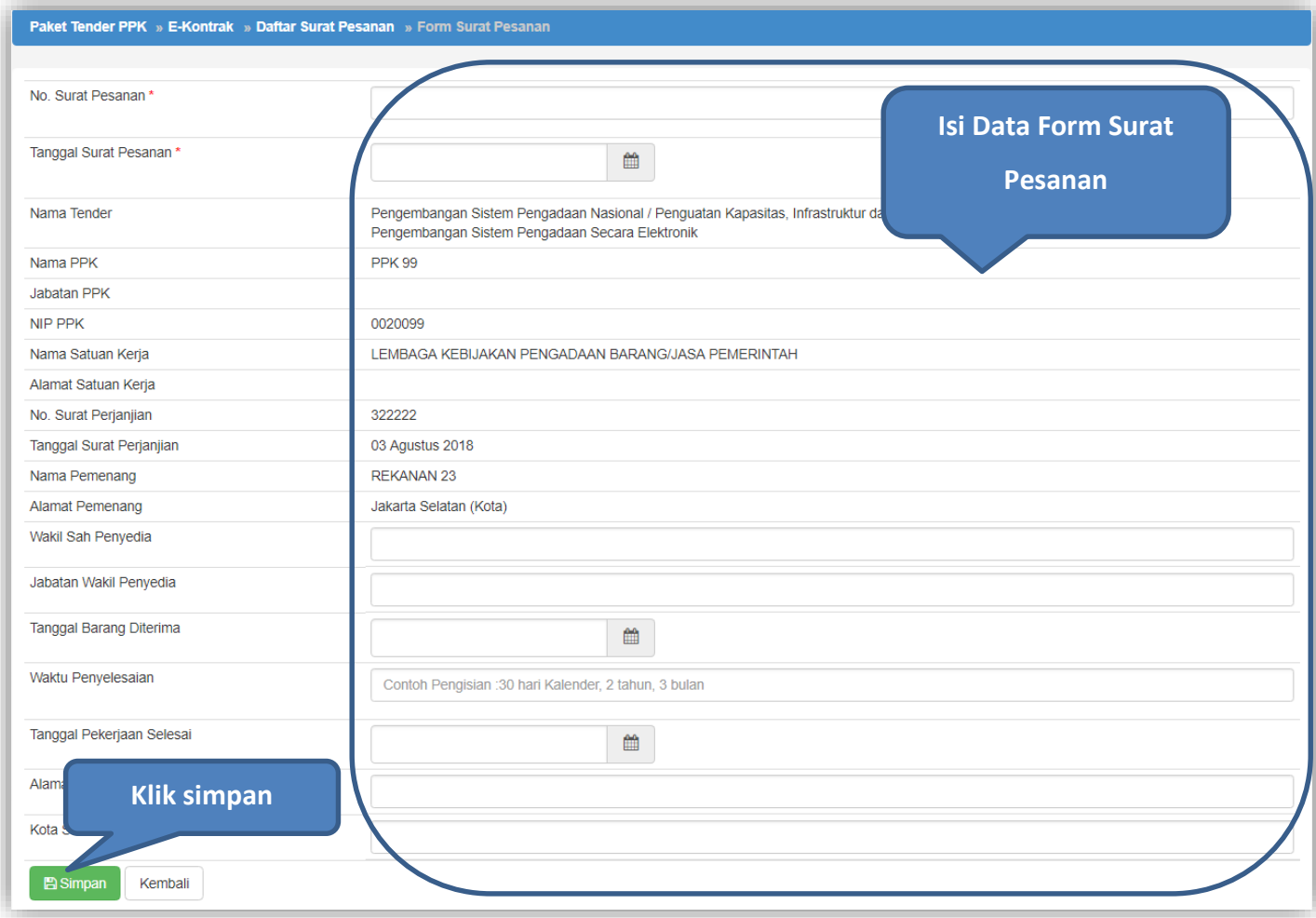

**Gambar 39.** *Halaman Form Surat Pesanan*

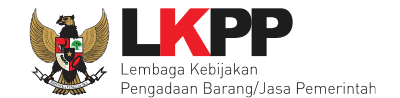

Jika surat pesanan sudah tersimpan, selanjutnya klik button 'Cetak' untuk mencetak dokumen surat pesanan.

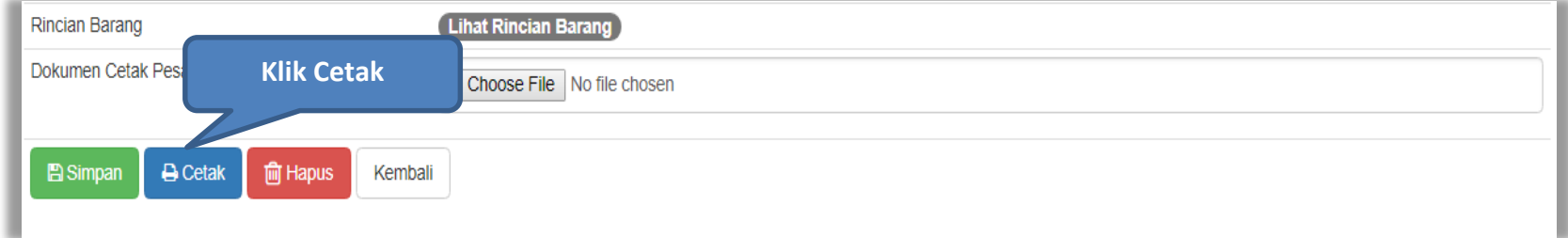

**Gambar 40.** *Halaman surat pesanan*

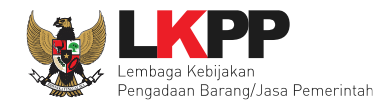

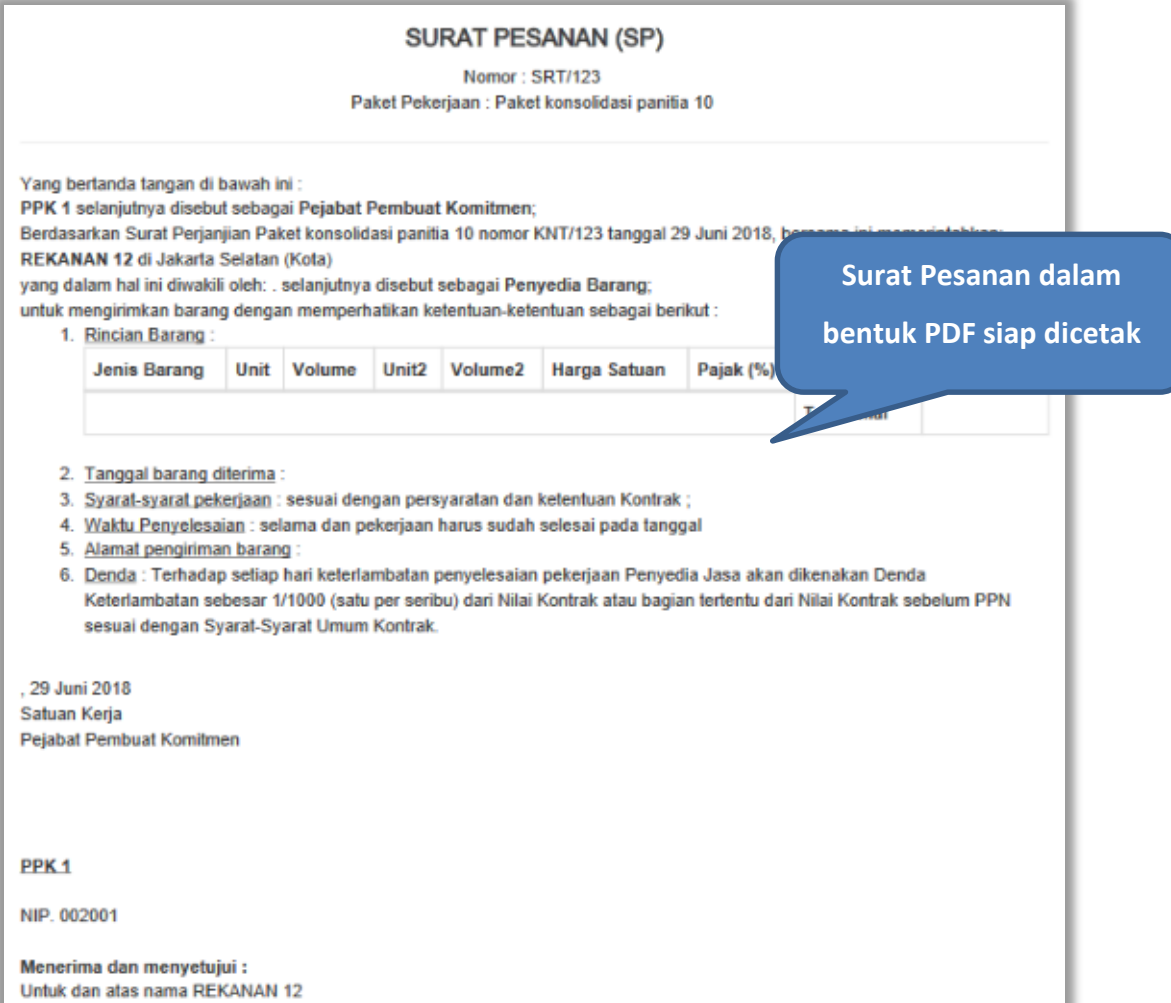

**Gambar 41**. *Halaman Surat Pesanan PDF*

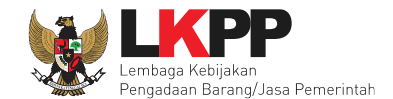

## **4.2.5 Surat Perintah Mulai Kerja**

Jika pengadaan selain barang (konstruksi, konsultansi dan jasa lainnya) maka PPK mengisikan SPMK.

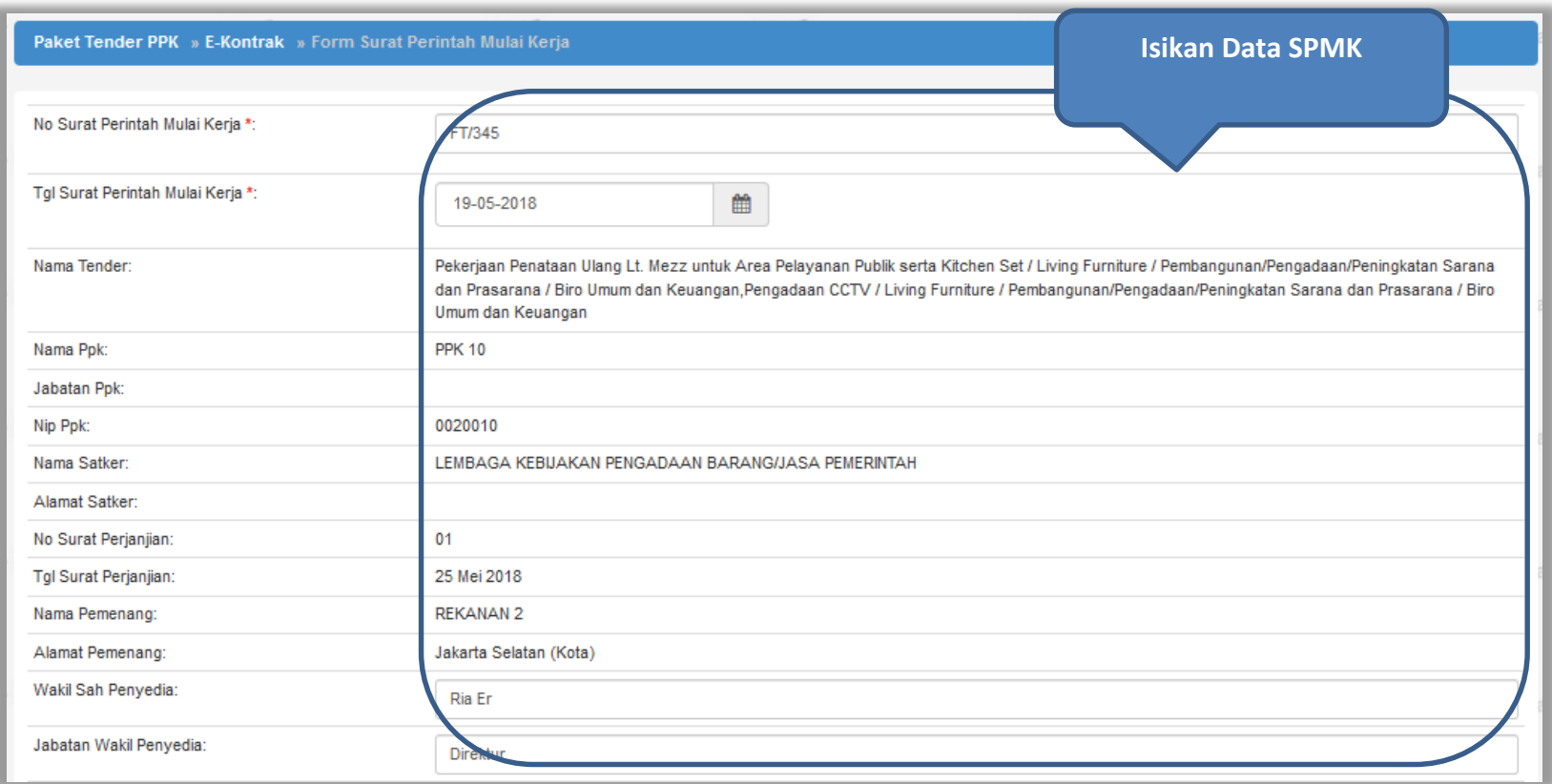

**Gambar 42.** *Halaman SPMK(1)*

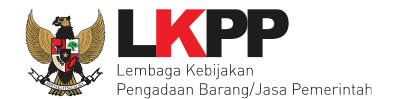

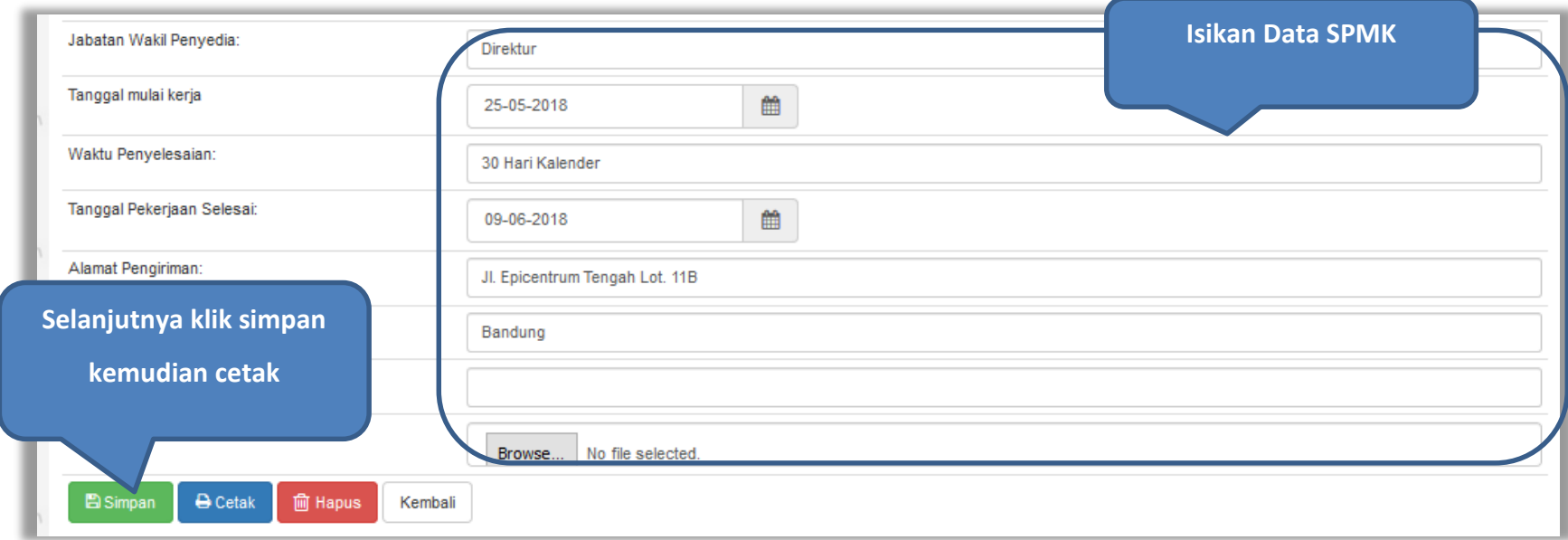

**Gambar 43.** *Halaman SPMK(2)*

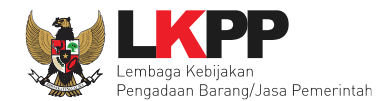

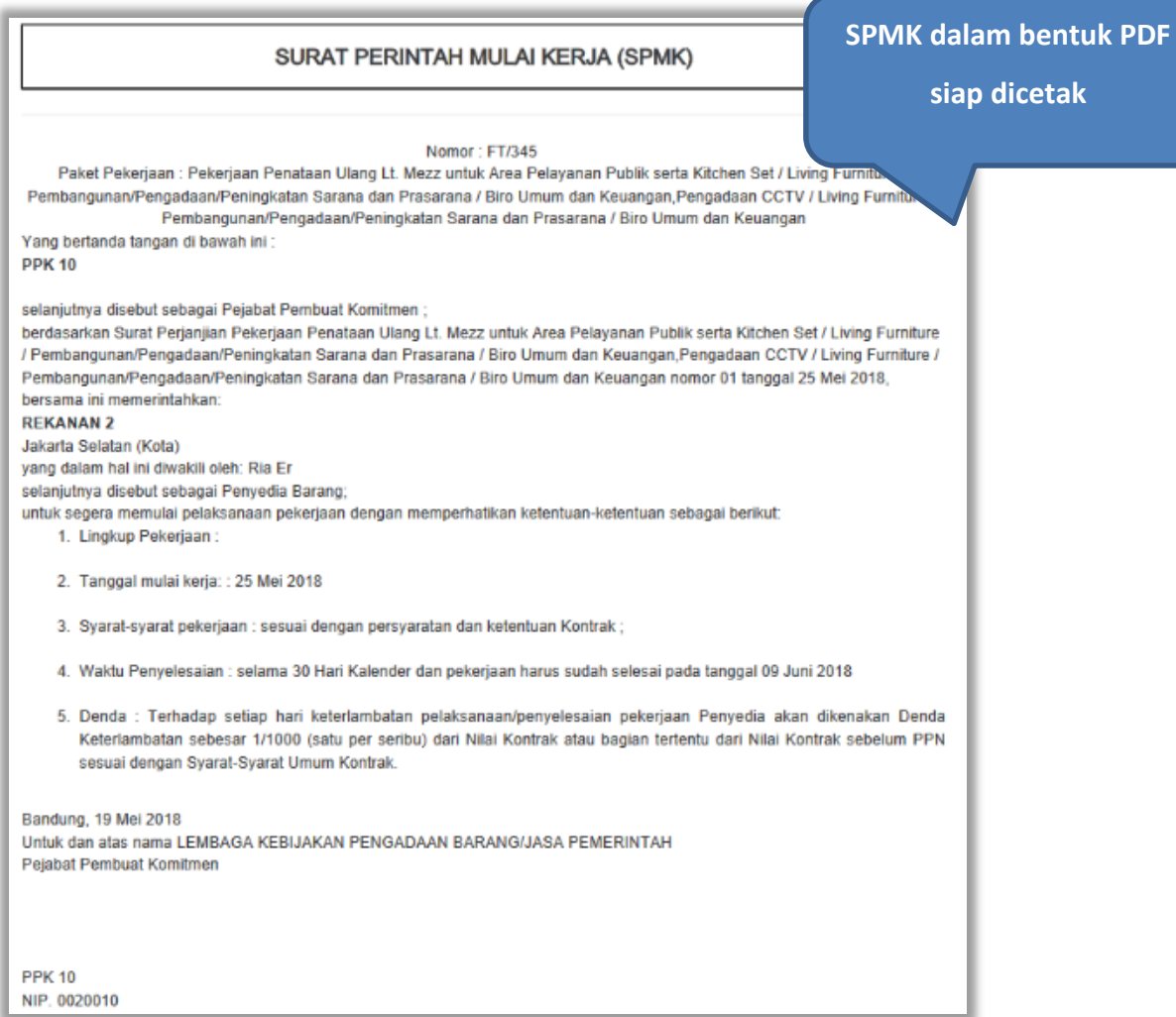

**Gambar 44.** *Halaman SPMK PDF*

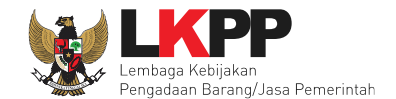

## **4.2.6 Berita Acara Serah Terima dan Berita Acara Pembayaran**

Pada halaman e-kontrak pilih *button* pembayaran, isi data BAST dan BAP, klik simpan kemudian cetak

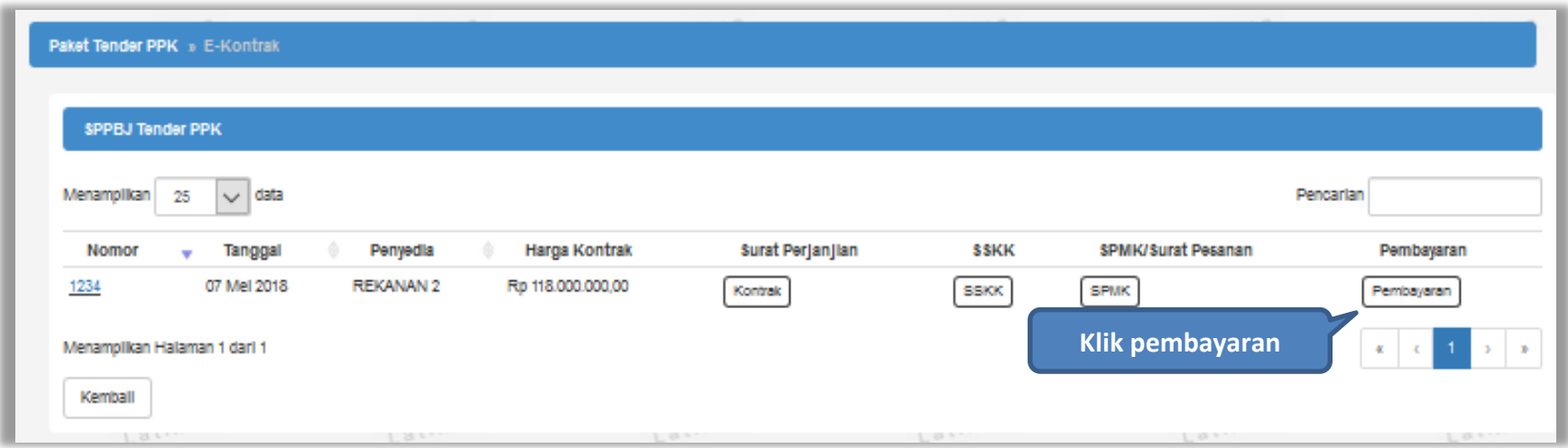

**Gambar 45.** *Halaman e-kontrak PPK*

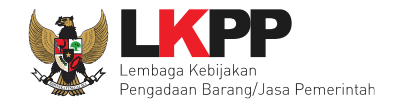

## **4.2.6.1 Cara Pembayaran Termin**

Pilih *button* 'Tambah Termin' untuk menambahkan berita acara pembayaran

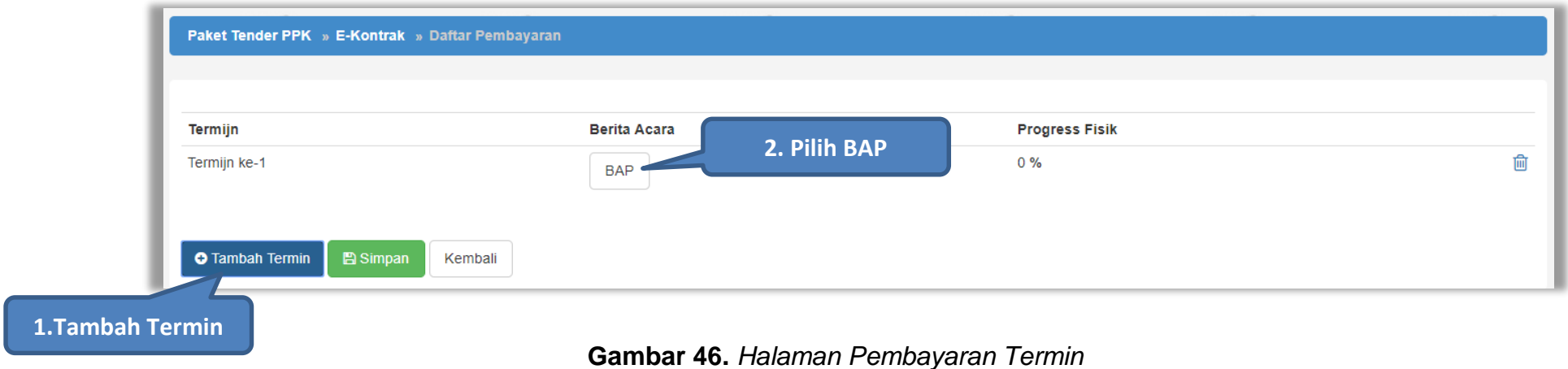

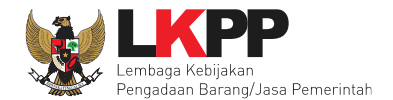

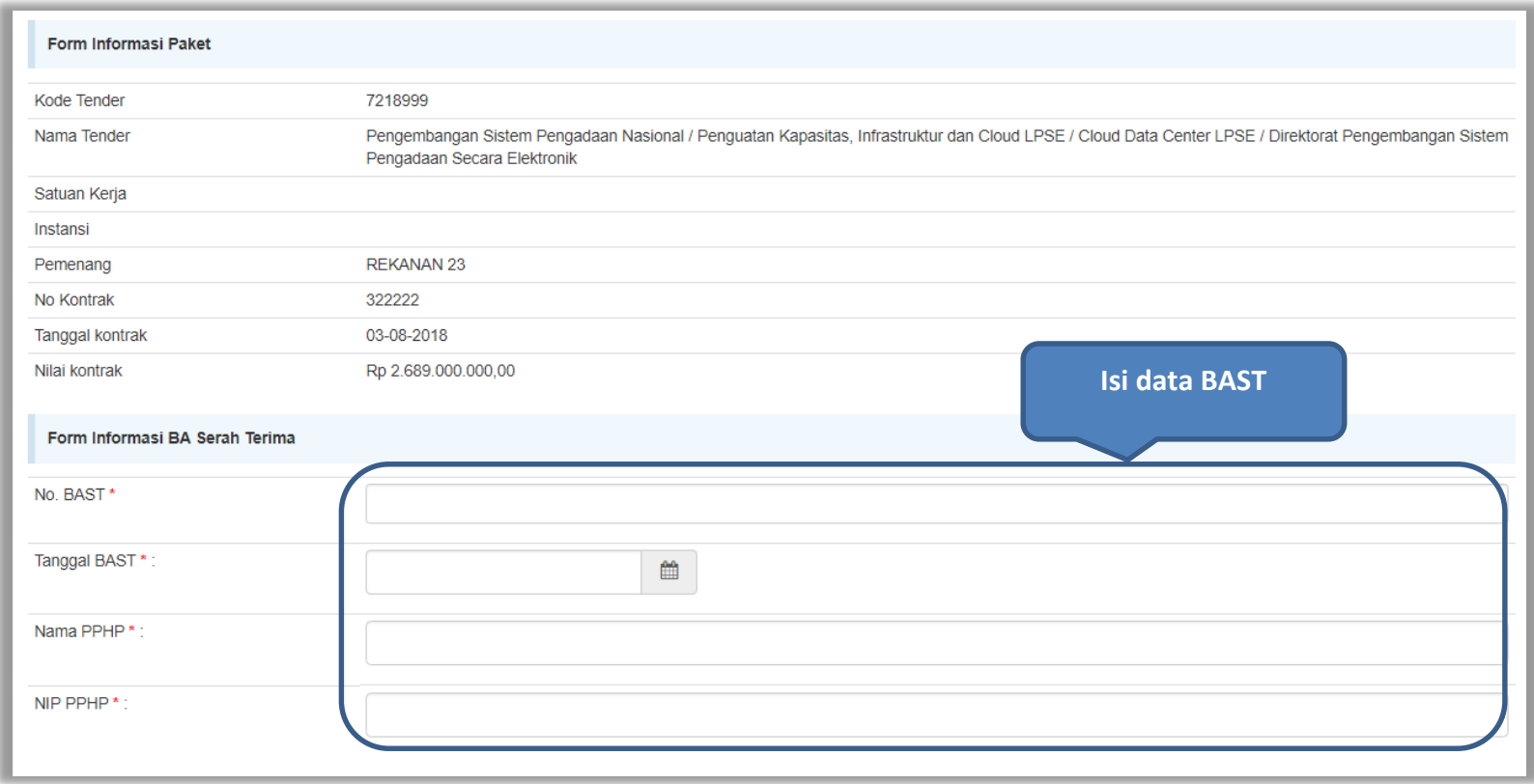

**Gambar 47.** *Halaman Isi Data BAST*

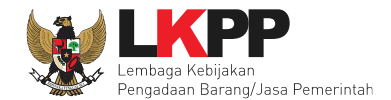

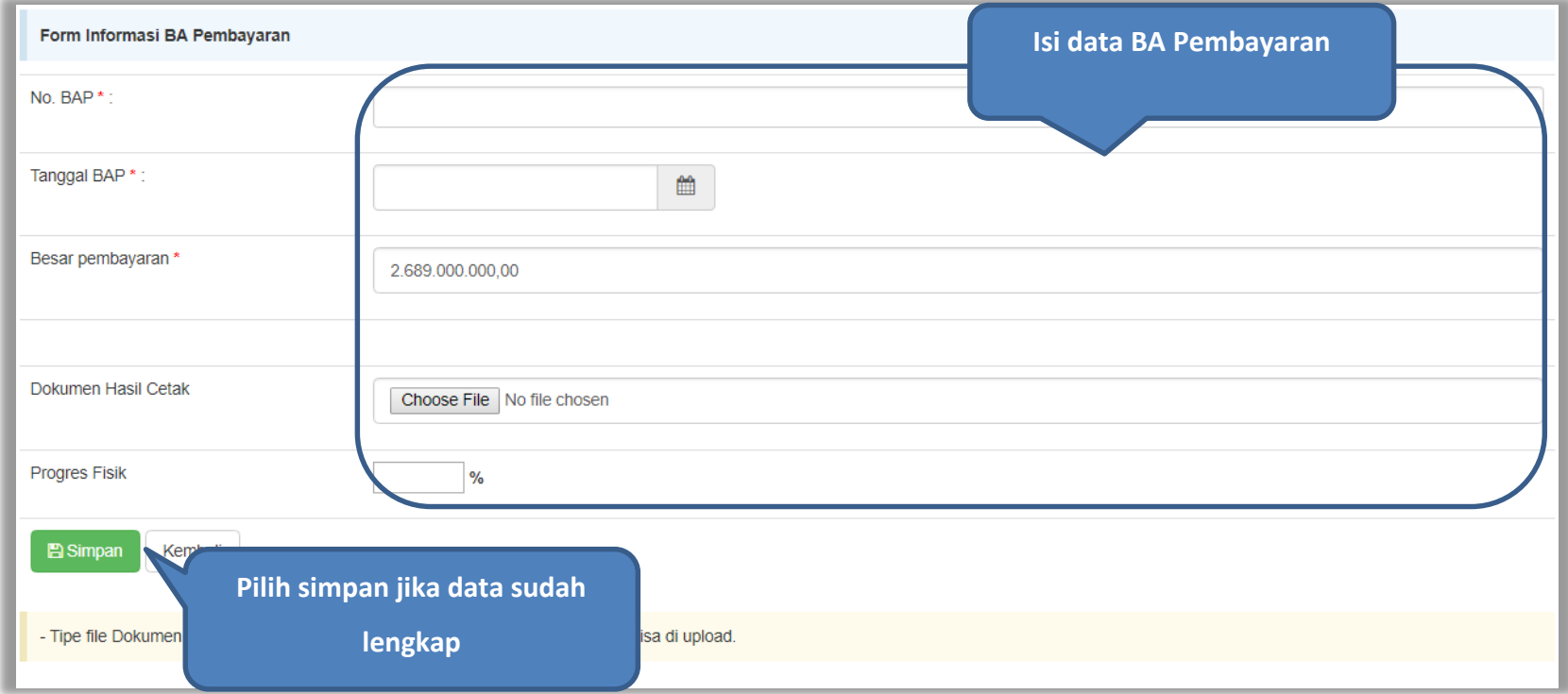

**Gambar 48.** *Halaman Input BA Pembayaran*

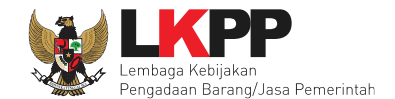

Jika data BAST dan BAP sudah tersimpan,maka akan muncul *button* 'Cetak BAST' dan Cetak BAP' yang dapat digunakan untuk mencetak dokumen BAST dan BAP dalam bentuk PDF. Klik button 'Kembali' untuk kembali ke halaman daftar pembayaran.

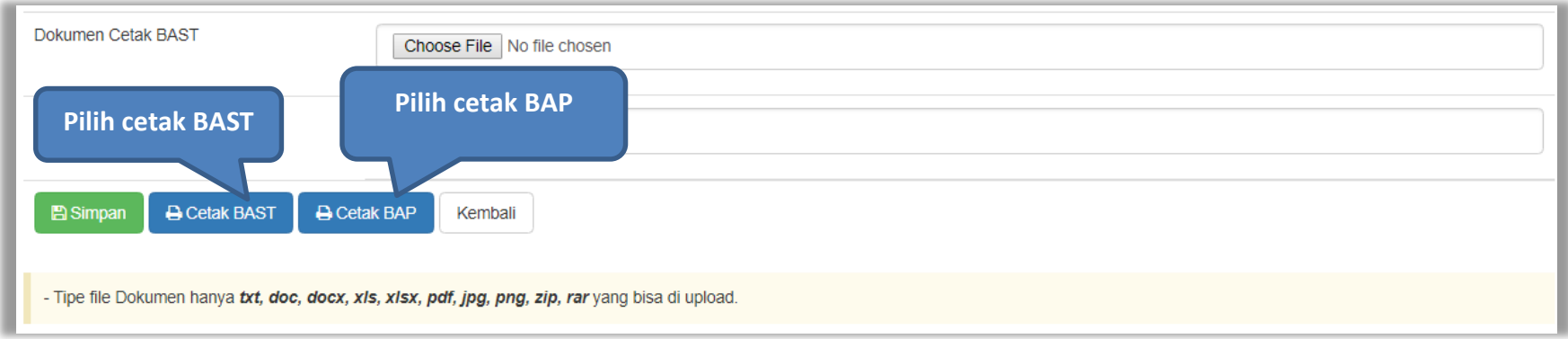

**Gambar 49.** *Halaman Input BAST dan BAP*

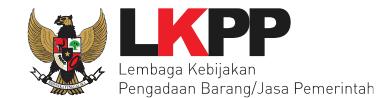

BAST dan BAP yang telah diisi dan dicetak akan tersimpan sebagai 'Termin ke-1'. Klik *button* 'Tambah Termin' untuk menambahkan termin kedua dan seterusnya.

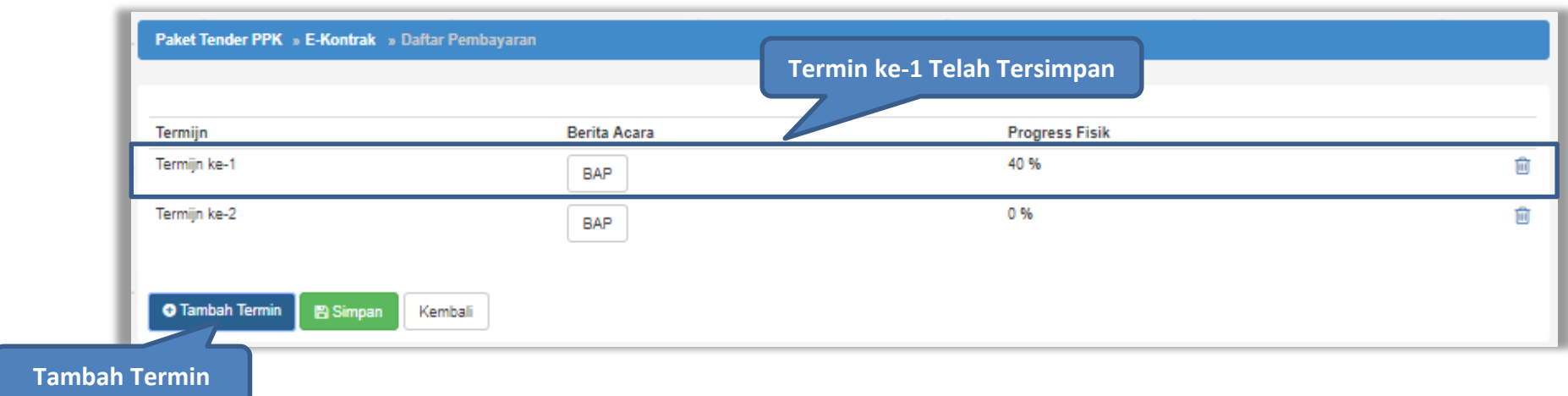

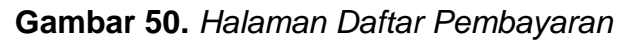

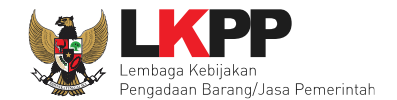

## **4.2.6.2 Cara Pembayaran Bulanan**

Pilih *button* 'Tambah Bulan' untuk menambahkan berita acara pembayaran

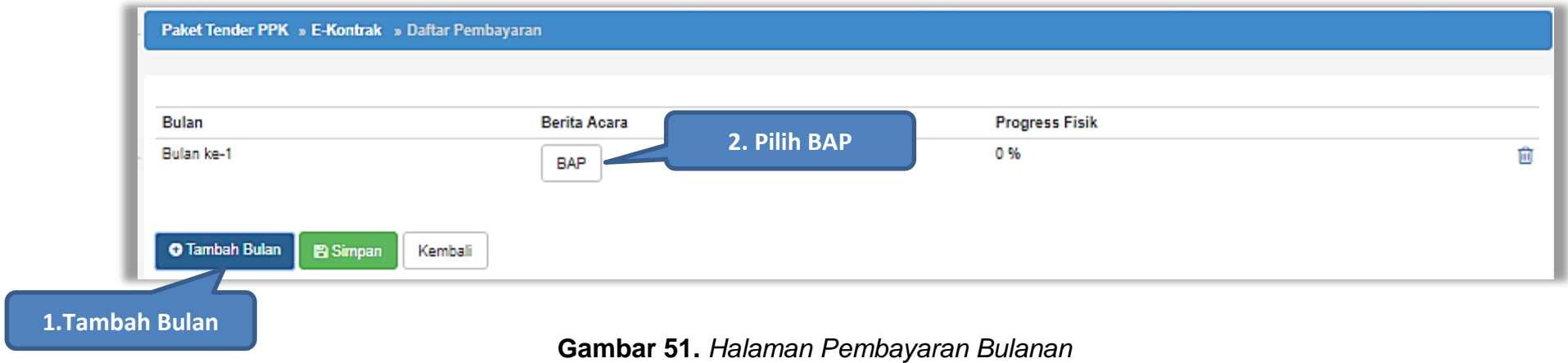

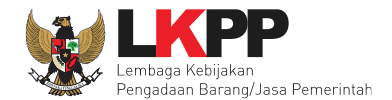

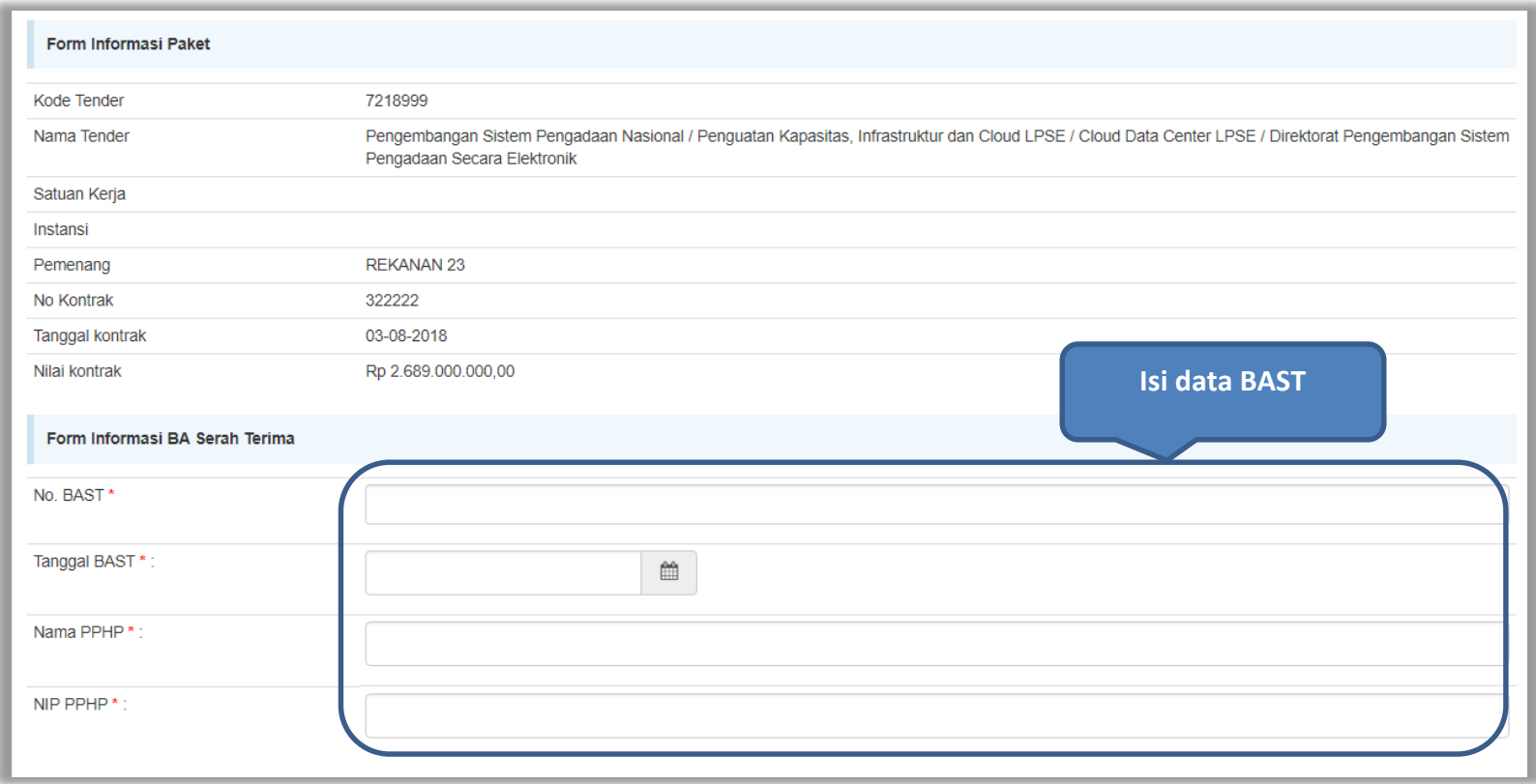

**Gambar 52.** *Halaman Isi Data BAST*

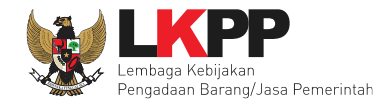

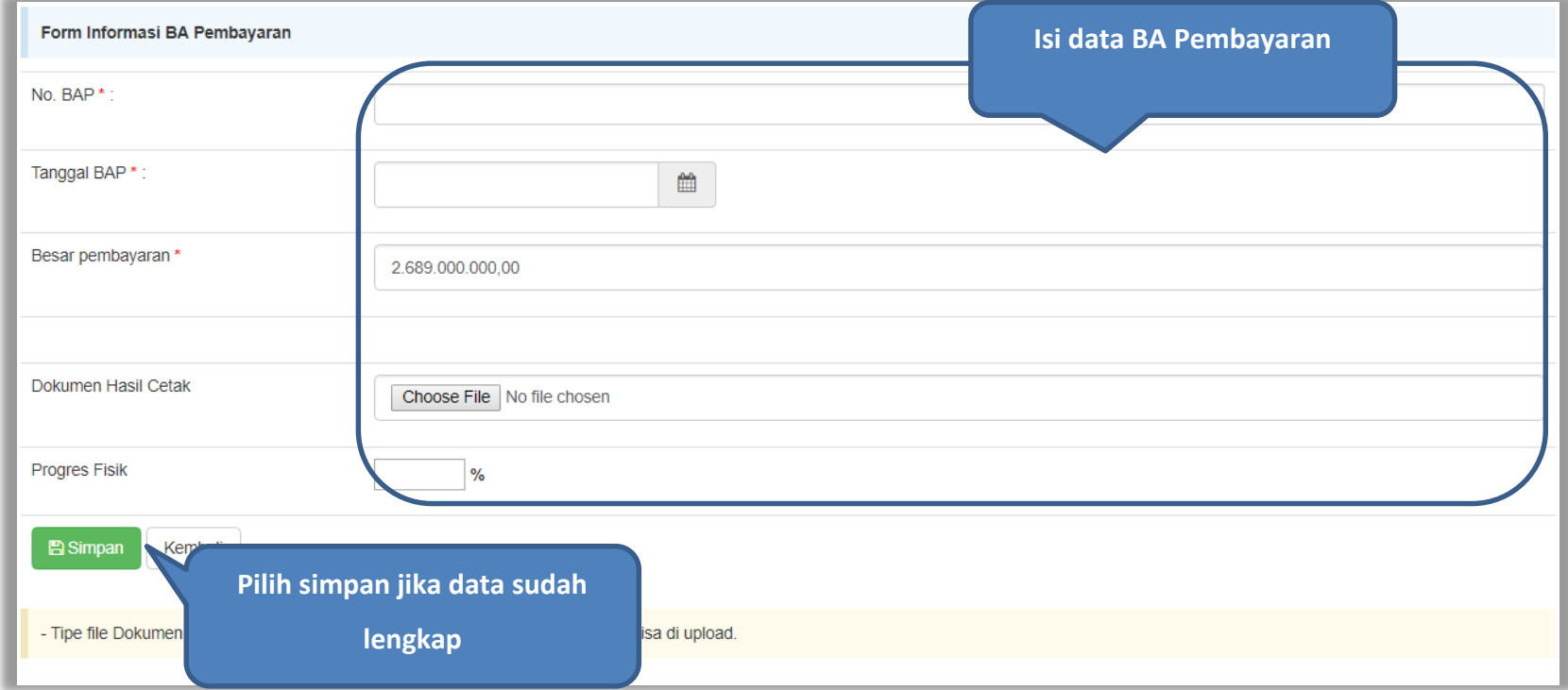

**Gambar 53.** *Halaman Input BA Pembayaran*

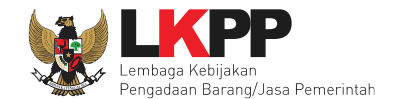

Jika data BAST dan BAP sudah tersimpan,maka akan muncul *button* 'Cetak BAST' dan Cetak BAP' yang dapat digunakan untuk mencetak dokumen BAST dan BAP dalam bentuk PDF. Klik *button* 'Kembali' untuk kembali ke halaman daftar pembayaran.

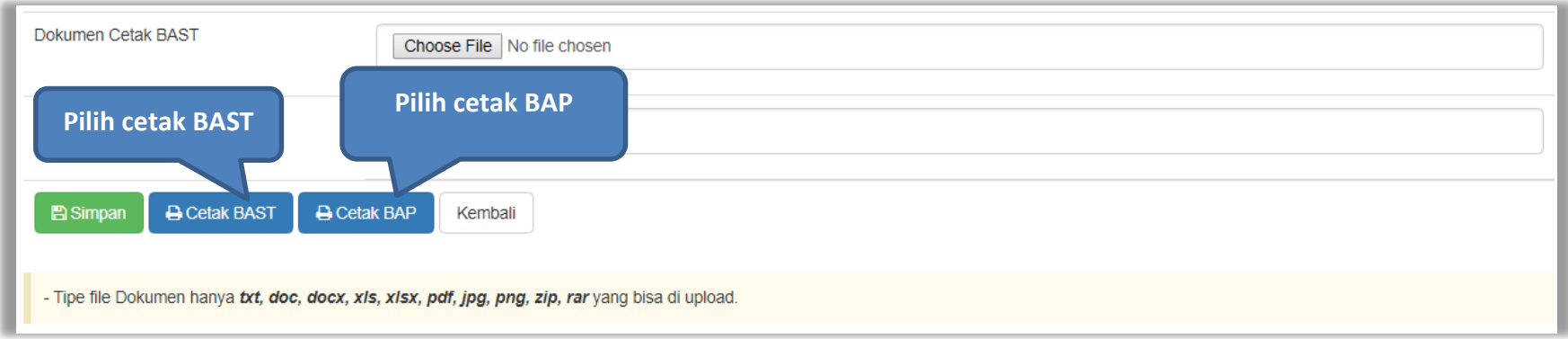

**Gambar 54.** *Halaman Input BAST dan BAP*

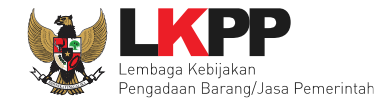

BAST dan BAP yang telah diisi dan dicetak akan tersimpan sebagai 'Bulan ke-1'. Klik *button* 'Tambah Bulan' untuk menambahkan bulan kedua dan seterusnya.

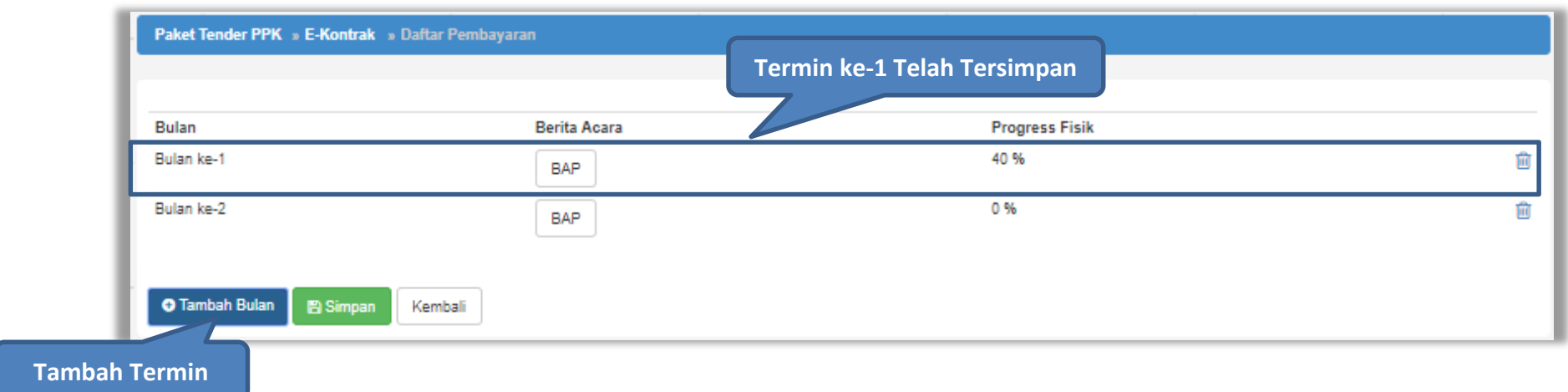

#### **Gambar 55.** *Halaman Daftar Pembayaran*

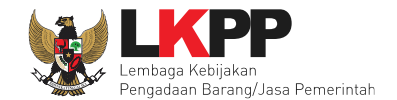

# **4.2.6.3 Cara Pembayaran Sekaligus**

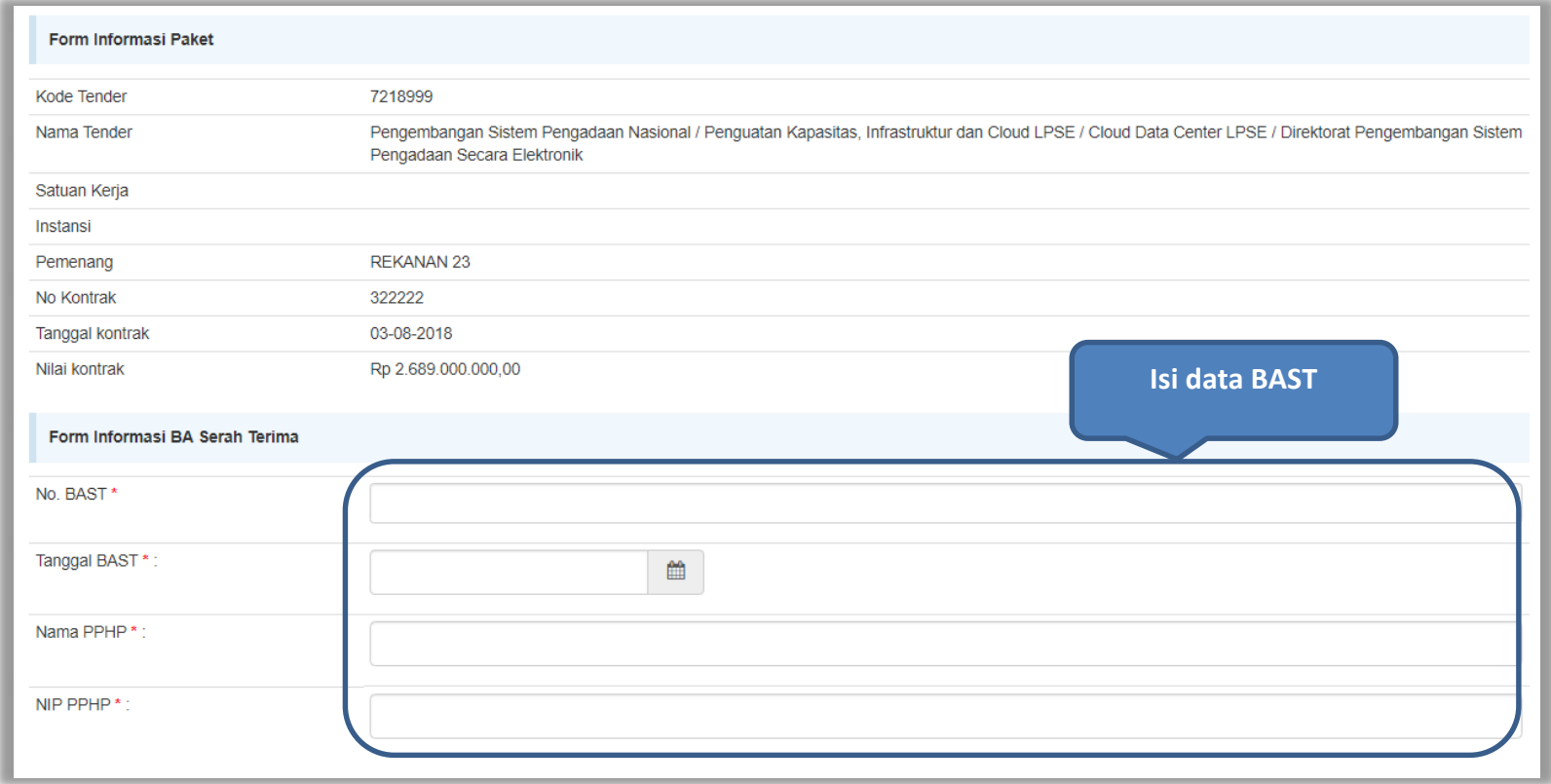

**Gambar 56.** *Halaman Isi Data BAST*

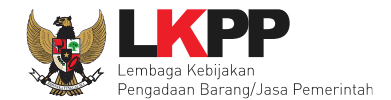

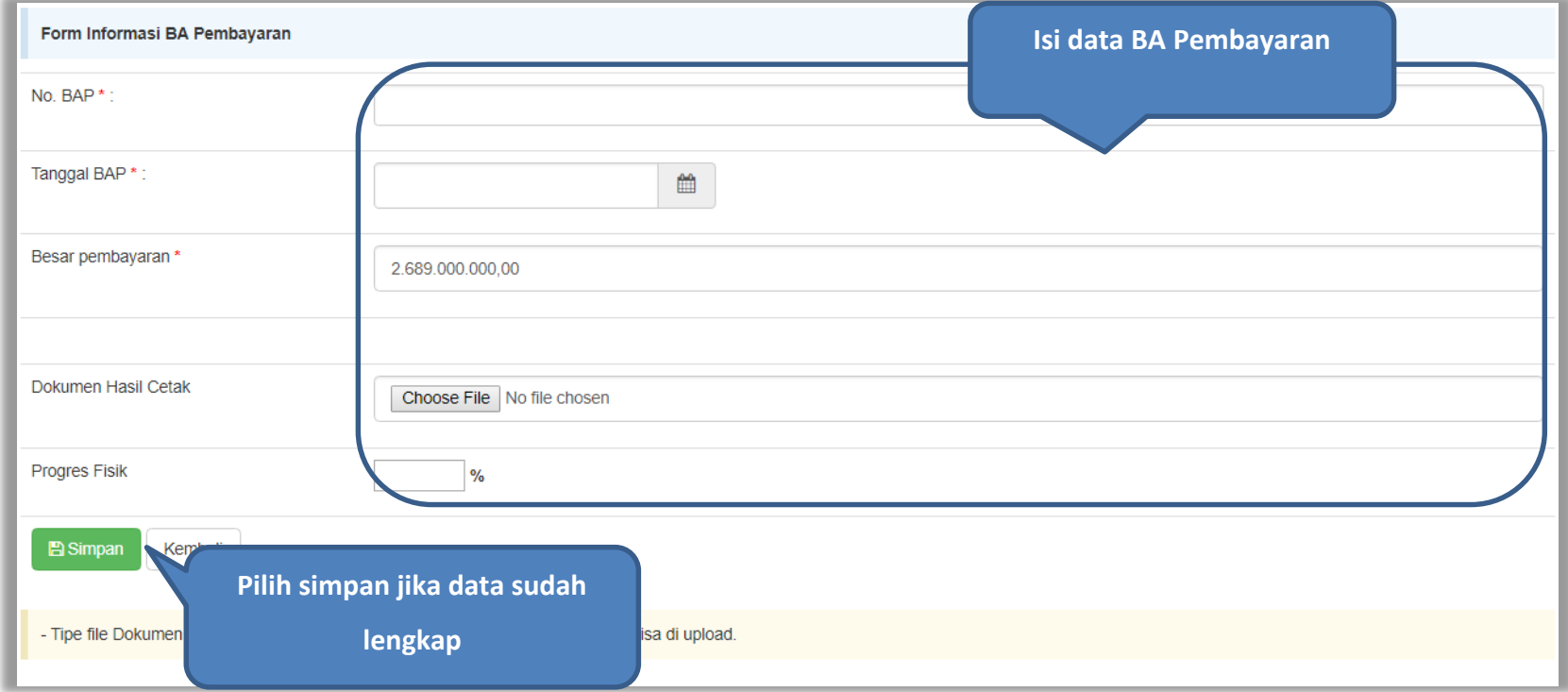

**Gambar 57.** *Halaman Input BA Pembayaran*

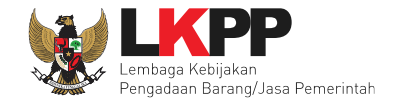

Jika data BAST dan BAP sudah tersimpan,maka akan muncul *button* 'Cetak BAST' dan Cetak BAP' yang dapat digunakan untuk mencetak dokumen BAST dan BAP dalam bentuk PDF.

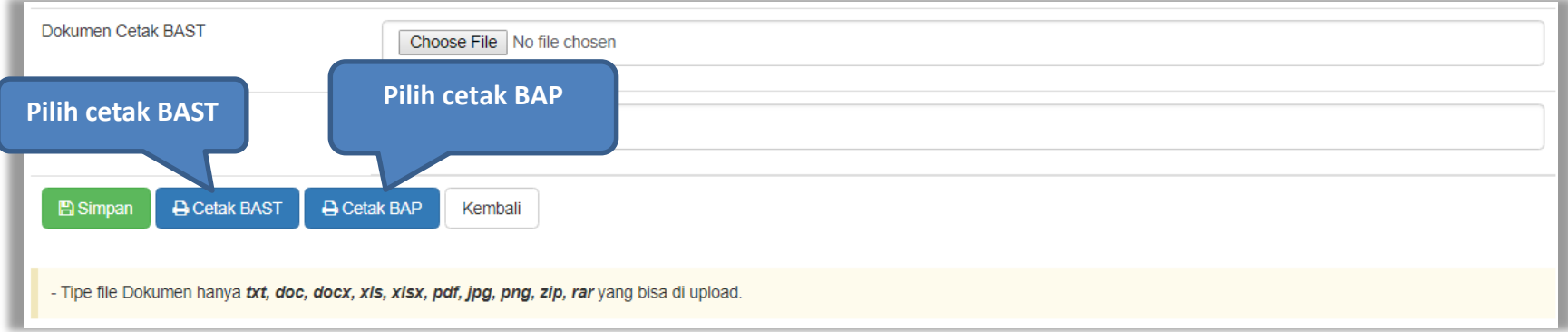

**Gambar 58.** *Halaman Input BAST dan BAP*
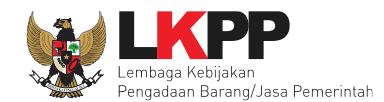

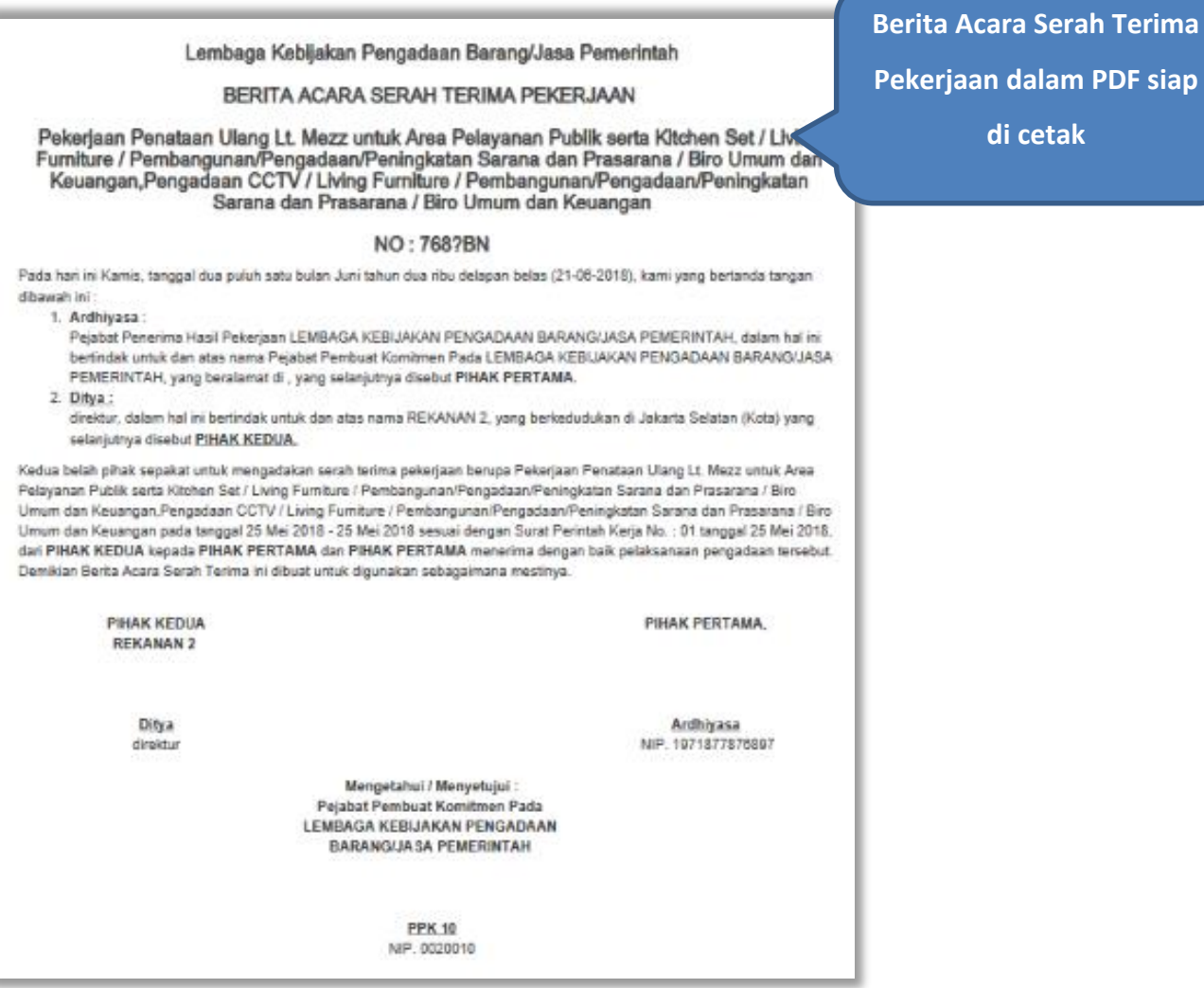

**Gambar 59.** *Halaman BAST dalam Bentuk PDF*

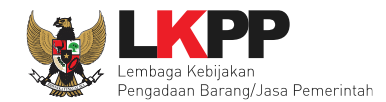

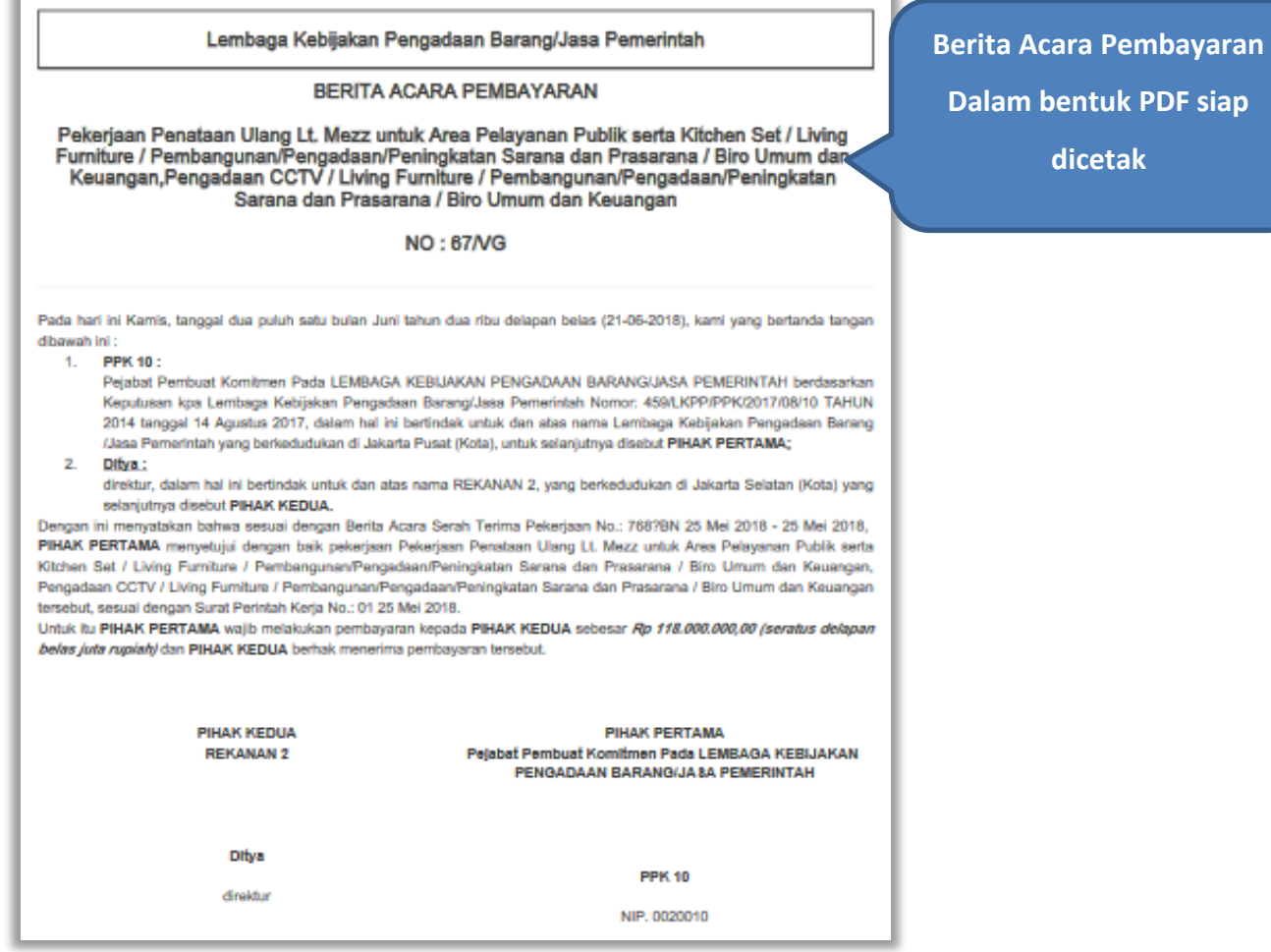

**Gambar 60.** *Halaman BAP dalam bentuk PDF*

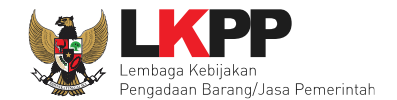

Tampilan e-kontrak yang sudah diisi semua datanya.

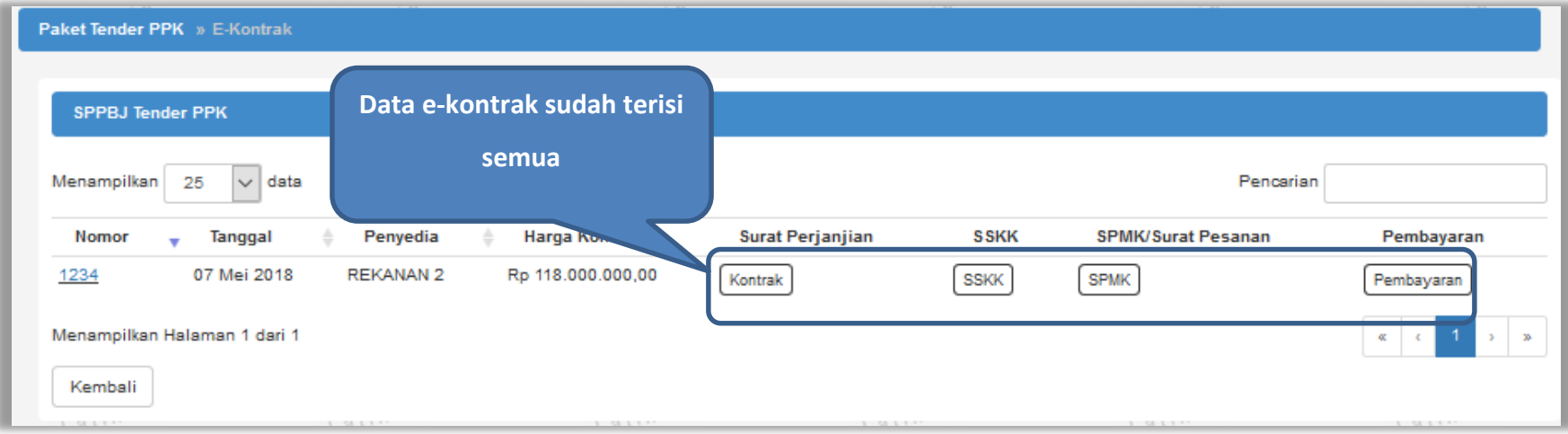

**Gambar 61.** *Halaman e-kontrak sudah lengkap*

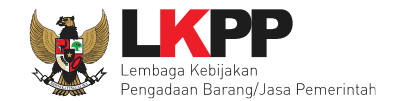

## **5. Non** *e-Tendering* **PPK**

#### **5. 1 Pembuatan Paket Non Tender**

PPK membuat paket non tender di daftar paket sama seperti pada paket tender.

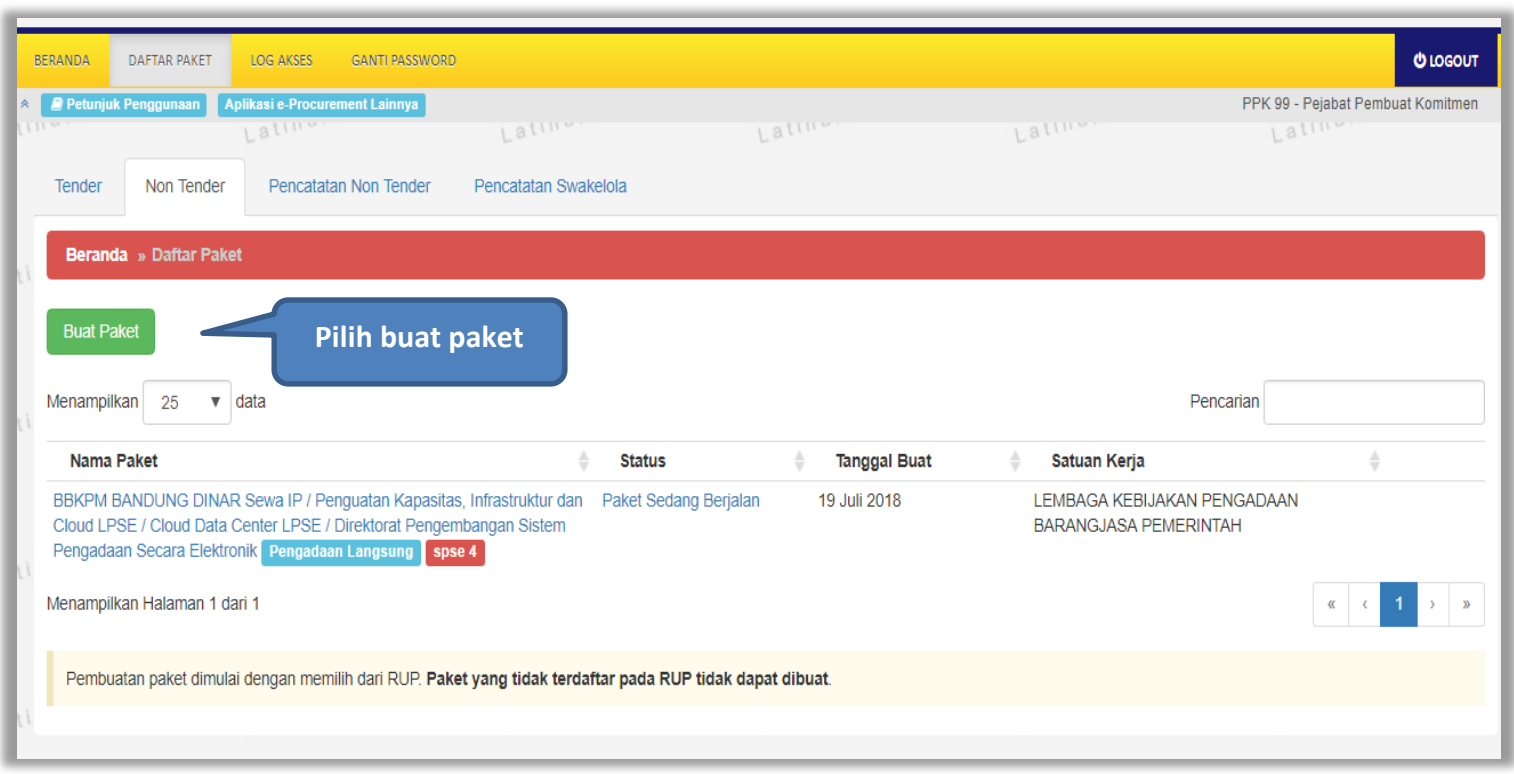

**Gambar 62.** *Halaman Daftar Paket Non Tender*

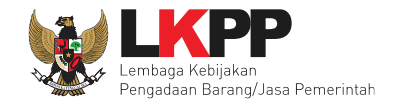

## Selanjutnya pilih KLPD dan paketnya

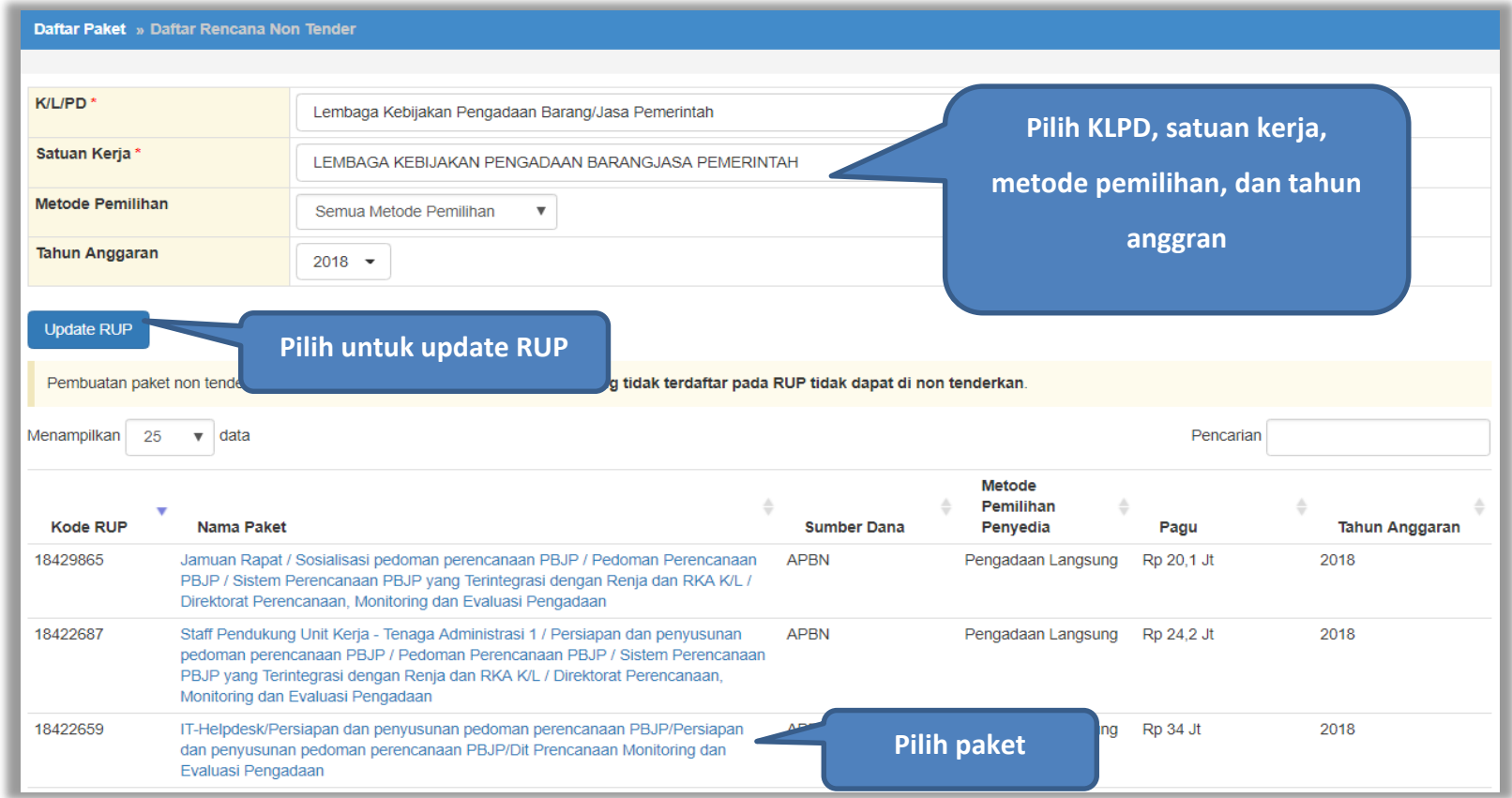

**Gambar 63.** *Halaman Pilih RUP*

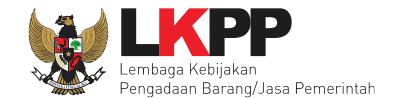

## Selanjutnya akan muncul informasi rencana pengadaan paket non tender

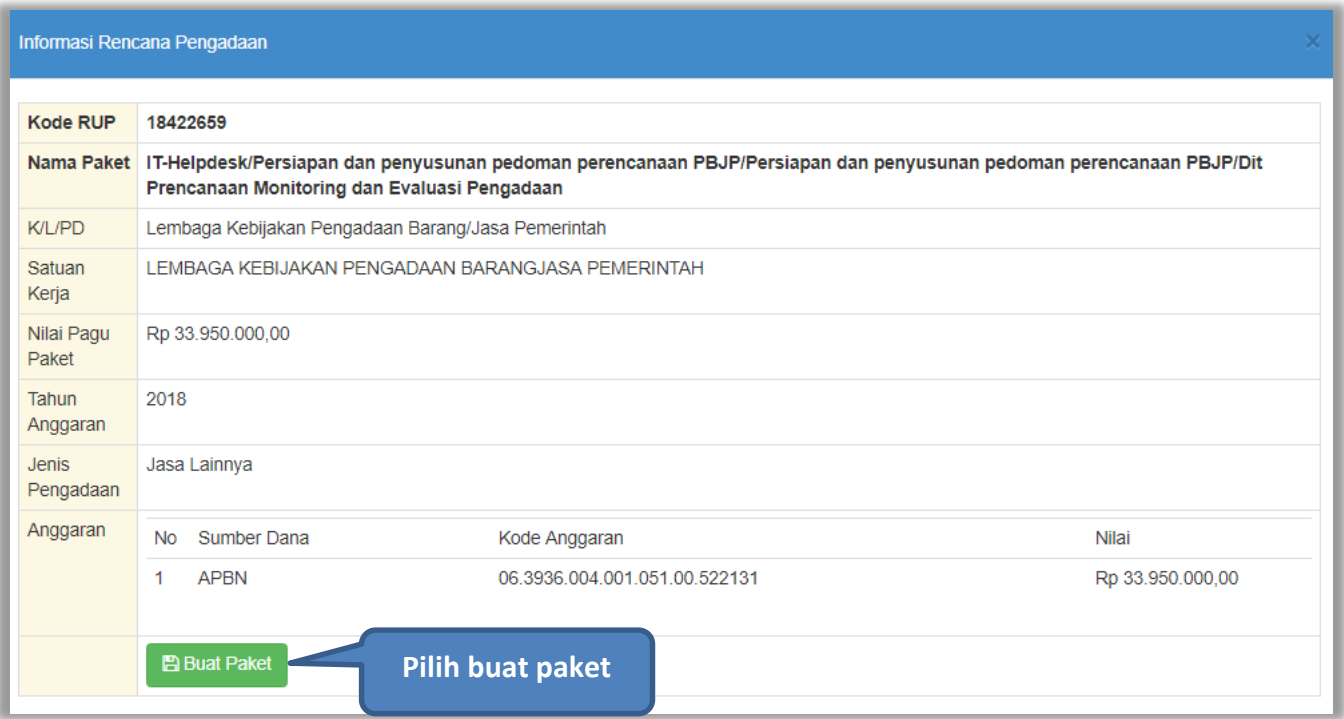

**Gambar 64.** *Halaman Informasi Rencana Pengadaan*

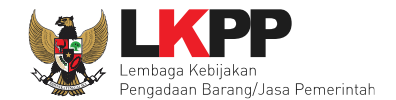

## Kemudian akan muncul halaman edit paket

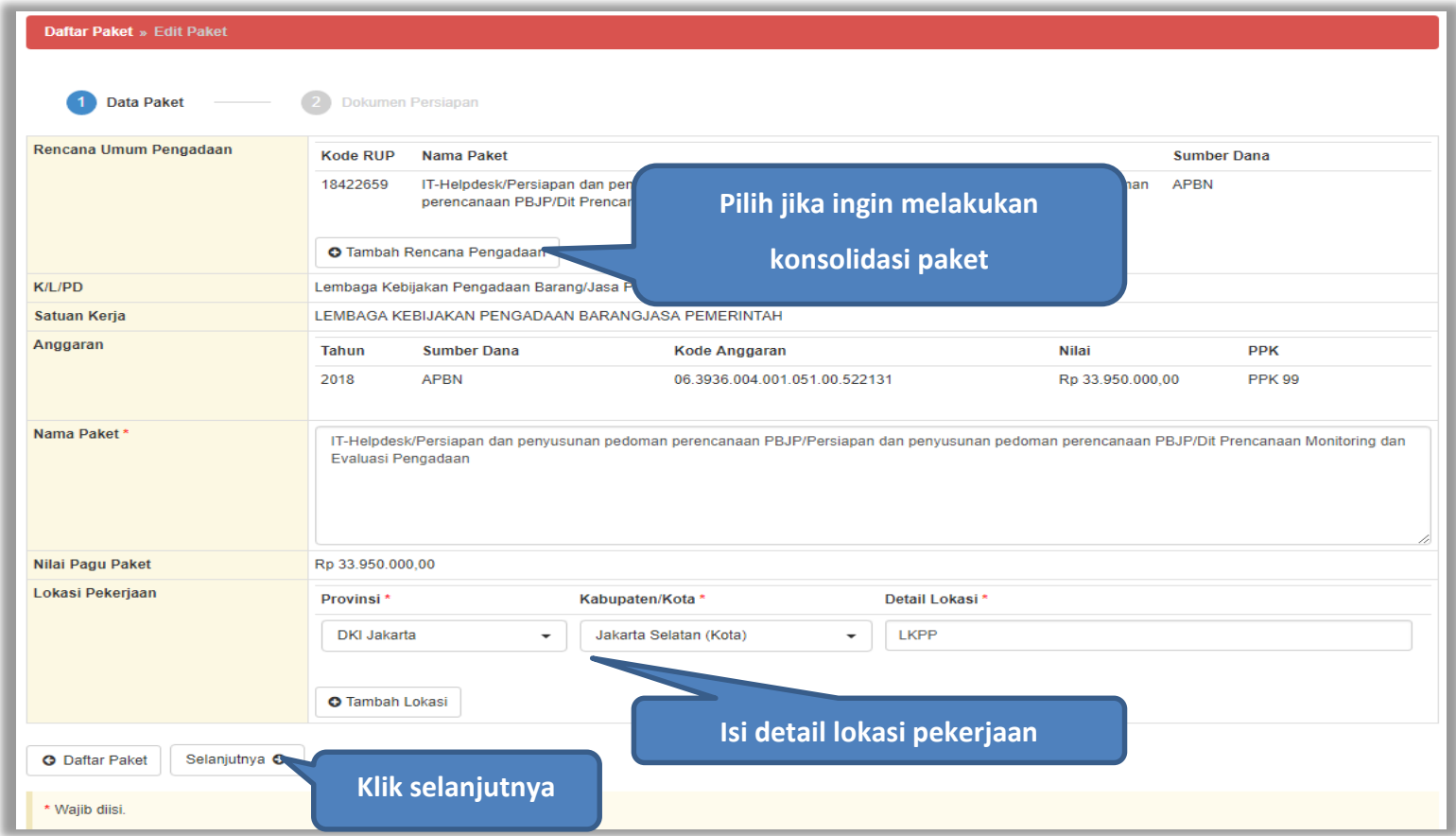

**Gambar 65.** *Halaman Edit Paket*

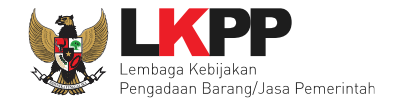

Selanjutnya PPK mengisikan rincian HPS dan *upload* dokumen persiapan pengadaan. Kemudian PPK memilih jenis kontrak dan penanggung jawab paket pengadaan.

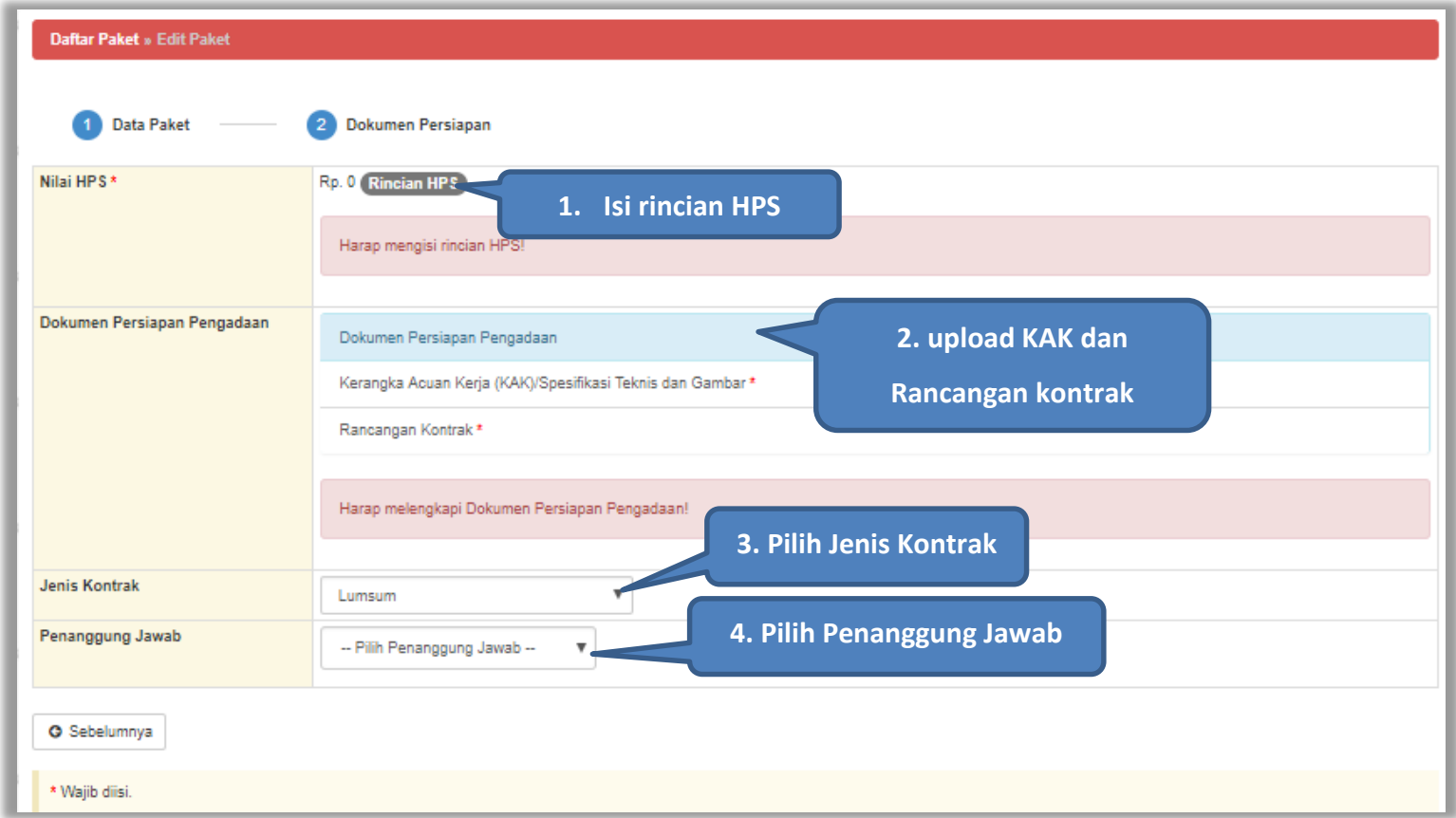

**Gambar 66.** *Halaman Dokumen Persiapan*

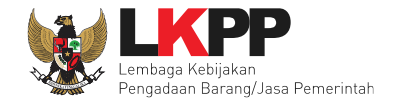

#### Pokja isikan rincian HPS.

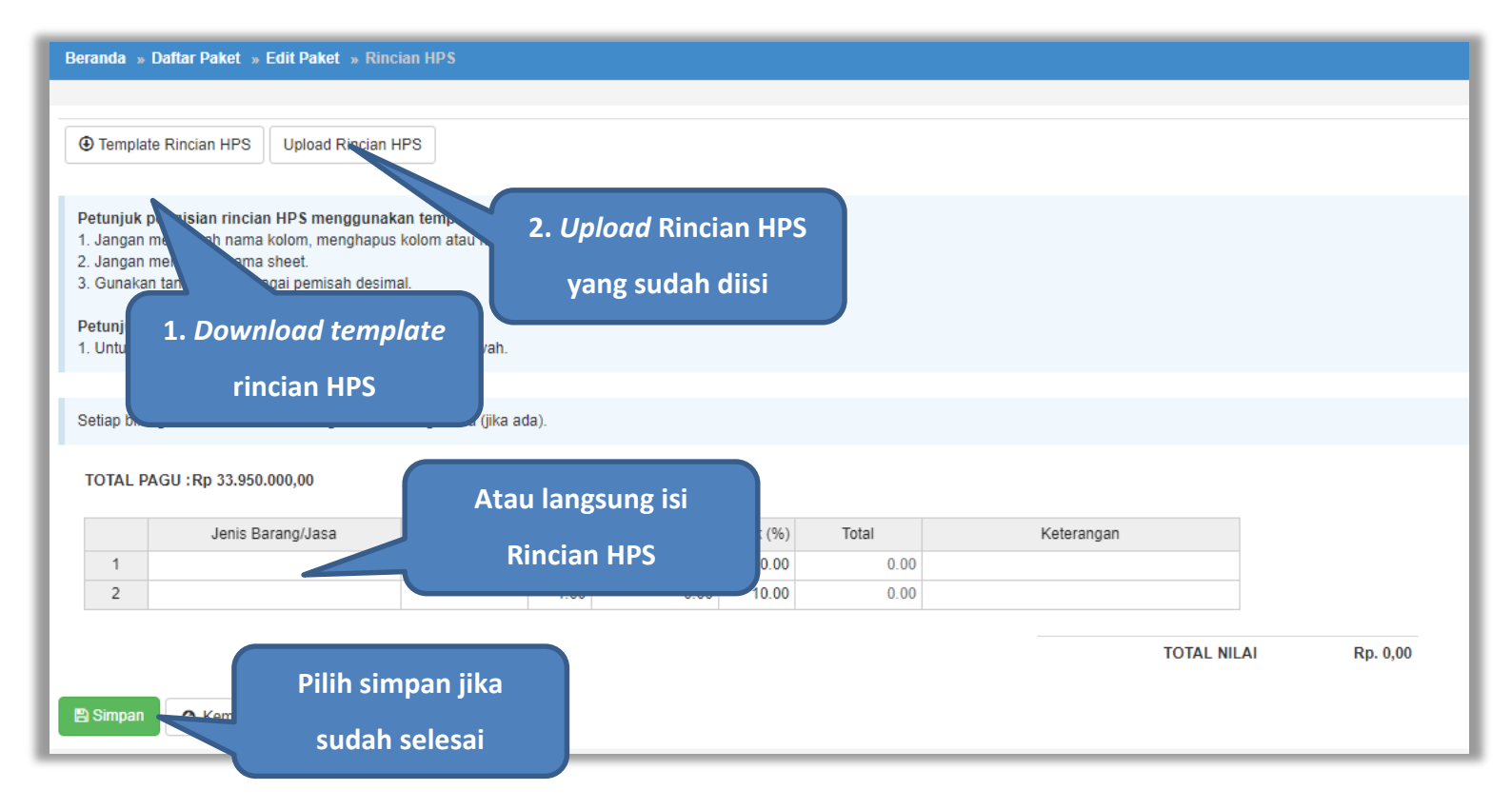

**Gambar 67.** *Halaman Isi Rincian HPS*

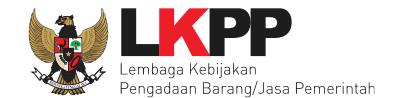

Apabila PPK men-*download template* rincian HPS, maka akan tampil *file* template rincian HPS berbentuk Excel. PPK dapat mengisi rincian HPS pada *file* tersebut kemudian meng-*upload*-nya kembali ke sistem.

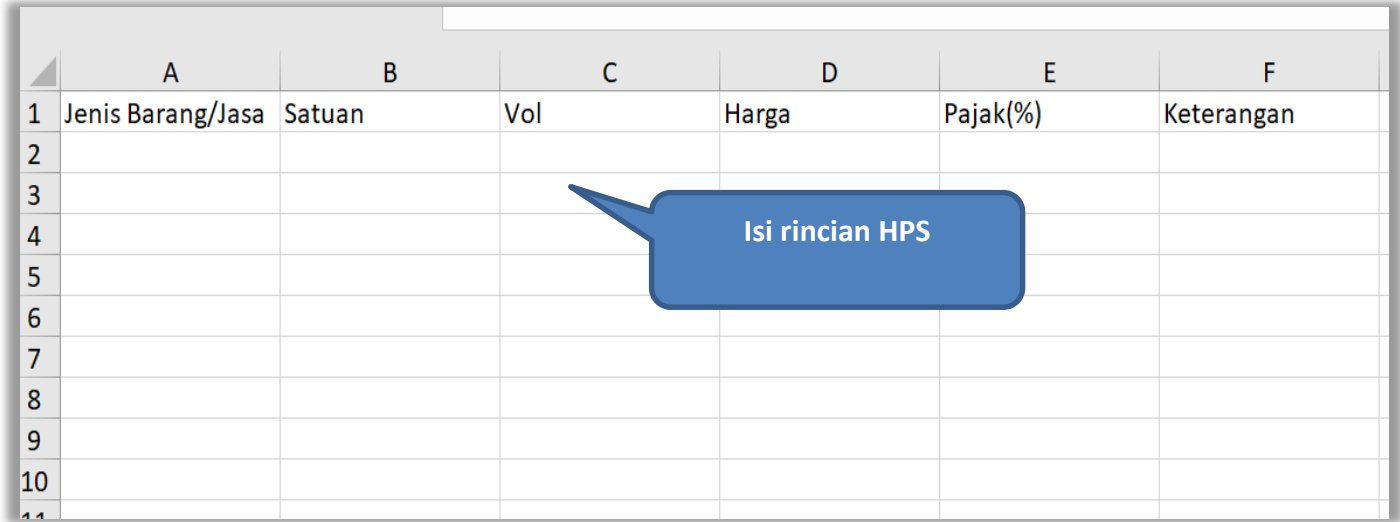

**Gambar 68.** *Rincian HPS dalam Excel*

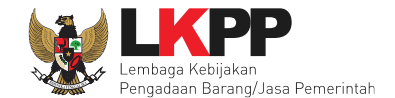

Jika HPS sudah disimpan maka akan muncul notifikasi bahwa data telah tersimpan.

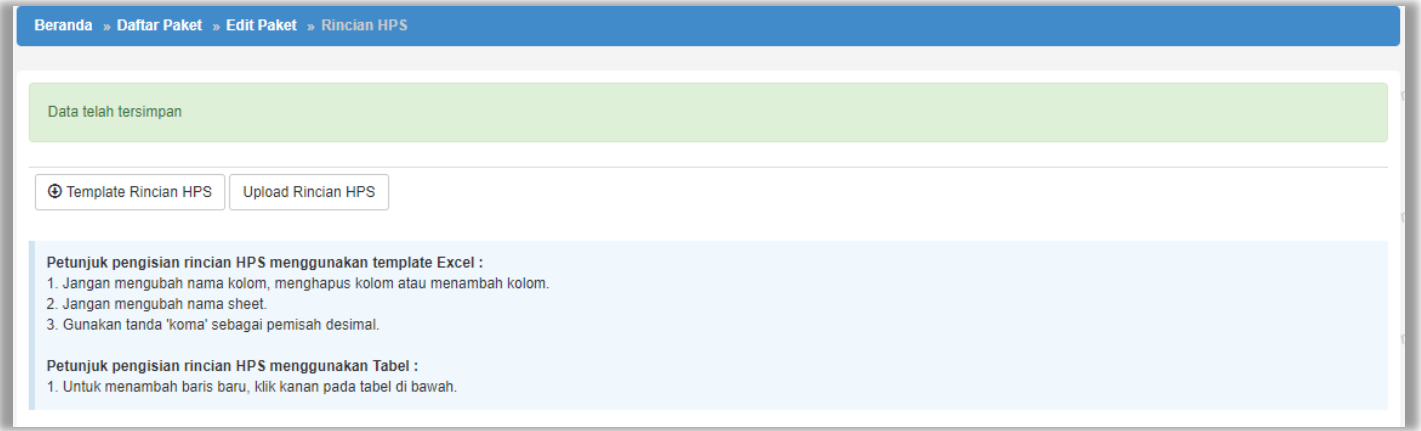

**Gambar 69.** *Notifikasi berhasil simpan HPS*

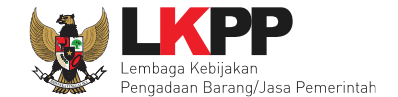

Isi Kerangka Acuan Kerja (KAK) Spesifikasi Teknis dan Gambar Klik *button* 'Upload' untuk meng-*upload* KAK spesifikasi teknis dan gambar. Perhatikan petunjuk upload dokumen KAK Spesifikasi Teknis dan Gambar.

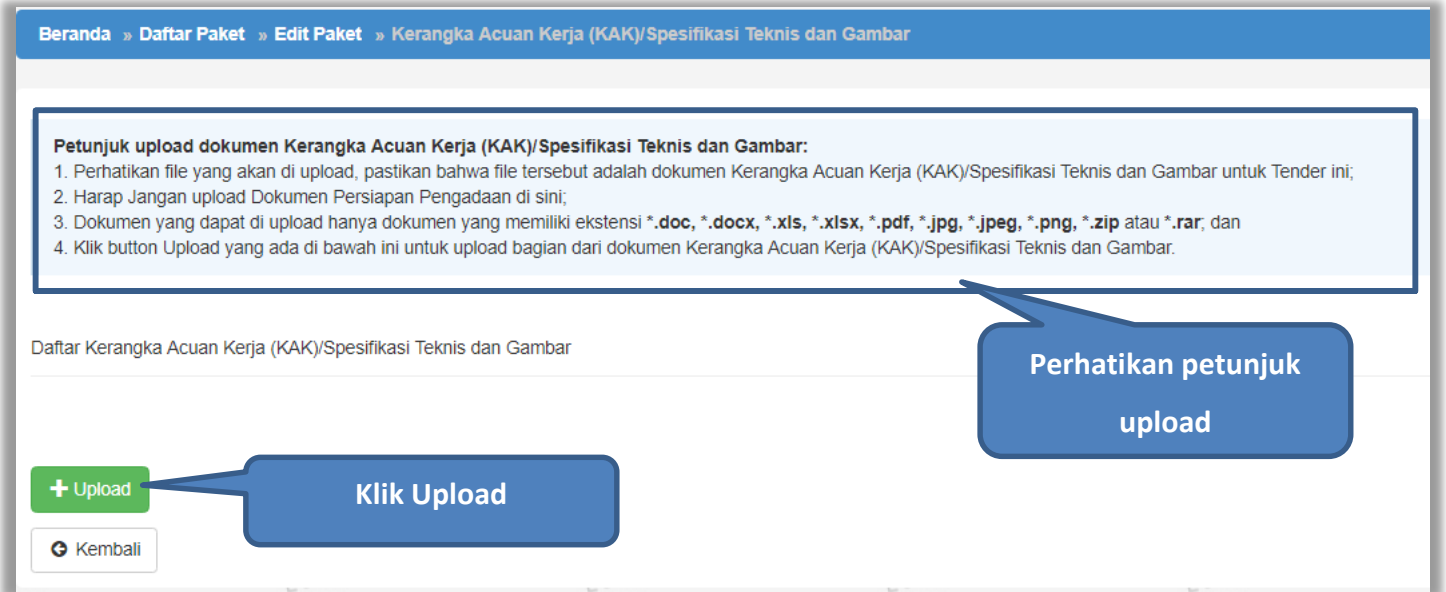

**Gambar 70.** *Upload spesifikasi teknis dan gambar*

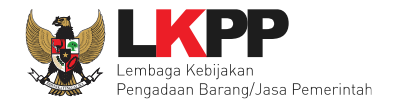

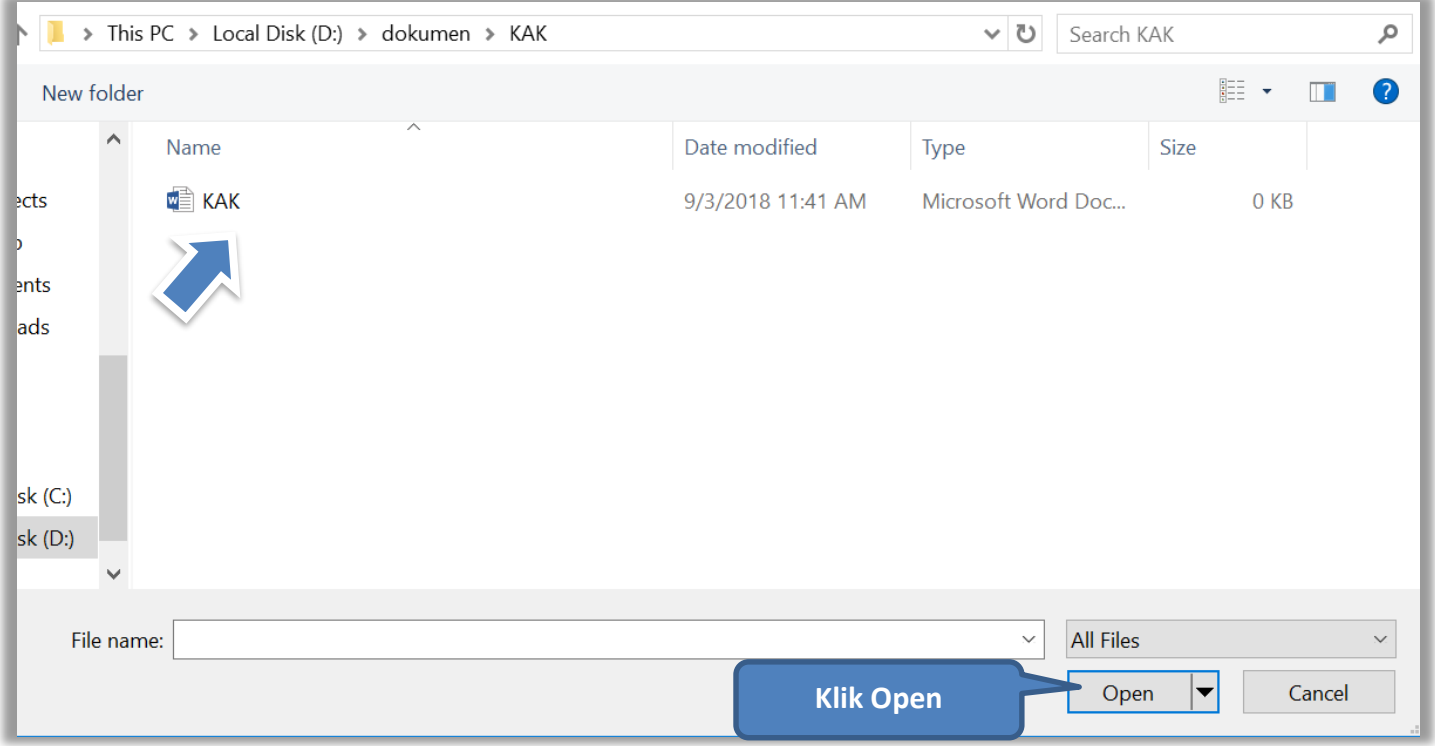

**Gambar 71.** *Pilih file KAK spesifikasi teknis dan gambar*

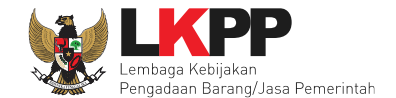

Jika sudah ter-*upload* makan nama *file* akan muncul pada halaman KAK spesifikasi teknis dan gambar.

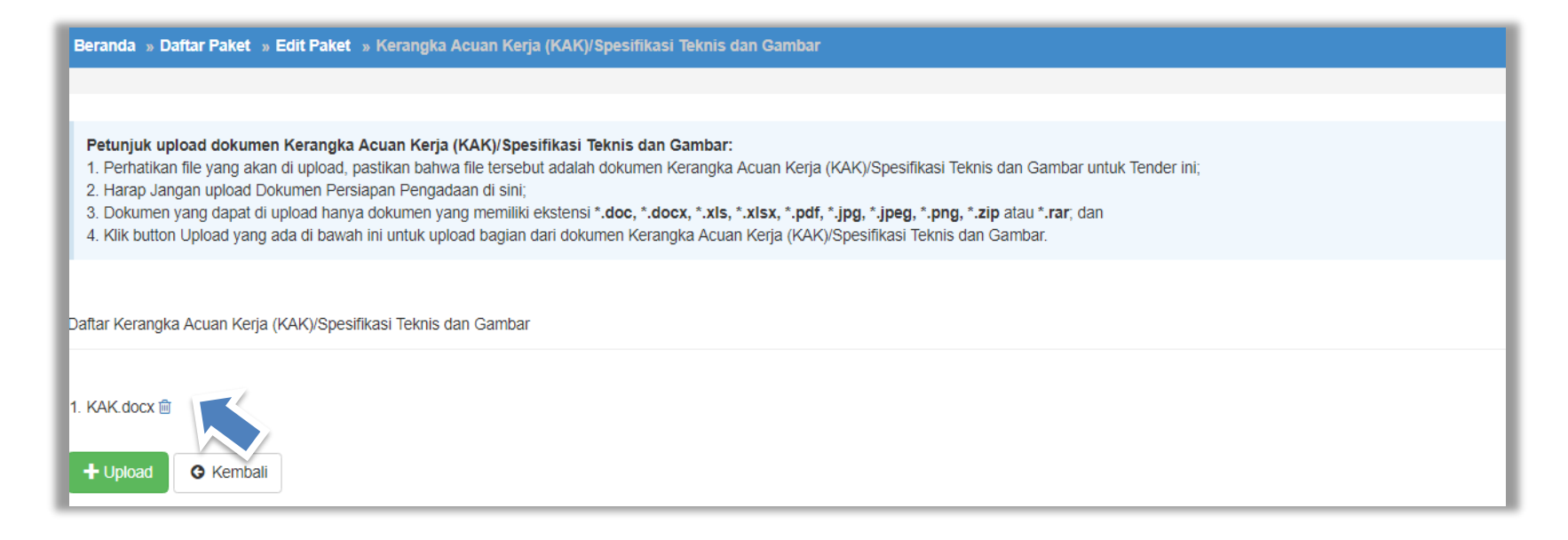

**Gambar 72.** *File spesifikai teknis dan gambar*

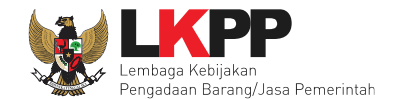

## *Upload* rancangan kontrak dengan klik *upload*

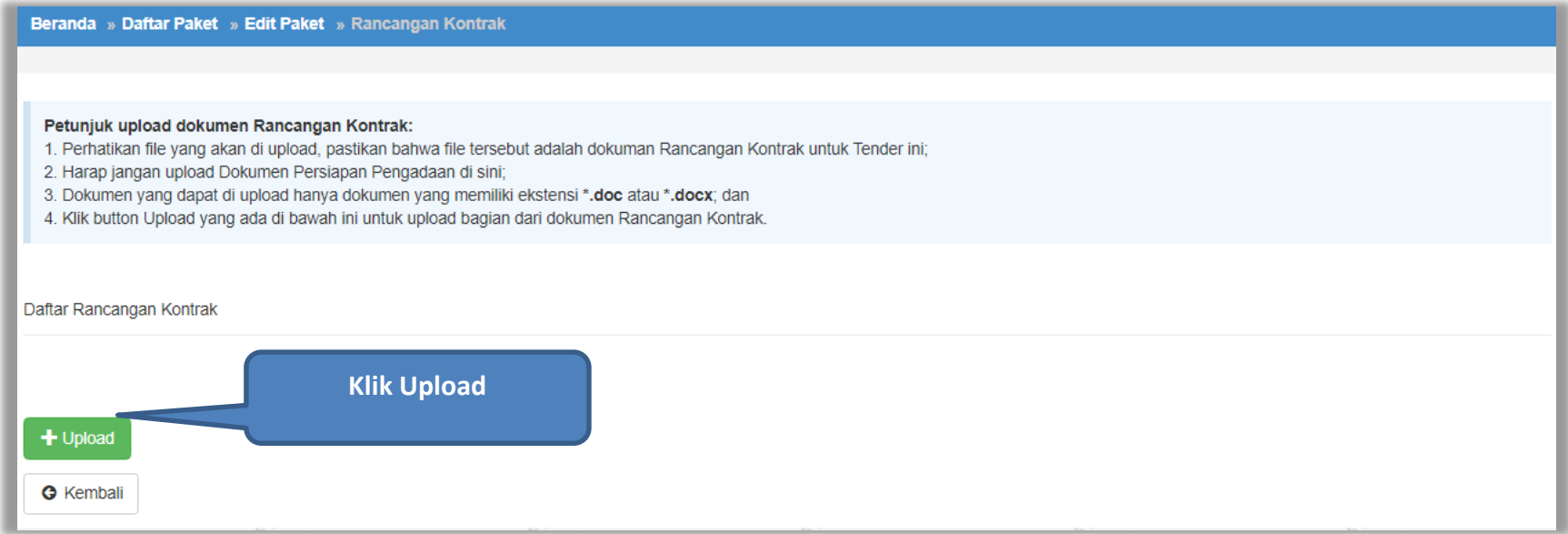

**Gambar 73.** *Halaman Daftar Rancangan Kontrak*

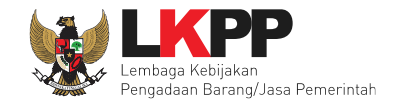

## Pilih file rancangan kontak yang sudah dibuat

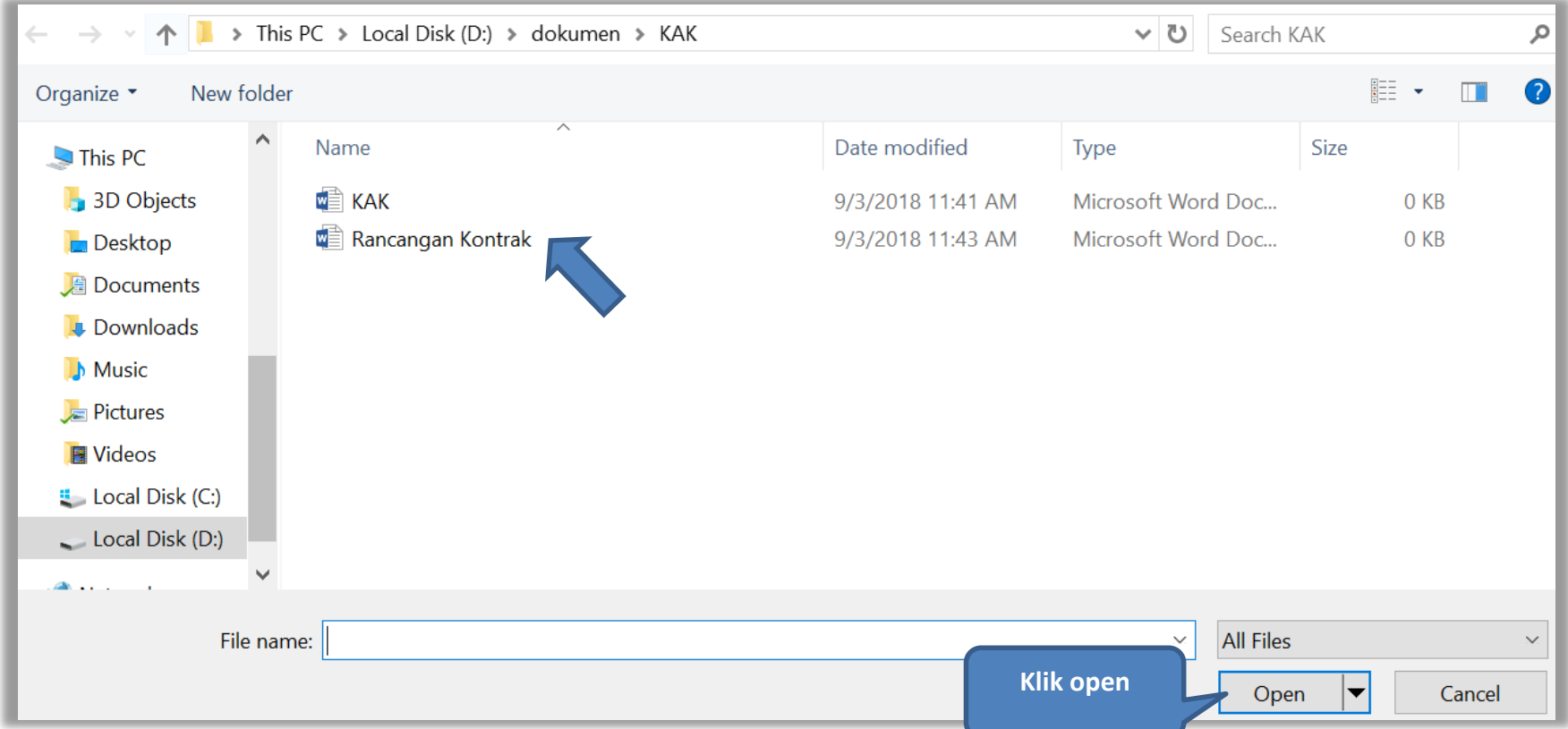

**Gambar 74.** *Plih Rnacangan Kontrak*

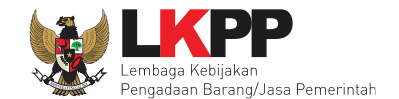

Jika berhasil *upload* rancangan kontrak akan tampil pada tampilan berikut ini :

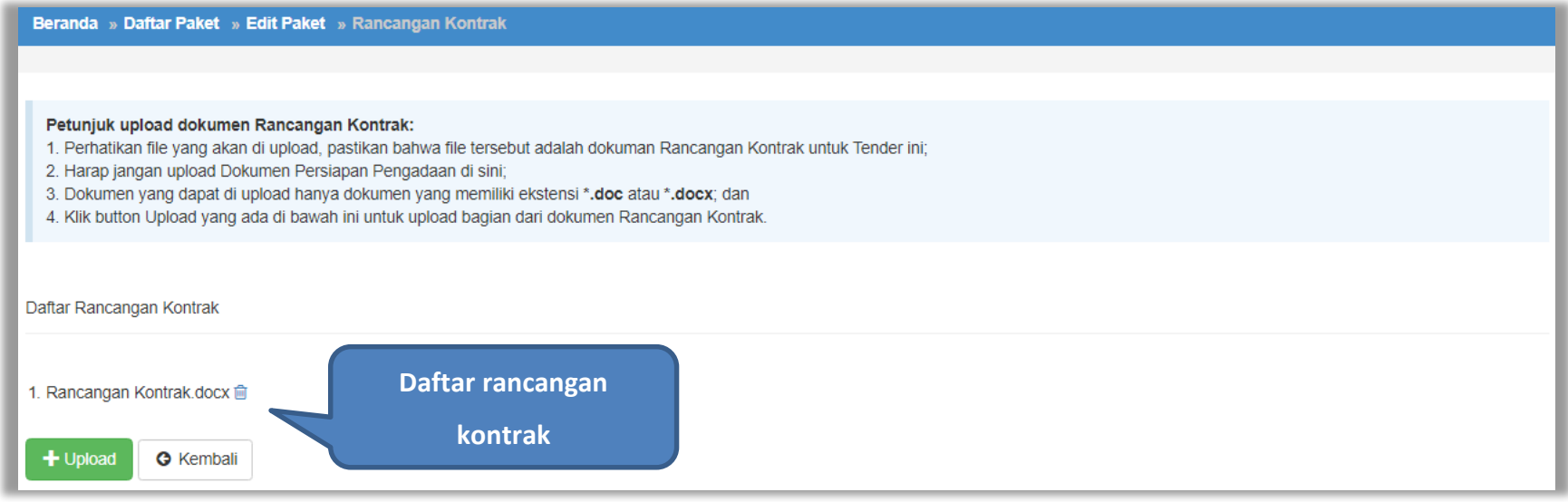

**Gambar 75.** *Halaman Daftar Rancangan Kontrak*

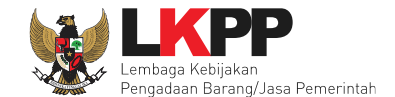

Jika nilai HPS tidak lebih 200 juta rupiah maka pembuatan paket dilanjutkan oleh Pejabat Pengadaan. Jika lebih dari 200 juta pembuatan dilanjutkan oleh pokja pemilihan.

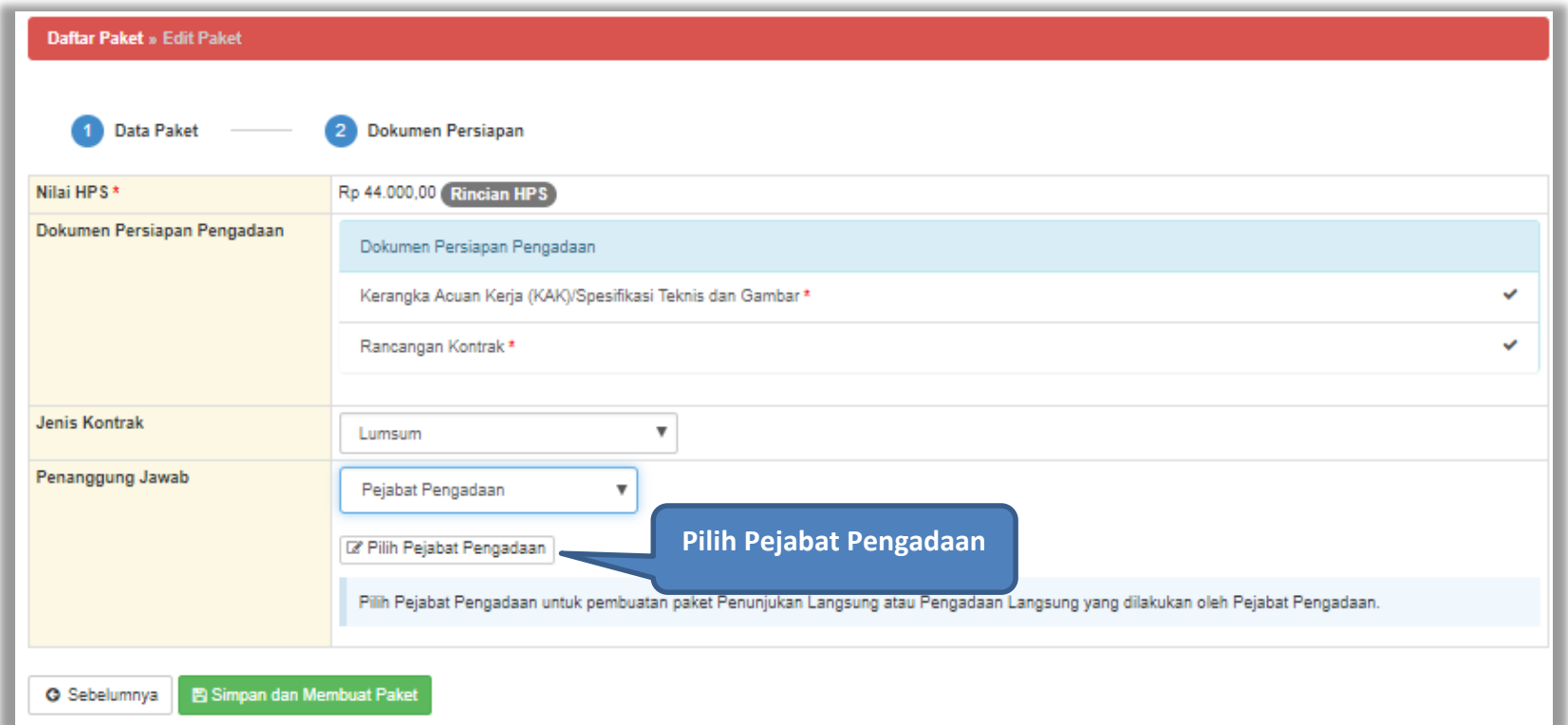

**Gambar 76.** *Halaman Dokumen Persiapan*

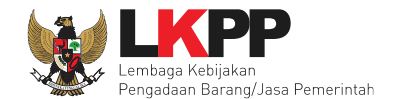

## Berikut ini halaman memilih Pejabat Pengadaan

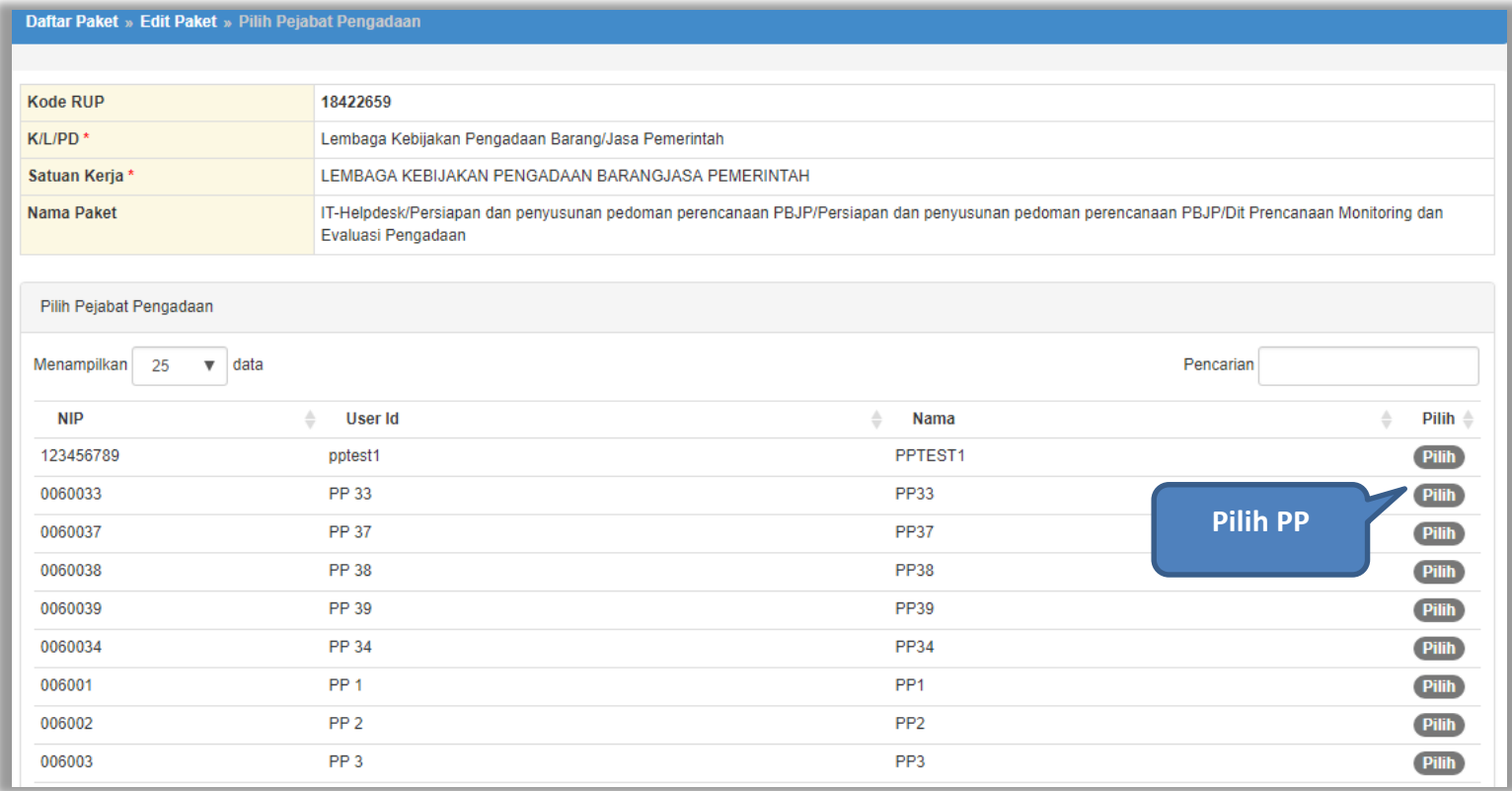

**Gambar 77.** *Halaman Pilih Pejabat Pengadaan*

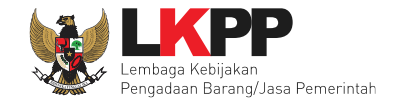

Jika Pejabat Pengadaan sudah dipilih selanjutnya PPK menyimpan paket non tender

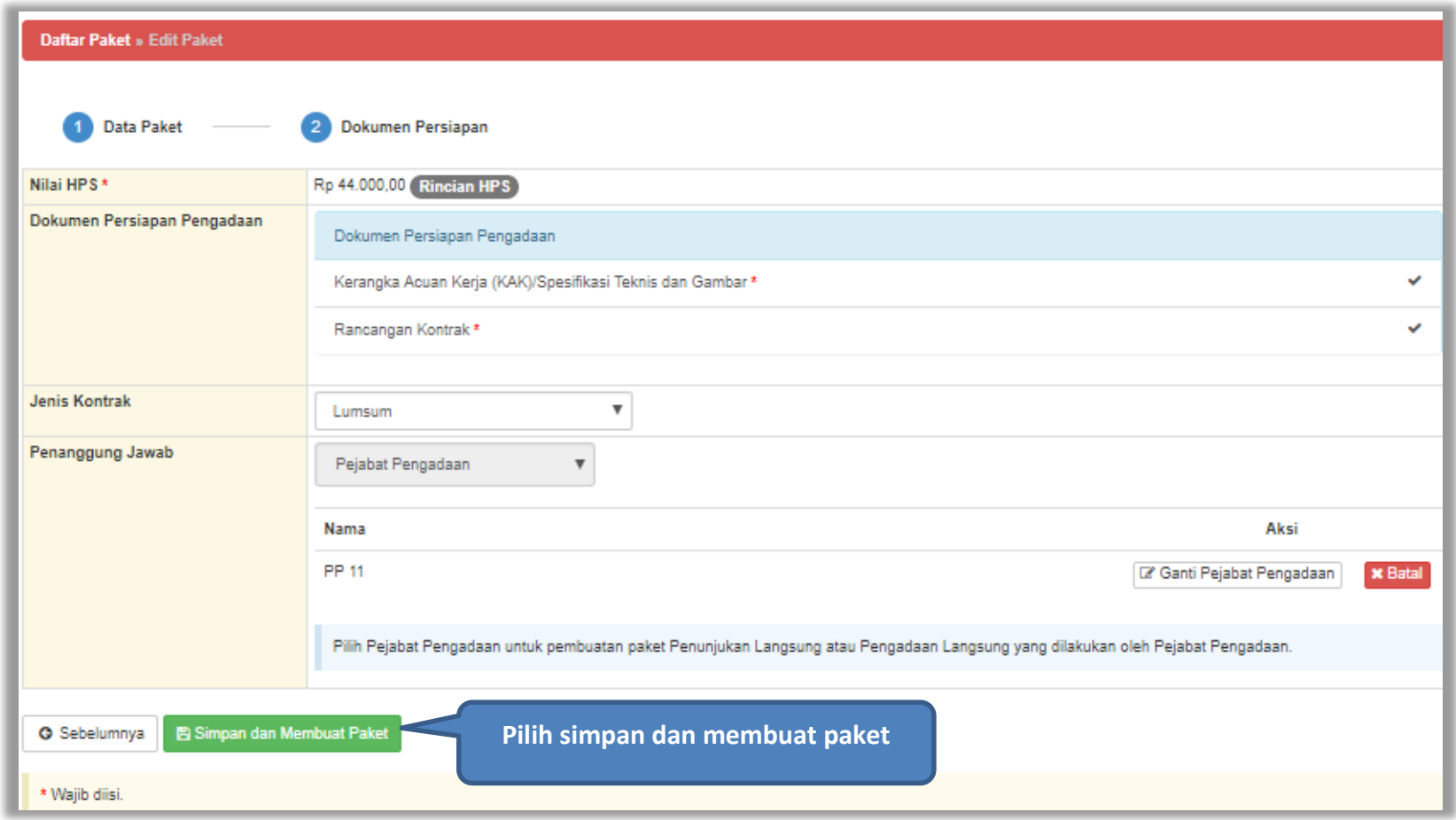

**Gambar 78.** *Halaman Edit Paket*

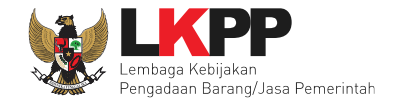

Setelah data berhasil disimpan maka akan muncul notifikasi bahwa data paket berhasil disimpan.

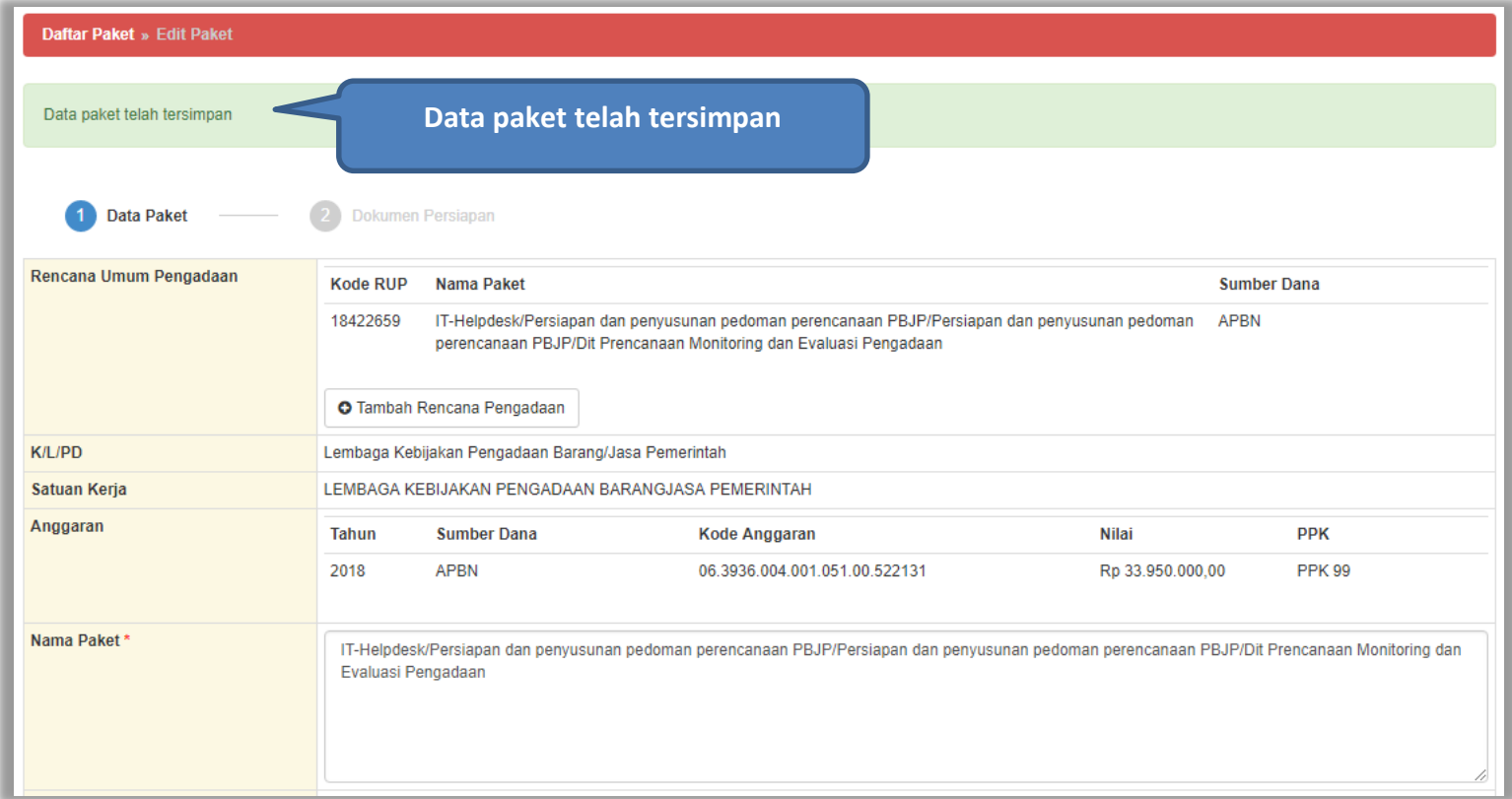

**Gambar 79.** *Halaman Data Paket Telah Tersimpan*

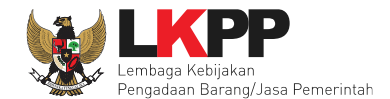

#### **5.2 Pembuatan Kontrak**

Untuk pembuatan kontrak non e-tendering, pilih *button* 'Non-etendering', kemudian klik *button* 'e-kontrak'.

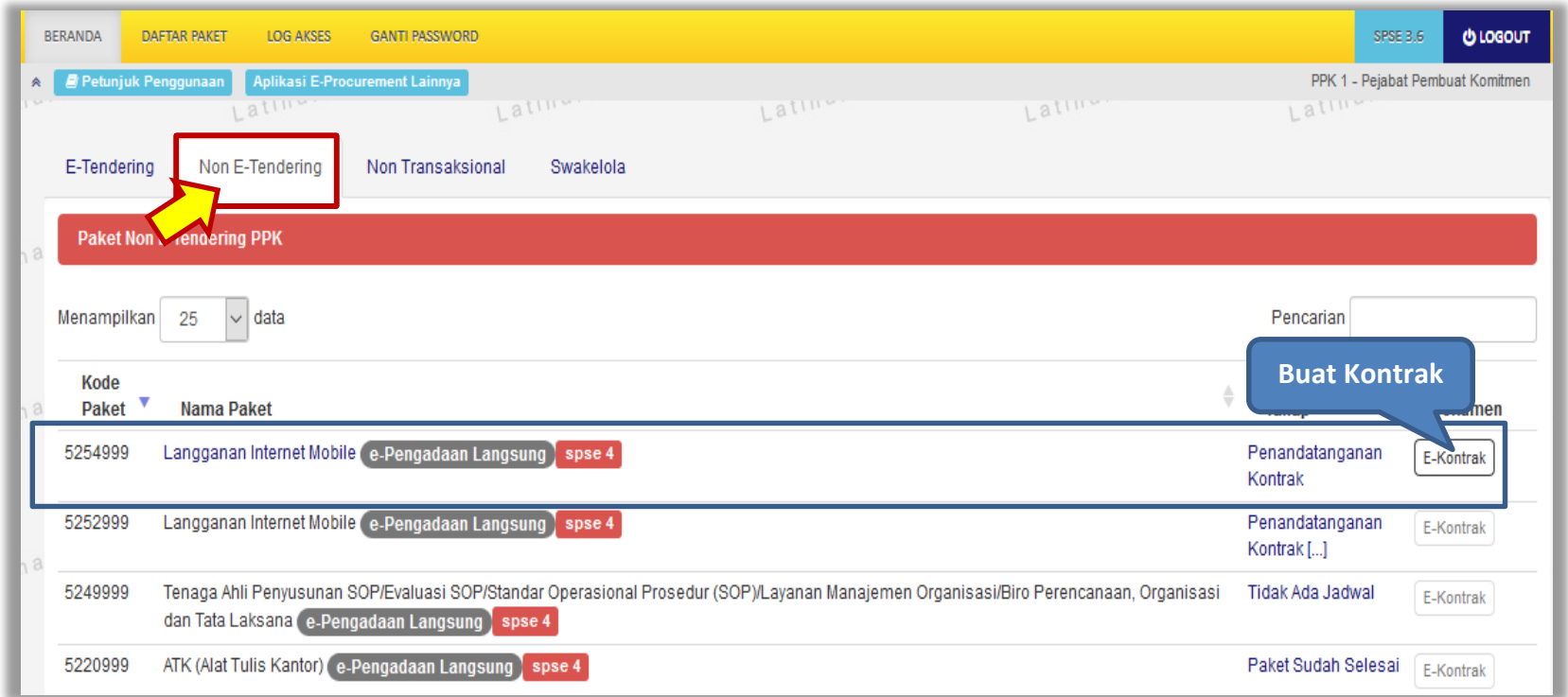

**Gambar 80.** *Halaman Beranda PPK*

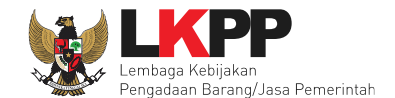

#### **5.3 Surat Penunjukan Penyedia Barang Jasa Non Tender**

Klik *button* 'Buat SPPBJ' untuk *input* data Surat Penunjukan Penyedia Barang Jasa (SPPBJ).

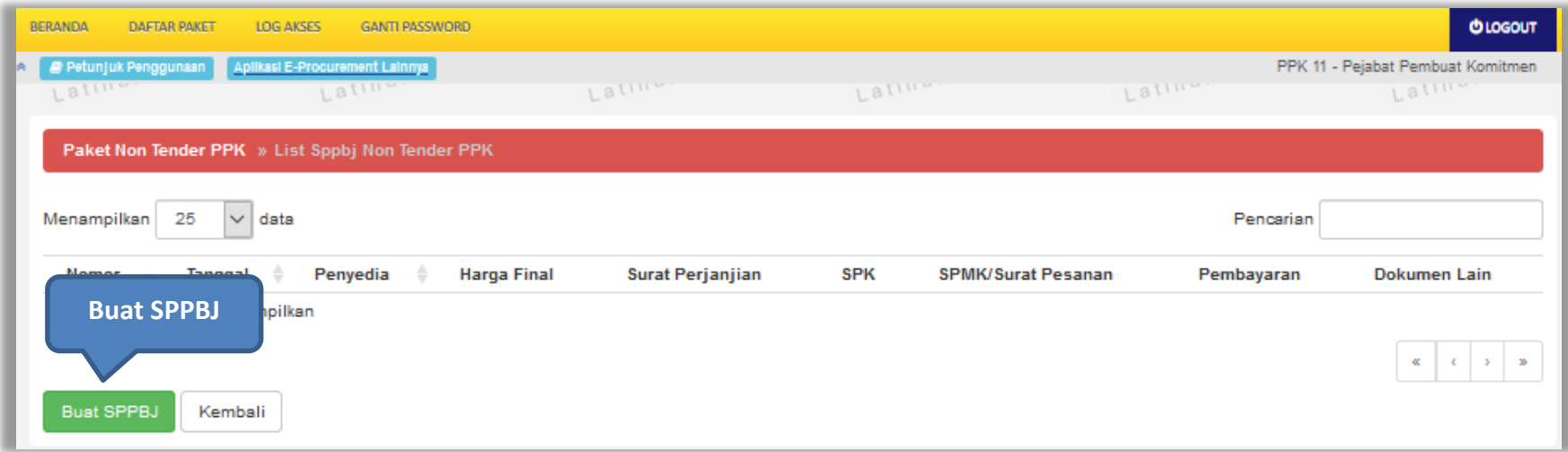

**Gambar 81.** *Halaman List SPPBJ Non tender PPK*

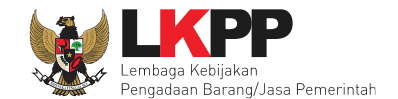

# Isi data SPPBJ kemudian klik *button* 'Simpan'.

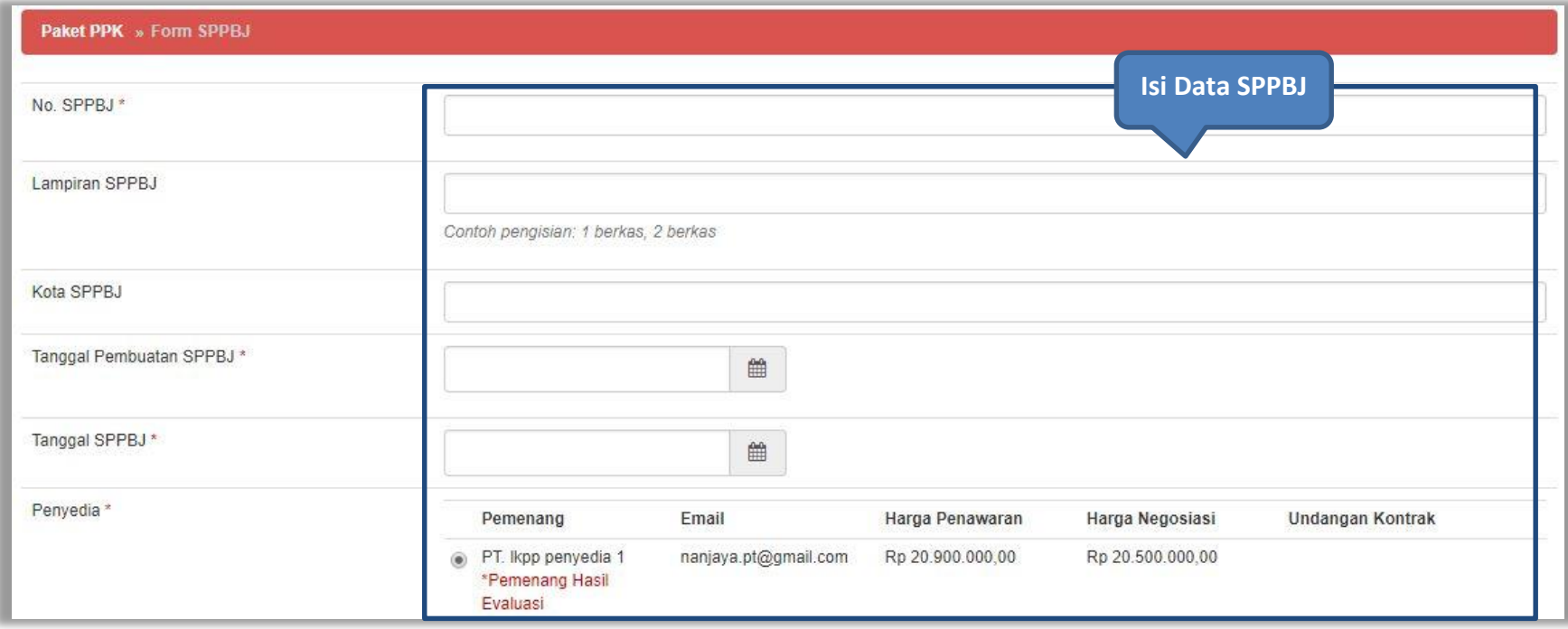

**Gambar 82.** *Halaman Isi Data SPPBJ 1*

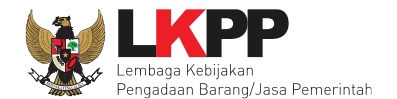

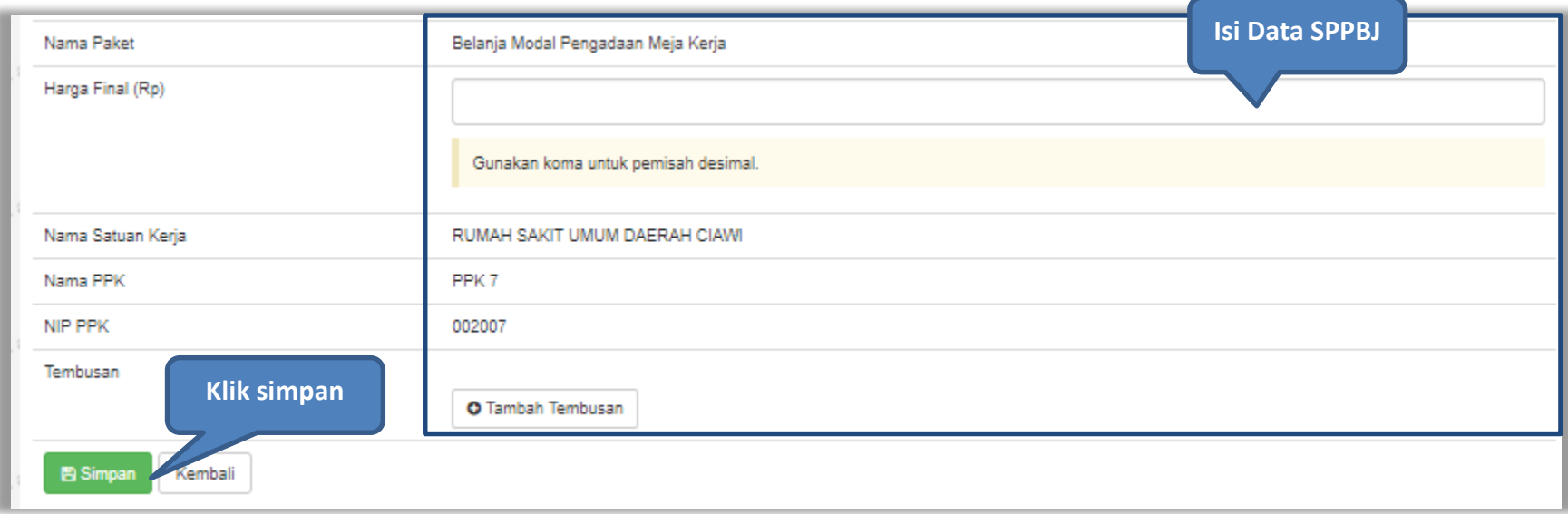

**Gambar 83.** *Halaman Isi Data SPPBJ 2*

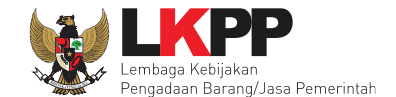

Jika sudah selesai mengisi semua data SPPBJ maka akan muncul notifikasi SPPBJ berhasil disimpan. Kemudian PPK mengirimkan undangan kepada penyedia.

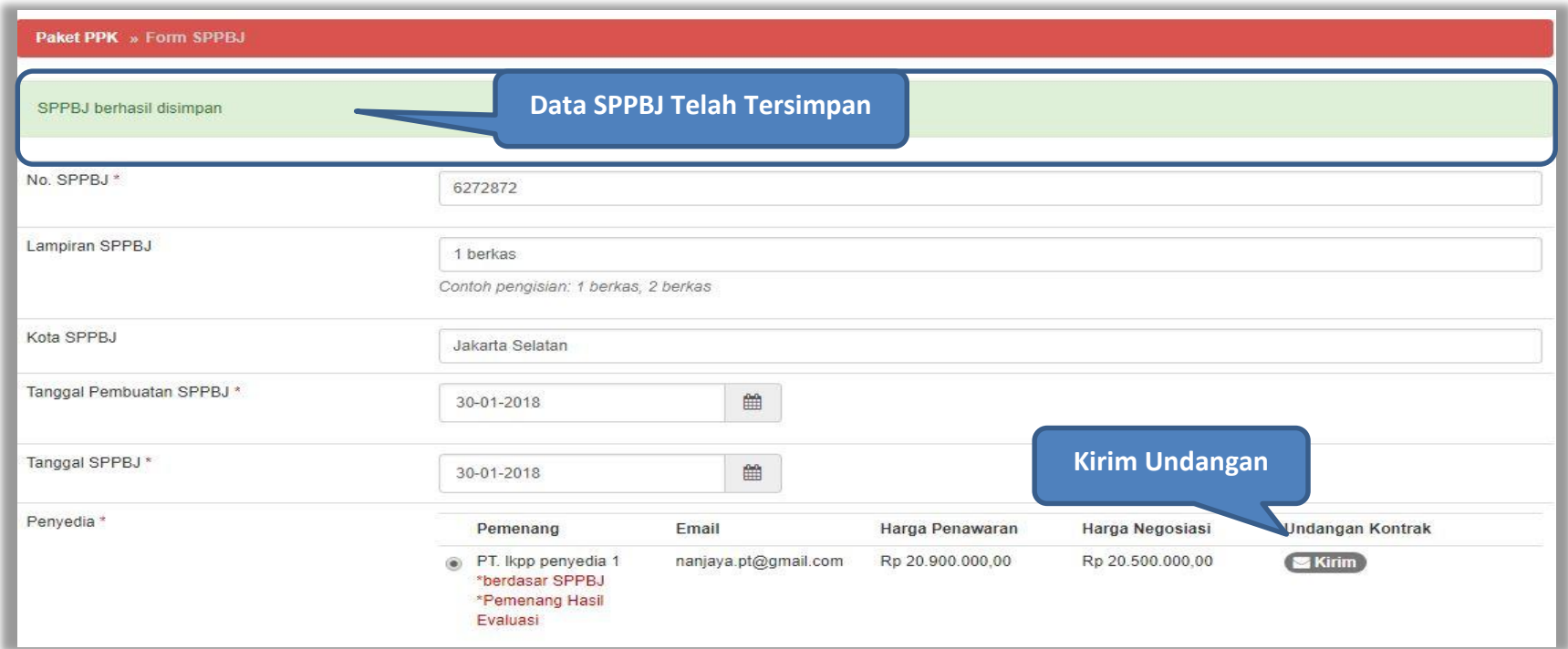

**Gambar 84.** *Halaman SPPBJ Berhasil Disimpan*

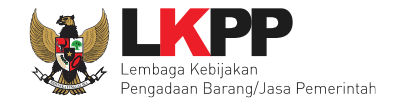

Waktu \*  $\blacksquare$ s.d. ä. **Isikan detail informasi**  Tempat<sup>1</sup> **surat undangan** Yang Harus Dibawa\* Yang Harus Hadir<sup>1</sup> **Klik kirimB** Kirim **O** Kembali

Isi detail informasi surat undangan kemudian klik *button* 'Kirim'.

**Gambar 85.** *Halaman Informasi Surat Undangan*

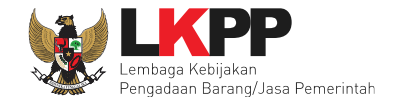

Apabila berhasil mengisi detail surat undangan kontrak, maka akan ada notifikasi 'undangan berhasil dikirim'. PPK dapat mencetak hasil dalam bentuk PDF atau kirim ulang undangan jika diperlukan.

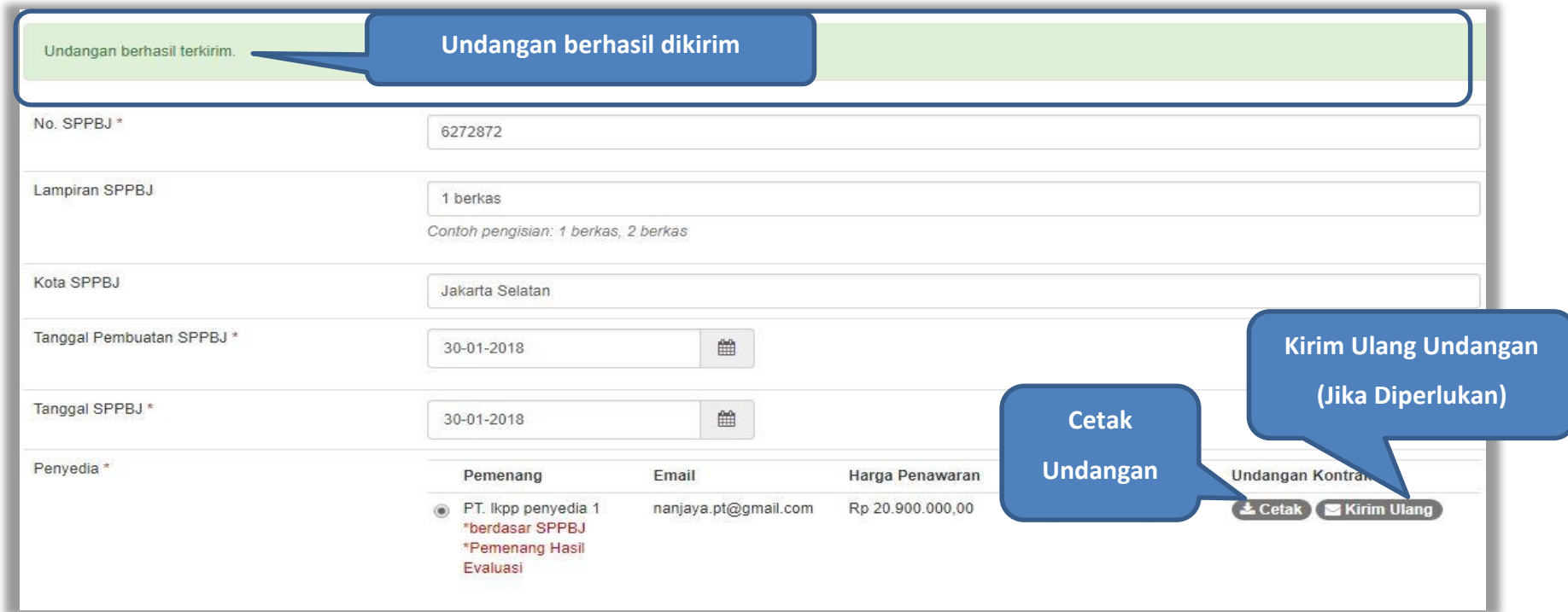

**Gambar 86.** *Halaman Undangan Berhasil Terkirim*

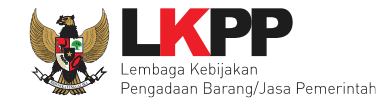

Detail undangan kontrak untuk penyedia dalam bentuk PDF yang siap dicetak.

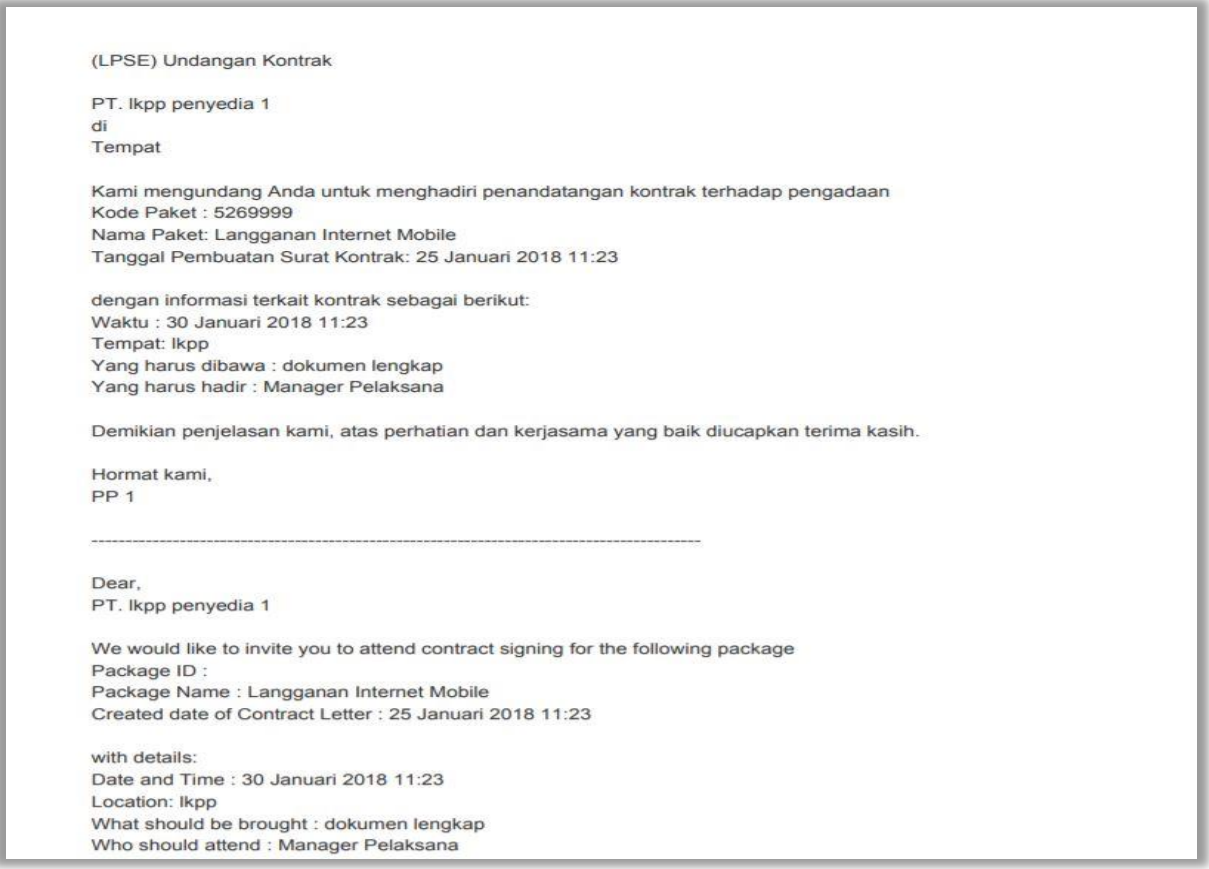

**Gambar 87.** *Halaman Undangan Kontrak*

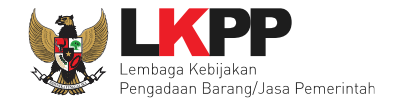

Klik *button* 'Lihat Rincian Harga' untuk melihat detail harga. Selanjutnya klik button 'Cetak' untuk mencetak dokumen SPPBJ. Dokumen yang telah dicetak dan ditandatangani kemudian di-*scan* untuk selanjutnya di-*upload* kembali ke sistem. Klik *button* 'Kirim Pengumuman' untuk mengirimkan pengumuman kepada penyedia.

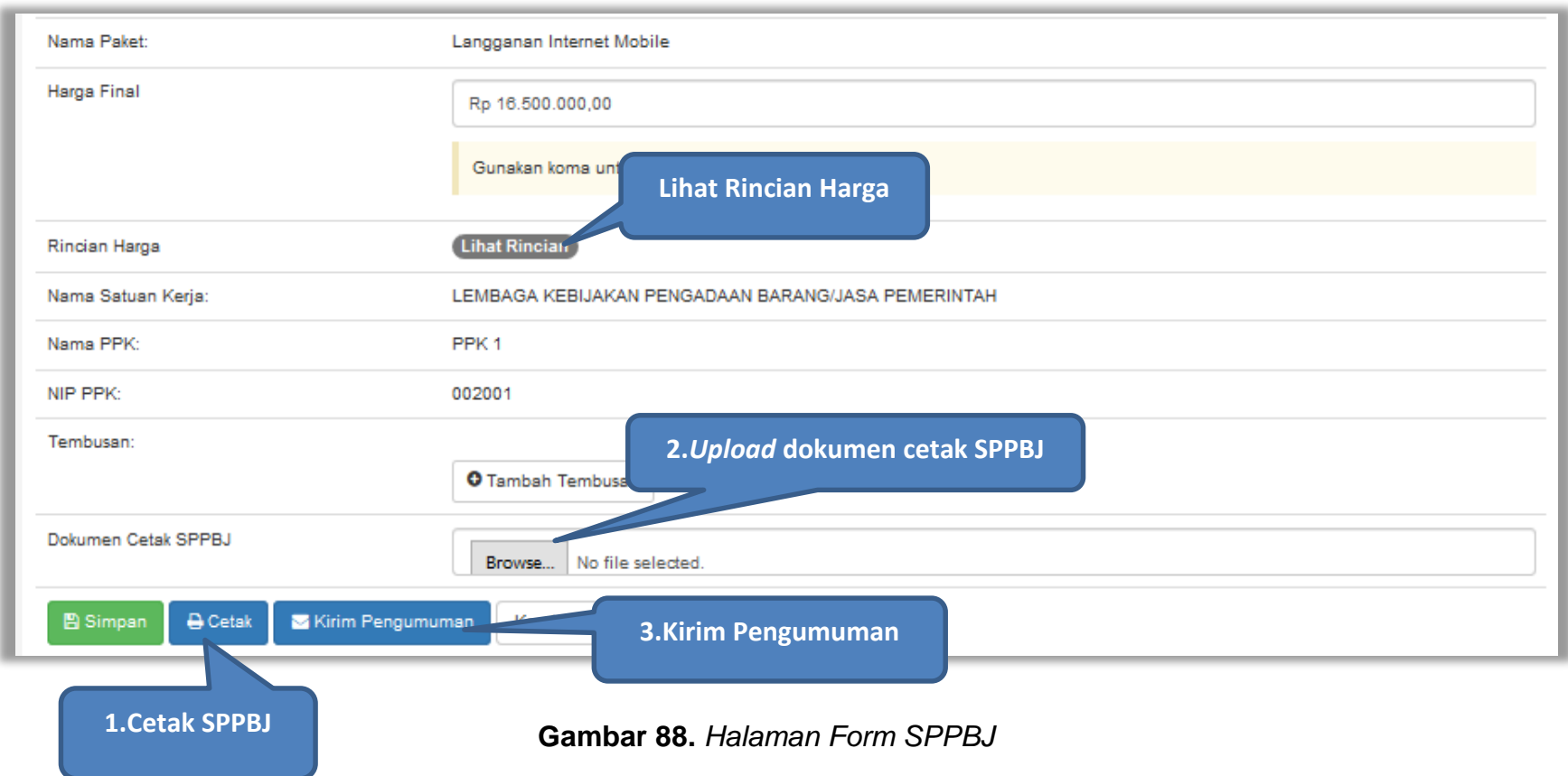

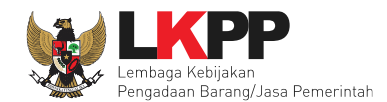

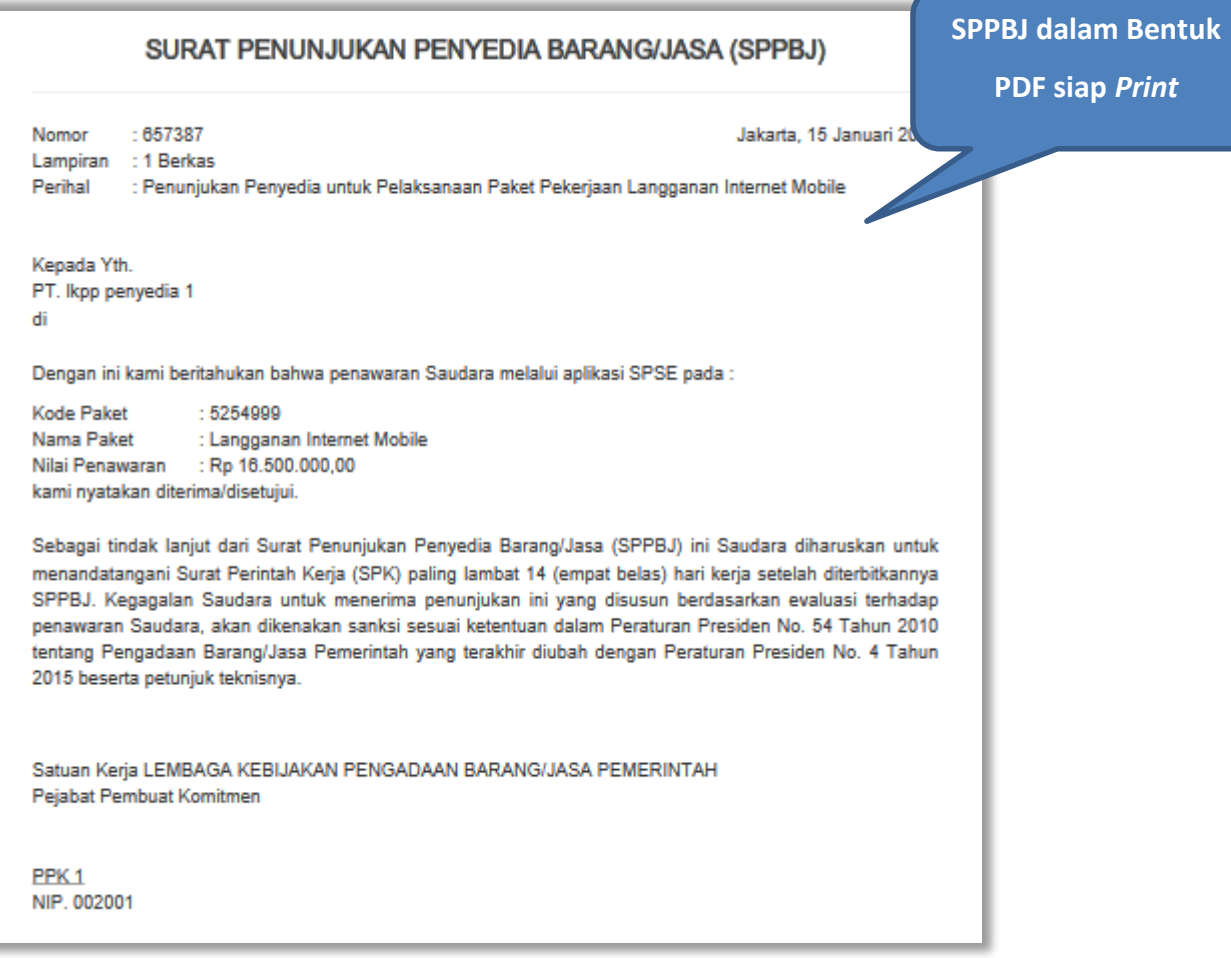

**Gambar 89.** *Halaman Cetak Dokumen SPPBJ*

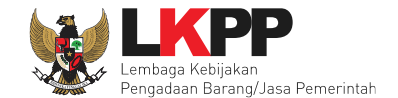

Jika pengumuman berhasil dikirim maka akan muncul notifikasi seperti berikut ini. Klik *button* 'kembali' untuk kembali ke halaman list SPPBJ non tender.

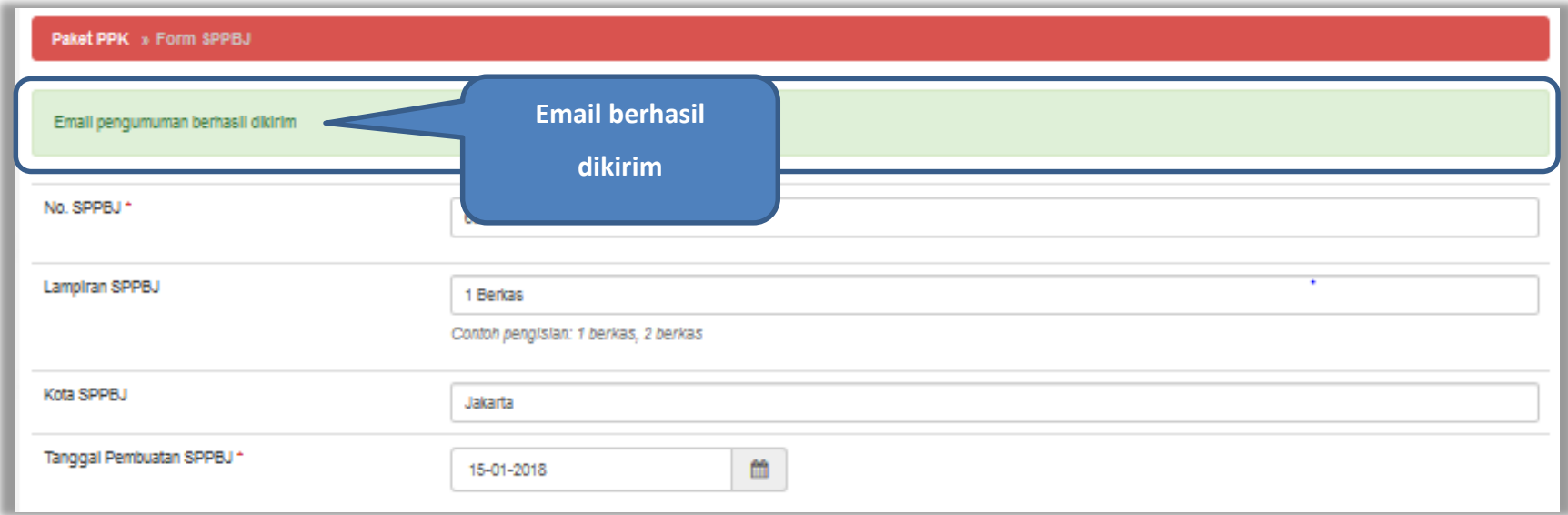

**Gambar 90**. *Halaman form SPPBJ – kirim pengumuman pemenang berkontrak*

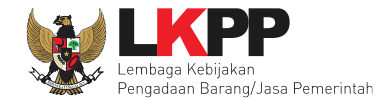

# **5.4Surat Perjanjian**

Klik *button* 'Surat Perjanjian' pada halaman *List* SPPBJ Non Tender PPK.

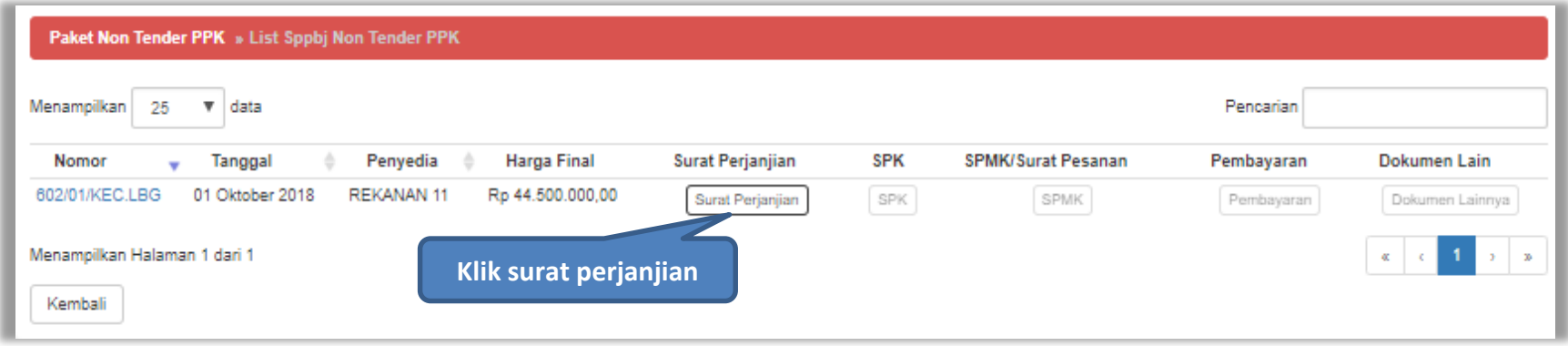

**Gambar 91**. *Halaman List SPPBJ Non Tender*

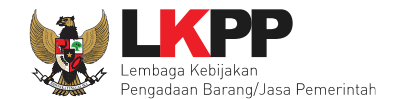

## Isi *Form* Surat perjanjian kemudian klik *button* 'Simpan'

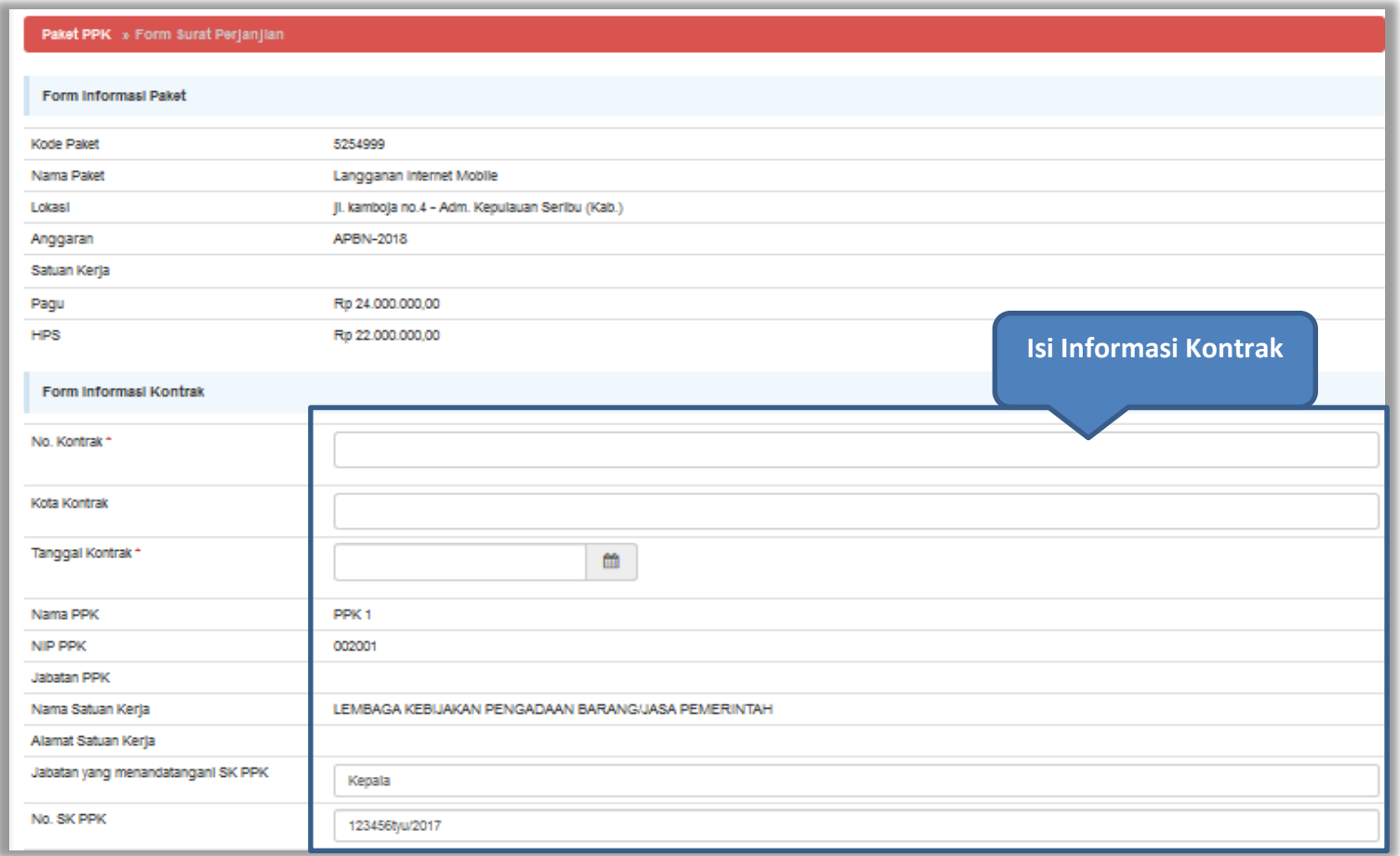

**Gambar 92.** *Halaman Surat perjanjian 1*

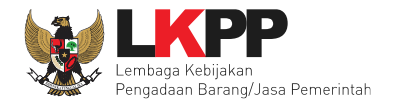

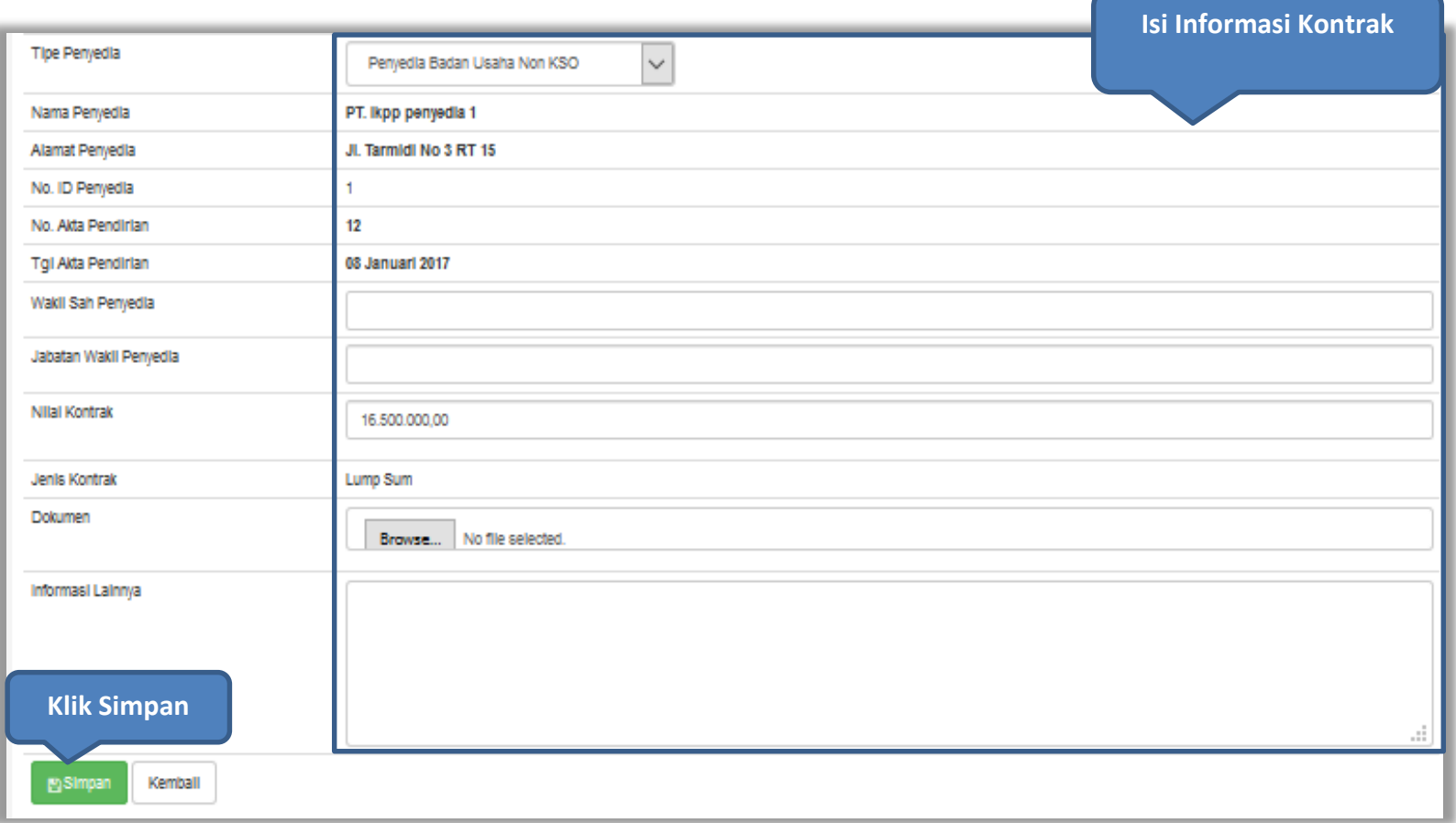

**Gambar 93.** *Halaman Surat Perjanjian 2*

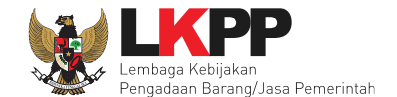

Setelah berhasil disimpan, maka akan muncul *button* cetak dokumen surat perjanjian. Dokumen yang telah dicetak dan ditandatangani kemudian di-*scan* untuk selanjutnya di-*upload* kembali ke sistem.

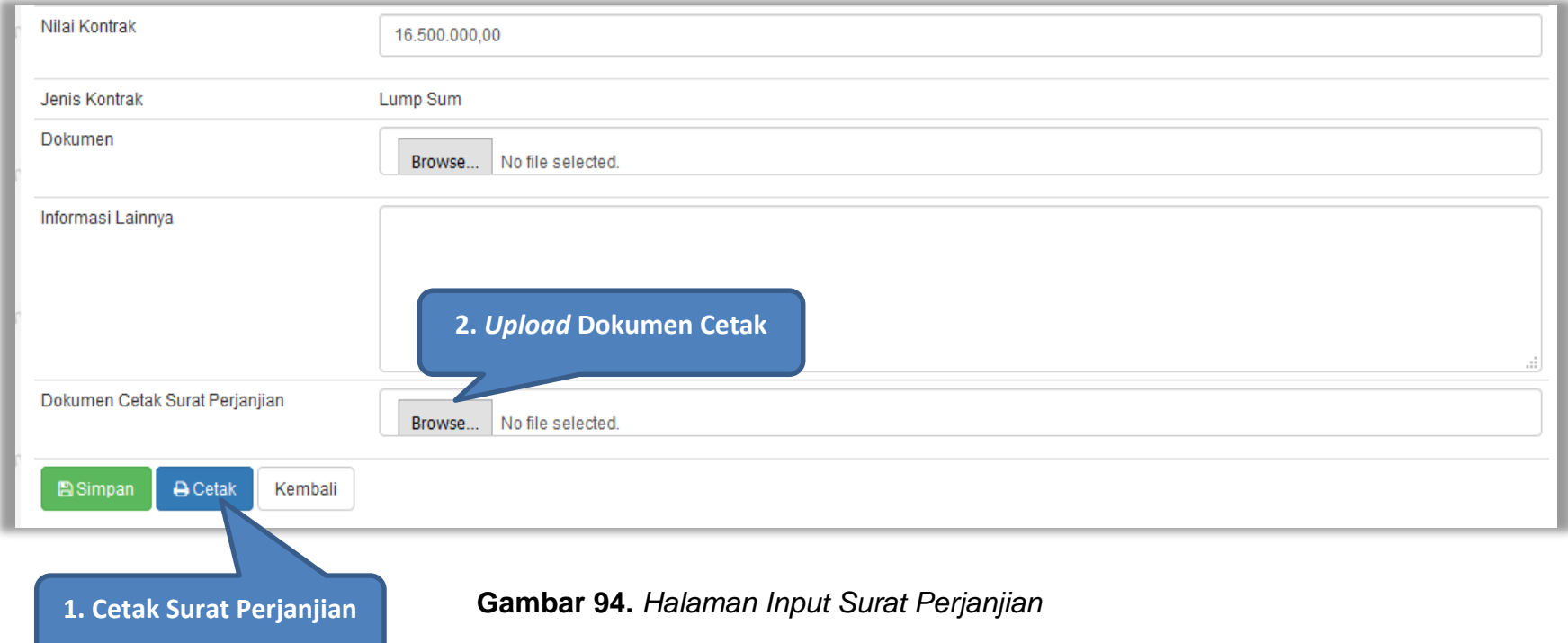
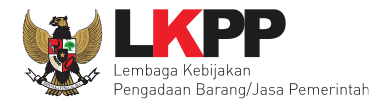

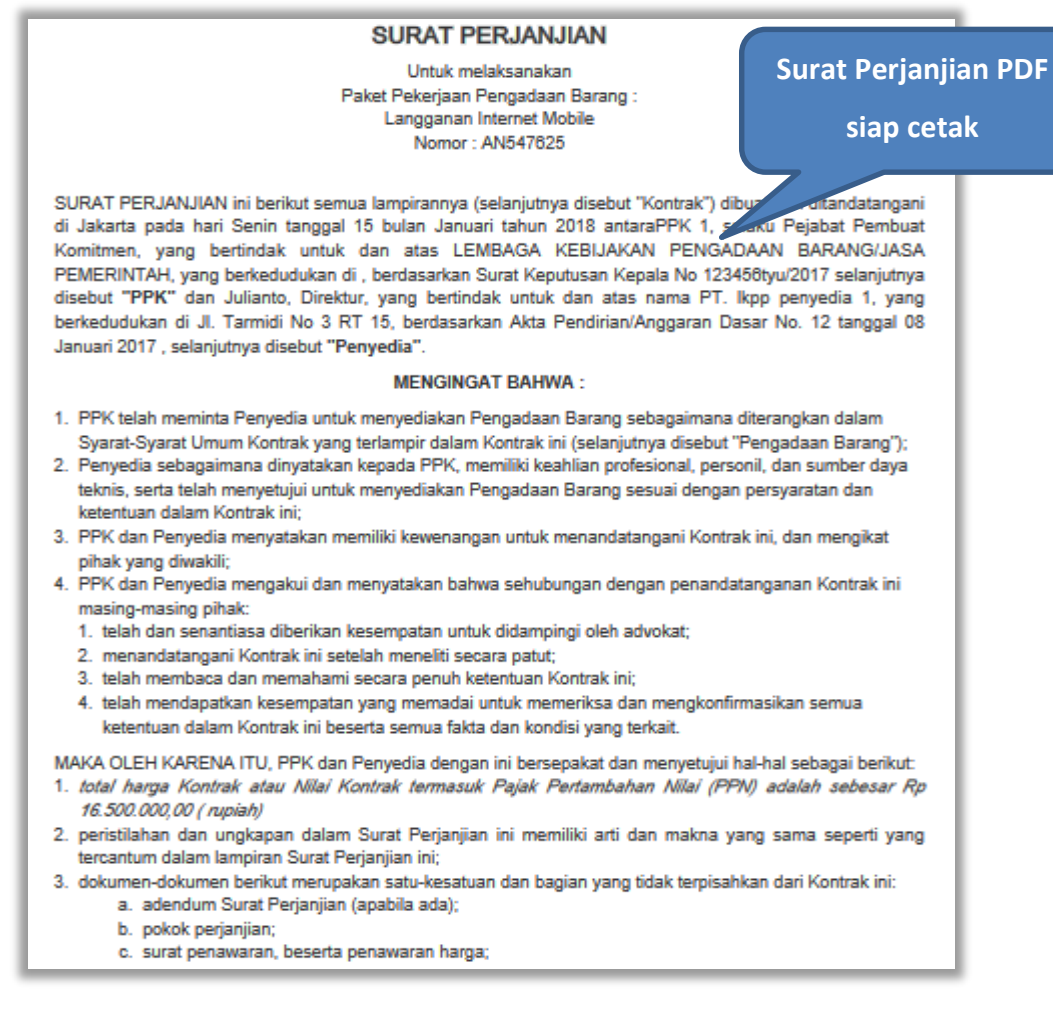

**Gambar 95.** *Halaman Surat Perjanjian PDF*

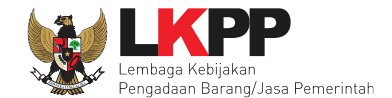

# **5.5Surat Perintah Kerja**

Klik *button* 'SPK' pada halaman List SPPBJ Non Tender PPK.

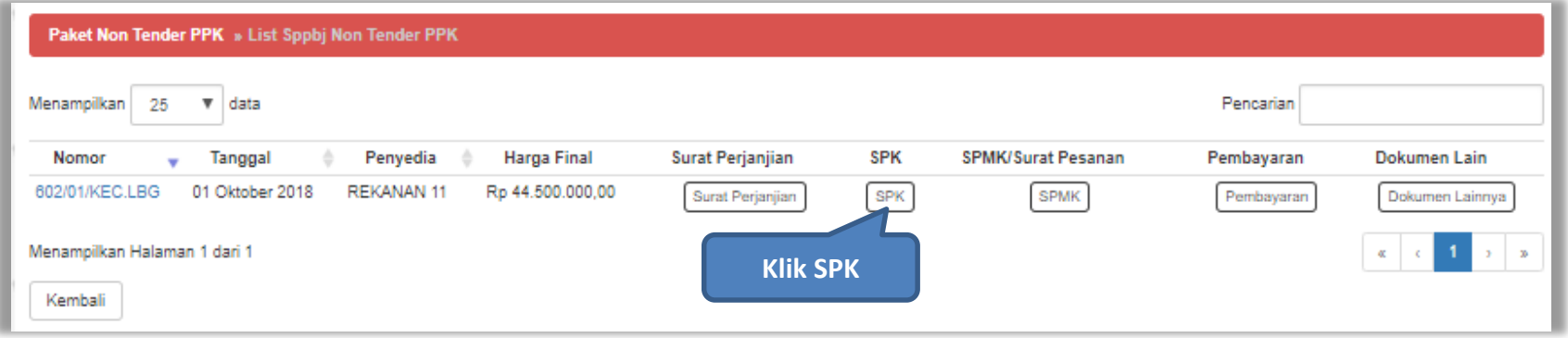

**Gambar 96**. *Halaman List SPPBJ Non Tender PPK*

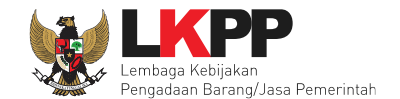

# Isi *form* surat perintah kerja kemudian klik *button* 'Simpan'

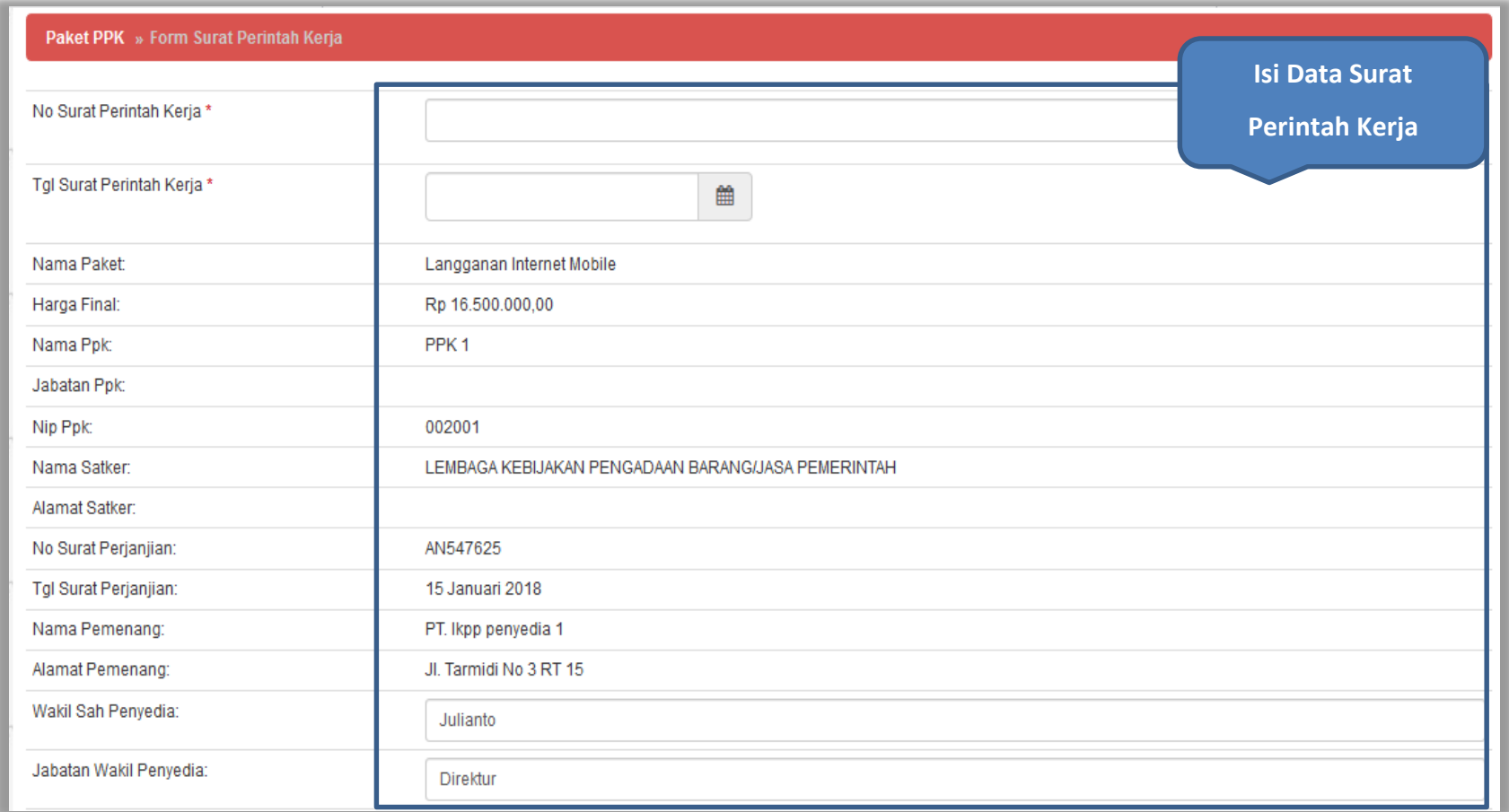

**Gambar 97.** *Halaman Surat Perintah Kerja 1*

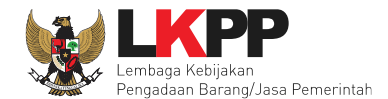

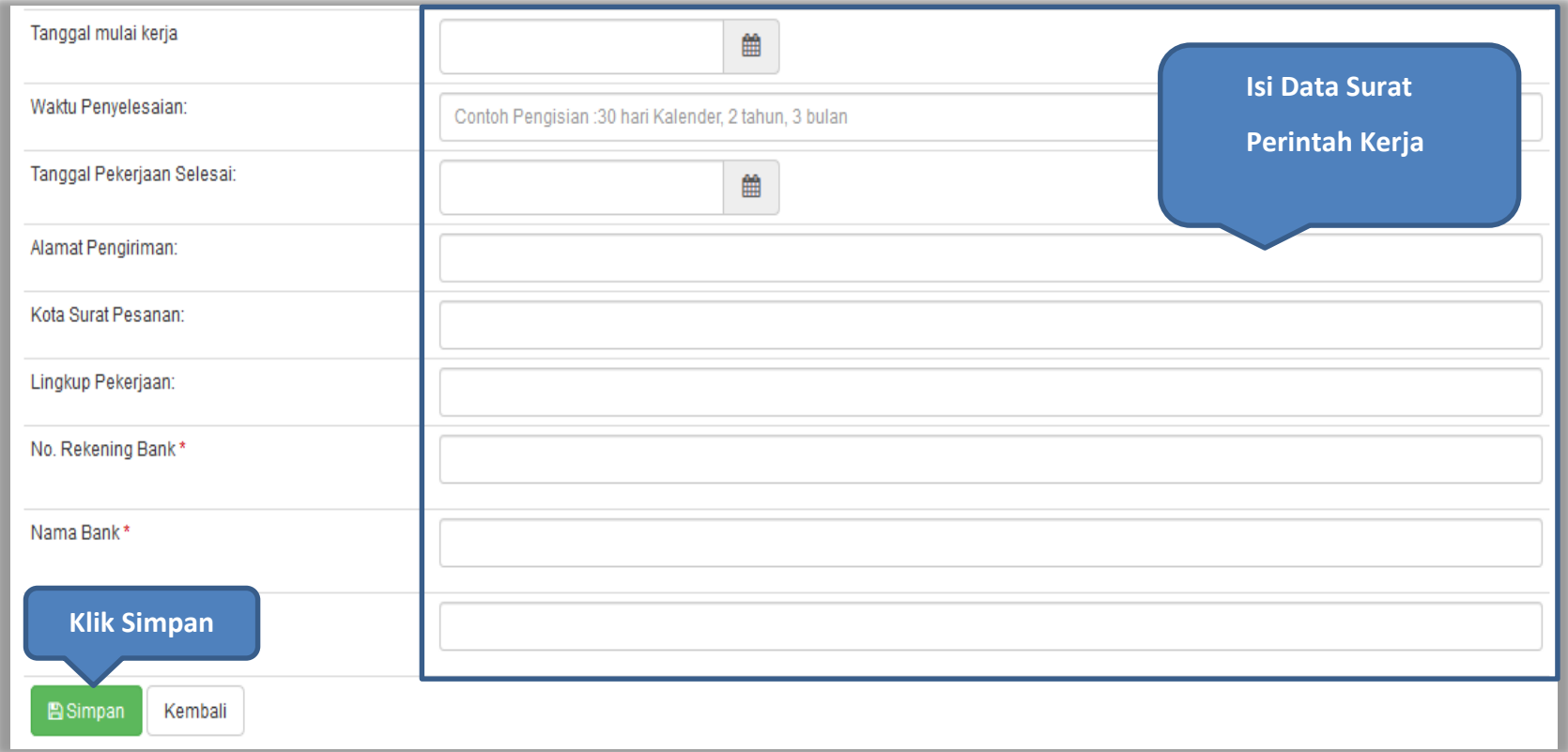

**Gambar 98.** *Halaman surat perintah kerja 2*

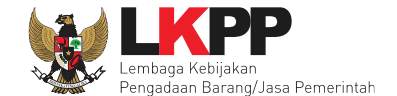

Setelah surat perintah kerja berhasil disimpan, maka akan muncul *button* cetak dokumen. Dokumen yang telah dicetak dan ditandatangani selanjutnya di-*scan* dan di-*upload* kembali ke sistem.

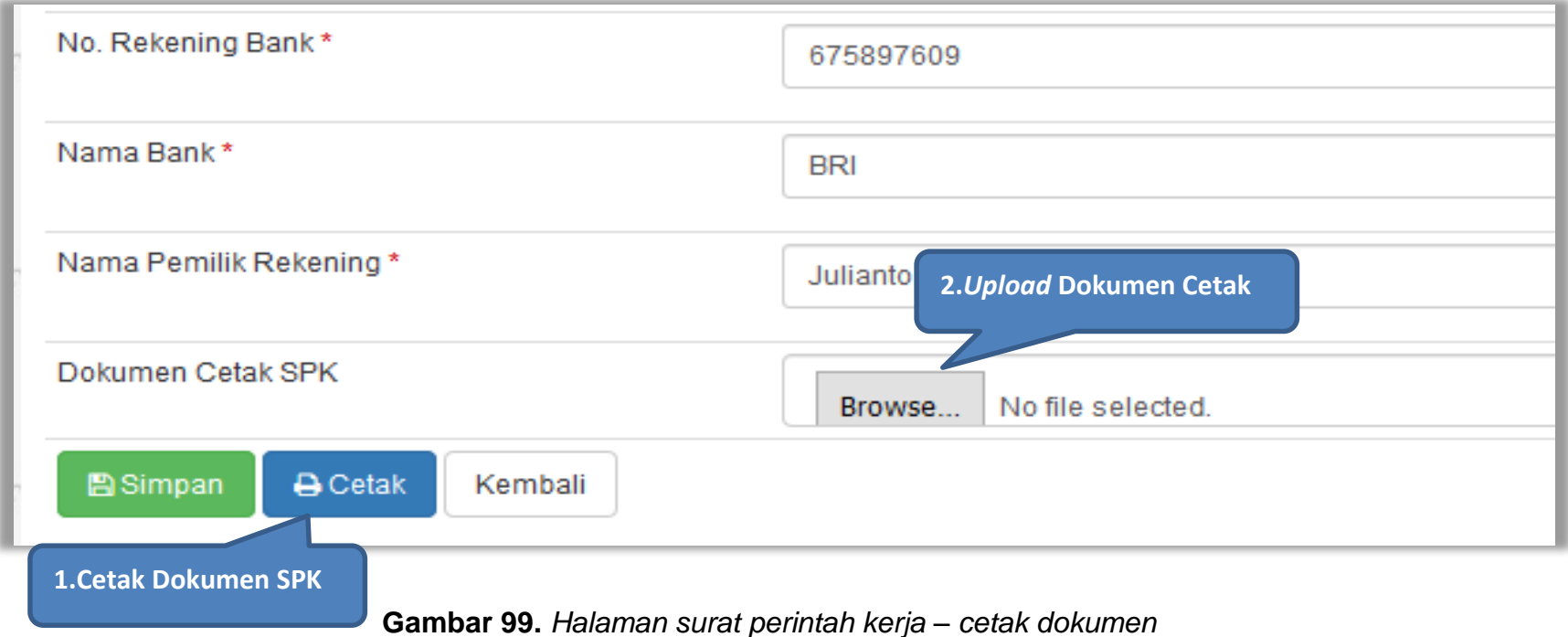

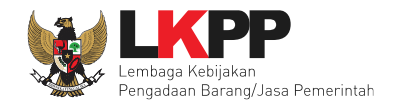

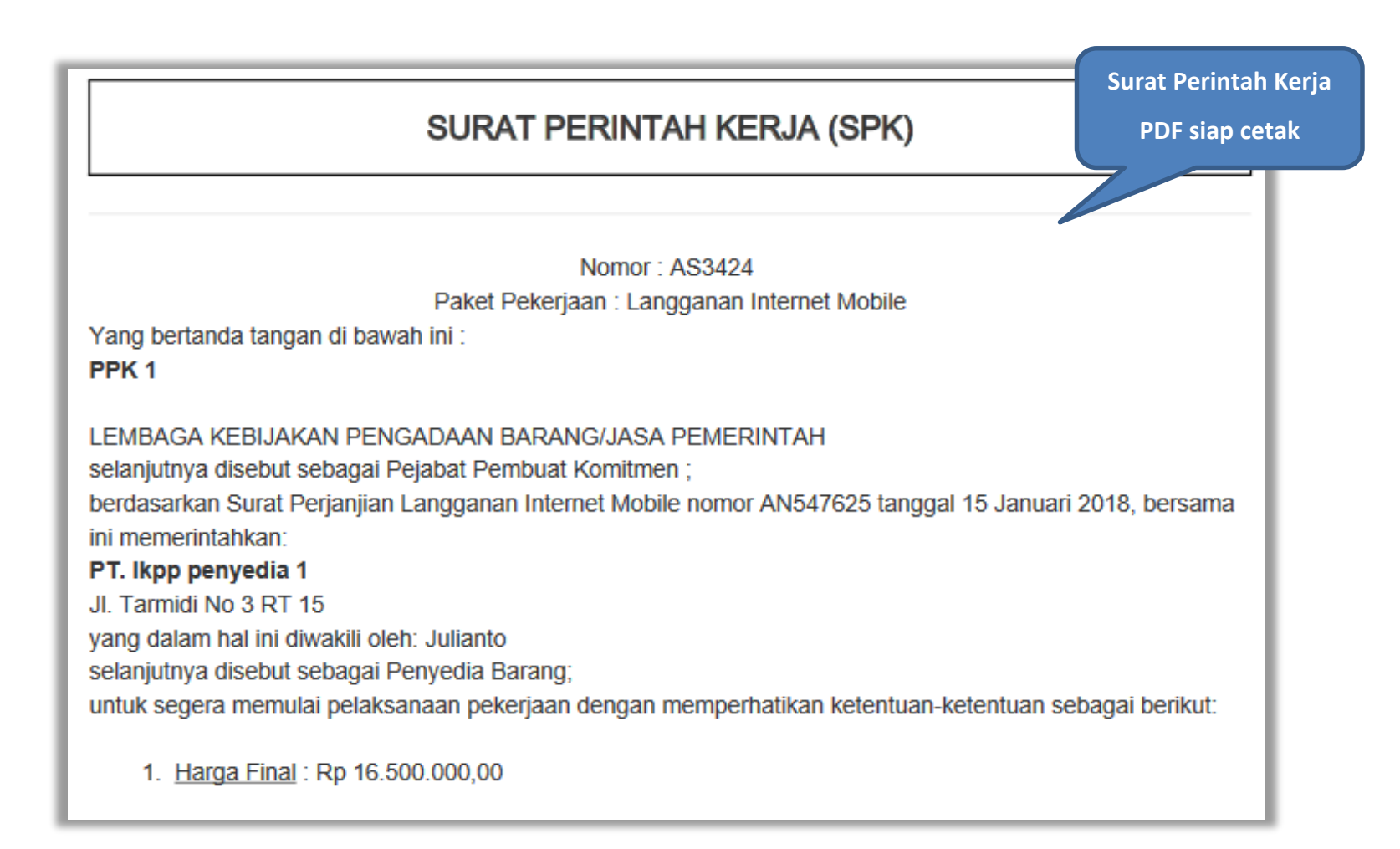

**Gambar 100.** *Cetak Dokumen Surat Perintah Kerja*

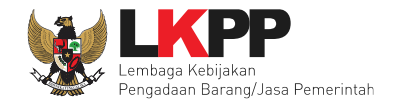

# **5.6Surat Pesanan (Barang)**

Jika pengadaan barang, maka PPK mengisikan surat pesanan. Klik *button* 'Surat Pesanan**'** pada halaman *List* SPPBJ Non Tender.

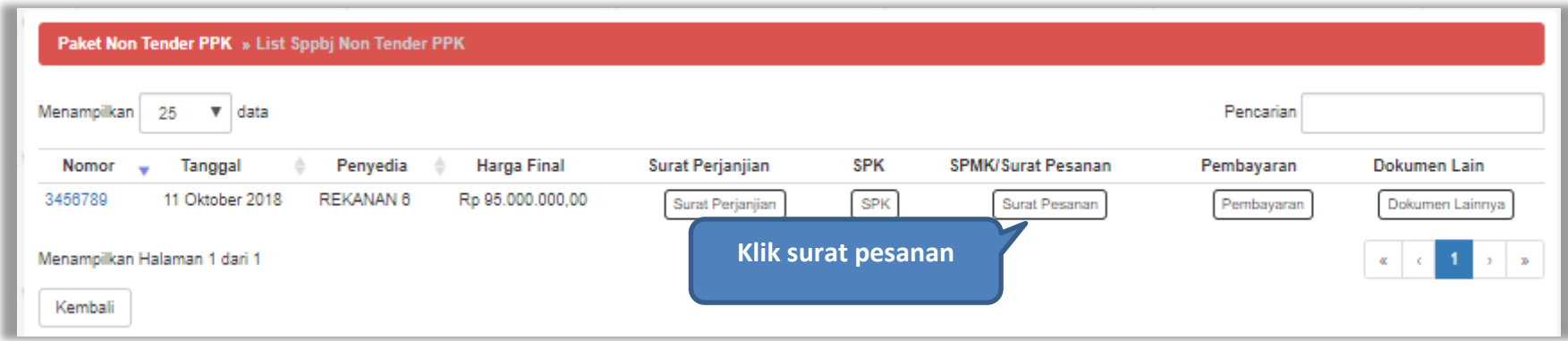

**Gambar 101.** *Halaman List SPPBJ Non Tender Non Tender PPK*

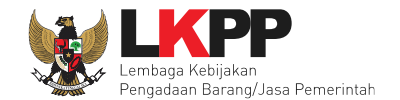

### Klik *button* 'Buat Surat Pesanan'**.**

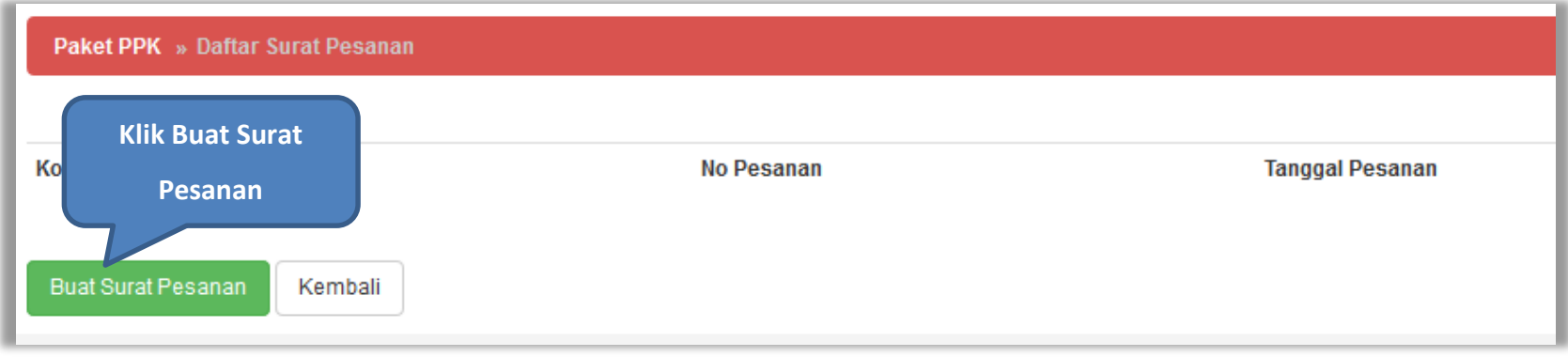

**Gambar 102.** *Halaman Buat Surat Pesanan*

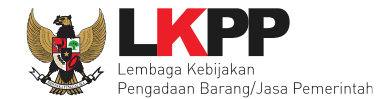

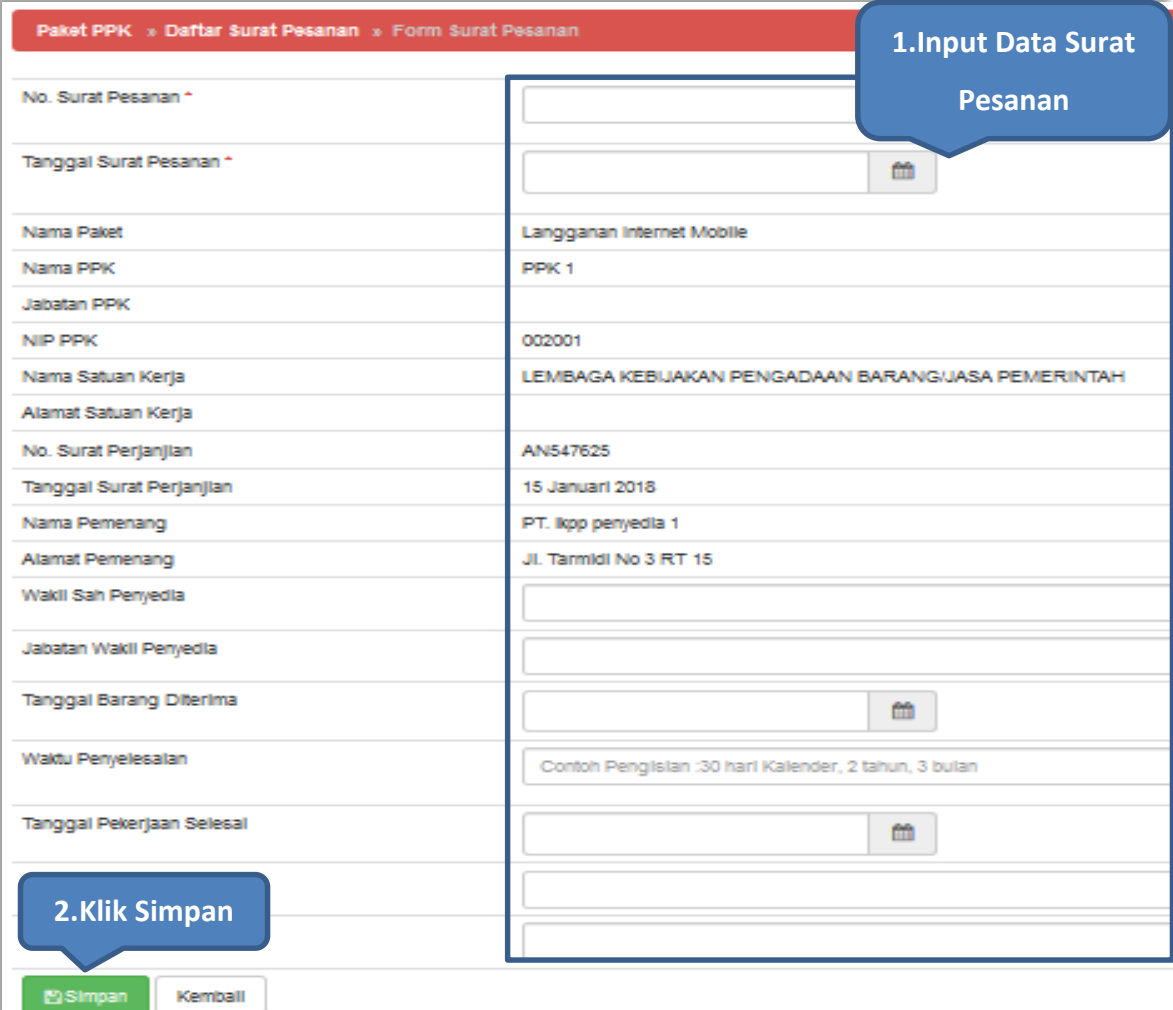

**Gambar 103.** *Halaman Form Surat Pesanan 1*

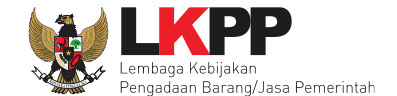

Setelah surat pesanan berhasil disimpan maka akan muncul *button* cetak dokumen. Dokumen yang telah dicetak dan ditandatangani kemudian di-*scan* untuk selanjutnya di-*upload* kembali ke sistem.

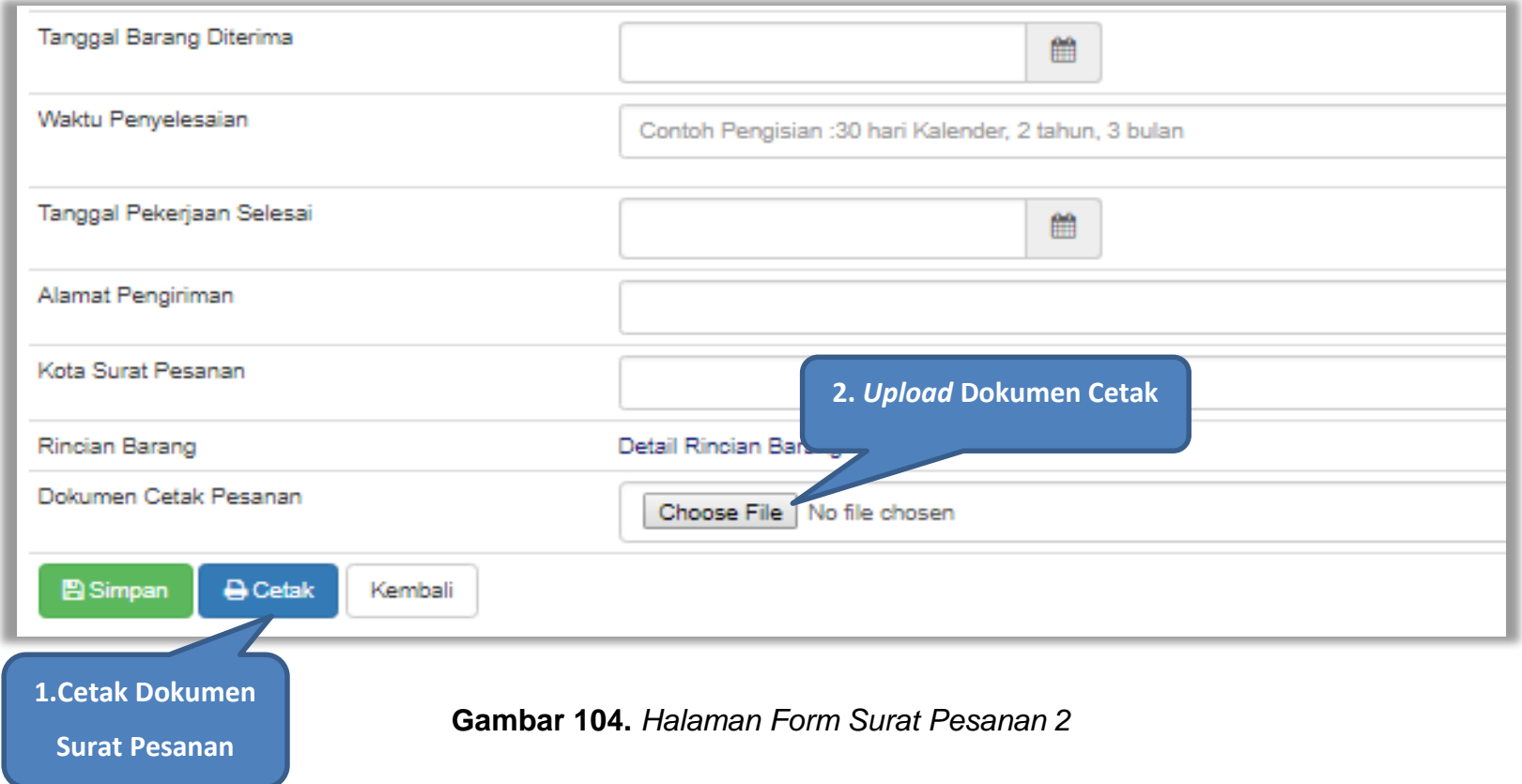

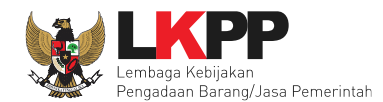

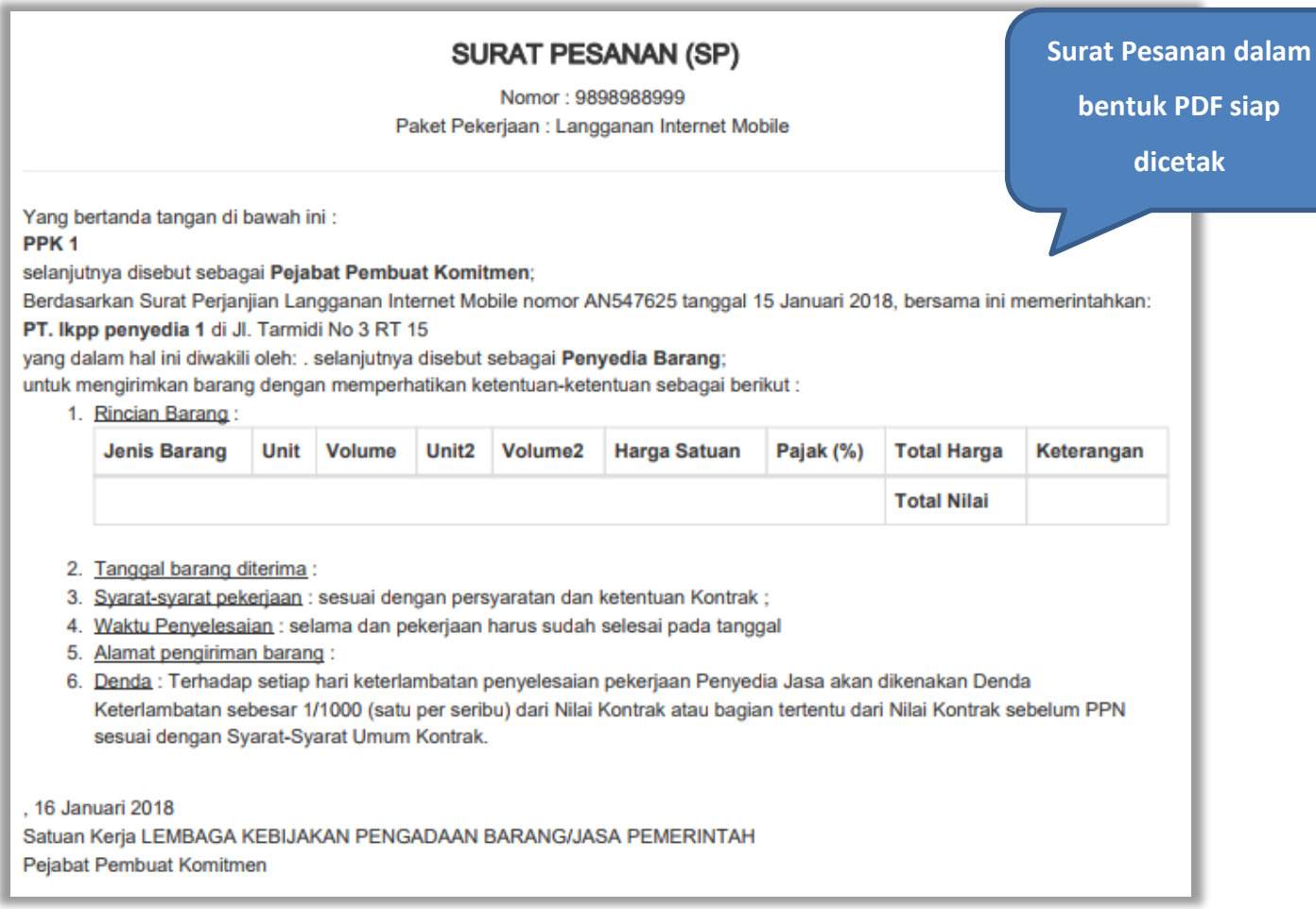

**Gambar 105.** *Halaman Surat Pesanan PDF*

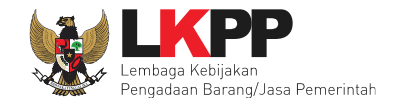

# **5.7 Surat Perintah Mulai Kerja (SPMK)**

Jika pengadaan selain barang, yaitu konstruksi, konsultasi, dan jasa lainnya, maka PPK mengisikan SPMK.

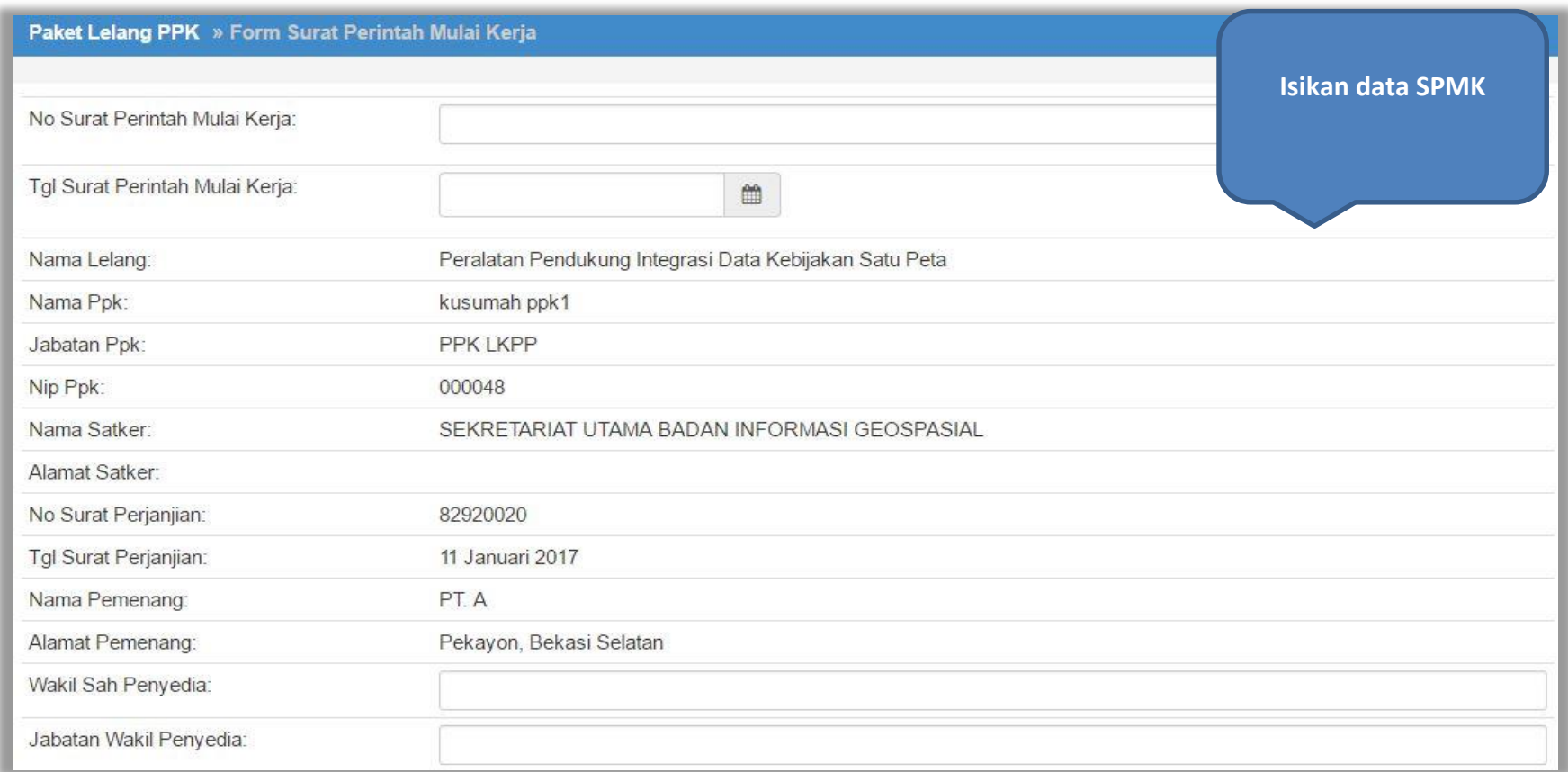

**Gambar 106.** *Halaman Form Surat Perintah Mulai Kerja 1*

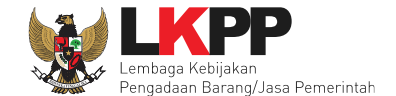

Klik *button* 'Simpan' jika sudah selesai mengisikan seluruh data kemudian cetak dokumen SPMK. Dokumen yang telah dicetak dan ditandatangani kemudian di-*scan* untuk selanjutnya di-*upload* kembali ke sistem.

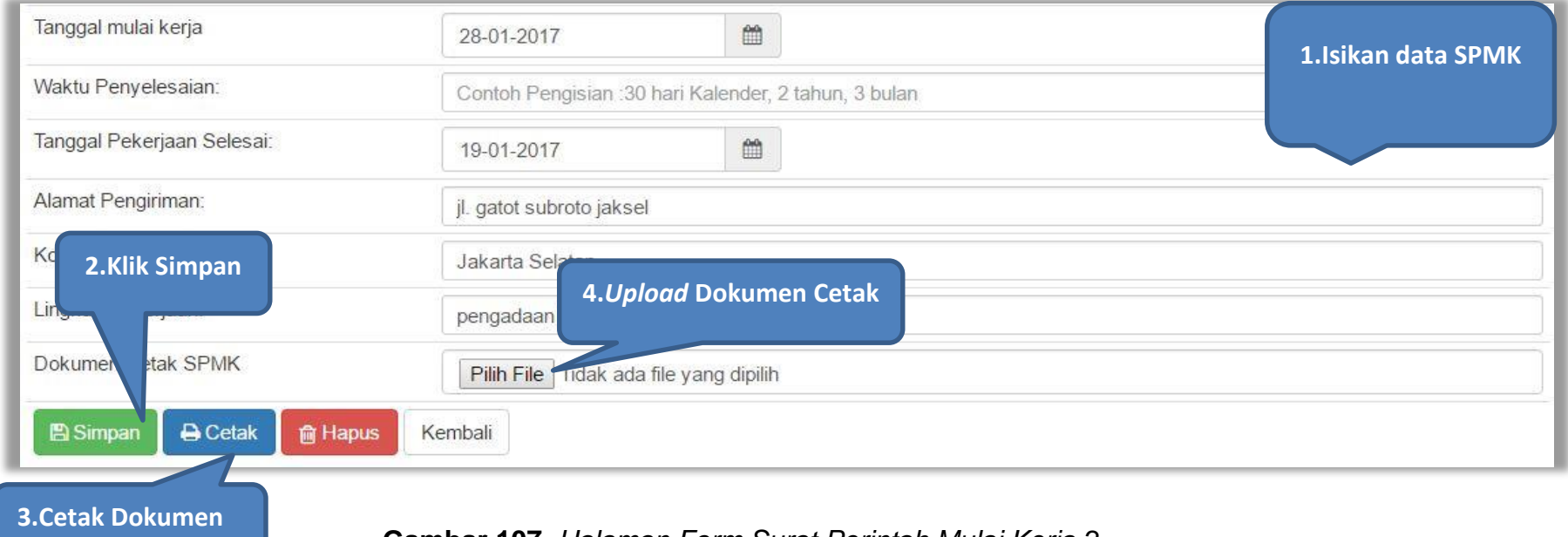

**Gambar 107.** *Halaman Form Surat Perintah Mulai Kerja 2*

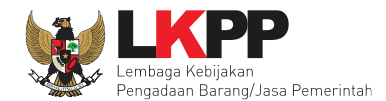

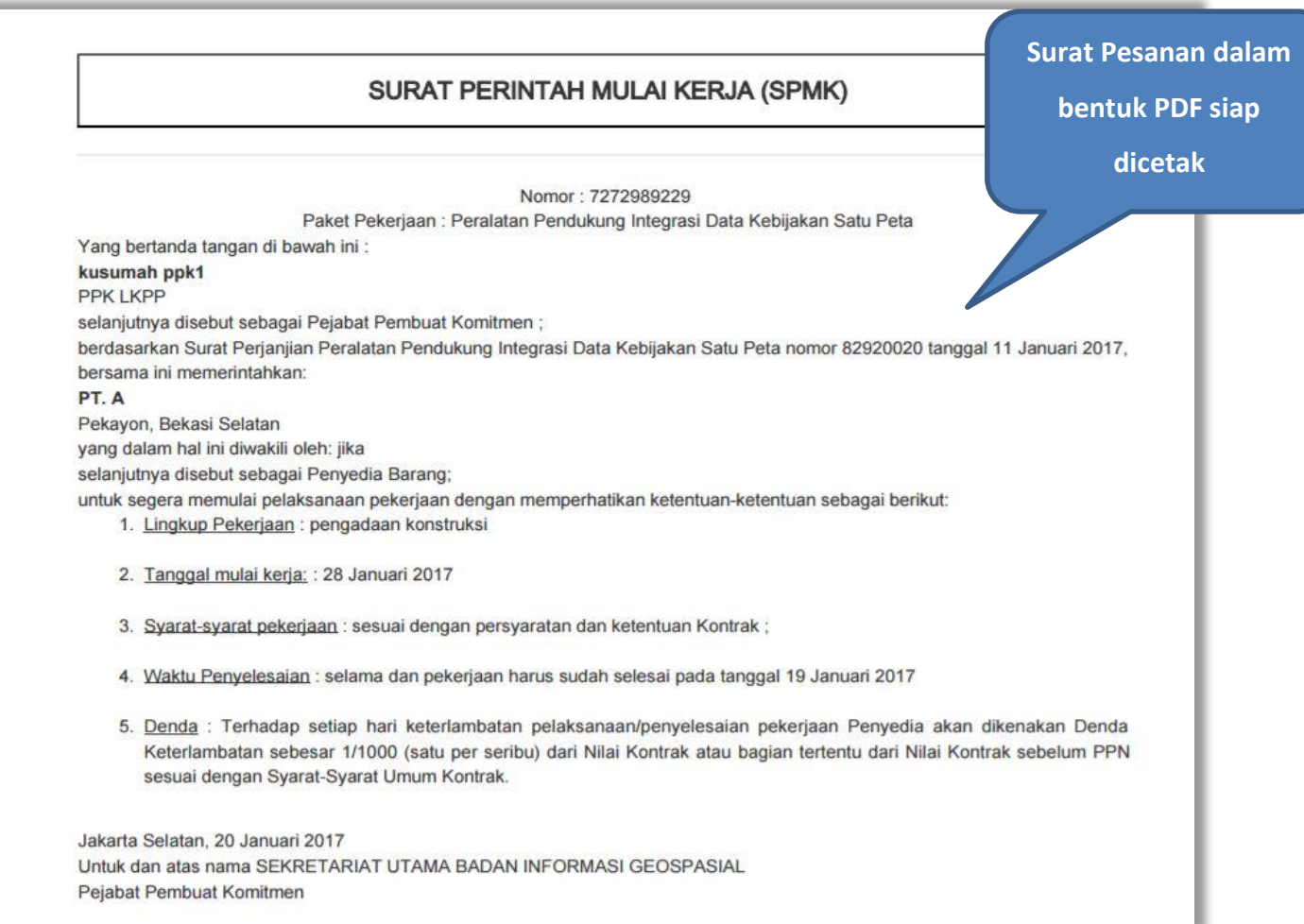

**Gambar 108.** *Halaman Cetak Surat Perintah Mulai Kerja*

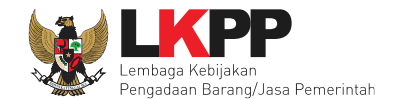

# **5.8Berita Acara Serah Terima dan Berita Acara Pembayaran**

Pilih *button* 'Pembayaran' pada halaman *List* SPPBJ *Non* Tender, kemudian isikan data berita acara serah terima dan berita acara pembayaran.

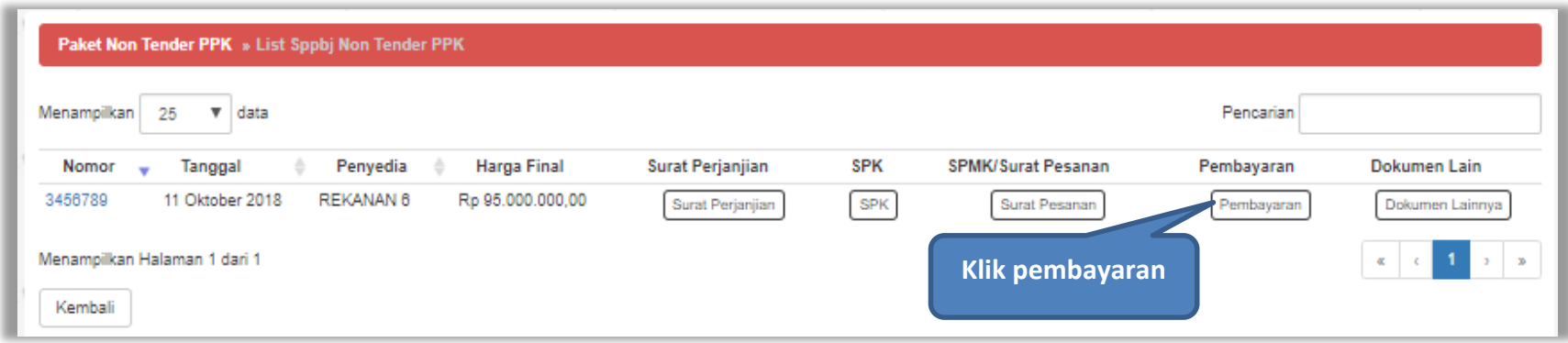

**Gambar 109.** *Halaman List SPPBJ Non Tender PPK*

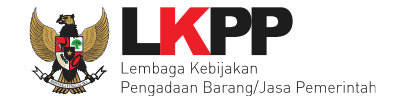

Selanjutnya akan muncul *form* Berita Acara Serah Terima Pekerjaan, isi data berita acara serah terima. Tanda bintang (\*) pada *form* wajib diisi.

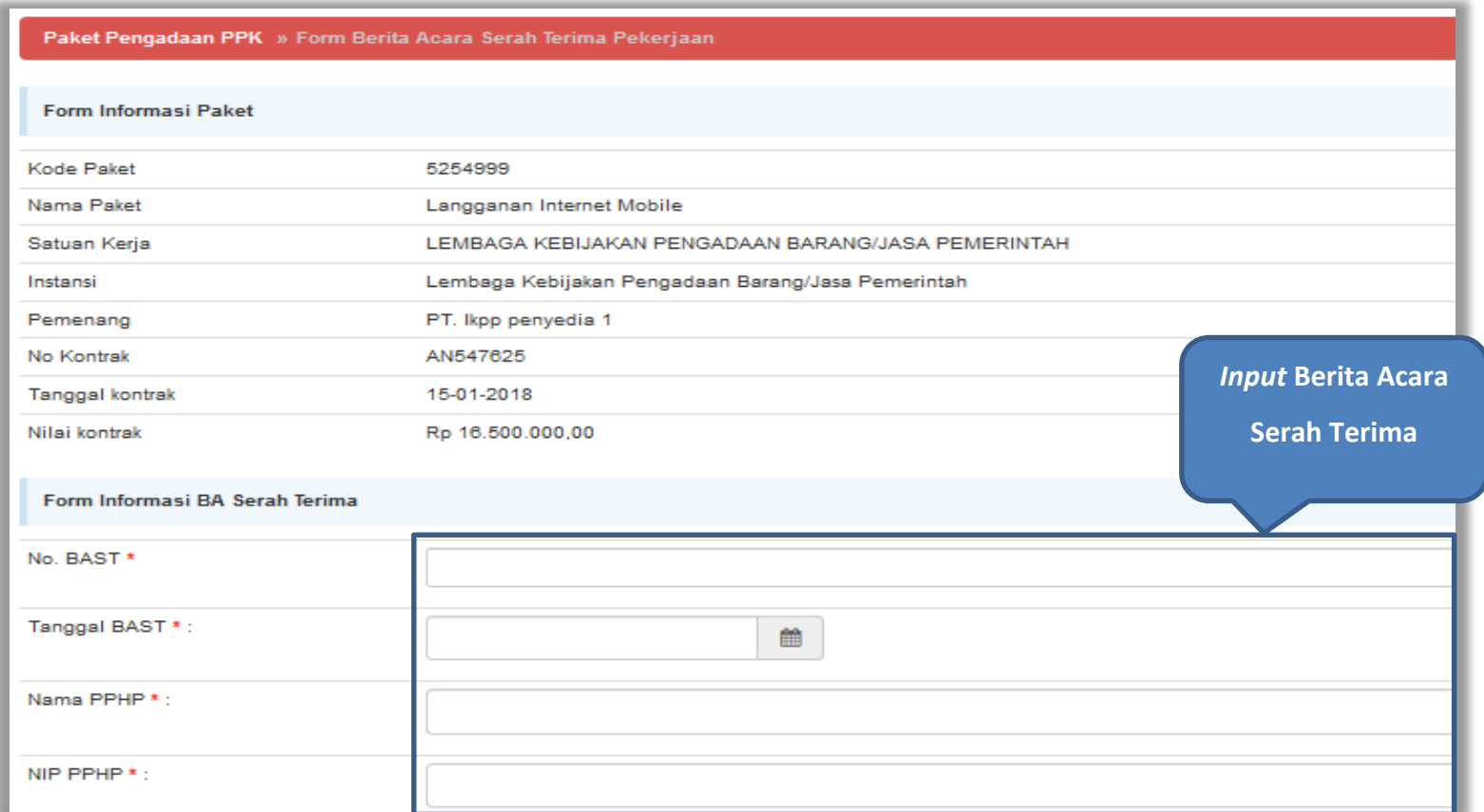

**Gambar 110.** *Halaman Input BAST dan BAP*

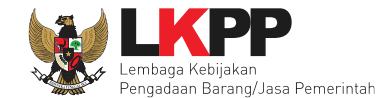

Kemudian isi data berita acara pembayaran. Klik *button* 'Simpan' jika sudah selesai mengisikan seluruh data kemudian cetak dokumen berita acara. Dokumen yang telah dicetak dan ditandatangani kemudian di-*scan* untuk selanjutnya di*upload* kembali ke sistem.

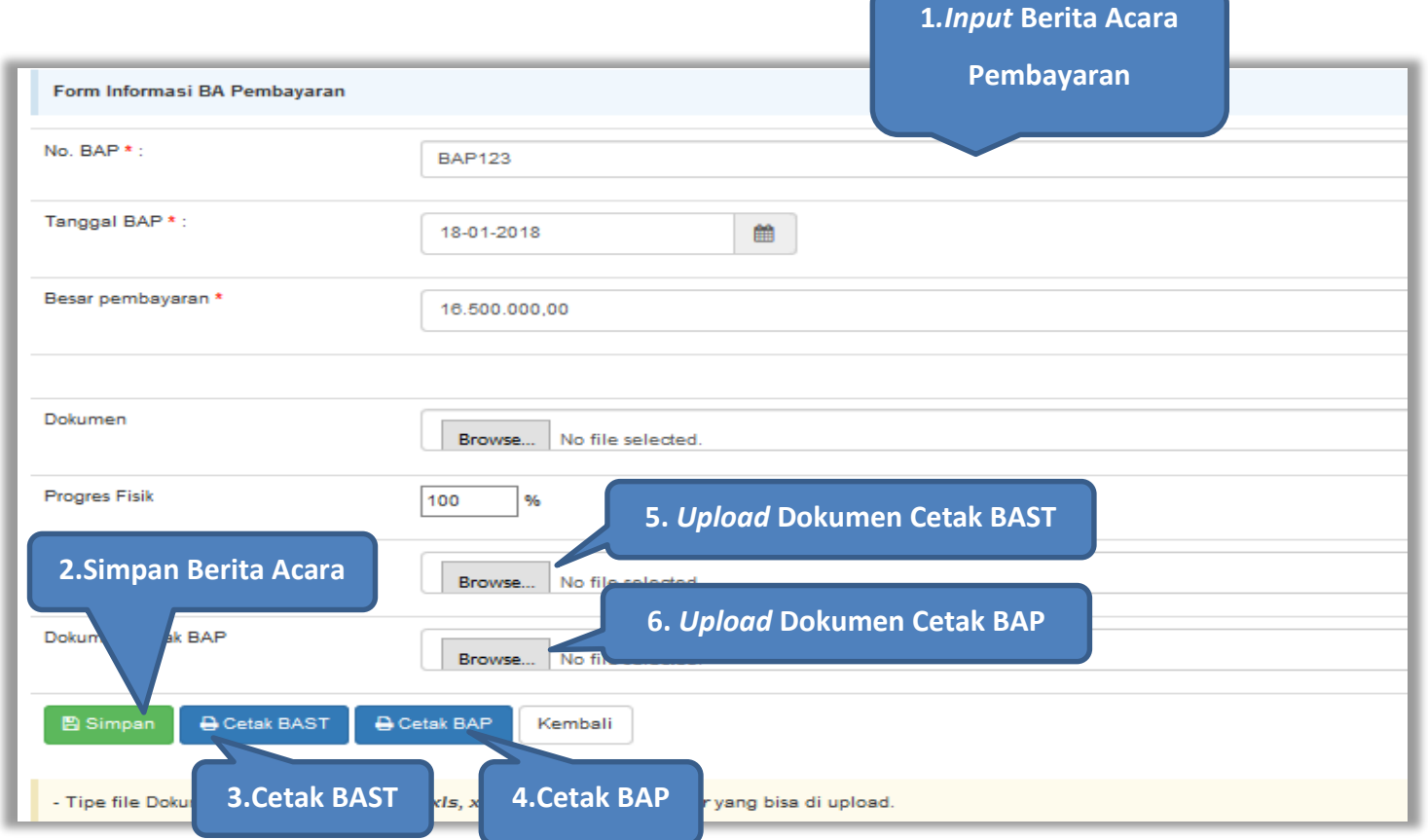

**Gambar 111.** *Form Berita Acara Serah Terima Pekerjaan*

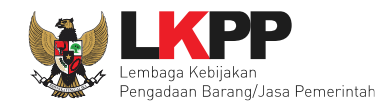

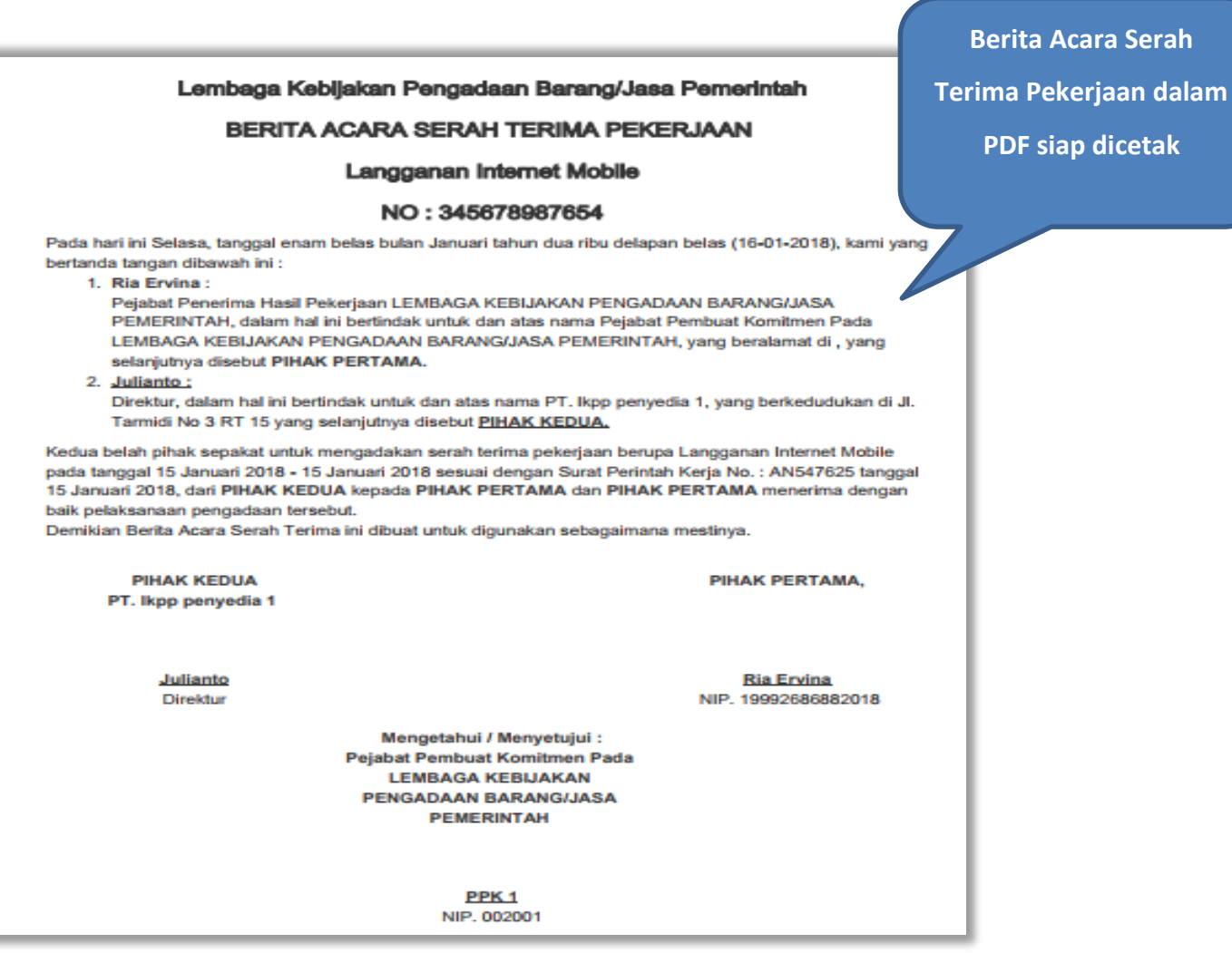

**Gambar 112.** *Halaman Berita Acara Serah Terima PDF*

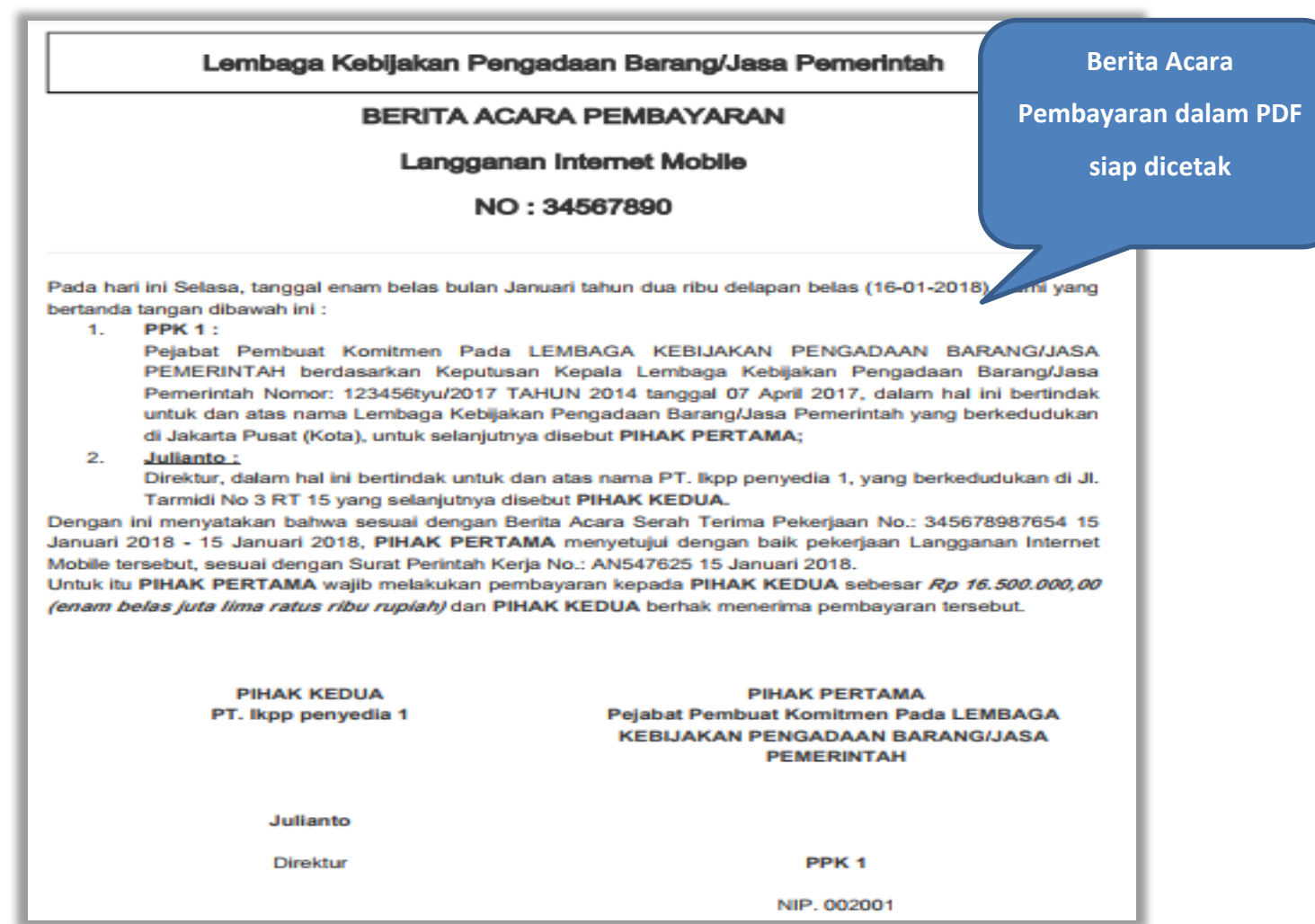

**Gambar 113.** *Halaman Berita Acara Pembayaran PDF*

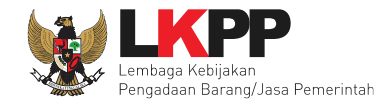

# **5.9 Dokumen Lainnya**

Pilih *button* 'Dokumen Lainnya' untuk menambahkan dokumen lain yang diperlukan.

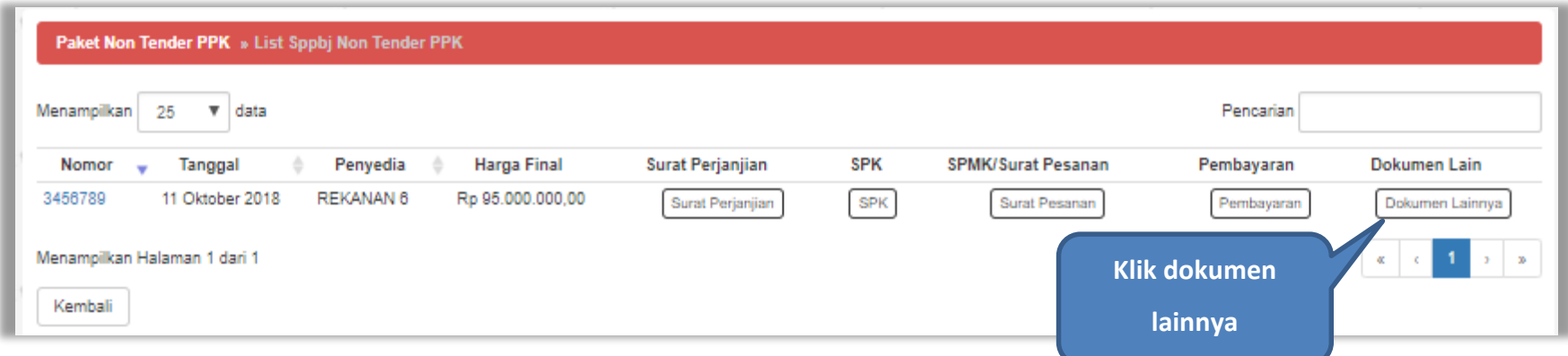

**Gambar 114***. Halaman List SPPBJ Non Tender PPK*

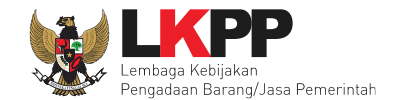

Kik *button* 'Buat Dokumen Lainnya' untuk menambahkan dokumen.

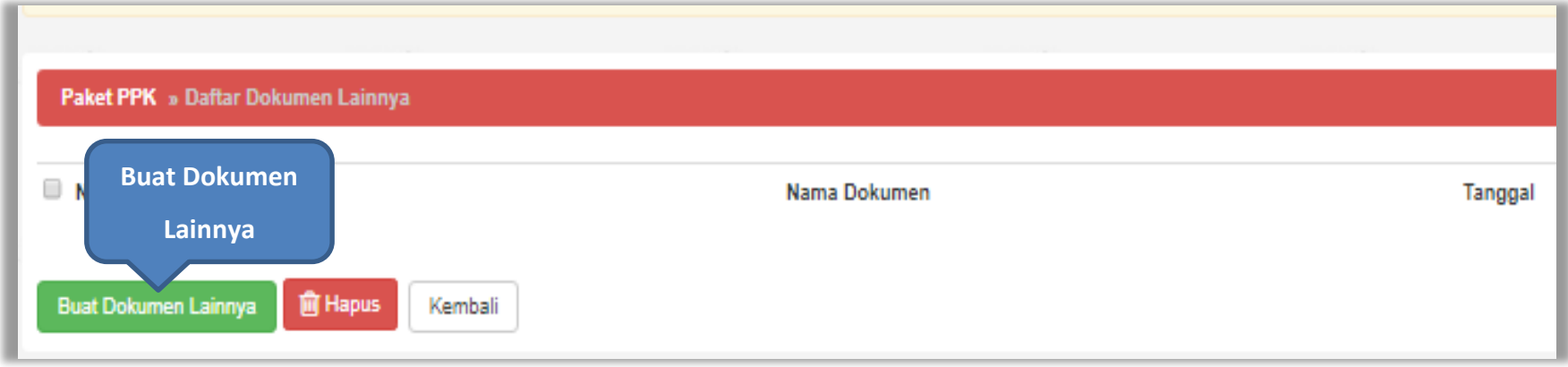

**Gambar 115.** *Halaman Daftar Dokumen Lainnya*

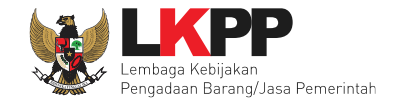

# Isi data dokumen tambahan lainnya kemudian klik *button* 'Simpan'

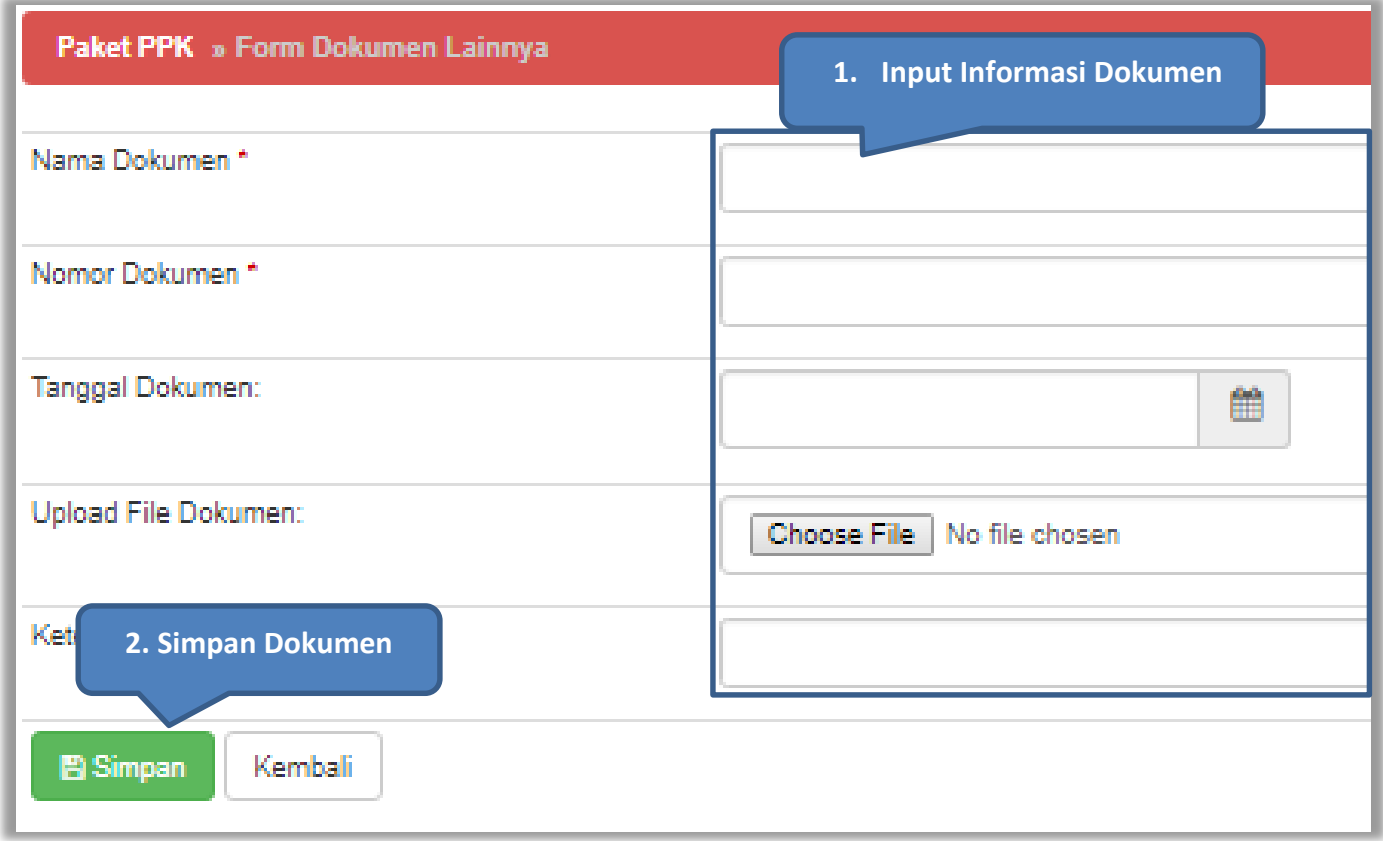

**Gambar 116.** *Halaman Form Dokumen Lainnya*

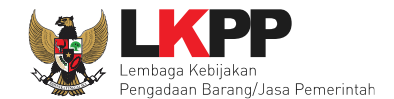

#### **6. Pencatatan Non Tender**

#### **6.1 Buat Paket Pencatatan Non Tender**

Pilih Daftar Paket Kemudian pilih *tab* 'Pencatatan Non Tender*'***.**

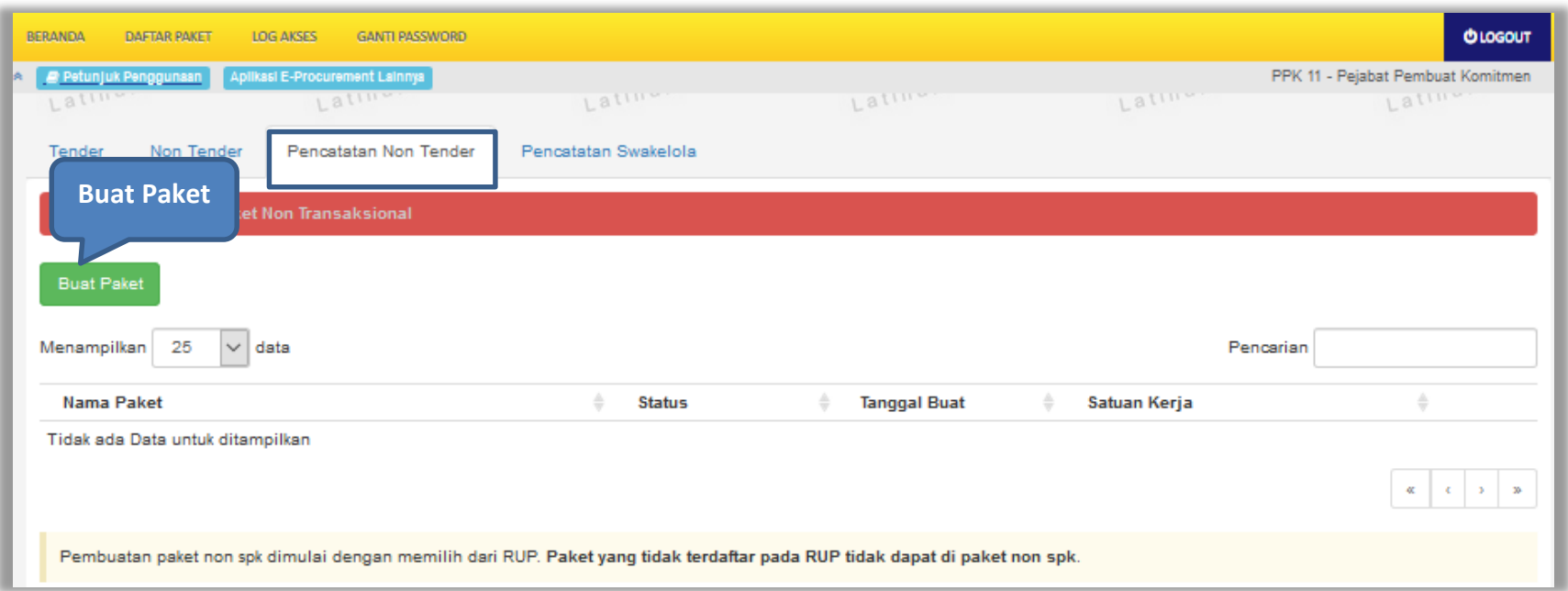

**Gambar 117.** *Halaman Daftar Paket Non Transaksional PPK*

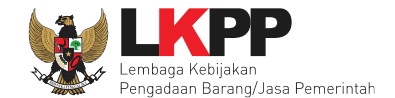

# Selanjutnya pilih paket yang terdapat di RUP (Rencana Umum Pengadaan).

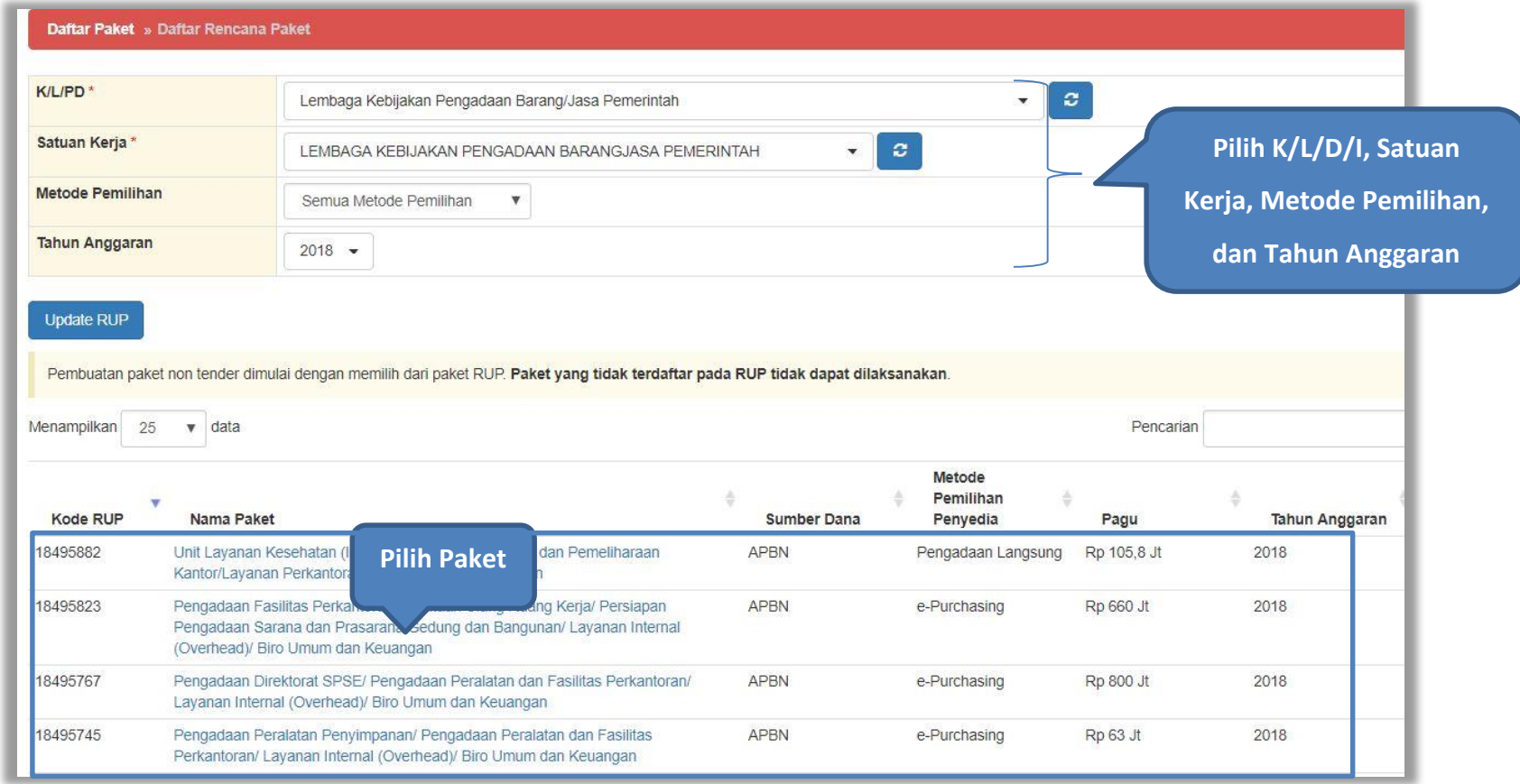

**Gambar 118.** *Halaman Daftar Rencana Paket*

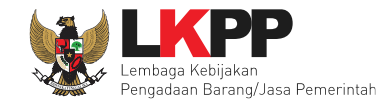

# Selanjutnya akan muncul halaman informasi paket, klik *button* 'Buat Paket' untuk membuat paket pencatatan non tender.

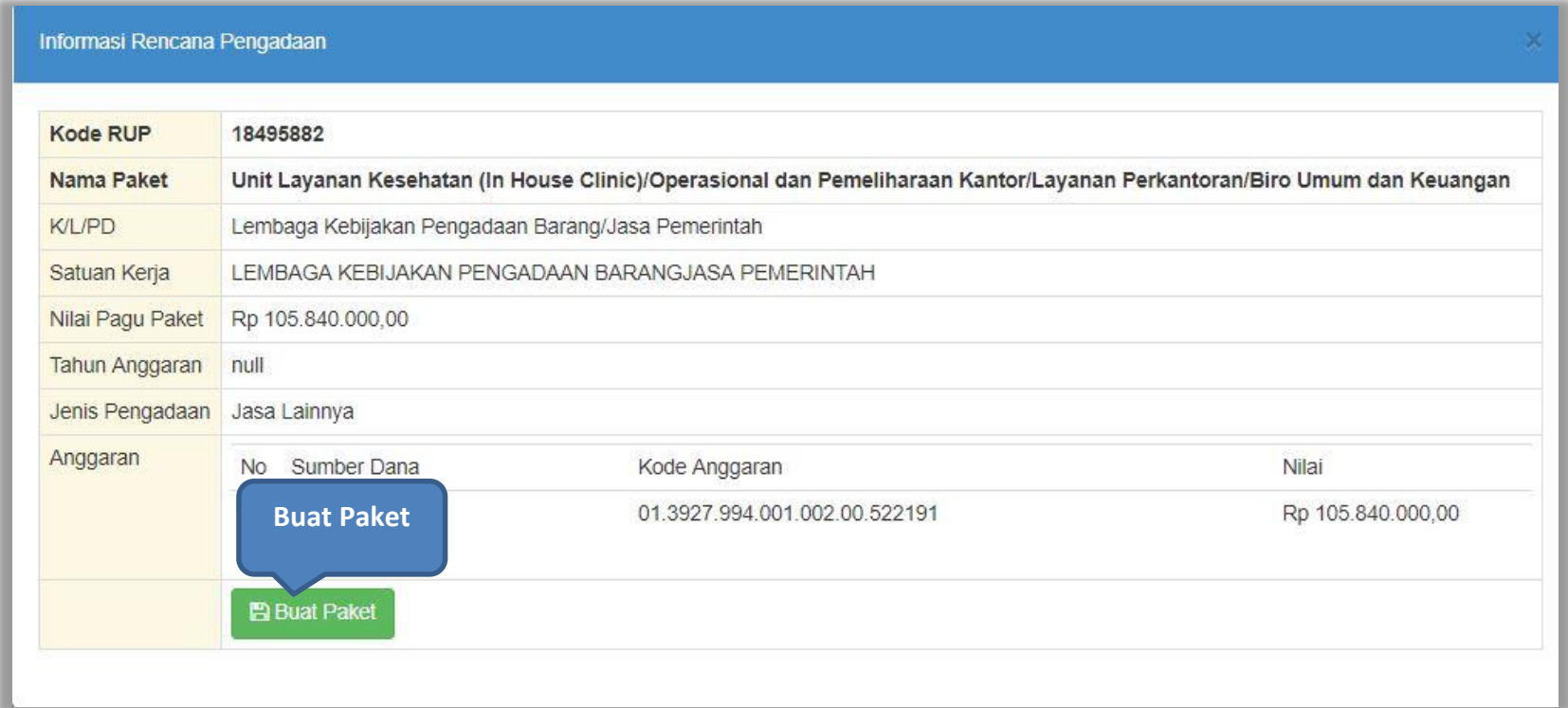

**Gambar 119.** *Halaman Informasi Rencana Pengadaan*

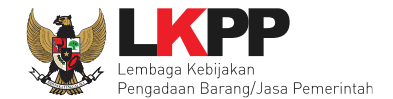

### Selanjutnya pilih "ok"

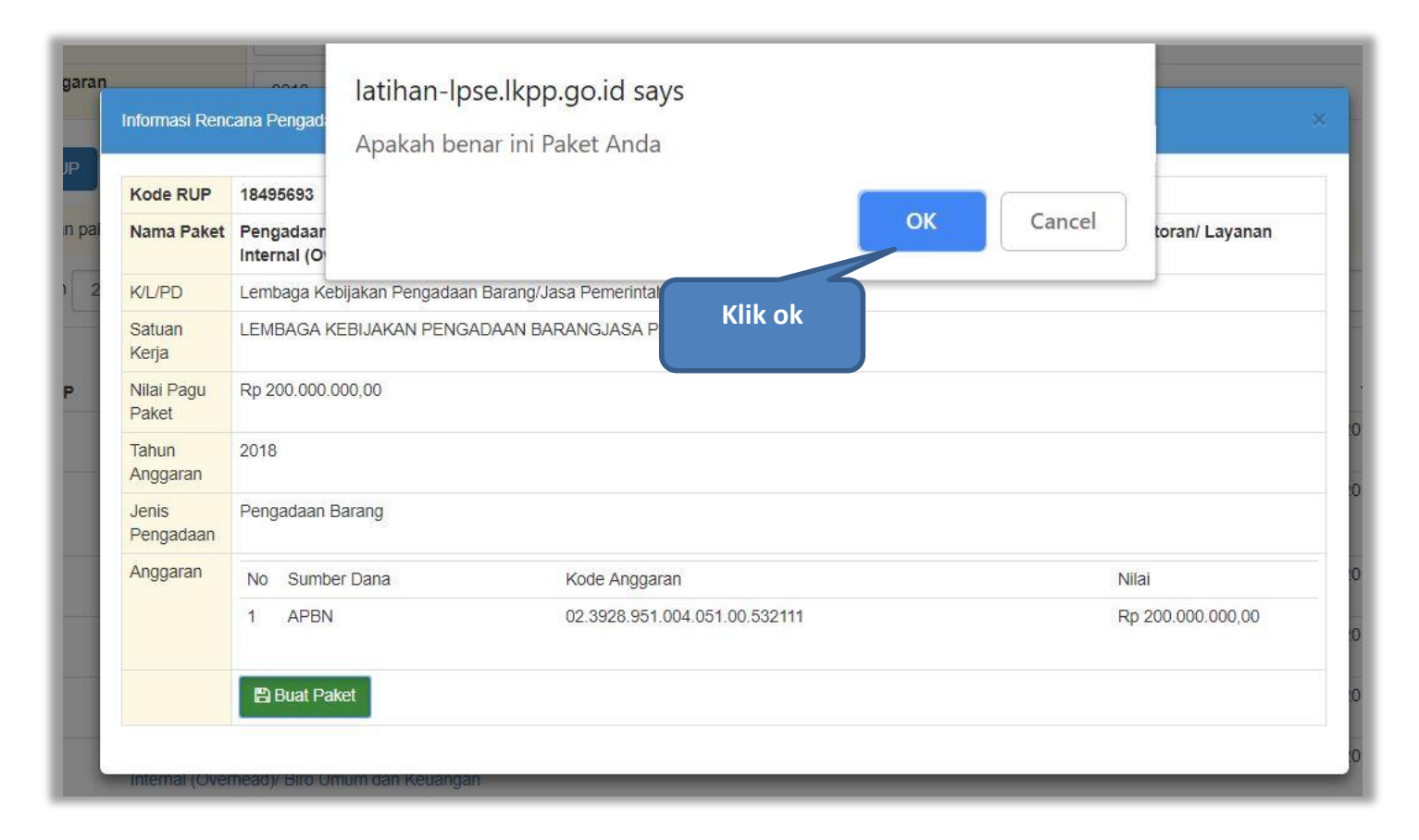

**Gambar 120.** *Halaman Persetujuan Buat Paket*

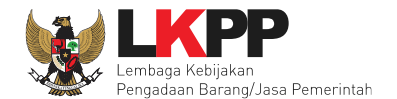

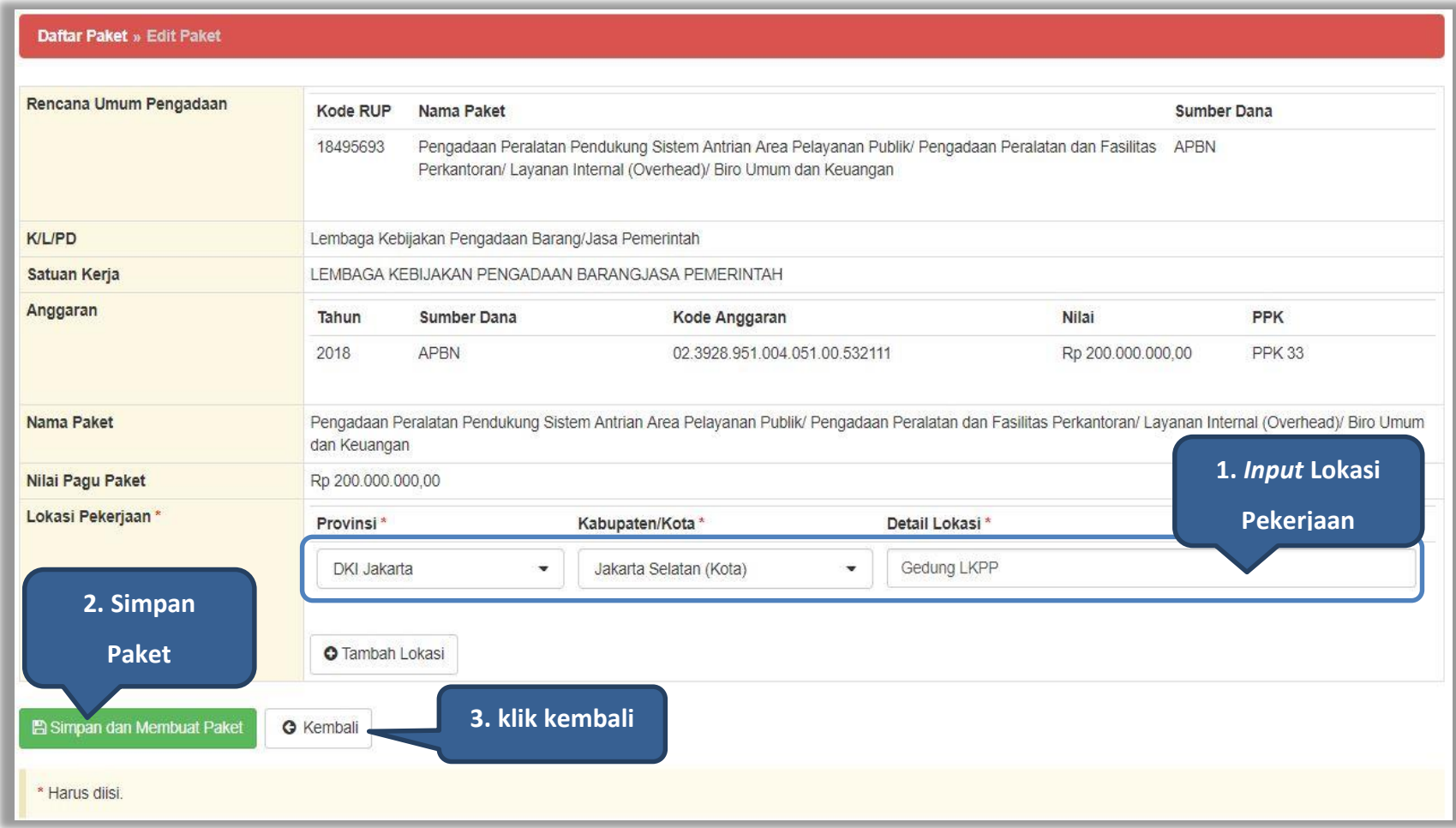

**Gambar 121.** *Halaman Edit Paket Pencatatan Non Tender*

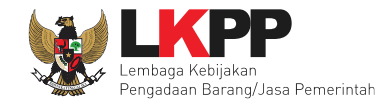

#### **6.2** *Edit* **Paket Pencatatan Non Tender**

Pilih paket pada halaman Daftar Paket pada *tab* 'Pencatatan Non Tender*'* kemudian klik *button* 'Buat Paket Baru'.

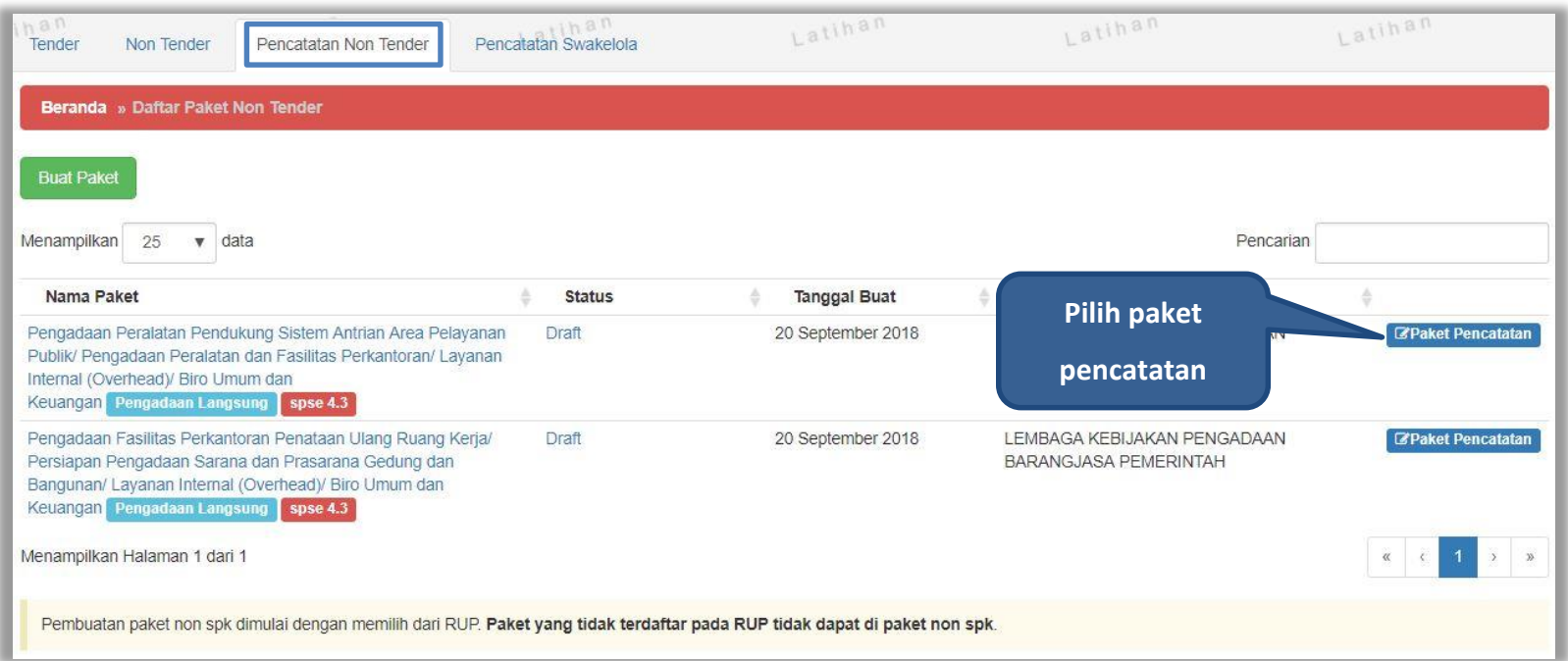

**Gambar 122.** *Halaman Daftar Paket Pencatatan Non Tender*

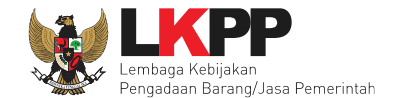

Pilih jenis pengadaan, metode pemilihan, bukti pembayaran, tanggal selesai paket, serta realisasi anggaran.

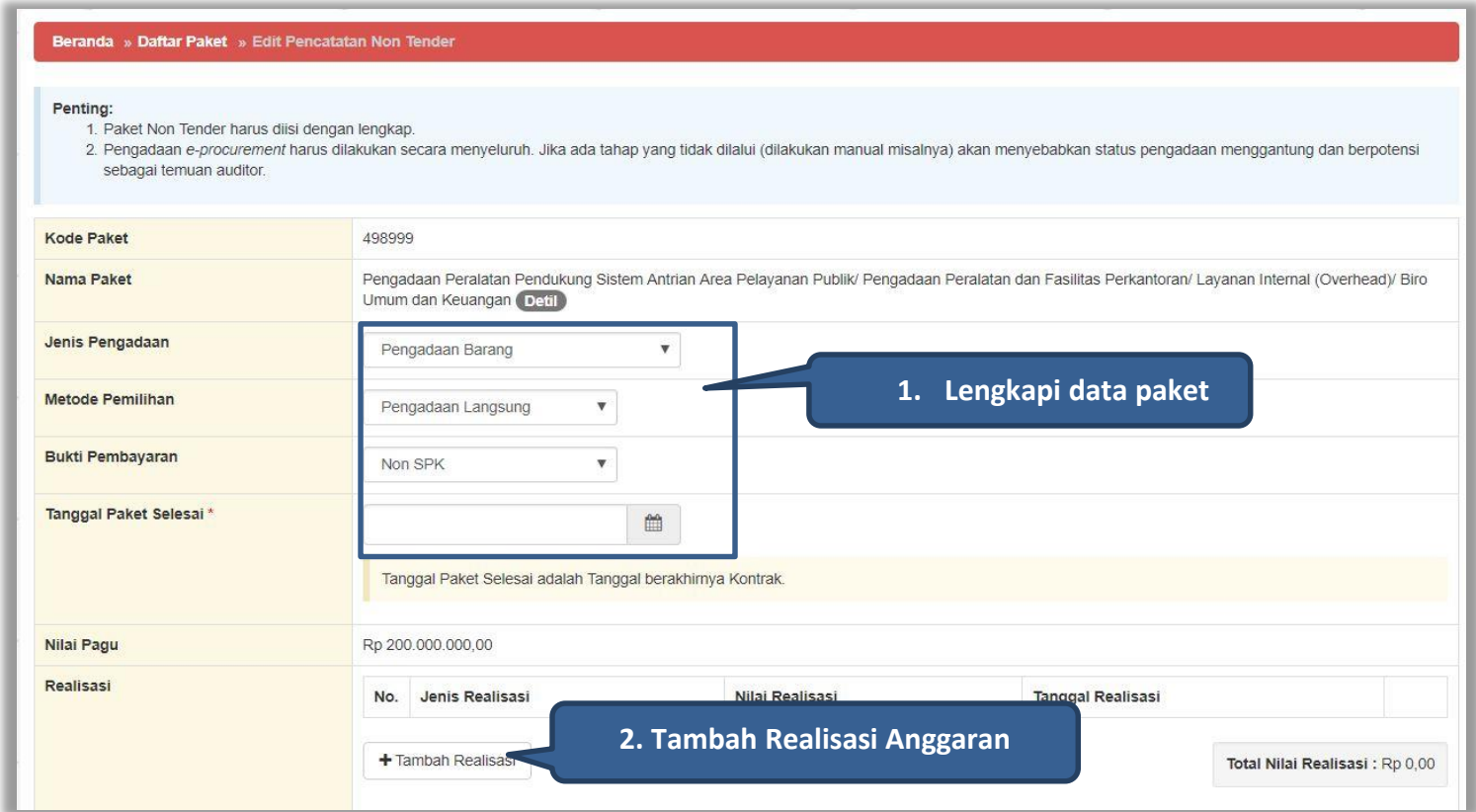

**Gambar 123***. Halaman Edit Non Transaksional*

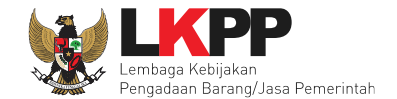

# **Form Realisasi**

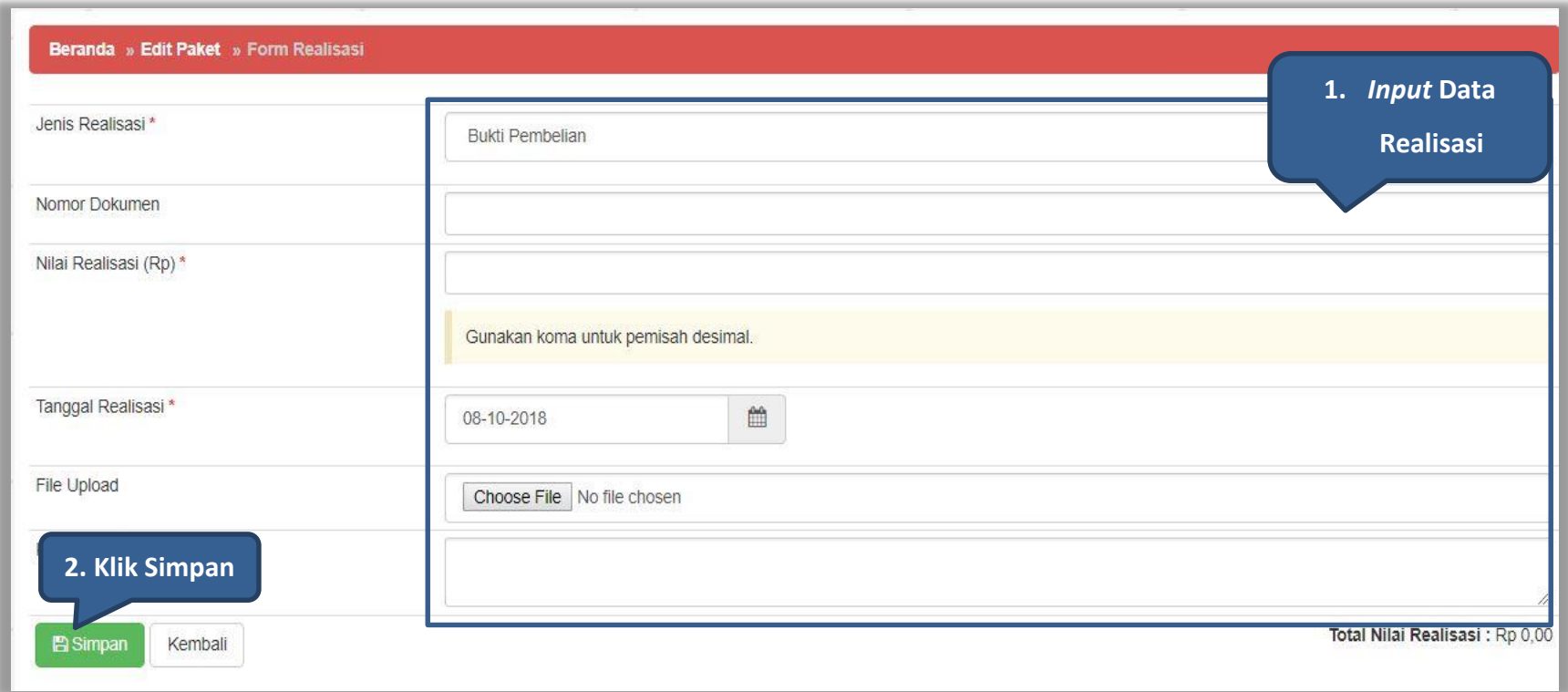

**Gambar 124.** *Halaman Form Realisasi*

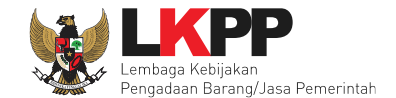

Jika realisasi telah tersimpan maka akan muncul *button* pilih penyedia/non penyedia.

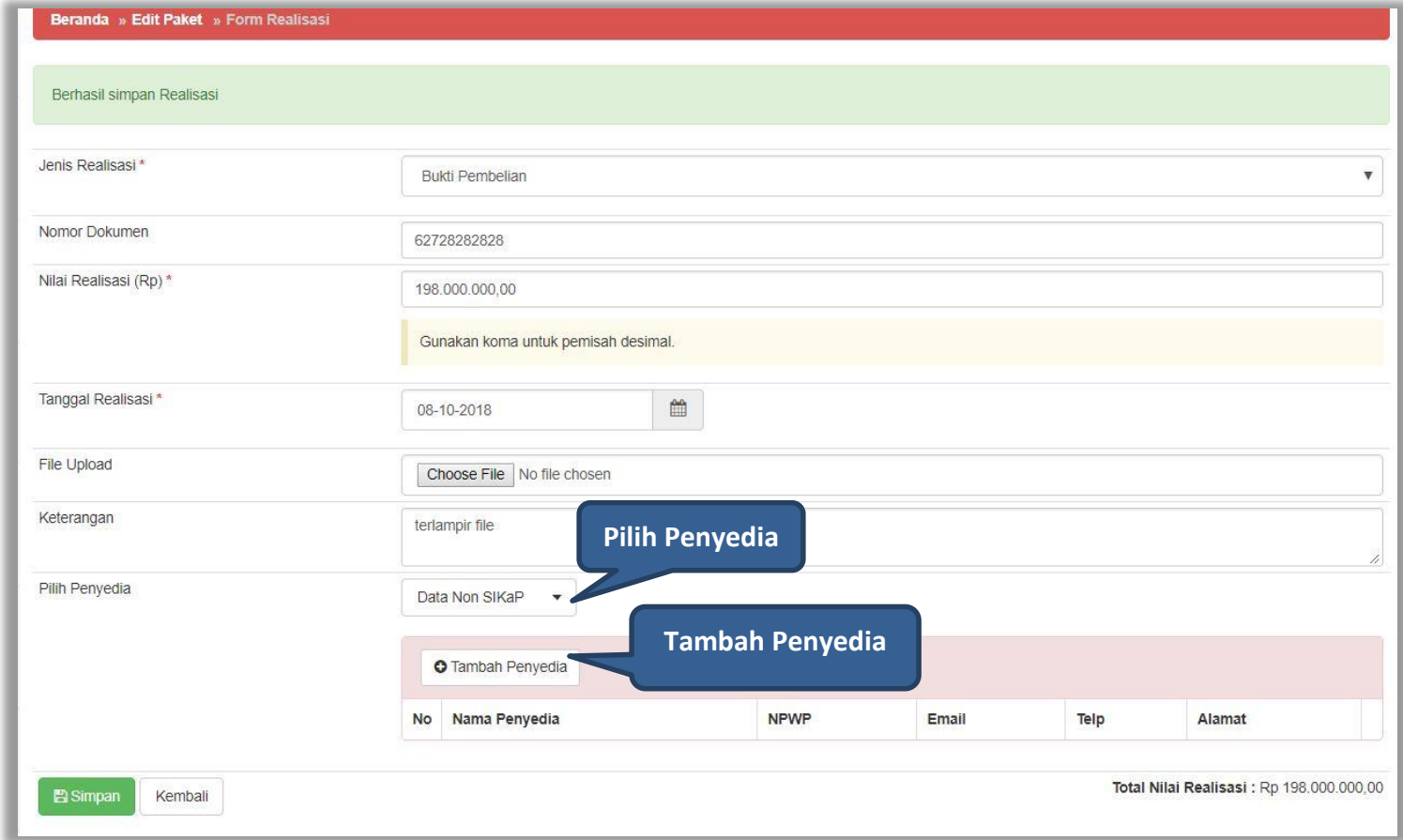

**Gambar 125.** *Halaman Form Realiasasi*

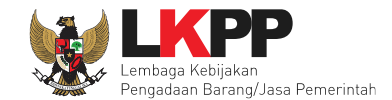

# Selanjutnya akan muncul *form* pilih penyedia, jika memilih penyedia data non SIKaP. PPK mengisikan data penyedia.

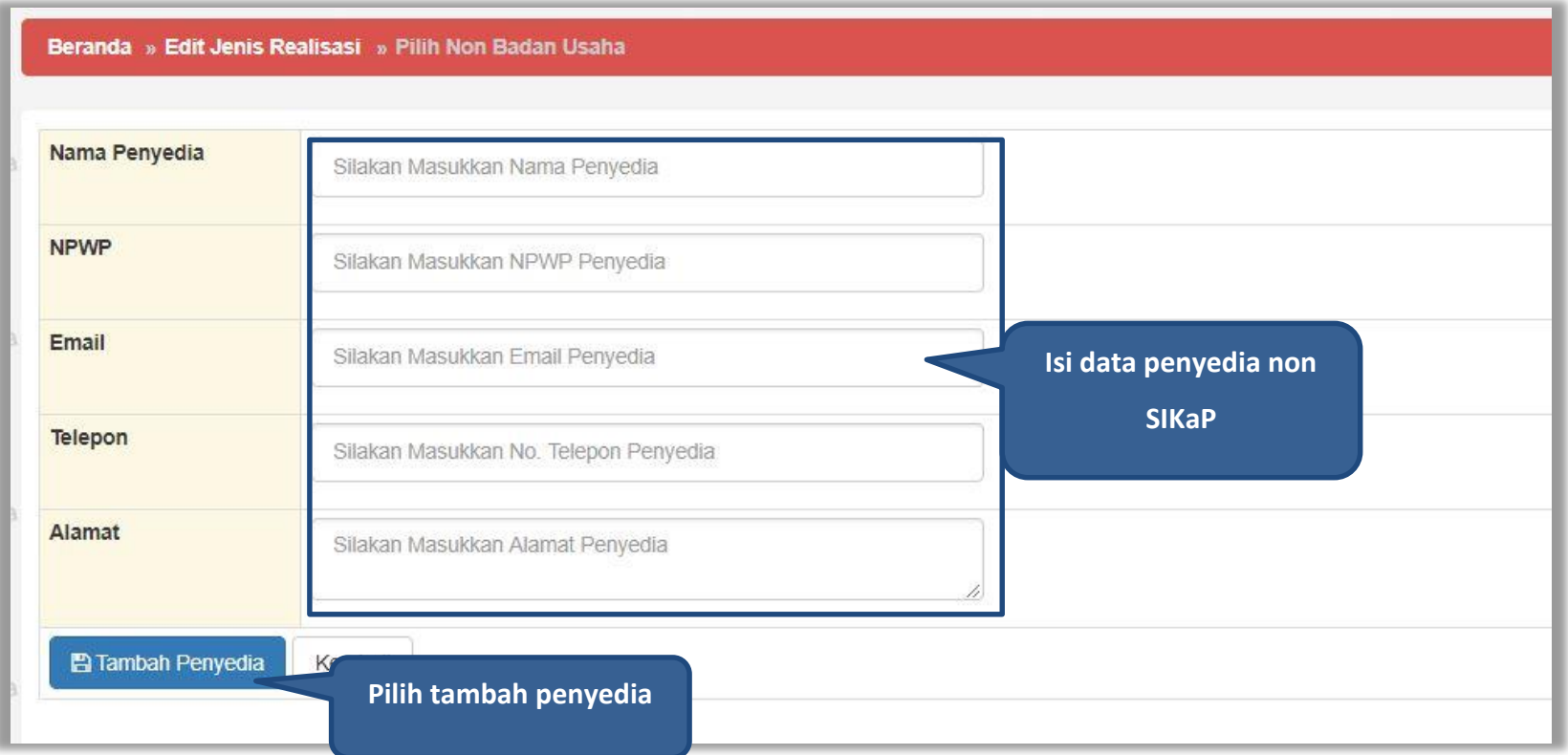

**Gambar 126.** *Halaman Pilih Non Penyedia*

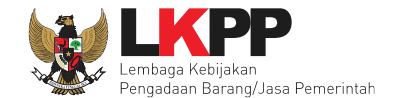

Jika data penyedia ada di SIKaP, PPK isi NPWP penyedia yang terdaftar.

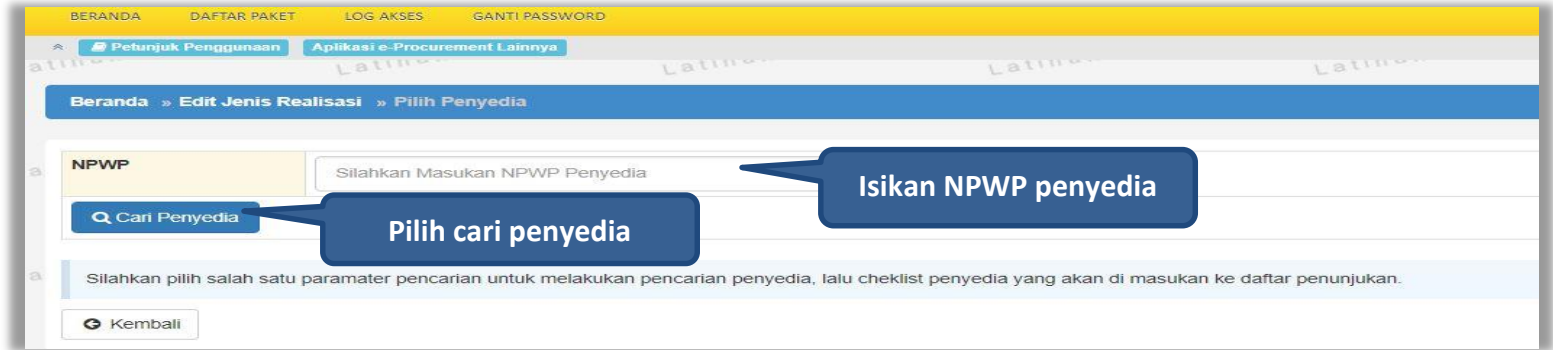

# **Gambar 127.** *Halaman Isi NPWP Penyedia*

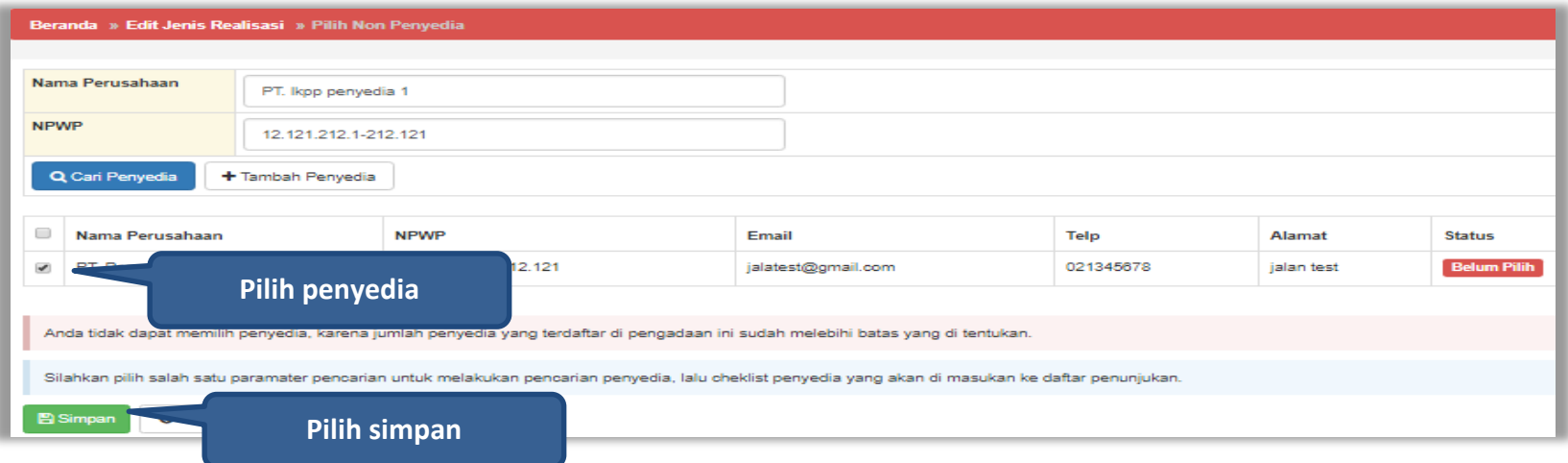

**Gambar 128. Halaman Pilih Penyedia**

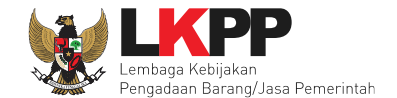

Realisasi yang telah dimasukkan akan masuk kedalam kolom realisasi.

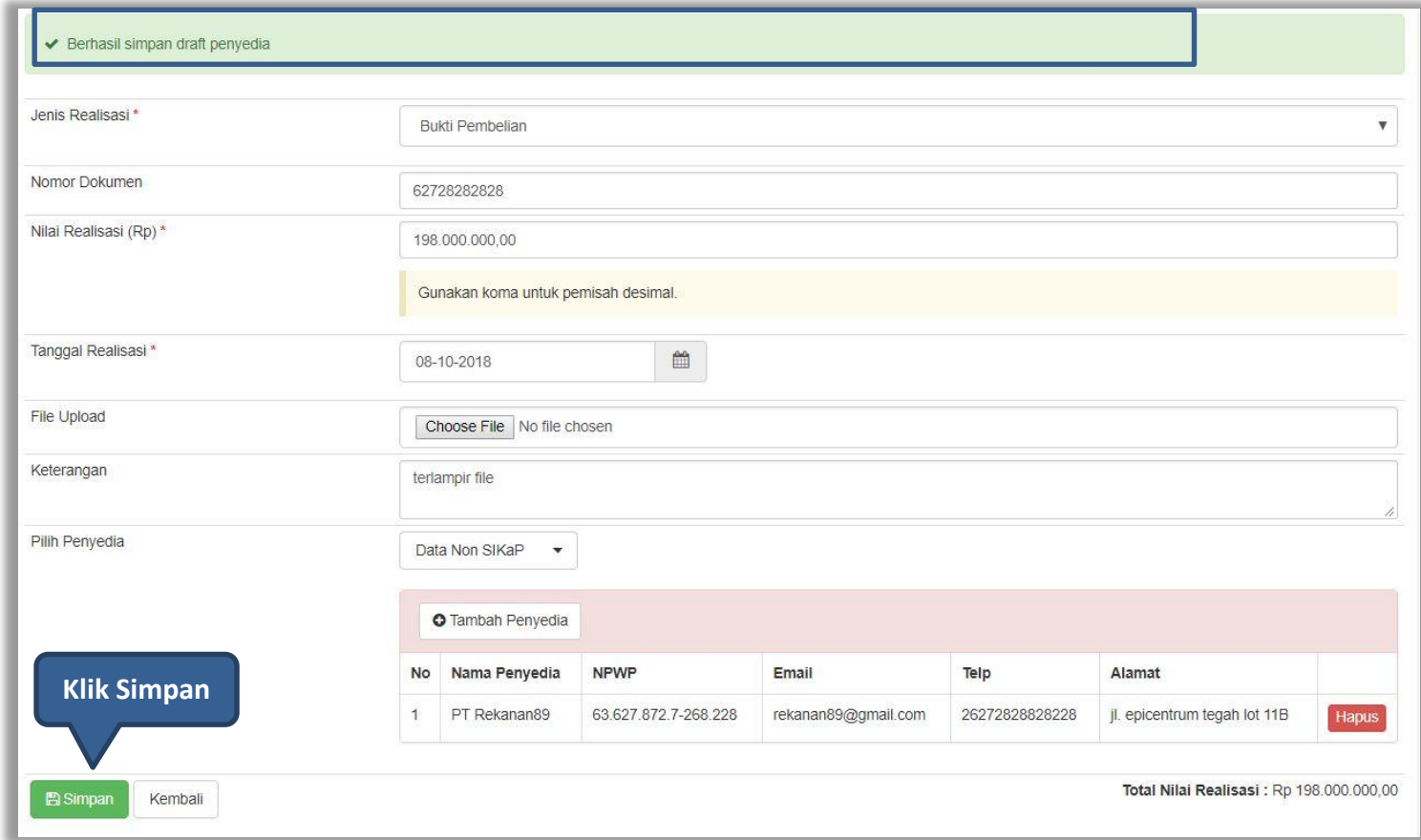

**Gambar 129.** *Halaman Form Realisasi*

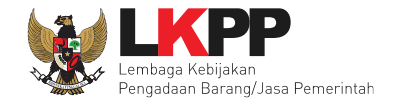

Selanjutnya isi uraian pekerjaan, upload informasi lainnya, dan pilih simpan untuk menyimpan data paket pencatatan non tender.

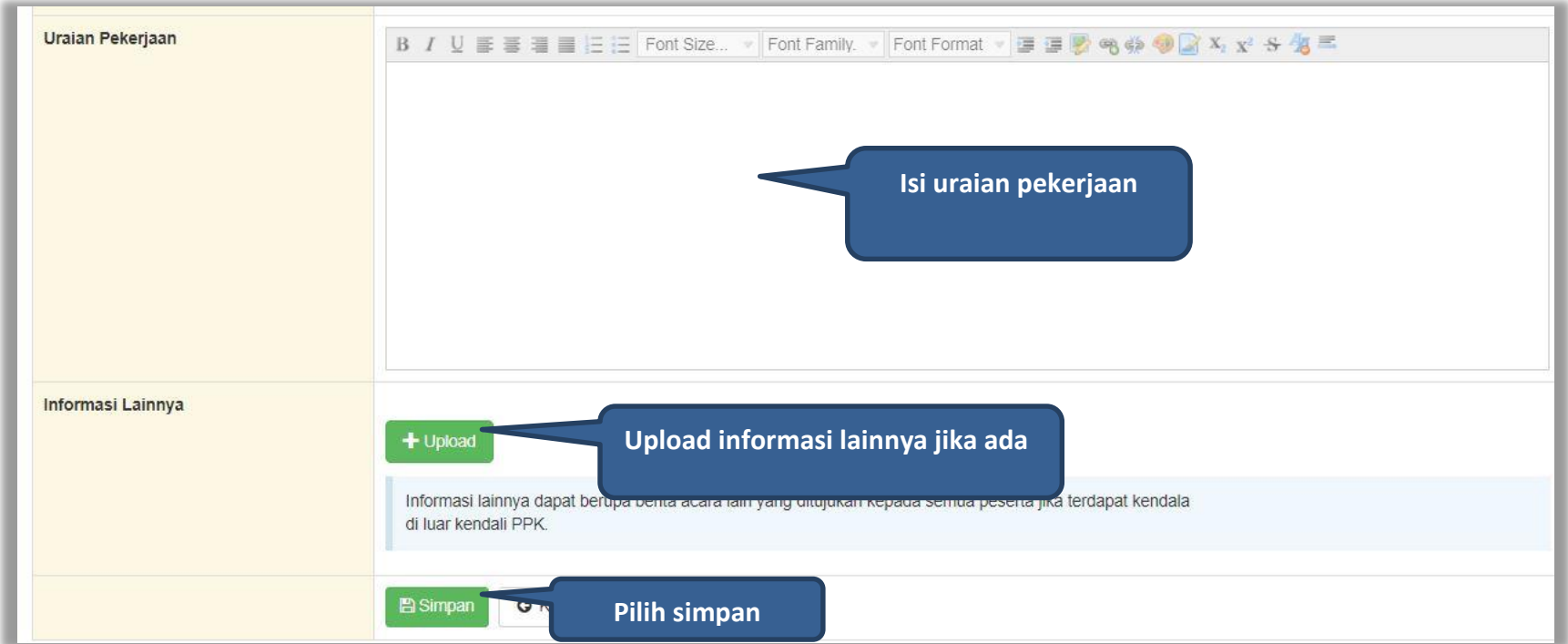

**Gambar 130.** *Halaman Input Data Pencatatan non Tender*

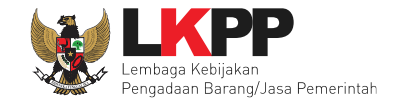

# Jika berhasil disimpan akan keluar notifikasi "Paket berhasil disimpan"

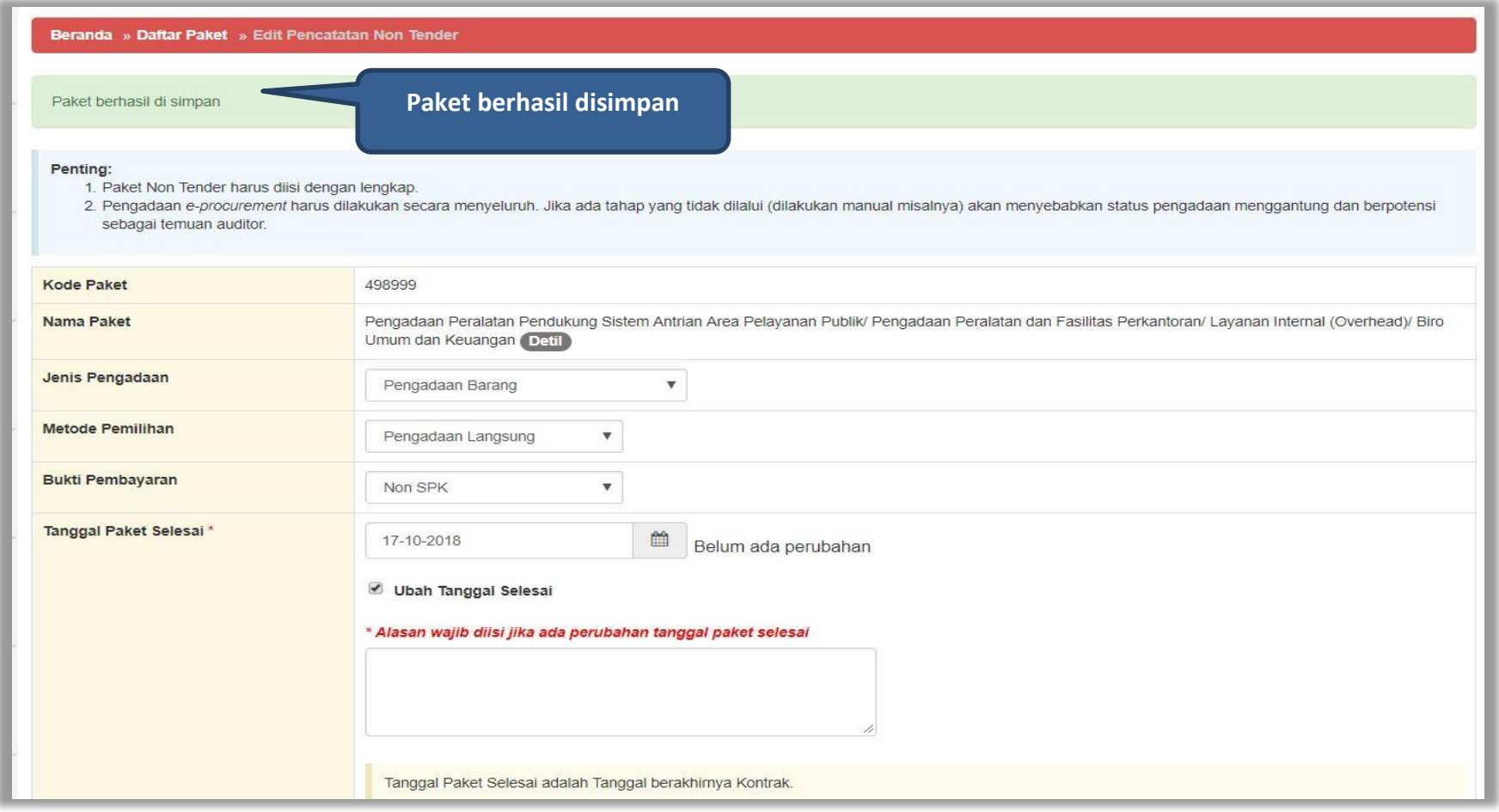

**Gambar 131.** *Halaman Notifikasi Paket Berhasil Disimpan*
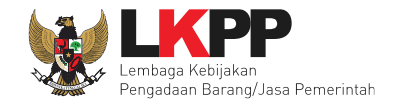

#### **7. Pencatatan Swakelola**

#### **7.1 Buat Paket Pencatatan Swakelola**

Pilih Daftar Paket Kemudian pilih *tab* 'Pencatatan Swakelola'**.**

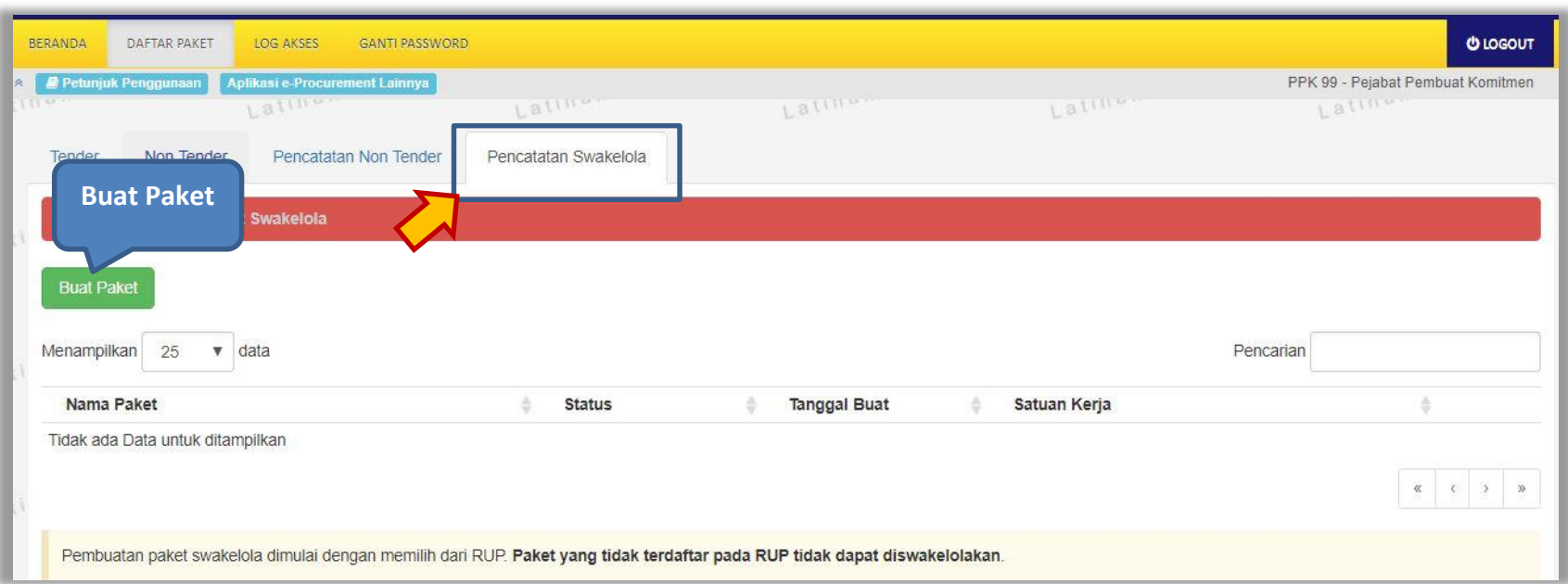

**Gambar 132.** *Halaman Daftar Paket – Pencatatan Swakelola*

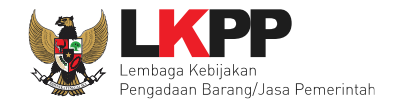

# Selanjutnya pilih paket yang terdapat di RUP (Rencana Umum Pengadaan)

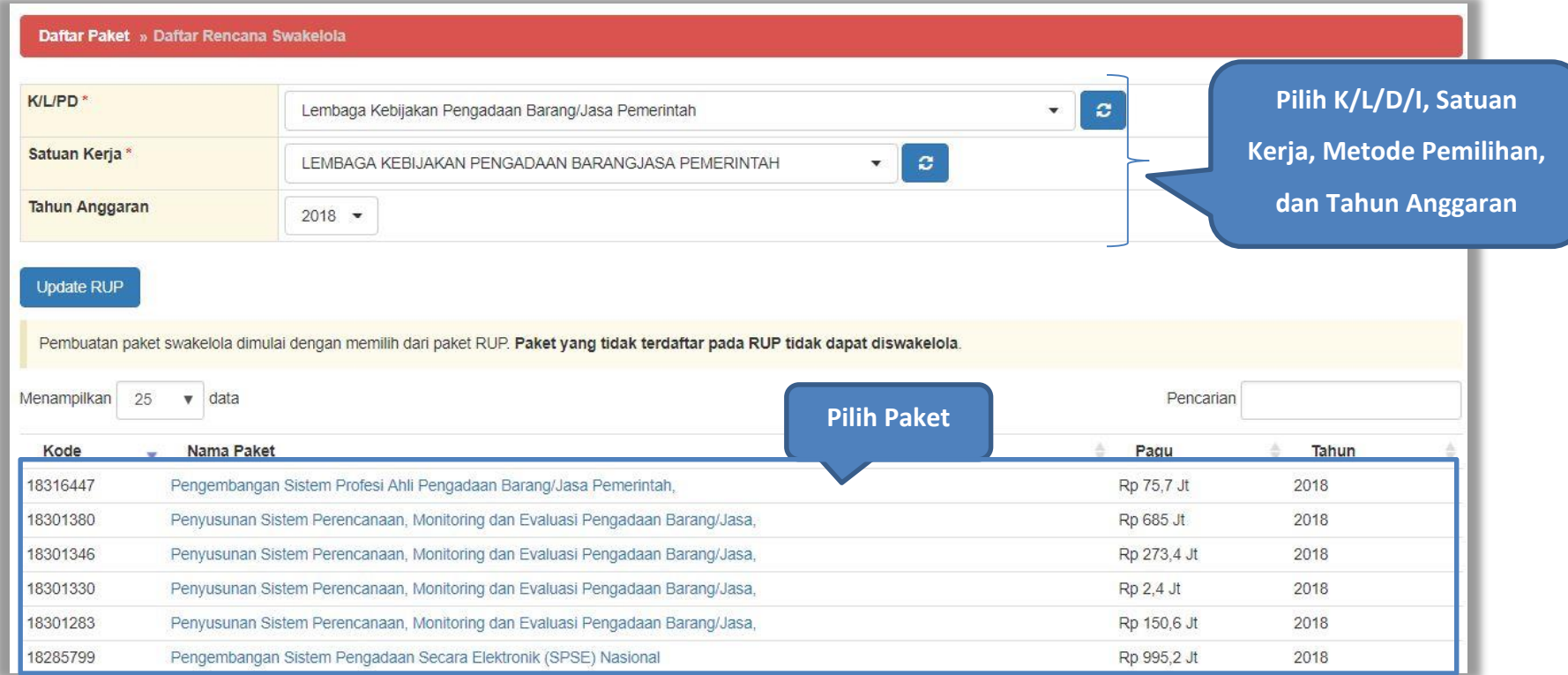

**Gambar 133.** *Halaman Daftar Rencana Swakelola*

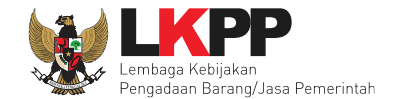

# Selanjutnya klik *button* 'Buat Paket' untuk membuat paket swakelola

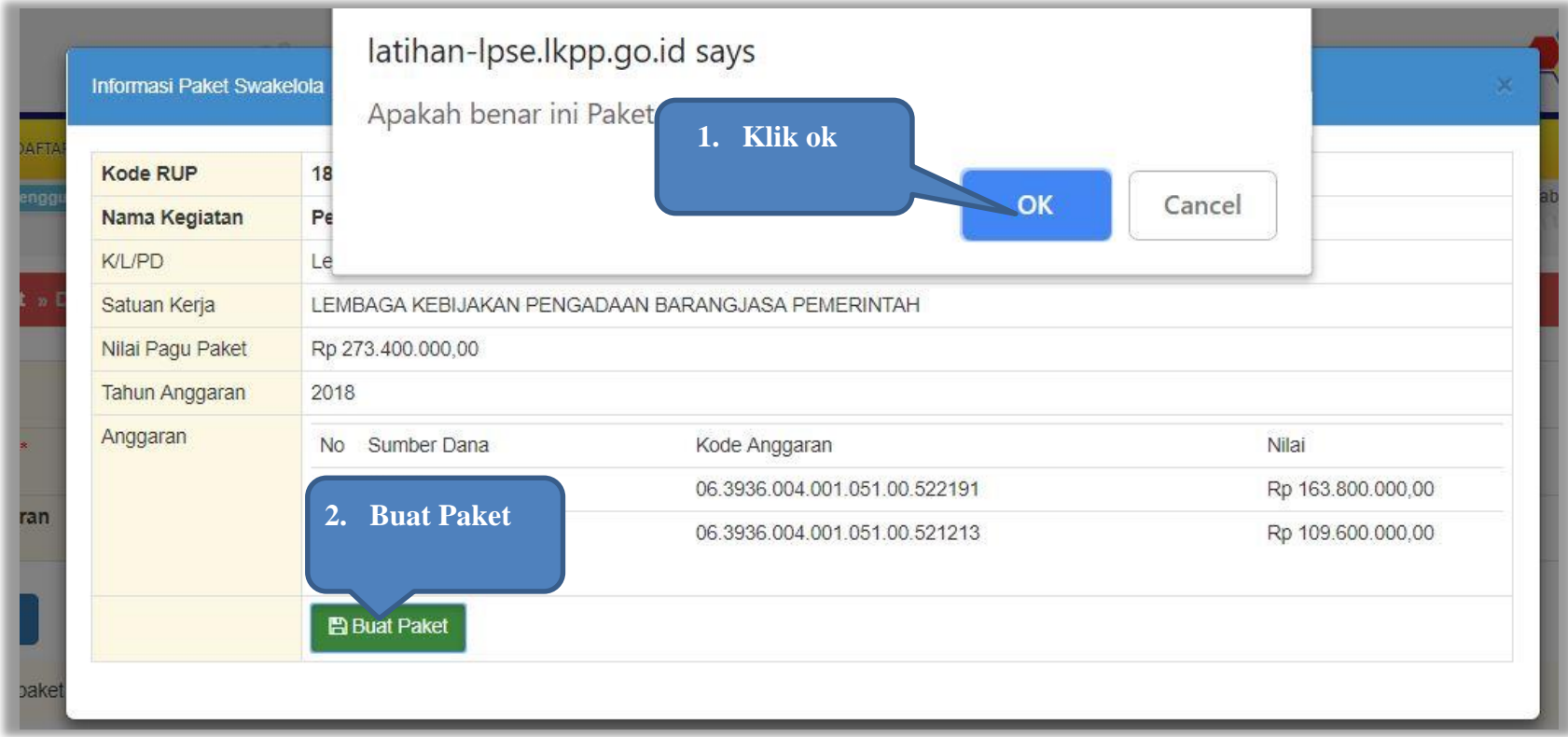

**Gambar 134.** *Halaman Informasi Paket Swakelola*

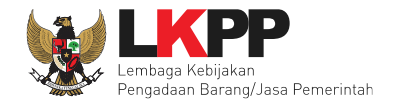

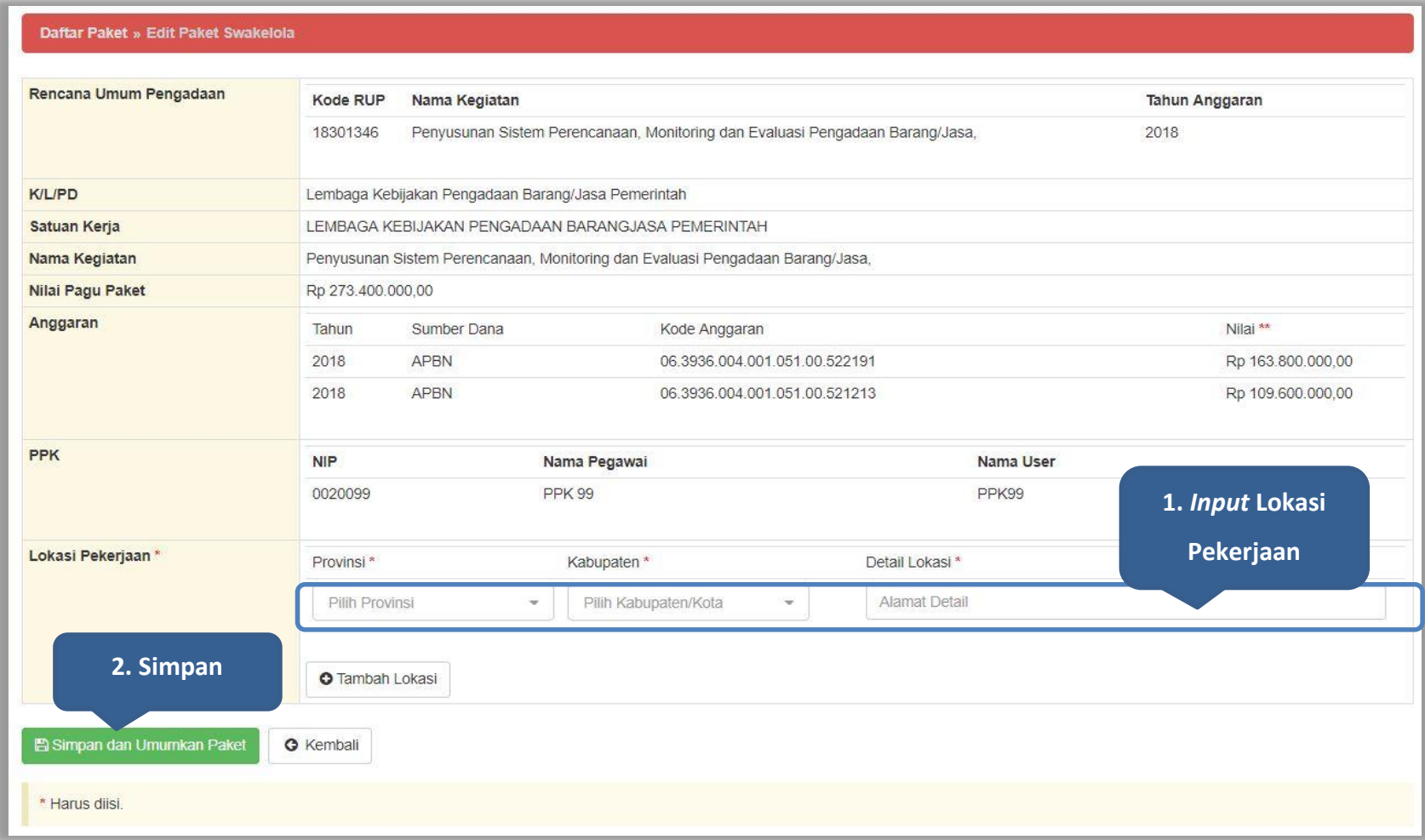

#### **Gambar 135.** *Halaman Edit Paket Swakelola*

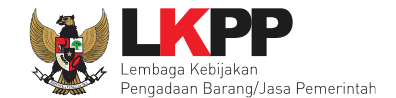

#### Jika berhasil disimpan akan ada notifikasi berhasil disimpan

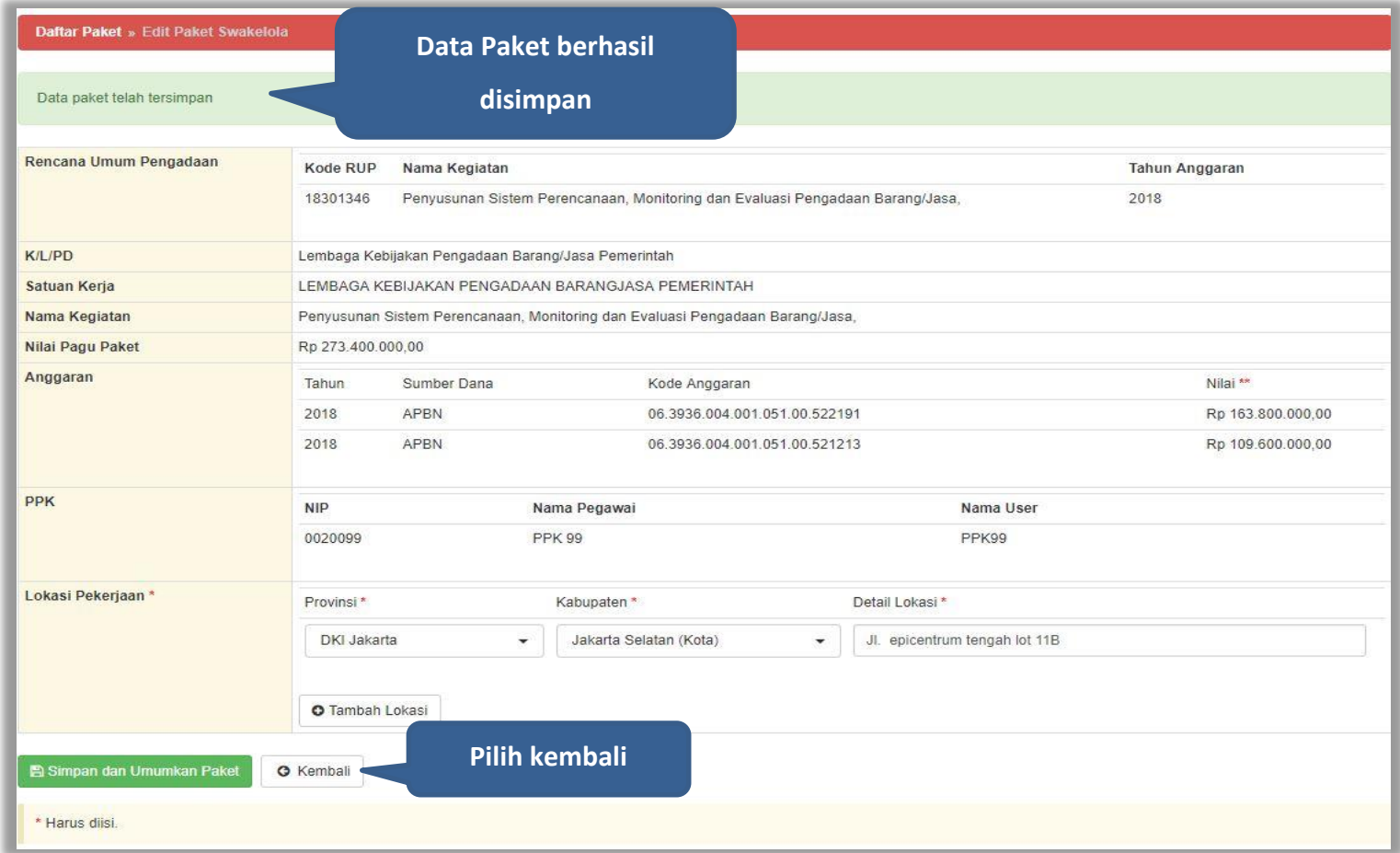

**Gambar 136.** *Halaman Paket Berhasil Disimpan*

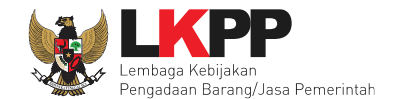

#### **7.2 Edit Paket Pencatatan Swakelola**

Pilih paket pada Daftar Paket dan *tab* 'Pencatatan Swakelola' kemudian klik *button* 'Buat Swakelola' untuk membuat paket swakelola baru.

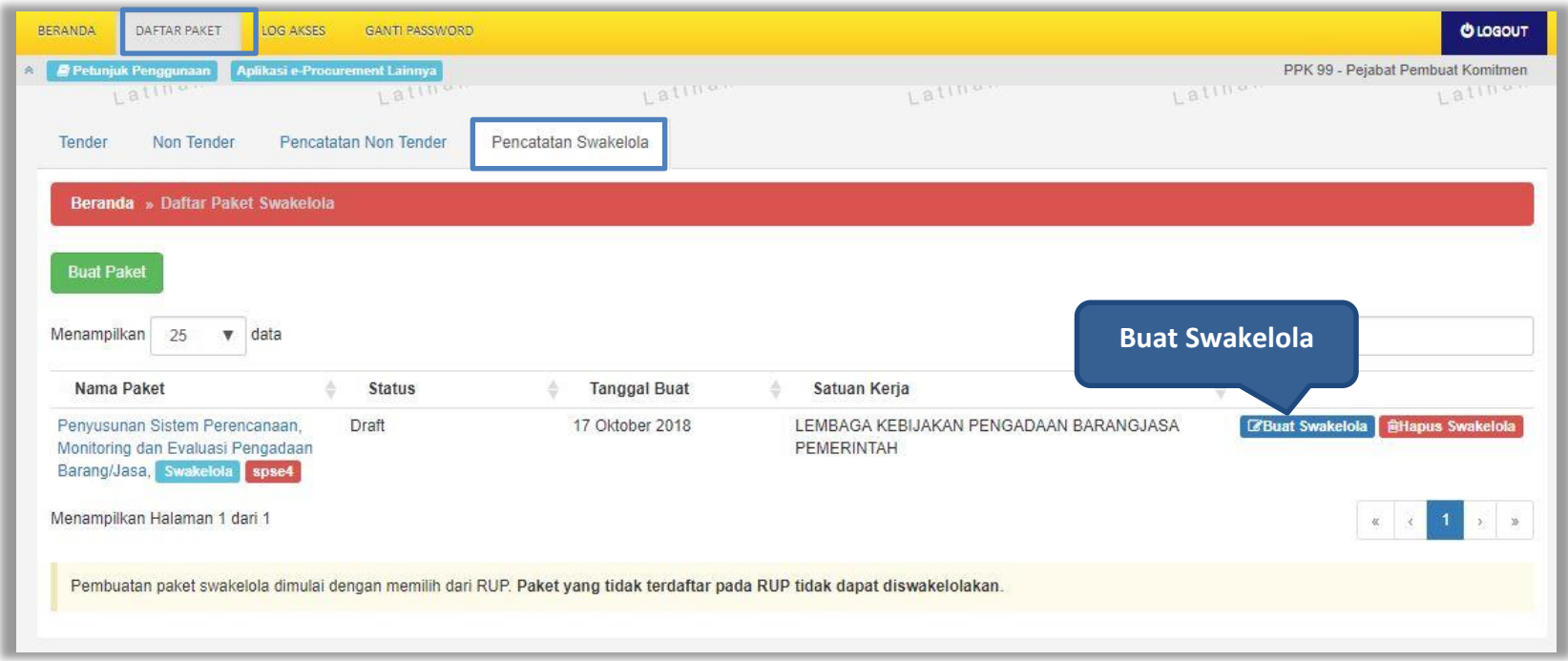

**Gambar 137.** *Halaman Daftar Paket swakelola*

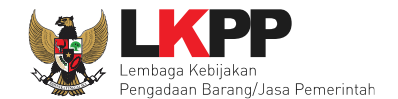

# Pilih tanggal paket selesai kemudian *input* realisasi anggaran.

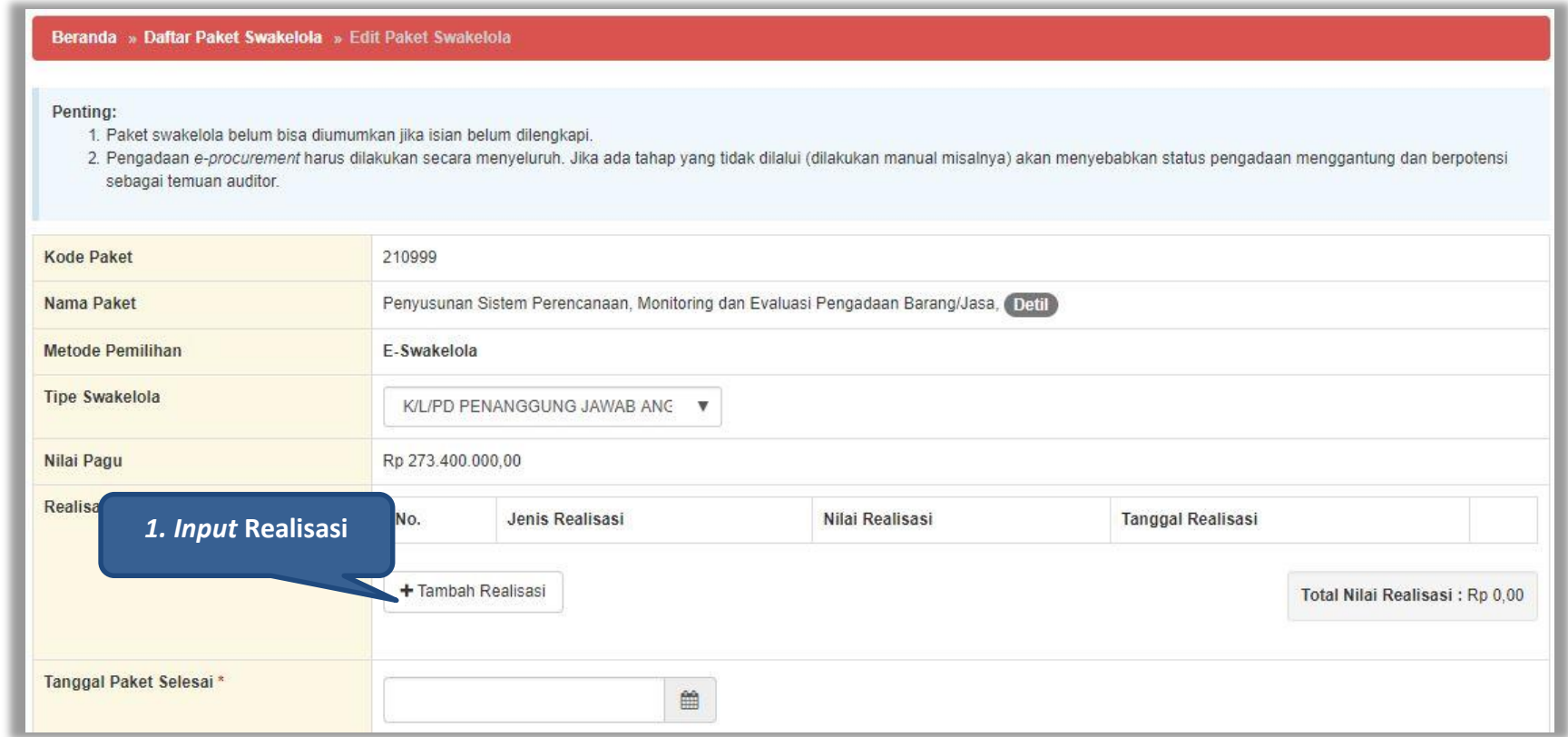

**Gambar 138.** *Halaman Edit Swakelola*

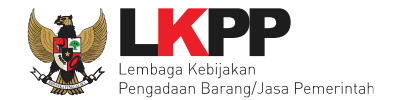

# **Form Realisasi**

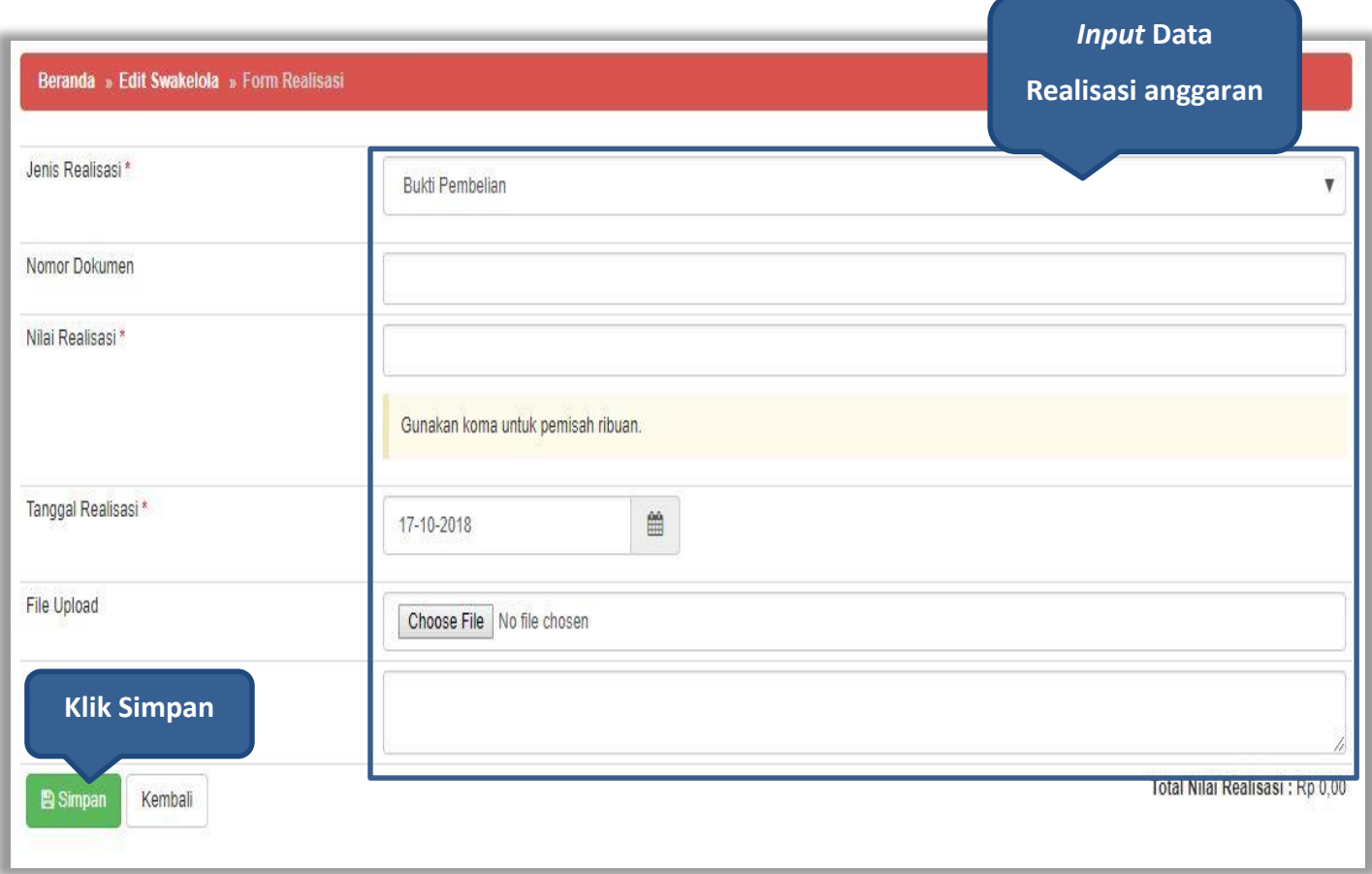

**Gambar 139.** *Halaman Form Realisasi swakelola*

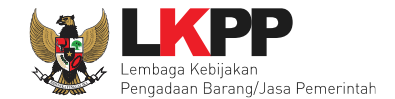

Jika realisasi telah tersimpan, maka akan muncul keterangan berhasil simpan realisasi.

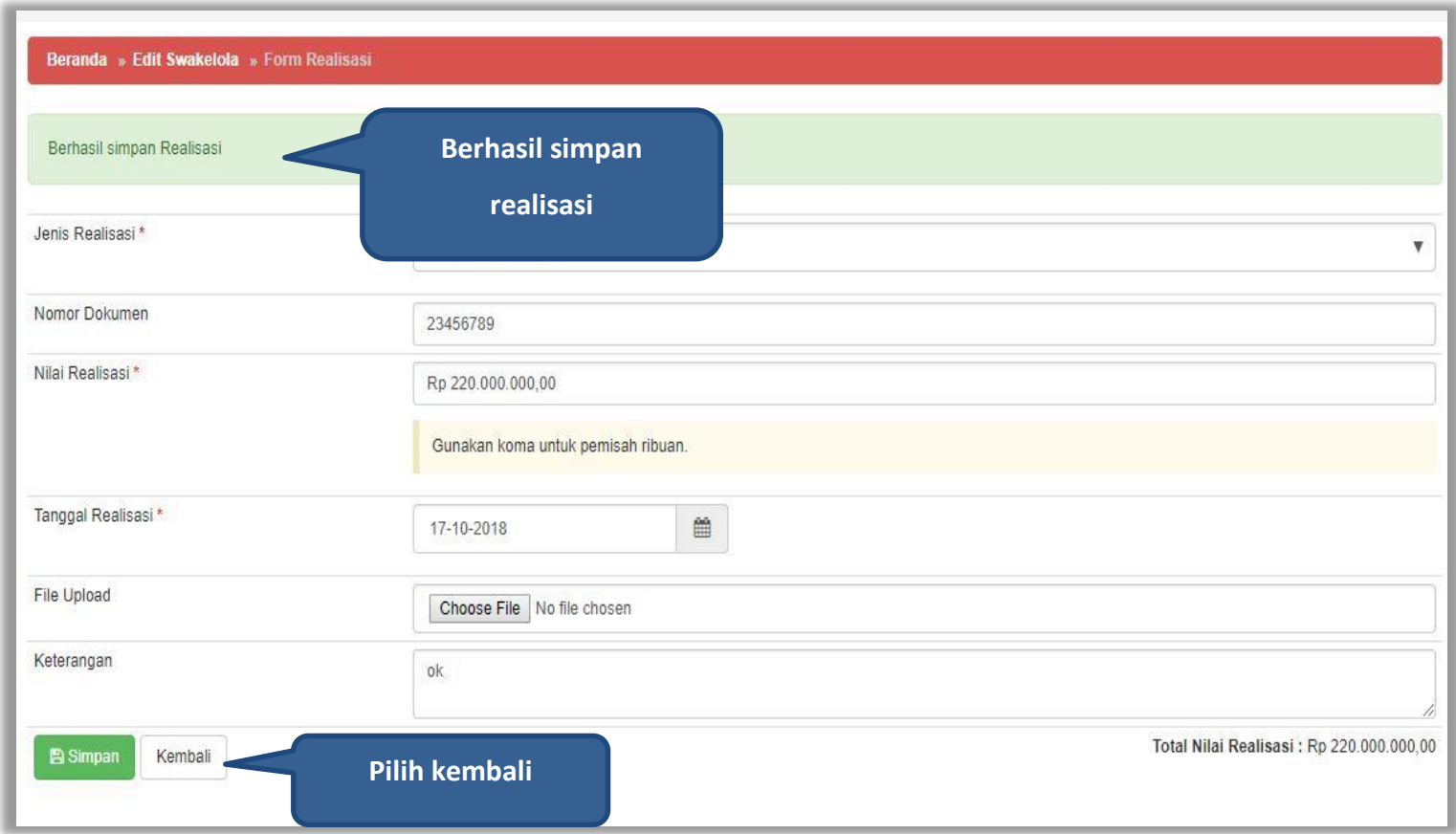

**Gambar 140.** *Halaman Form Realisasi swakelola* 

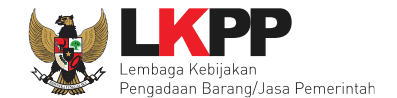

# Selanjutnya isikan tanggal paket selesai dan uraian pekerjaan

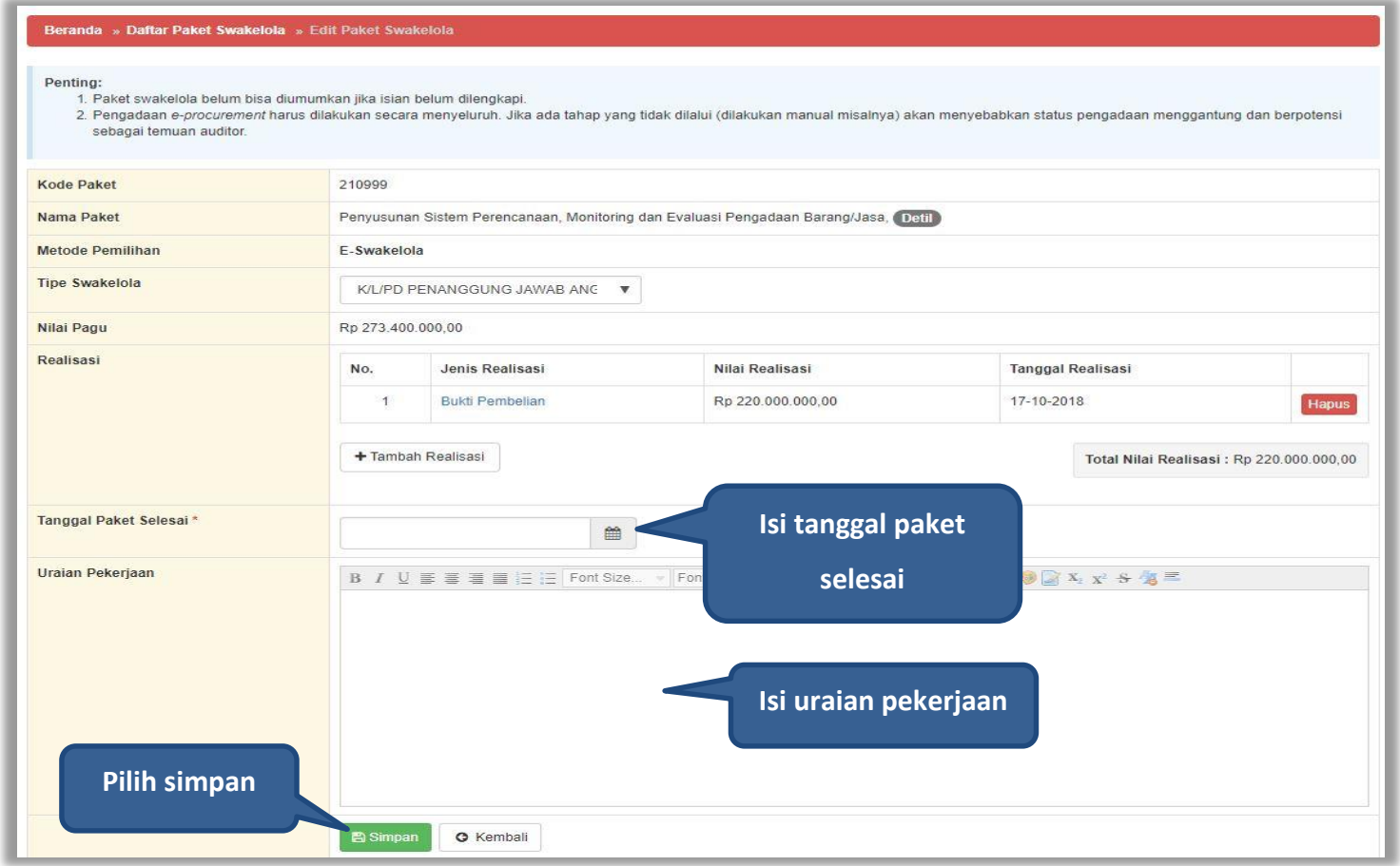

**Gambar 141.** *Halaman Edit Paket Swakelola*

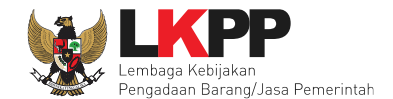

#### Paket berhasil disimpan akan ada notifikasi berhasil

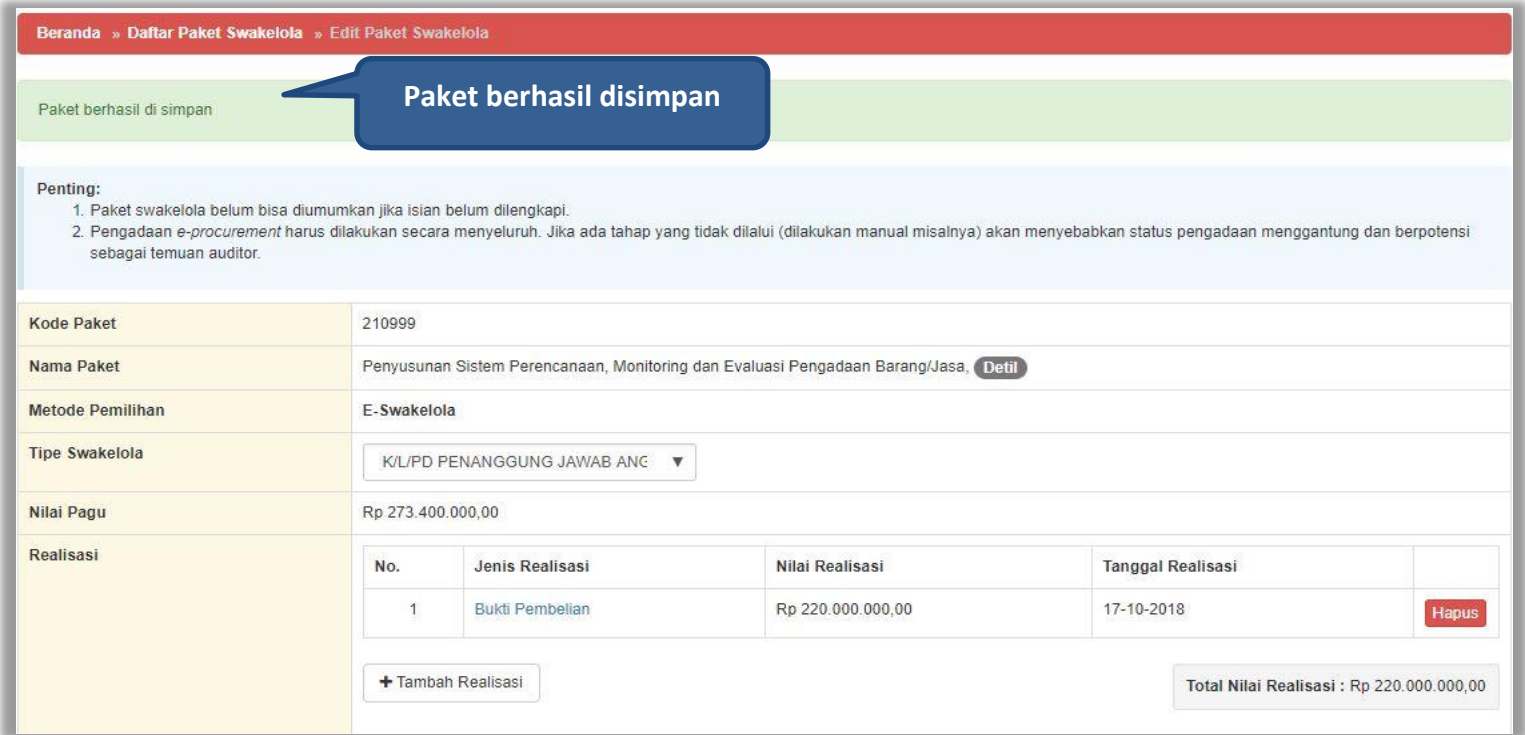

**Gambar 142.** *Halaman Paket Berhasil Disimpan*

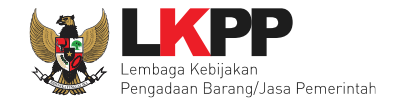

# Jika ada perubahan, PPK dapat mengisikan perubahannya

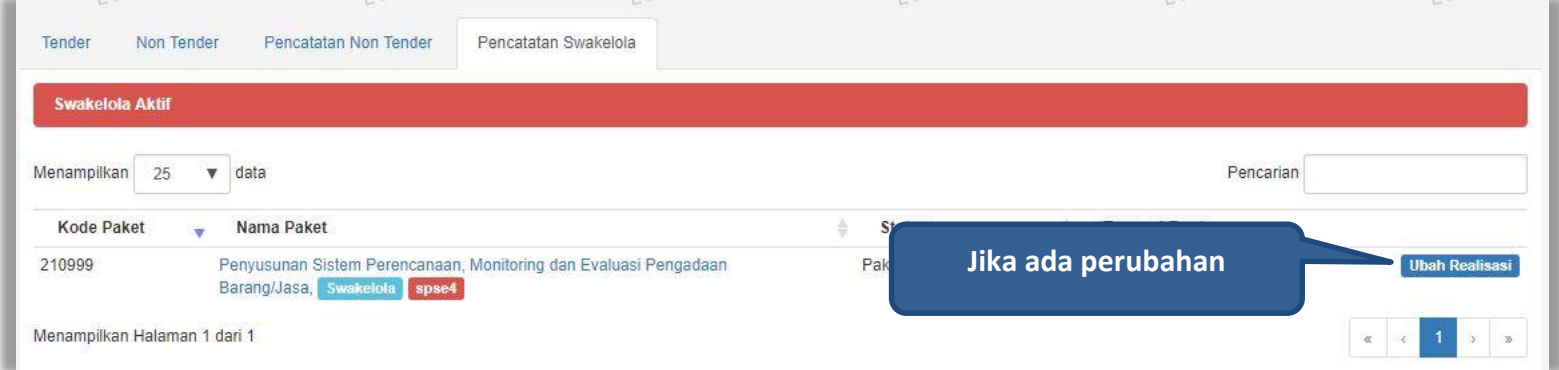

**Gambar 143.** *Halaman Pencatatan Swakelola*

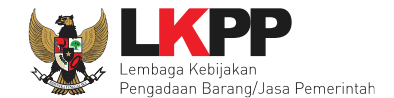

# **8. Keluar dari Aplikasi**

# Pilih *Log Out* untuk keluar dari aplikasi.

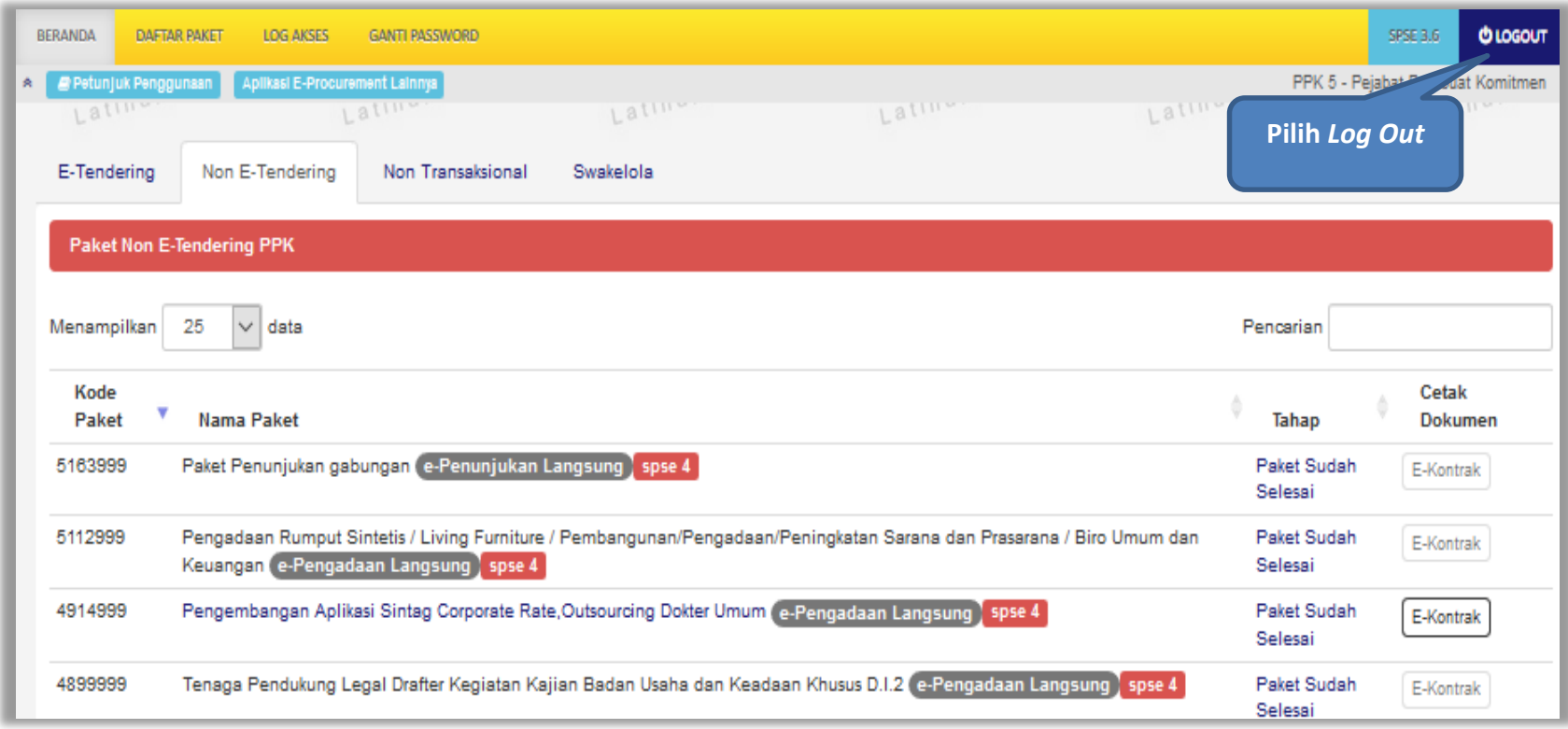

**Gambar 144.** *Halaman Beranda PPK - Logout*